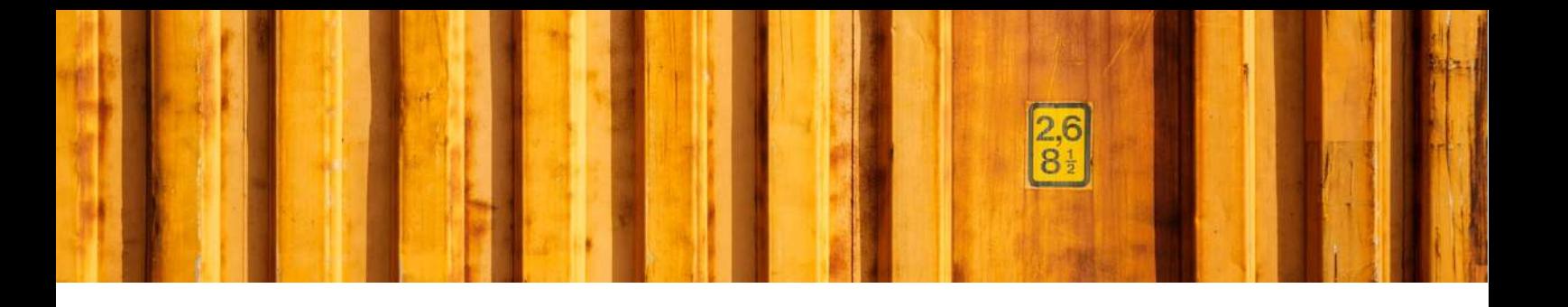

# SELF STUDY **LOGTRADE CONNECT PART 1**

**LogTrade Connect for Microsoft Dynamics 365 Business Central**

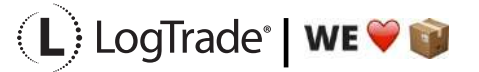

#### **1 GENERAL**

This document describes the *Self Study Part 1* for LogTrade Connect for Microsoft Dynamics 365 Business Central. A Self Study Part consists of different User Guides and Routine Descriptions and part 1 is focused on the most important User Guides that we think is important for every ERP consultant and super users.

The Self Study Material is a combination of written *User Guides*, *Routine Descriptions, Workflow Descriptions, Installation Guides* and *Movie Clips.*

After completing *Self Study Part 1* you should understand how LogTrade Connect is built up and the most important settings you must complete to be able to do consignments manually. In Self Study Part2 you will get deeper knowledge in how to automate different workflows.

#### **2 VOCABULARY**

It is important to know the most common expressions regarding LogTrade and LogTrade Connect to understand the documentation.

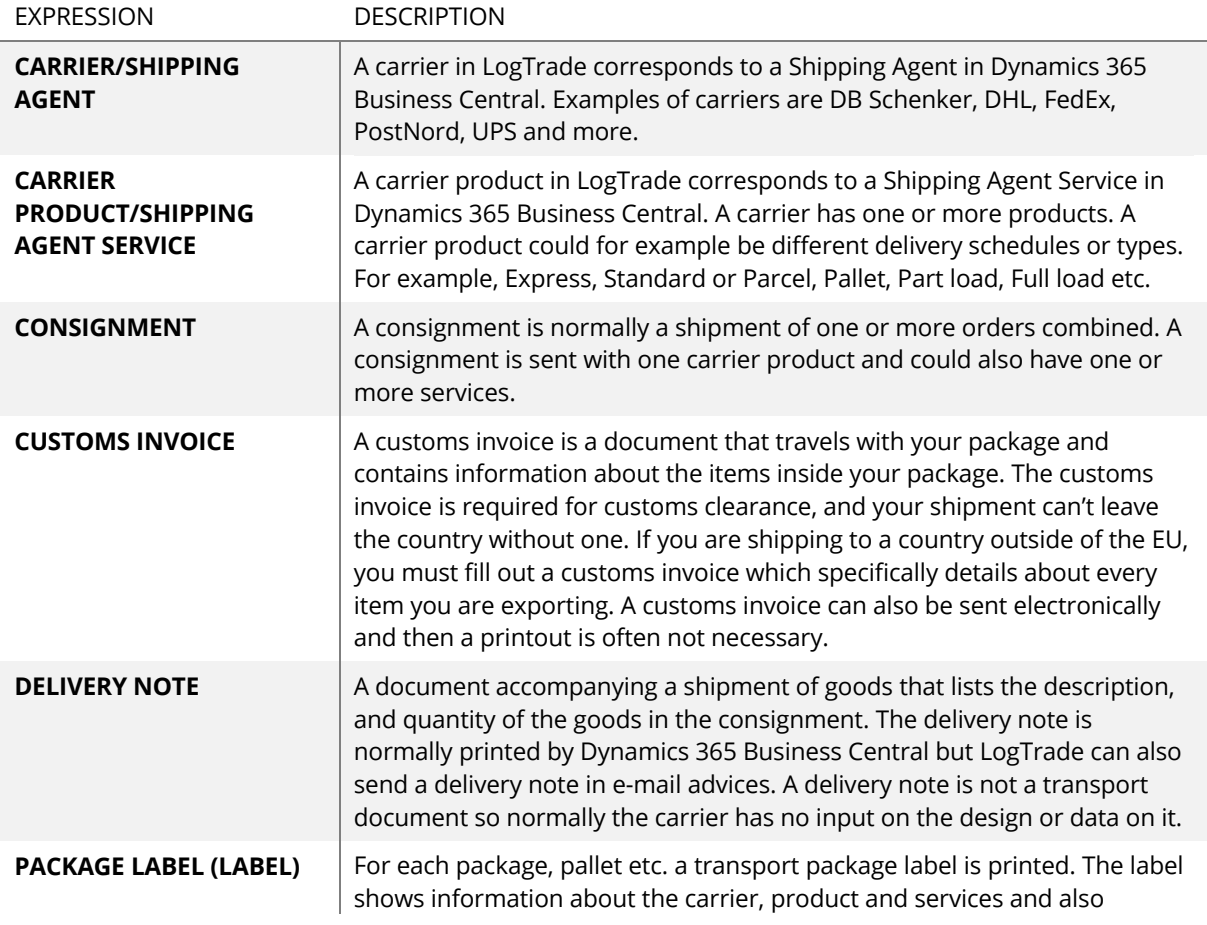

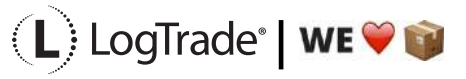

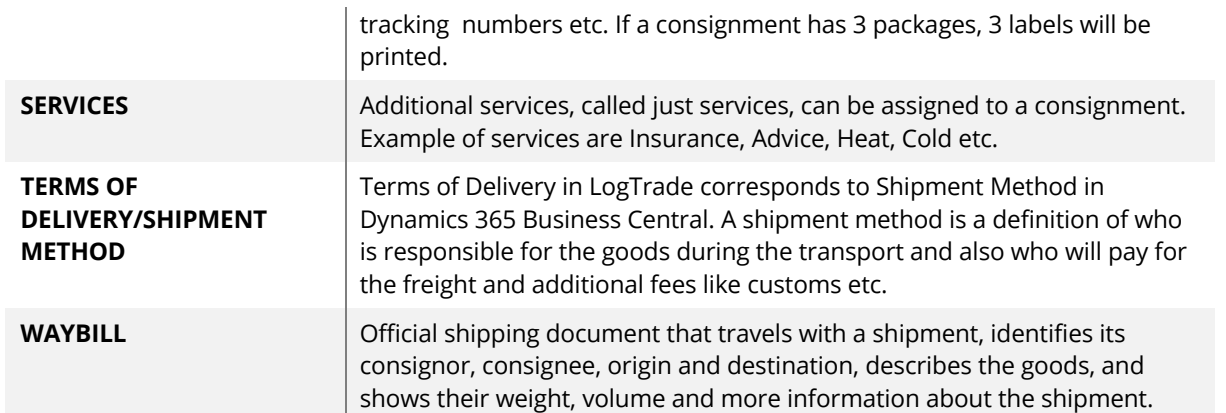

## **3 RECOMMENDED DOCUMENTATION ORDER**

Below is the recommended order to go through the documentation to get the most out of the self-study material. Recommended is to start with the movie clips since they are a little more "easy-going" and easier to understand and then continue to the written documentation for more details when needed.

Movie clips can be found on the Youtube channel *LogTrade Connect for Dynamics 365 Business Central.* We recommend that you subscribe to the channel since more videos are coming over time. The direct address to the channel is: https://www.youtube.com/playlist?list=PLPF45P2YXCnJr1nrHbLDjjTCN5SxVYLrl

#### **3.1 MOVIE CLIPS AND DOCUMENTATION**

Documentation could be of four types. A *User Guide* describes one setup section in a detailed document where every field and possible setup is described. A *Routine Description* is going through one or several setup sections to describe how to combine and use these to reach wanted functionality. Often not that detailed descriptions, instead more of an overview of what it is used for and why and making it easier to understand a process. The third type is *Workflow Description* that shows a complete workflow for the user. The fourth type is *Installation Guide* which describes how to install software or apps.

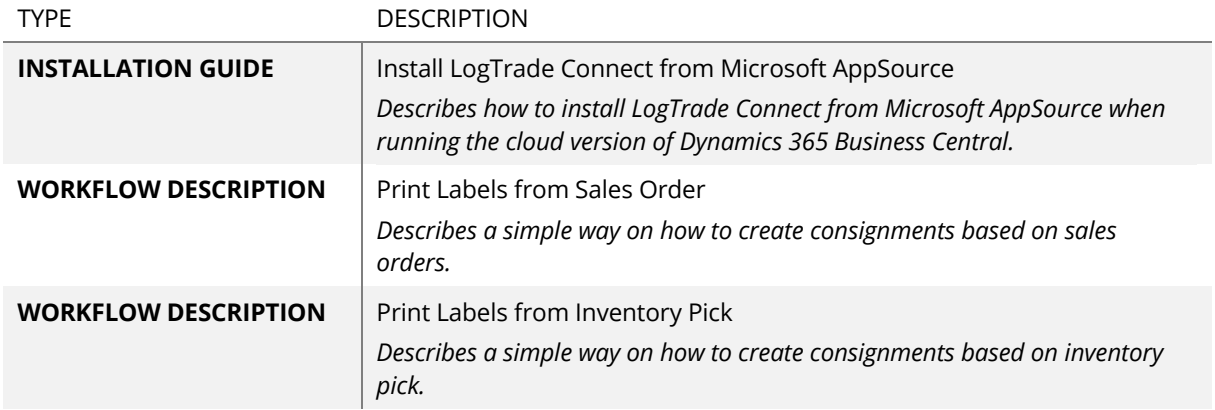

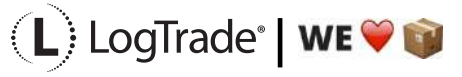

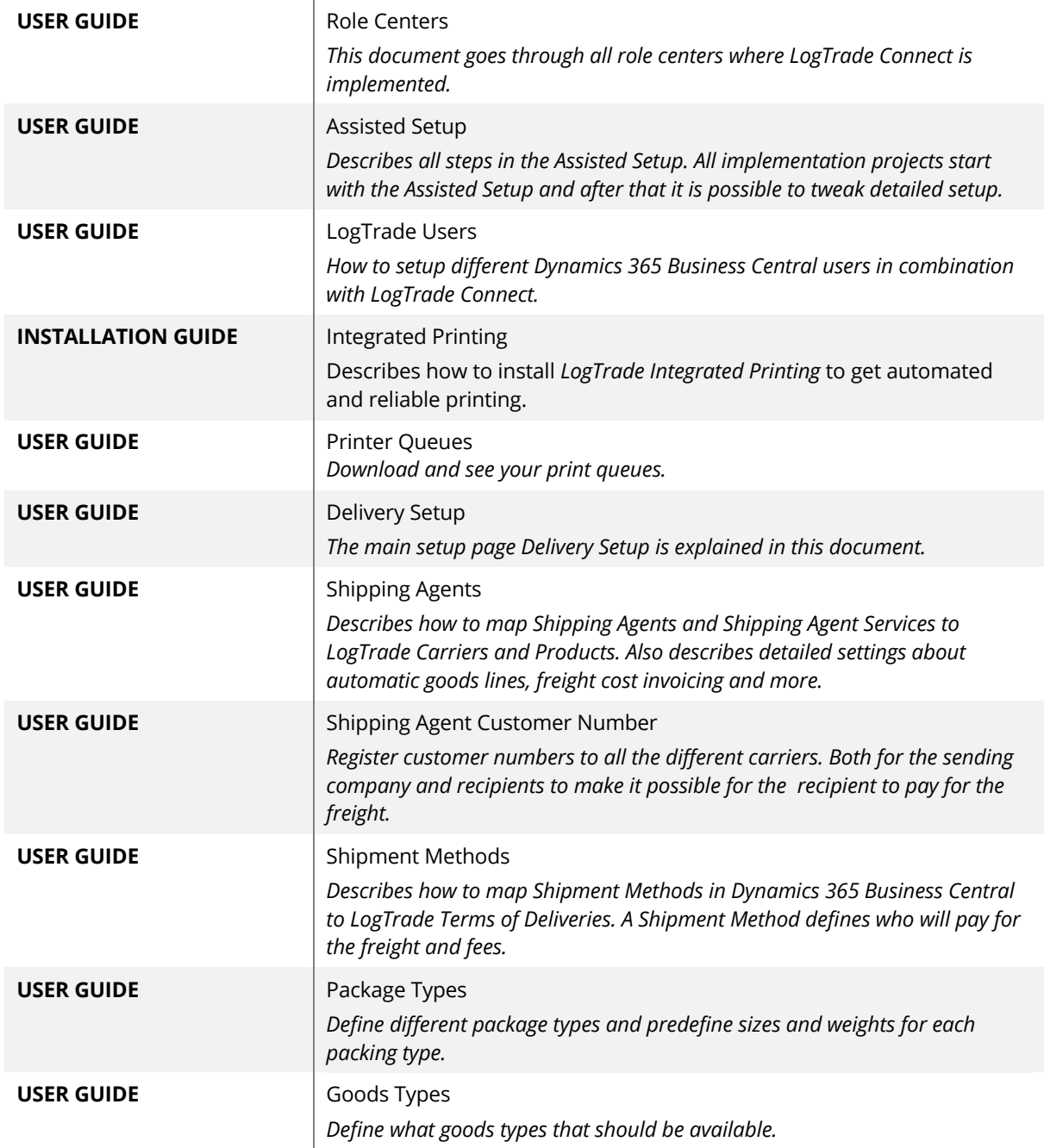

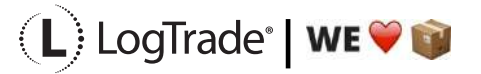

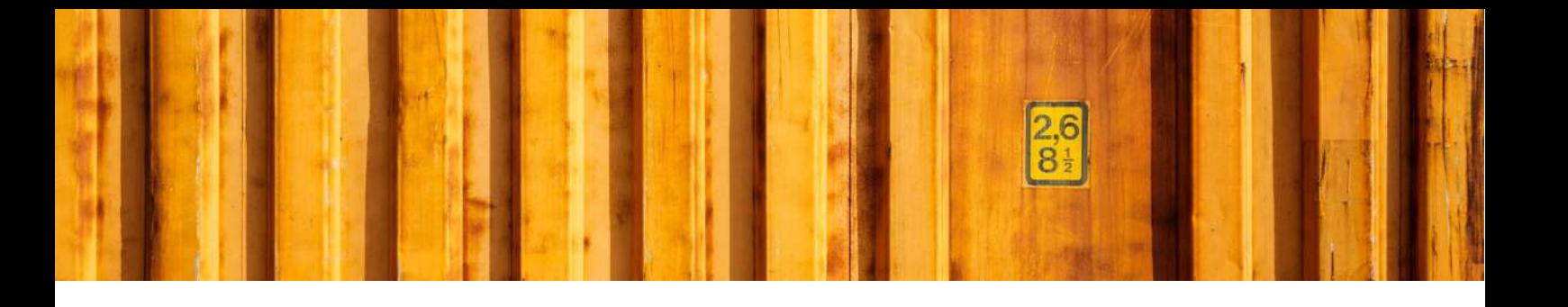

# INSTALLATION GUIDE **LOGTRADE CONNECT APP INSTALLATION**

**LogTrade Connect for Microsoft Dynamics 365 Business Central**

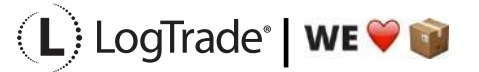

## **1 GENERAL**

This document describes how to install and uninstall LogTrade Connect for Microsoft Dynamics 365 Business Central from Microsoft AppSource, that means that this guide is for the SaaS solution. If running an OnPrem solution the Dynamics 365 Business Central vendor will install the app as any other app.

## **2 INSTALLATION**

There are several possible ways to install the app and this document describes one very easy option. Start by searching for *LogTrade Connect* with the standard search functionality. The top result under the section *Get from Microsoft AppSource* will be LogTrade Connect.

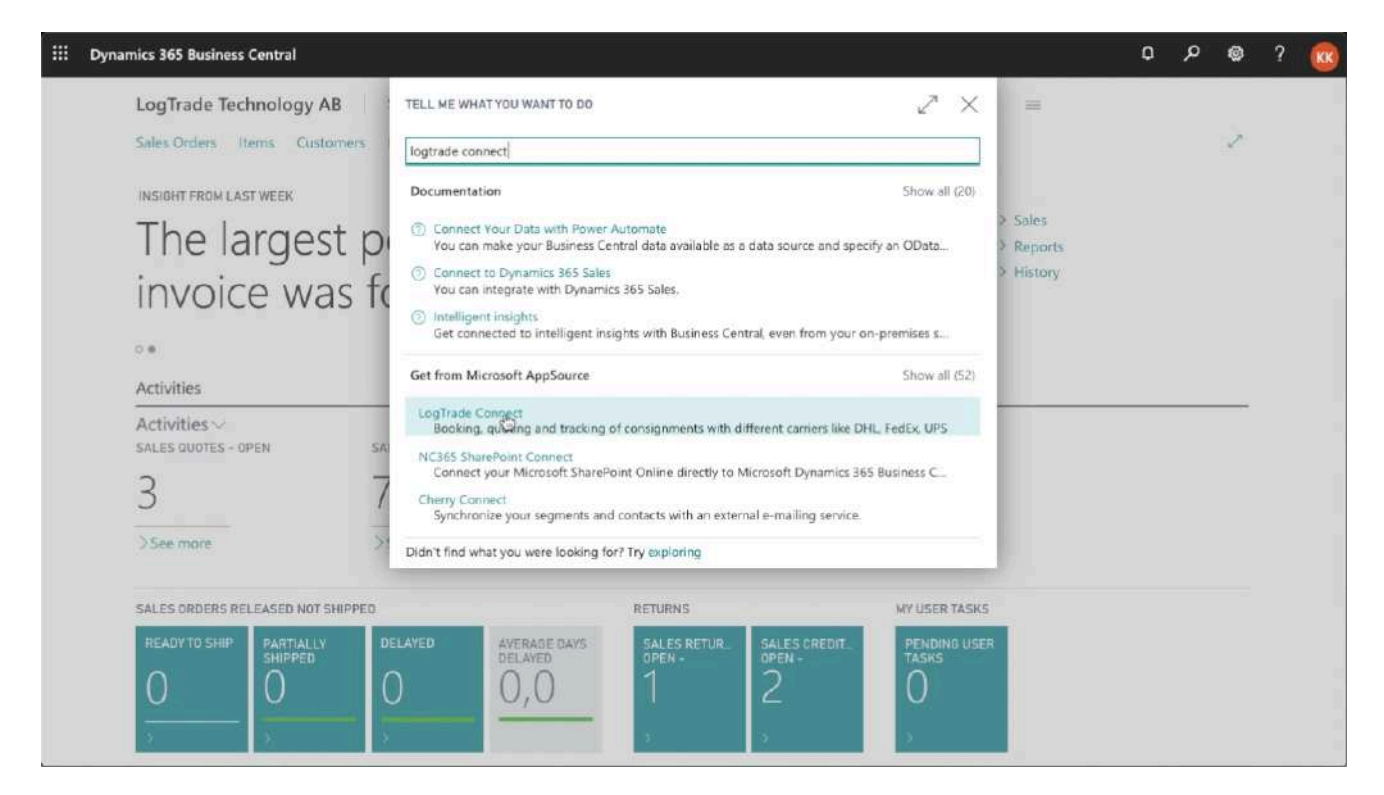

When you have found LogTrade Connect, click on it to open the app information.

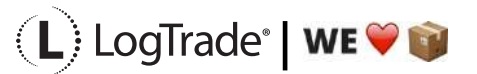

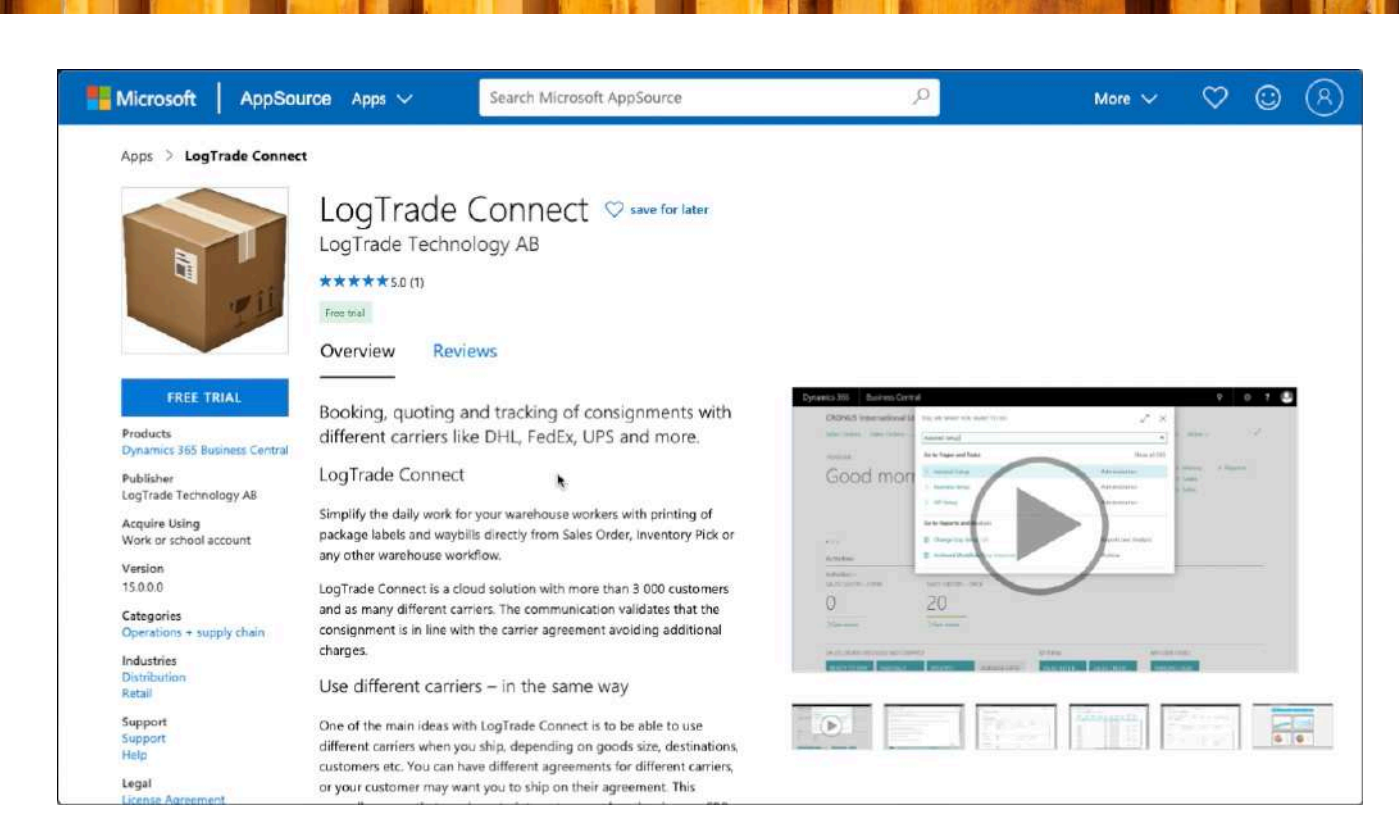

On the App Information you can read more about LogTrade Connect, you can see video demos, read documentation and other information. When ready just click on *Free Trial* in the upper left to start the installation process. If you are not already logged in you will be asked to do so.

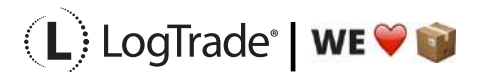

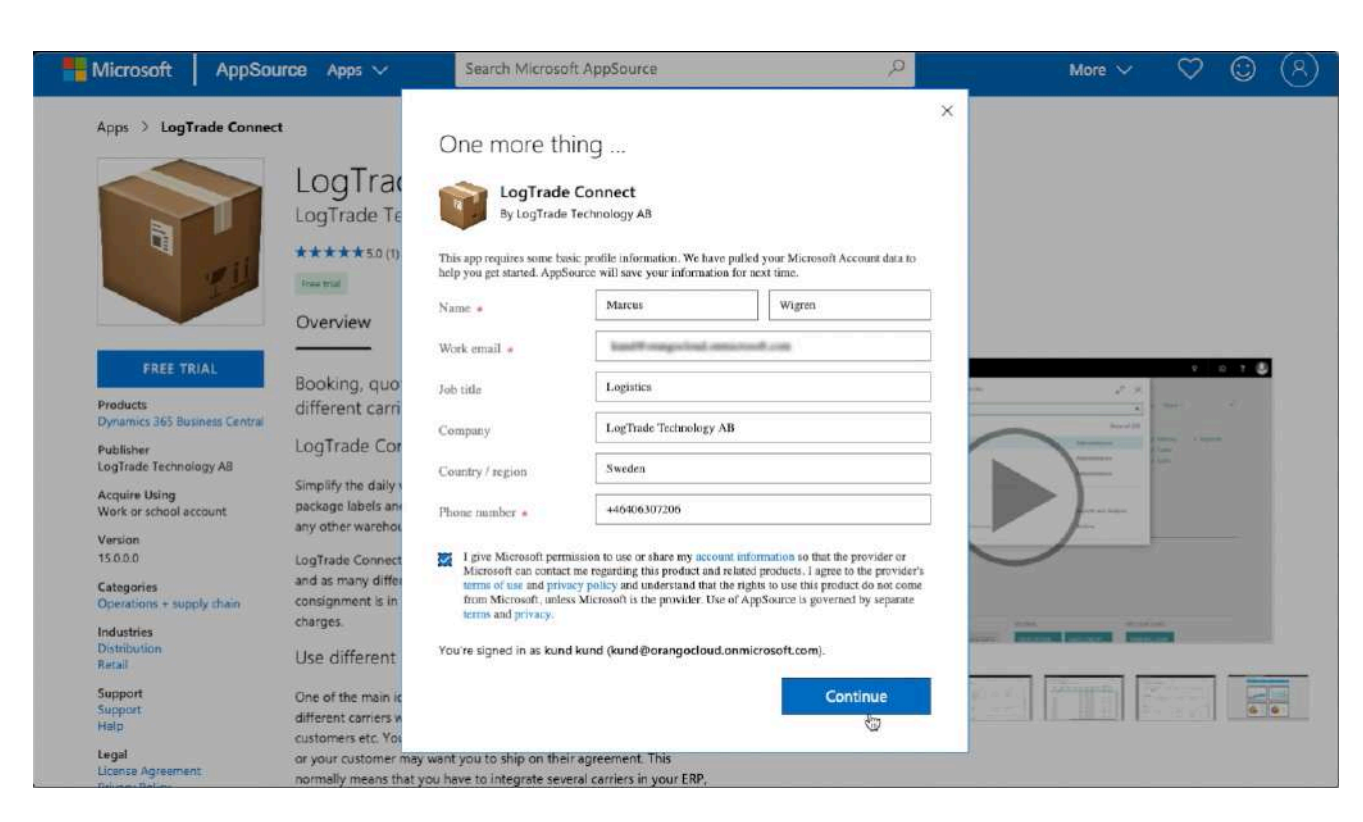

You will be asked to fill in some contact information to start the installation of LogTrade Connect in your Dynamics 365 Business Central. Click *Continue* to start the installation. After a short while you will be taken back to Dynamics 365 Business Central to finalize the installation.

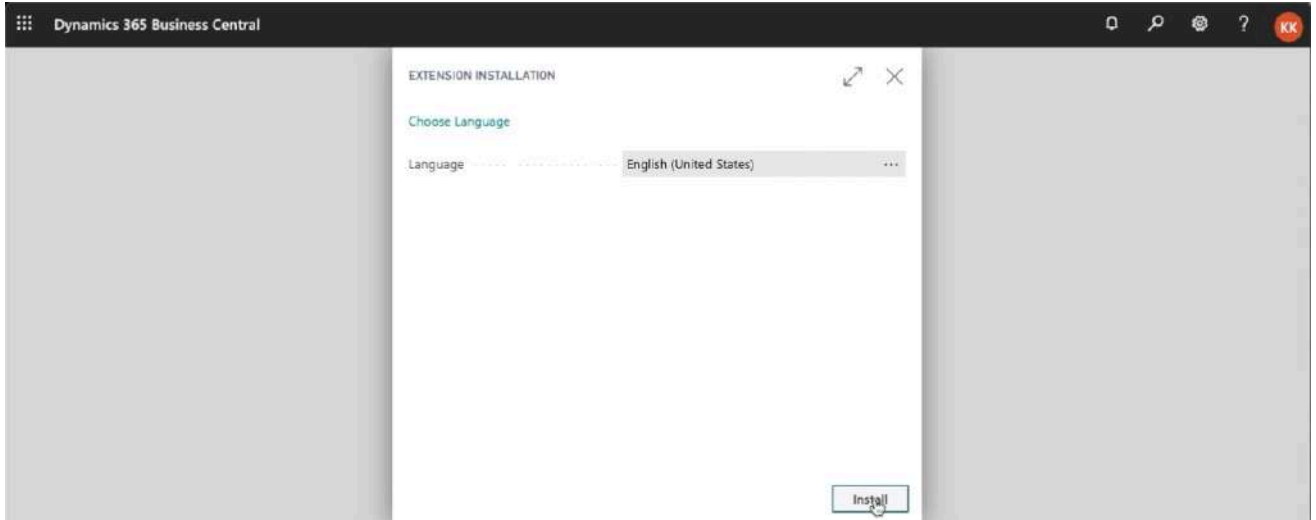

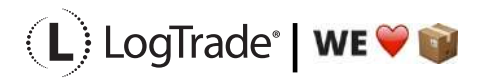

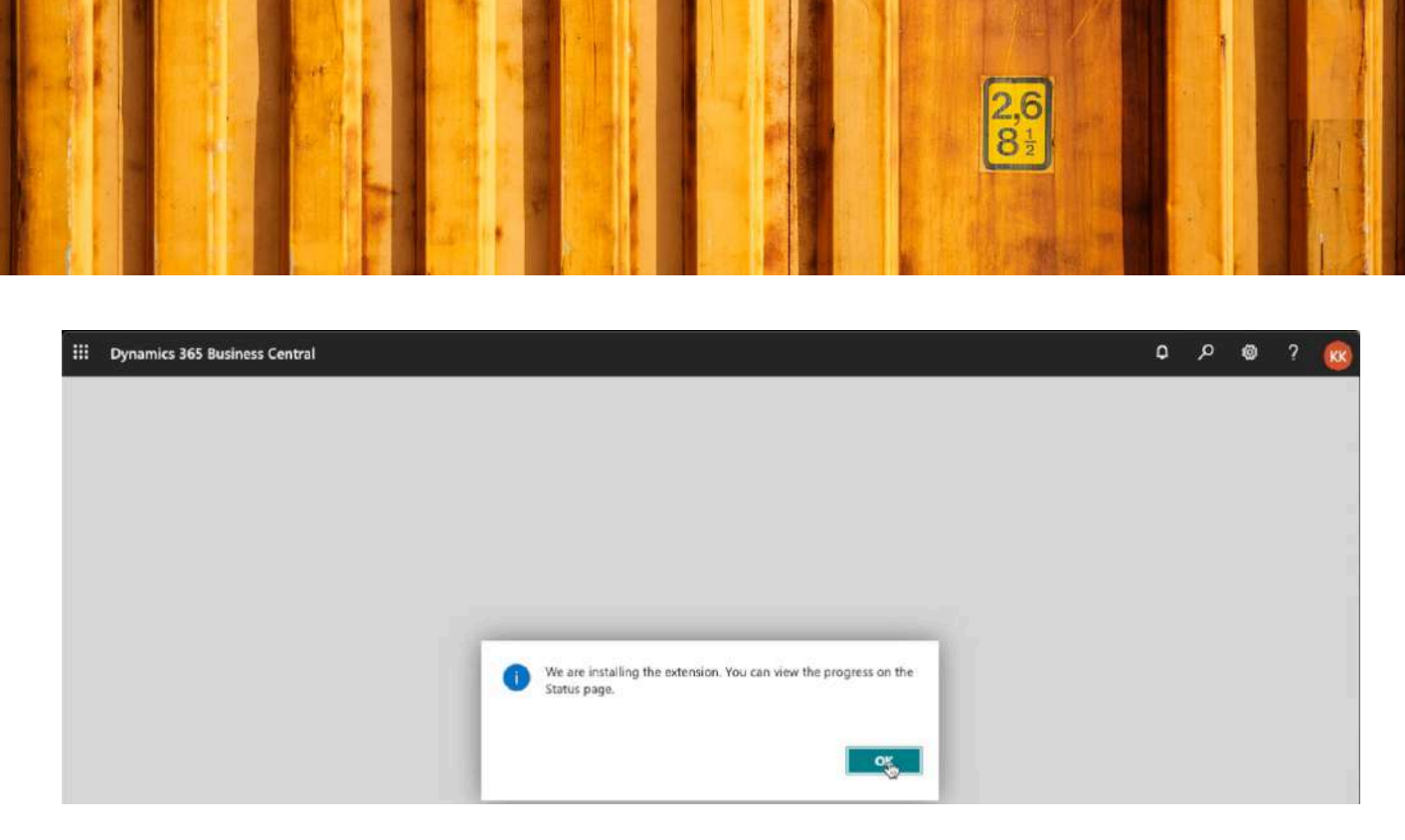

After installation you will get a message saying you can view the progress on the status page. Now you just sign out from Dynamics 365 Business Central and when you sign in again LogTrade Connect has been installed. You can verify the installation by opening *Extension Management*. Just search for *Extension Management* to open it.

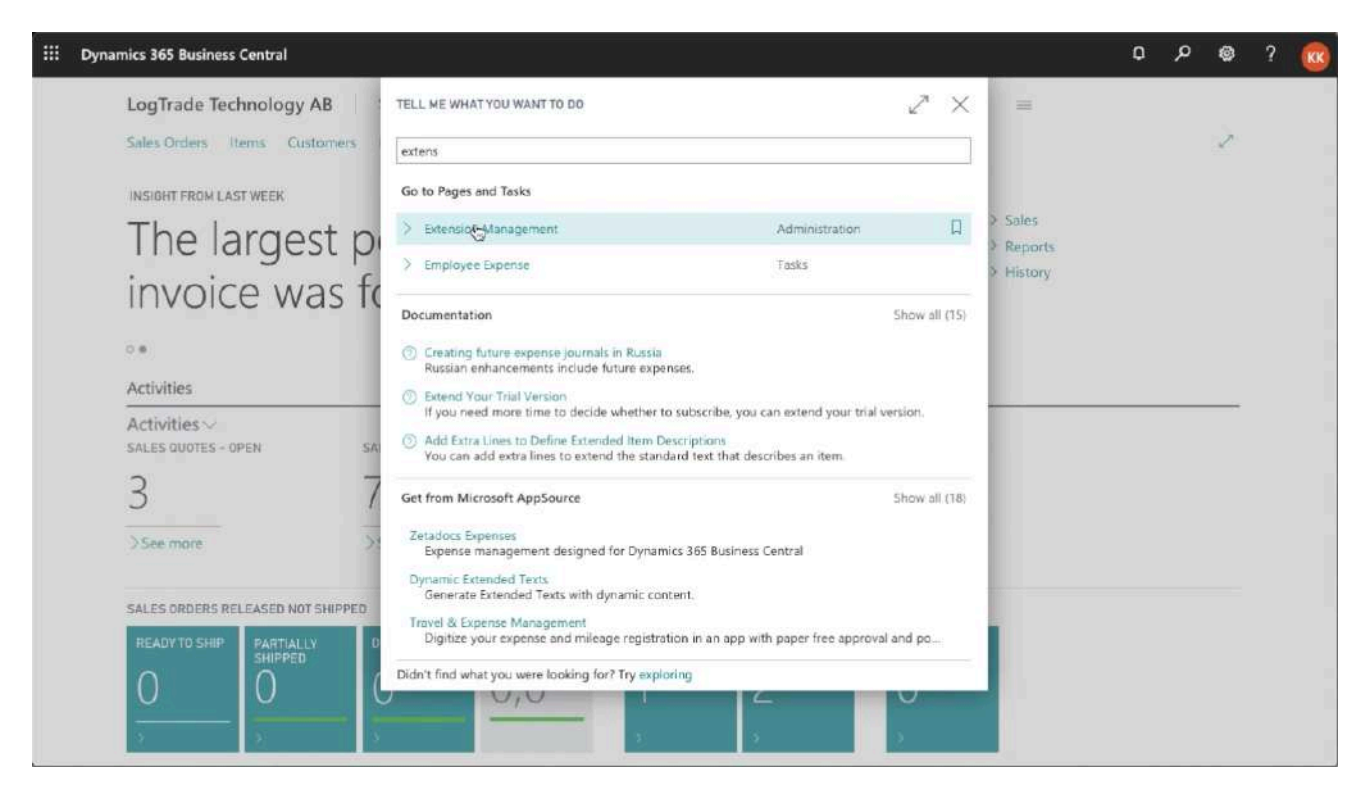

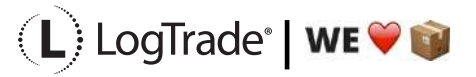

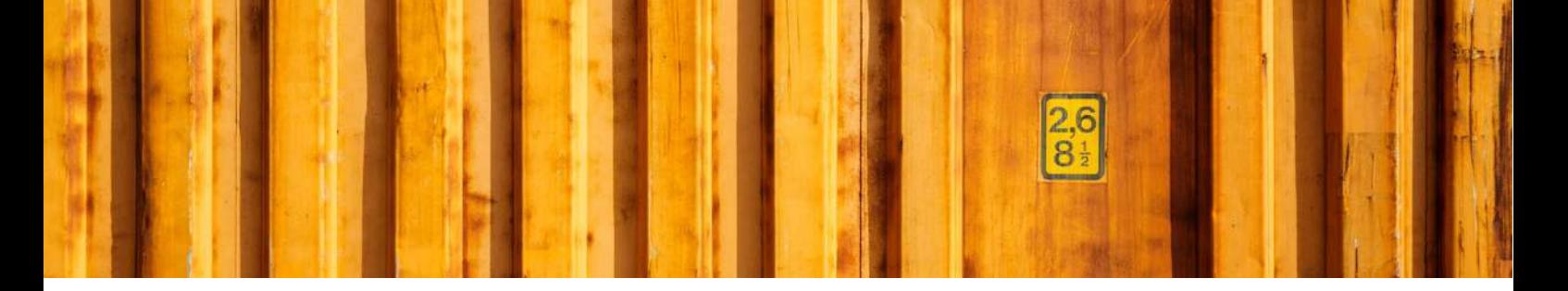

In *Extension Management* you see a list of published and installed apps in your Dynamics 365 Business Central. Scroll down to find LogTrade Connect and you should now see that it is installed and what version.

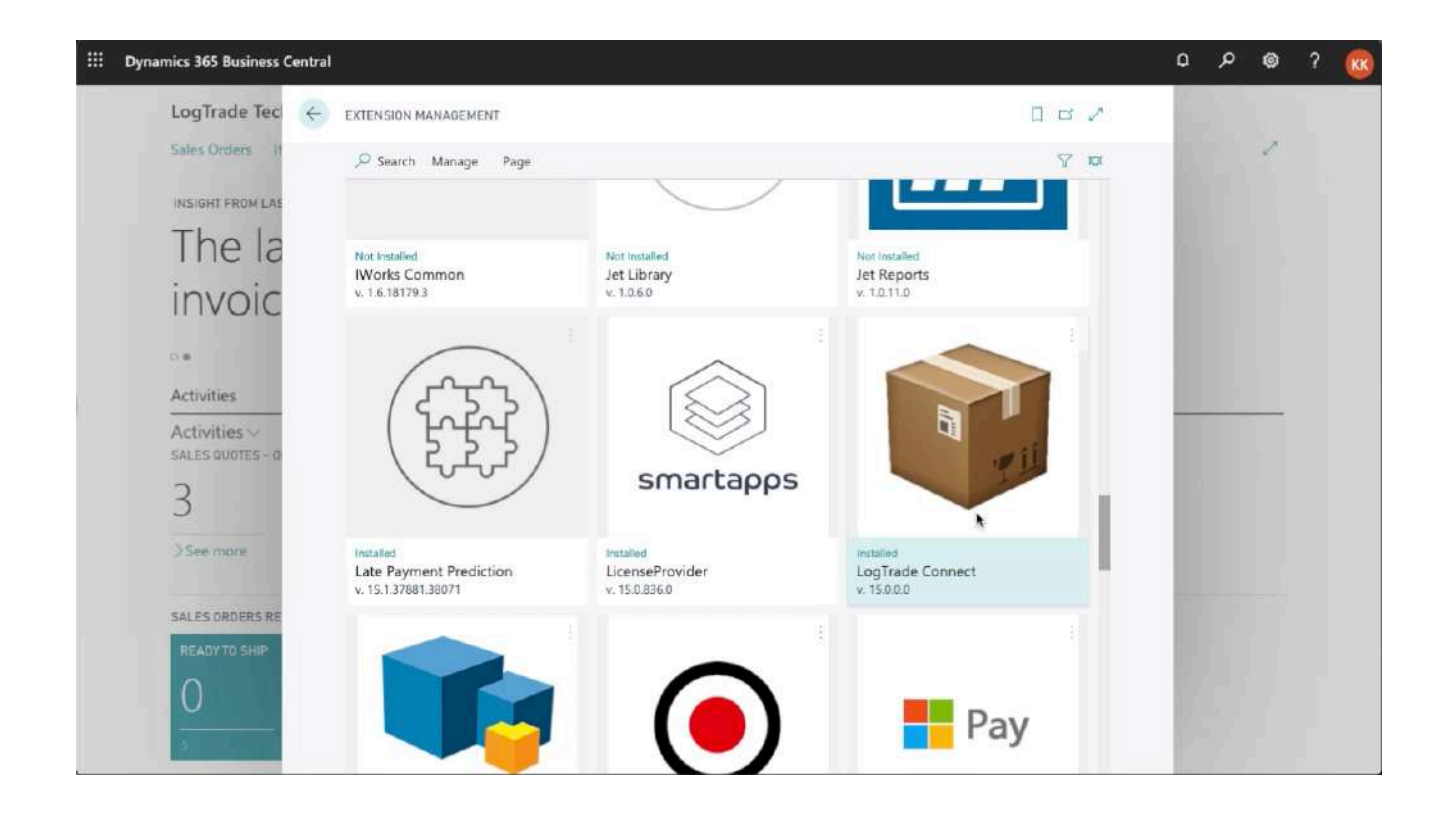

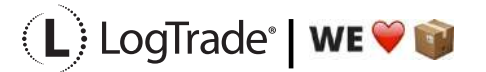

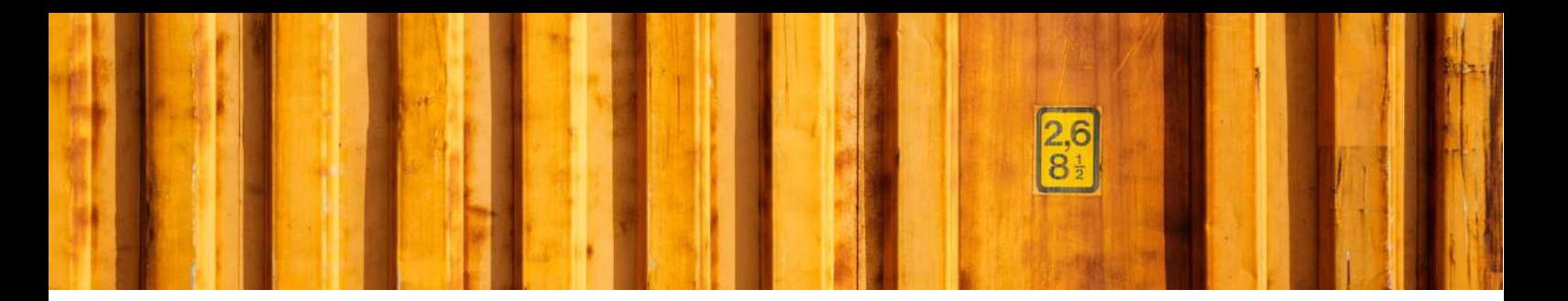

#### **3 UNINSTALLATION**

For some upgrades you might need to uninstall the app and then install the new version of the app to get the upgrade. In that case (or if you for any other reason want to uninstall the app) you start by opening *Extension Management*.

In that case just click on INSTALLED to open the uninstall page. Click uninstall and then sign out and after that you do the installation process again. Just search for *Extension Management* to open it.

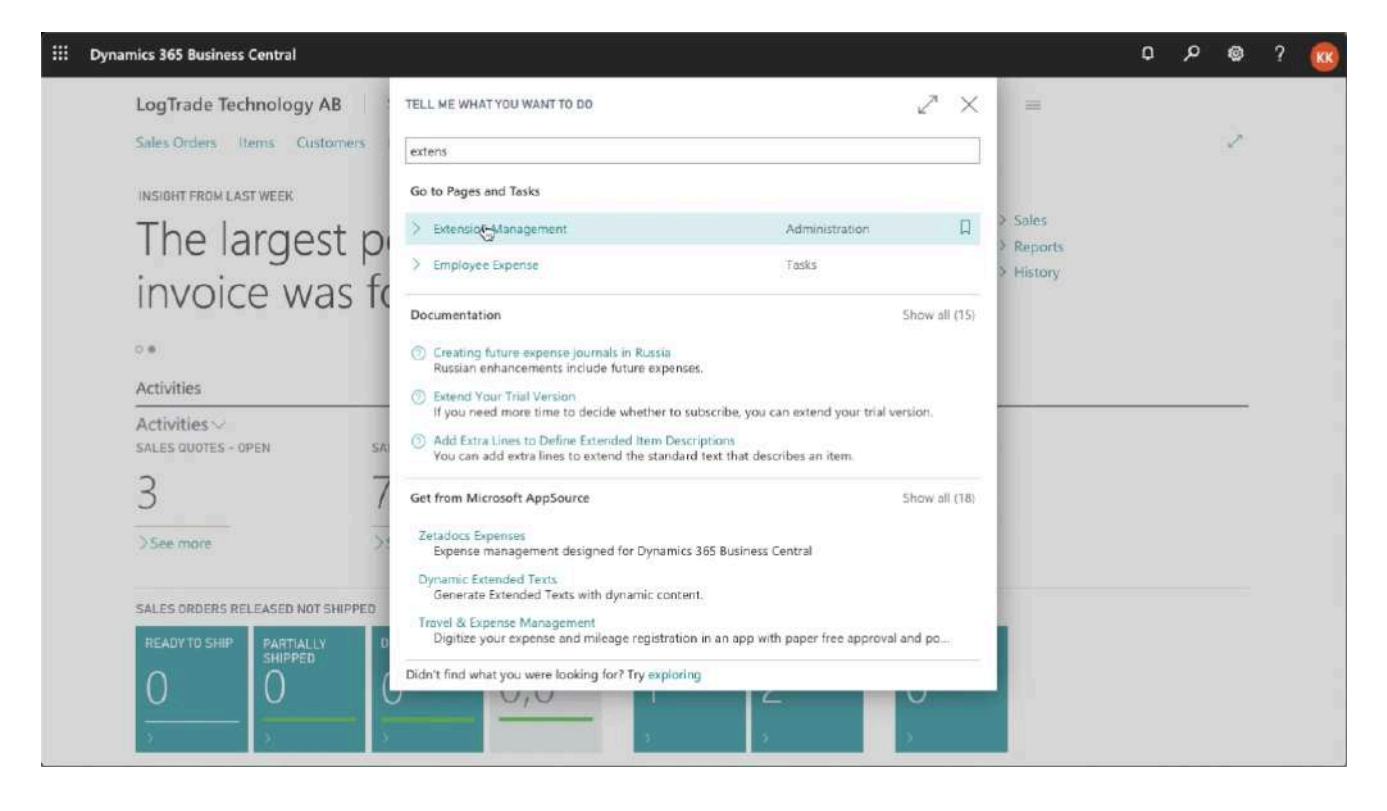

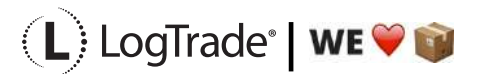

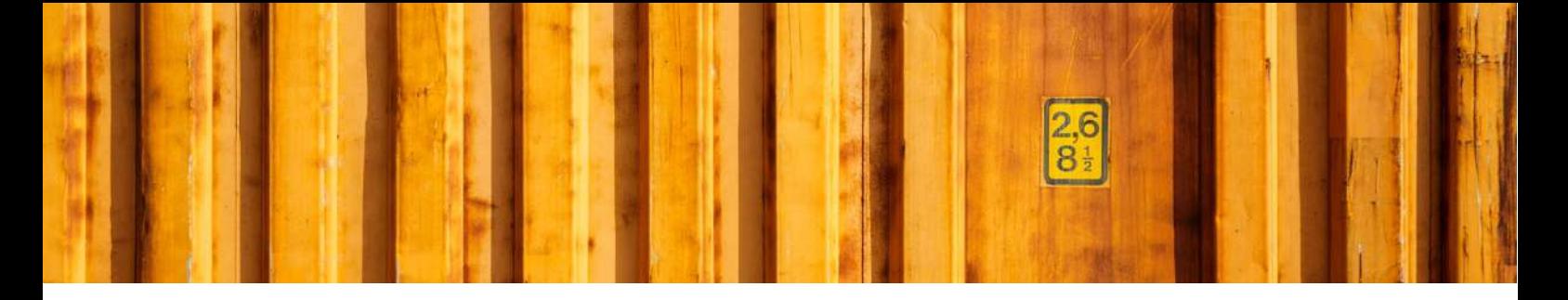

In *Extension Management* you see a list of published and installed apps in your Dynamics 365 Business Central. Scroll down to find LogTrade Connect and you should now see that it is installed and what version.

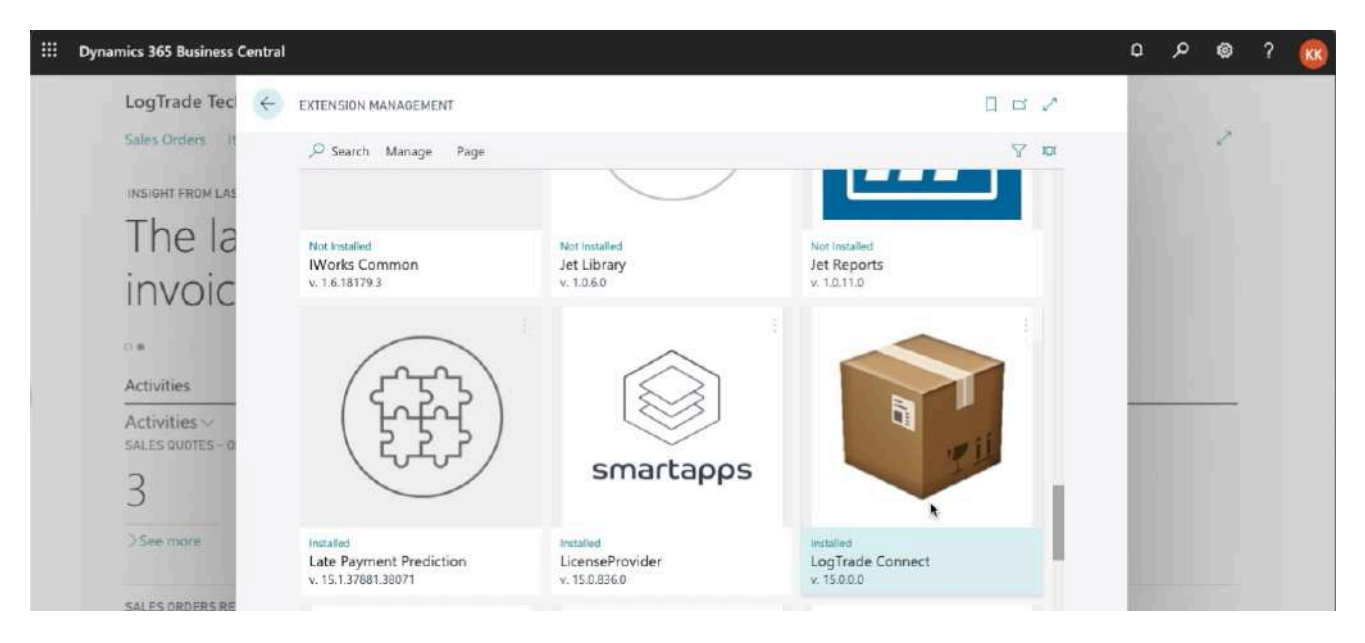

To uninstall the app just click on *Installed* under the icon to open a page that shows more information about the app.

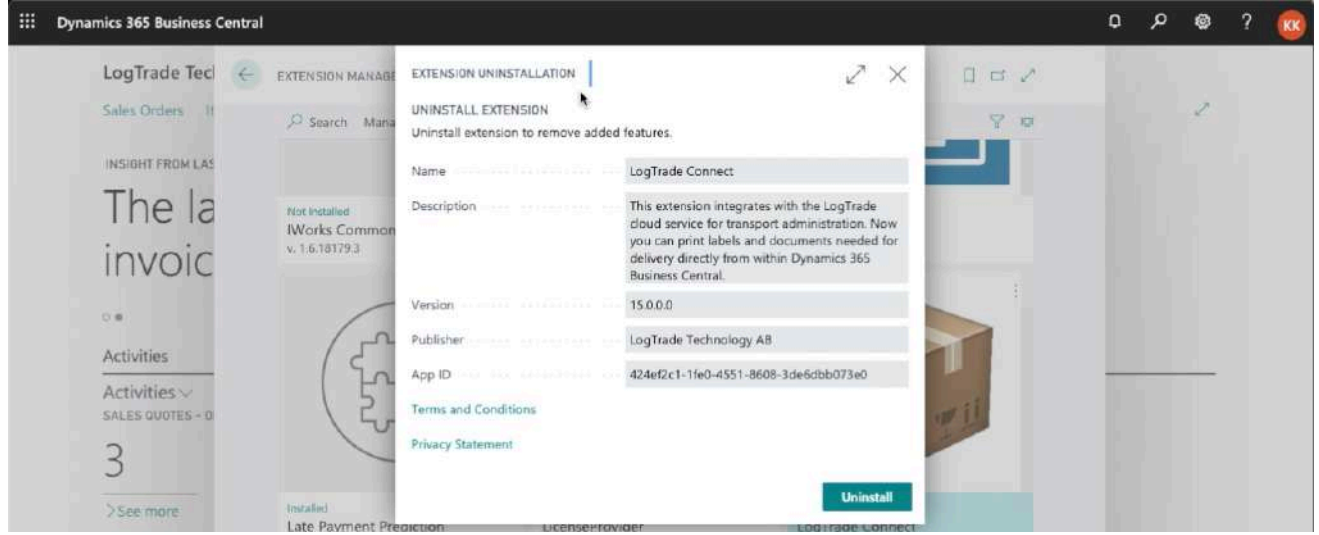

Click on *Uninstall* to start the uninstallation process.

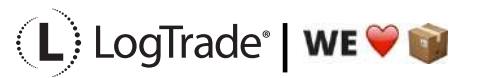

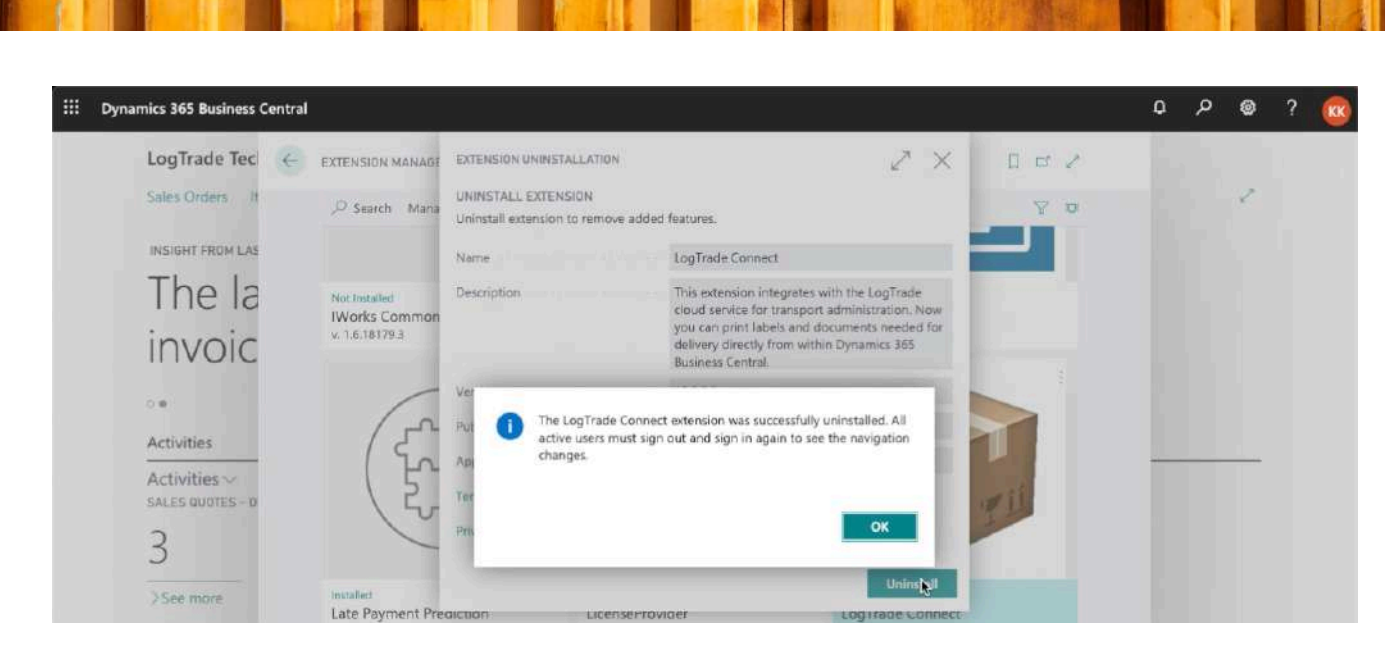

When the uninstallation process is completed you will get a message saying that you must sign out and the sign in again to see the changes.

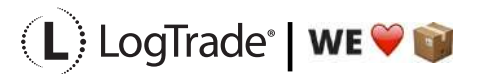

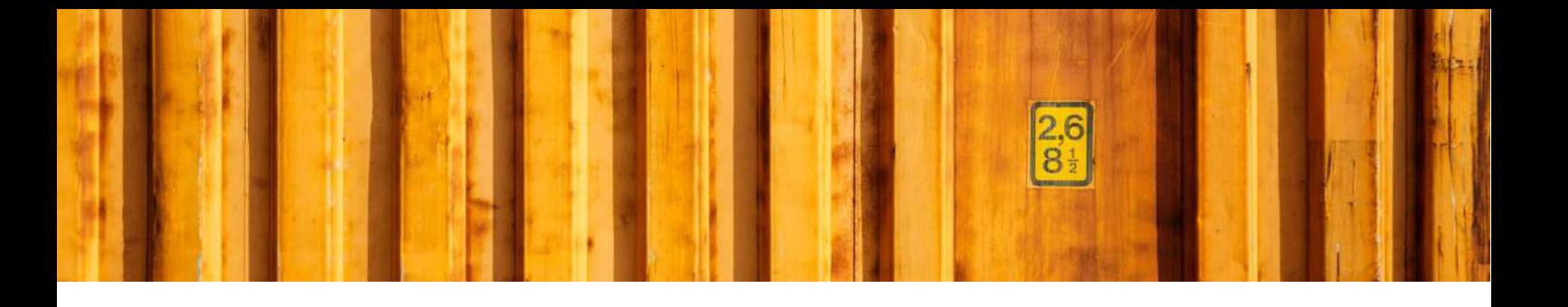

## WORKFLOW DESCRIPTION **LOGTRADE CONNECT PRINT PACKAGE LABELS FROM SALES ORDERS**

**LogTrade Connect for Microsoft Dynamics 365 Business Central**

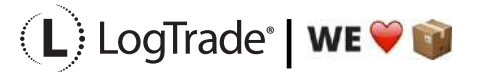

## **1 GENERAL**

This document describes how to print package labels and waybills based on a *Sales Order* in Microsoft Dynamics 365 Business Central. It is possible to print labels for one order at the time or to deliver several orders in the same package/consignment.

#### **2 PREREQUISITES**

This document does not handle setup needed to be done before shipping. That is explained in the document describing the Assisted Setup Wizard.

#### **3 RECOMMENDED SETUP**

The following setup is recommended to have the fastest and most convenient process when shipping goods. Based on your specific demands it might be a good idea to change some of the settings in *Delivery Setup.*

*Confirm Status* – If set to *Release* the electronic information (often called EDI) will be sent automatically to the Shipping Agent when the documents are printed. If you often need to modify a shipment after printing or you want to combine several orders/shipments to the same recipient, it is recommended to set this to *Prepare* instead. The release process is then done from the *Consignment Worksheet* and explained in the end of this document*.*

*Shipment Date* – If the goods normally leave your warehouse the same day as you print the labels you should set this to *Workdate*. Otherwise the order *Shipment Date* will be used.

## **4 PROCESS EXPLANATION**

Before posting shipment from the sales order the package labels and waybills should be printed. That will ensure that your posted sales shipment will have correct shipping data like *Shipping Agent, Shipping Agent Service, Package Tracking No., No. of Packages* etc. The labels and waybills will be printed automatically or downloaded and opened automatically as pdf files (if *Integrated printing* is not in use).

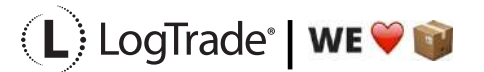

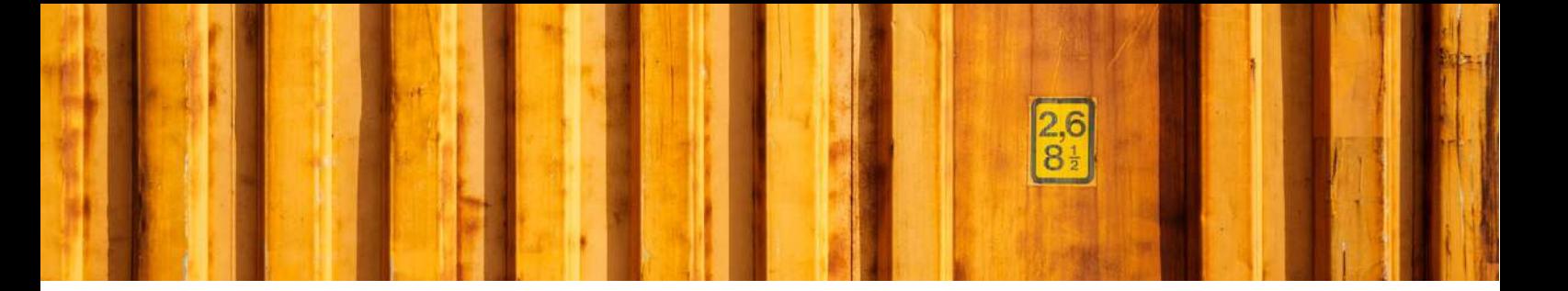

#### **5 SHIPPING DATA ON SALES ORDER**

On a sales order there are some fields in the standard Microsoft Dynamics 365 Business Central solution for shipping, for example *Shipping Agent Code, Shipping Agent Service Code, Shipment Method Code* and *Package Tracking No..* With LogTrade Connect you get several more fields to handle the shipping of goods, for example *No. of Packages, Package Type, Weight, Volume, Load Meters, Freight Payer, Note of Goods* etc. Some fields can be considered mandatory, for example *No. of Packages, Package Type, Weight* and *Freight Payer* and most others are optional but can be mandatory for some services or for specific processes. The fields are explained after the picture below.

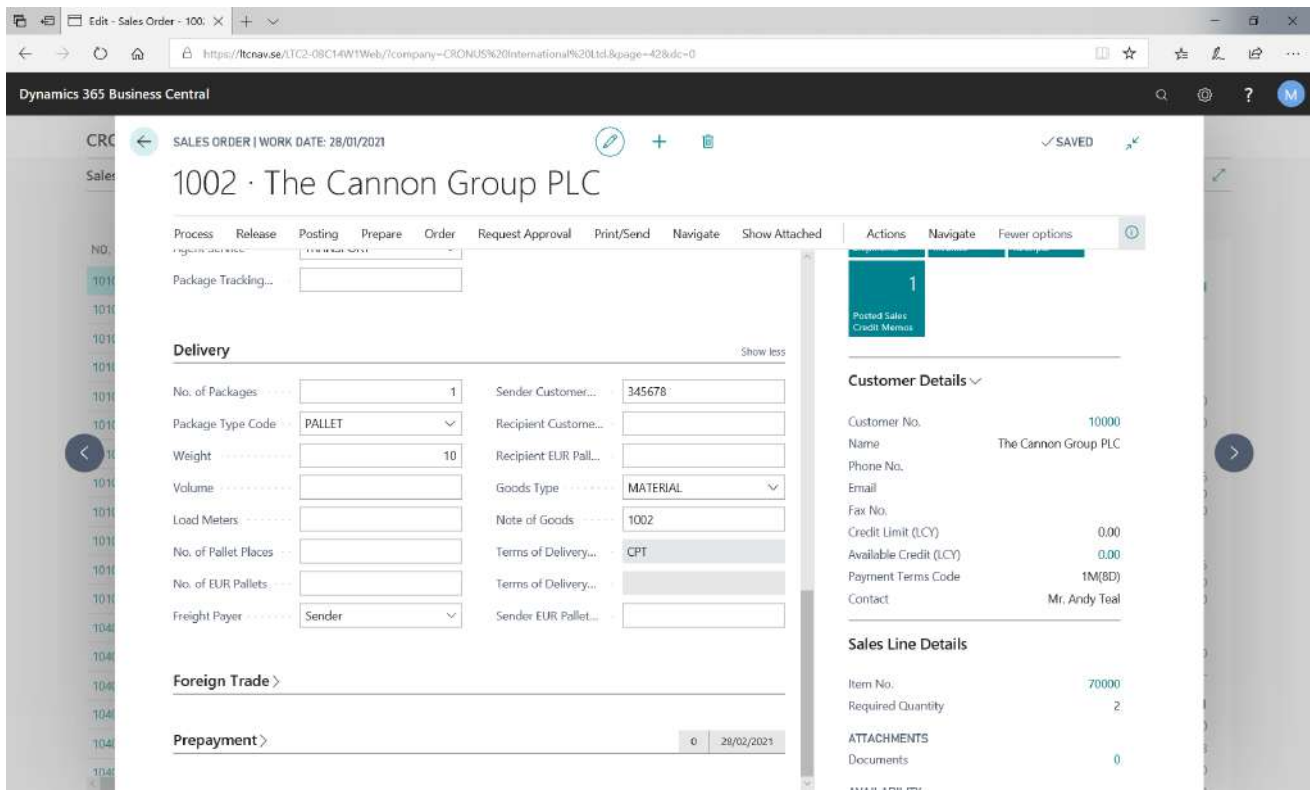

#### **5.1 MANDATORY FIELDS**

These fields are always mandatory to fill in.

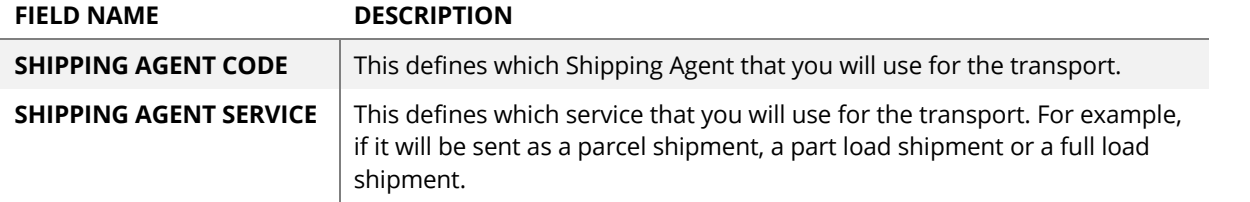

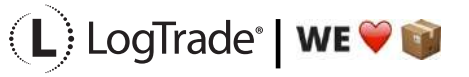

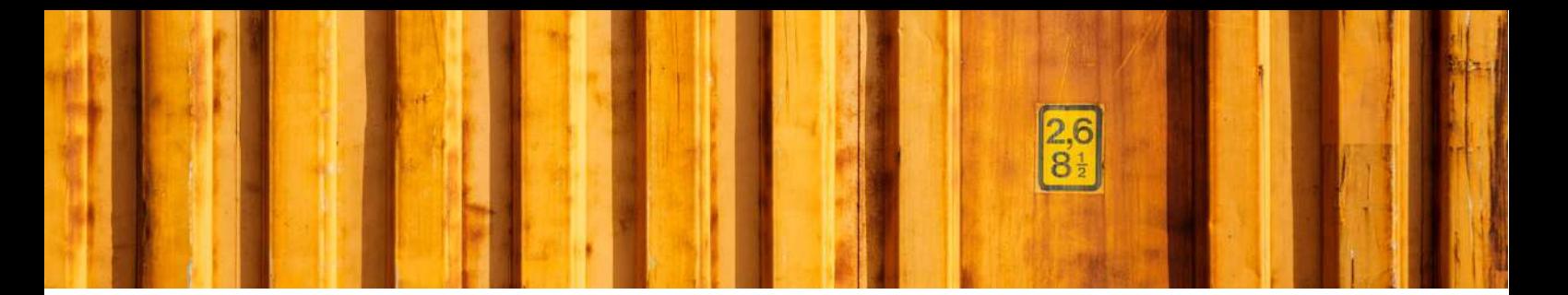

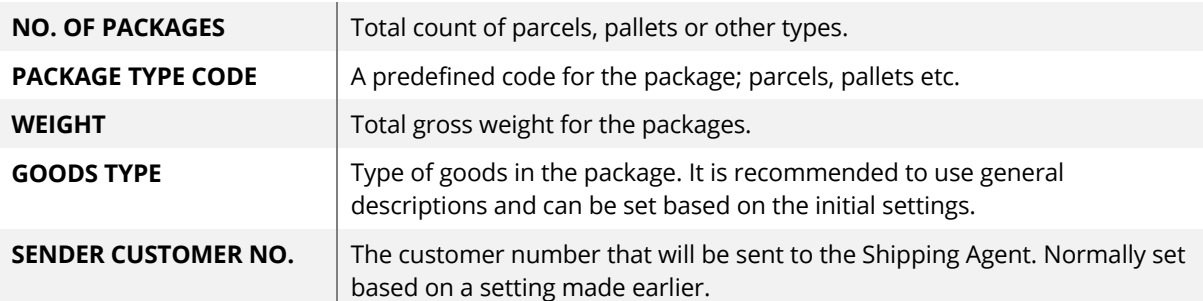

#### **5.2 NON-MANDATORY FIELDS**

These fields can be mandatory for some Shipping Agent services.

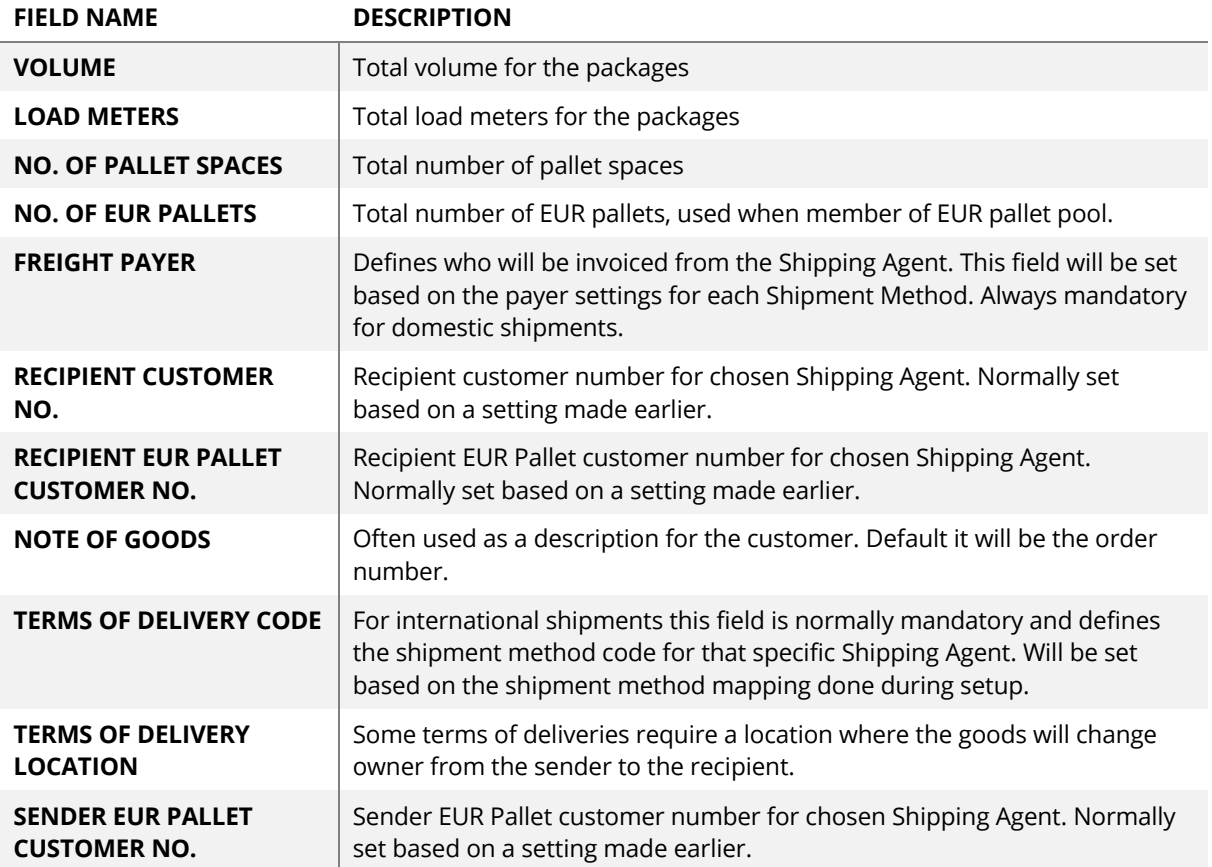

#### **6 PRINTING SHIPPING DOCUMENTS**

When you have filled in all the shipping data needed for your shipment you select *Actions/Delivery/Create & Print Consignment*. If you have installed and configured the Integrated Printing software from LogTrade the documents will

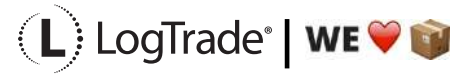

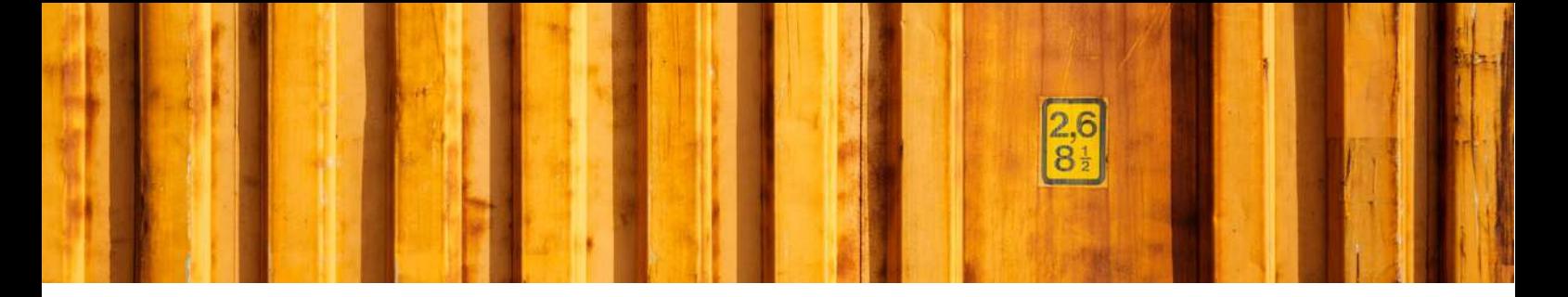

be printed on the printers at once. Otherwise a pdf will be downloaded. If you use pdf it is recommended to check the setting to always allow the pdf to open automatically.

Based on the Shipping Agent Service different documents can be printed. That is predefined in LogTrade based on each Shipping Agent specifications. Normally package labels are needed for all shipments but waybills are not needed for parcel shipments.

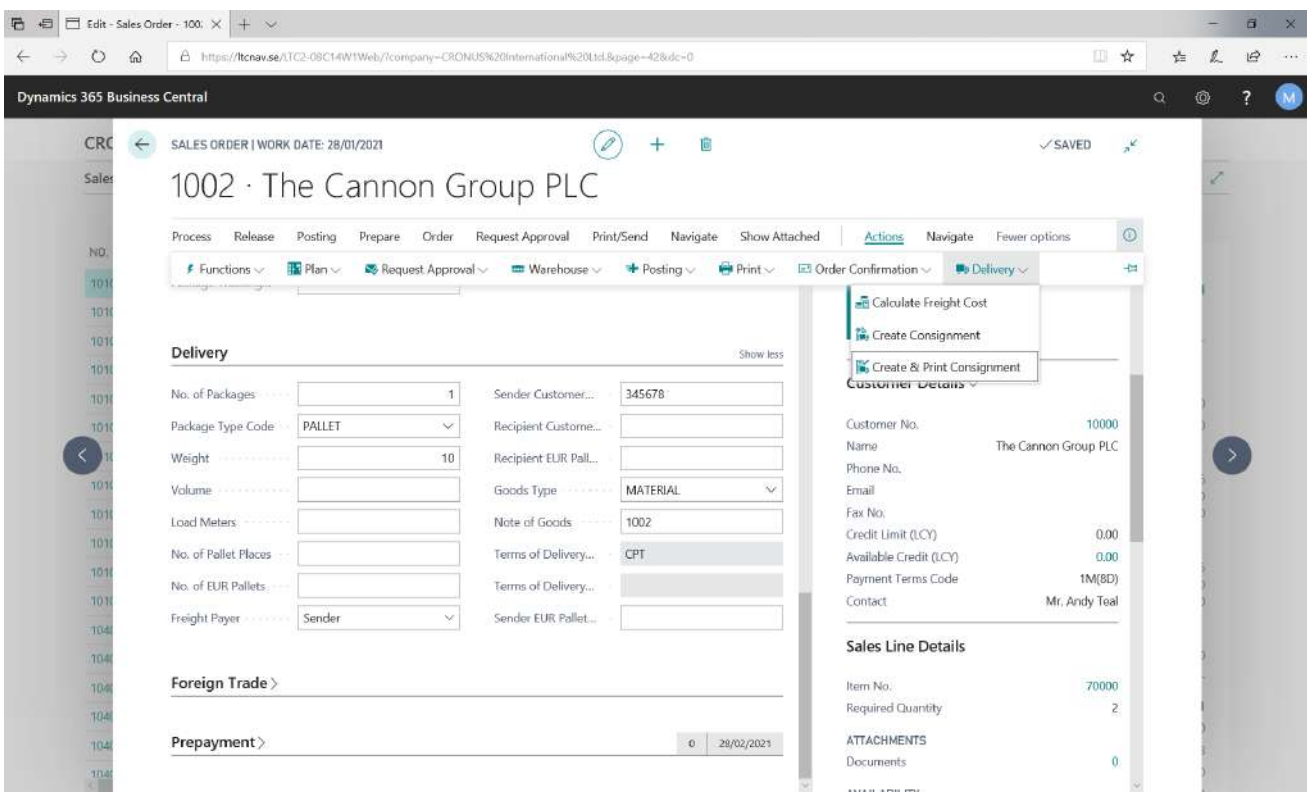

#### **6.1 PACKAGE LABEL EXAMPLE**

The picture below shows an example of a package label for a Shipping Agent called *Own Logistics*.

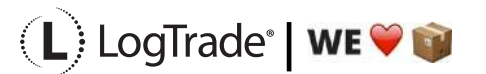

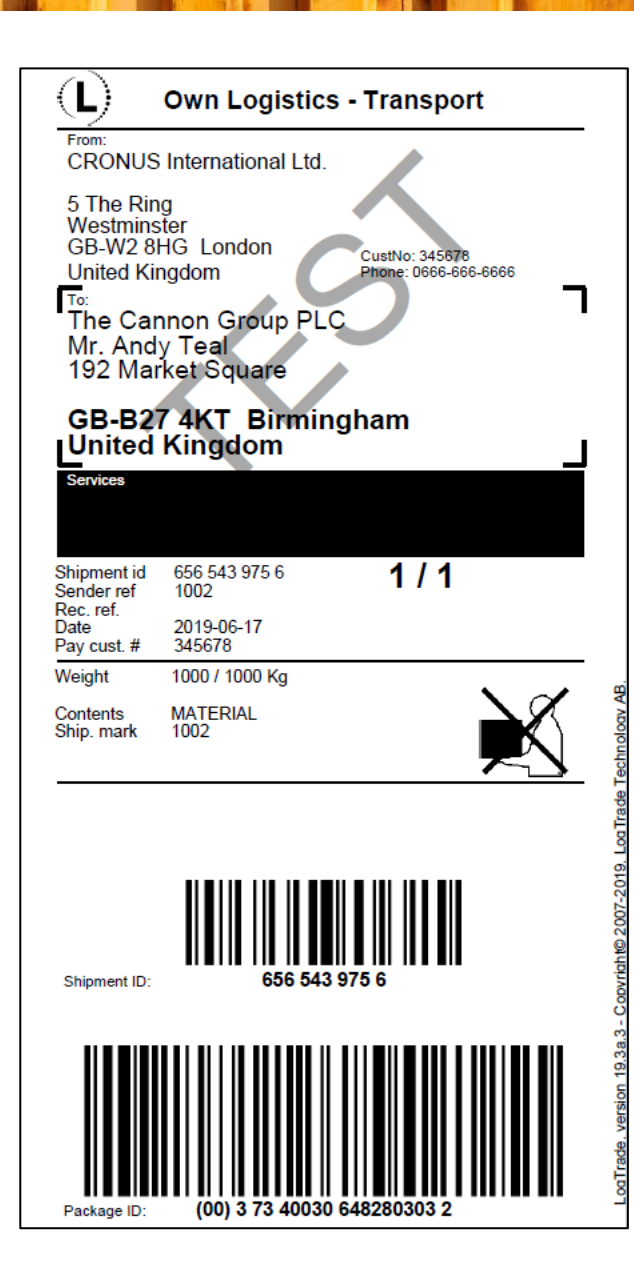

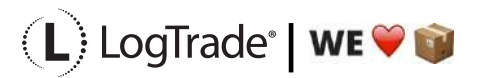

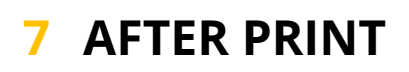

When the shipping documents have been printed you will see some updated information in Microsoft Dynamics 365 Business Central. *Package Tracking No.* is filled in on the order. That is the tracking number that can be used to track the shipment on the way to the recipient.

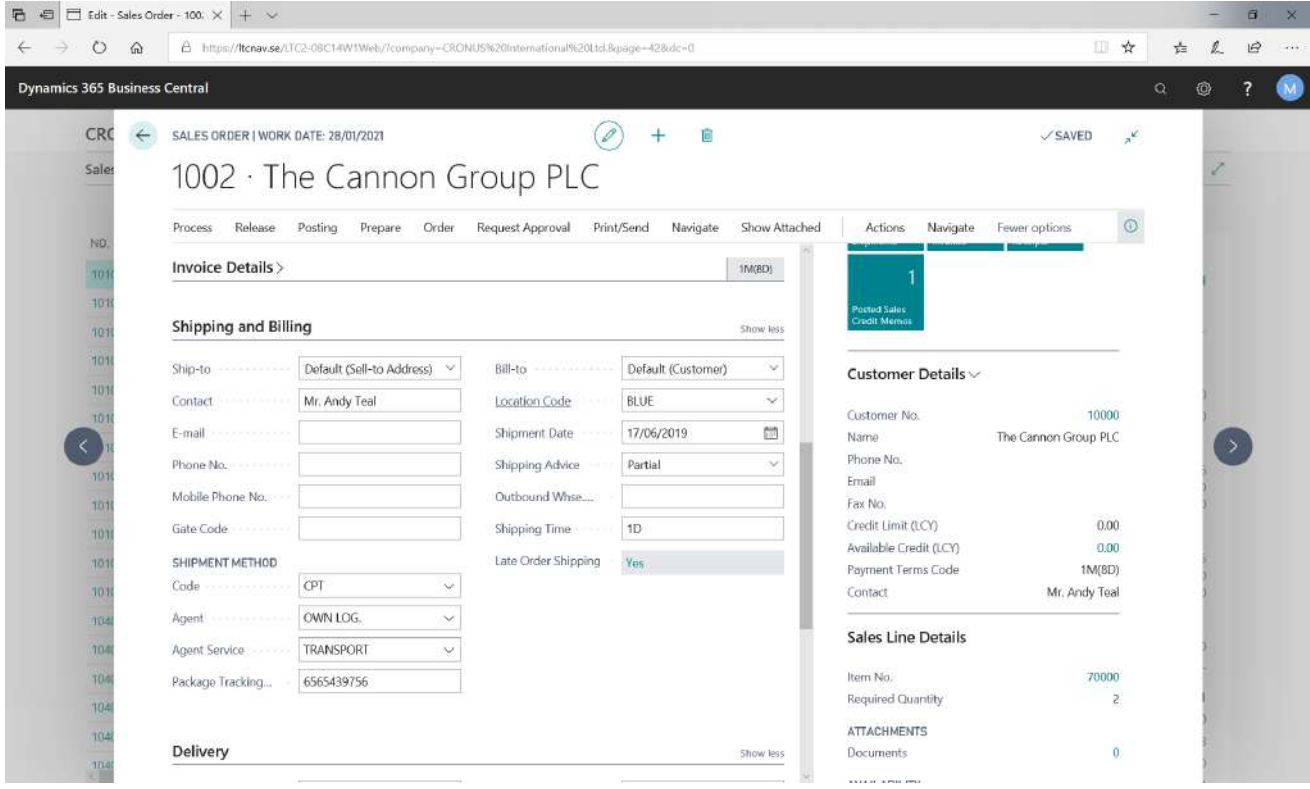

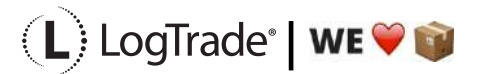

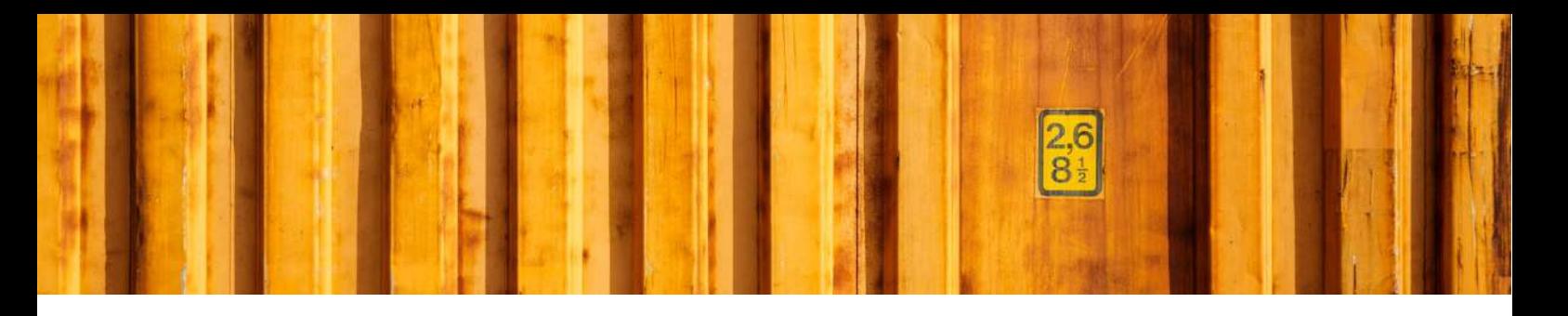

#### **8 CONSIGNMENT LIST**

All the consignments made during the day can be found in the *Consignment List*. Search for *Consignments* and open the list. This is consignments that has not been released yet, see more information below about releasing consignments.

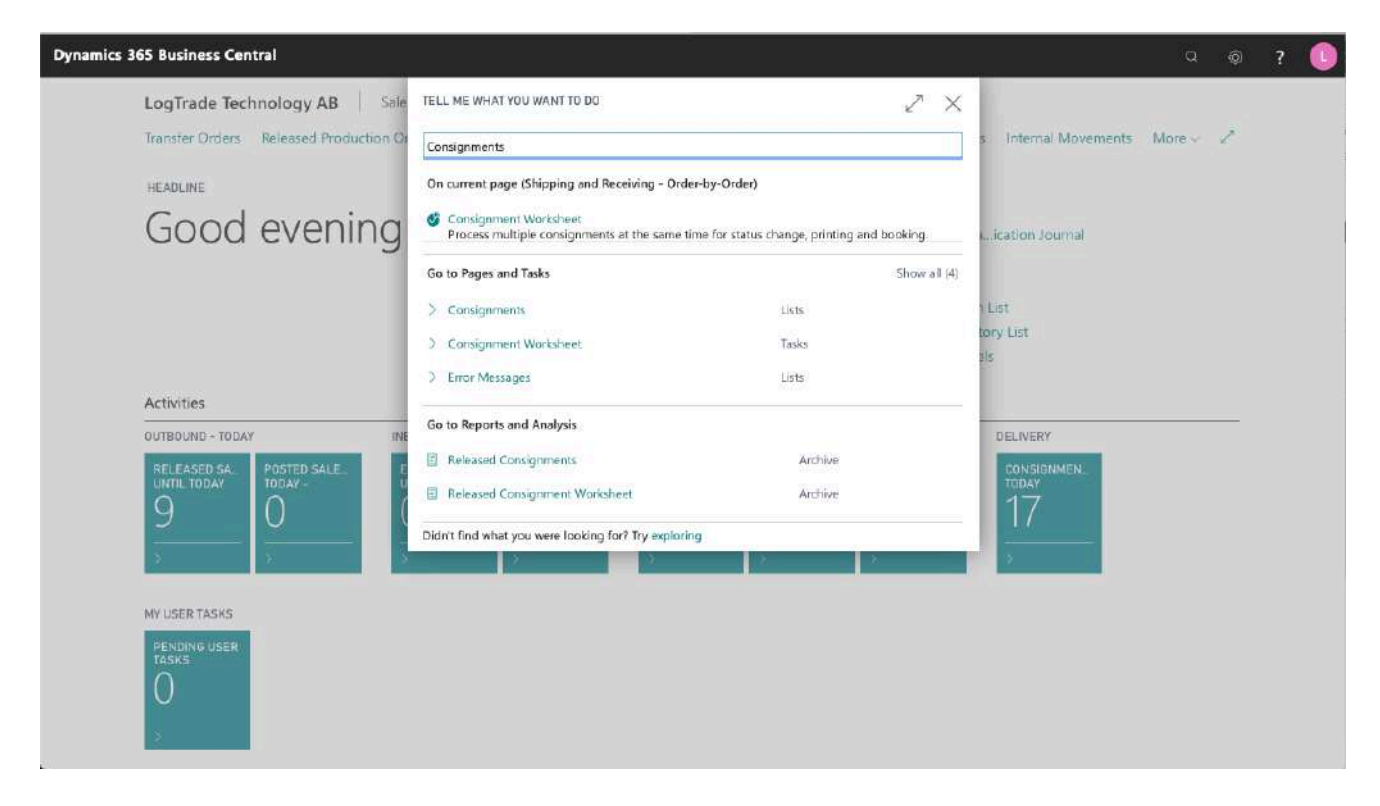

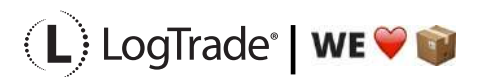

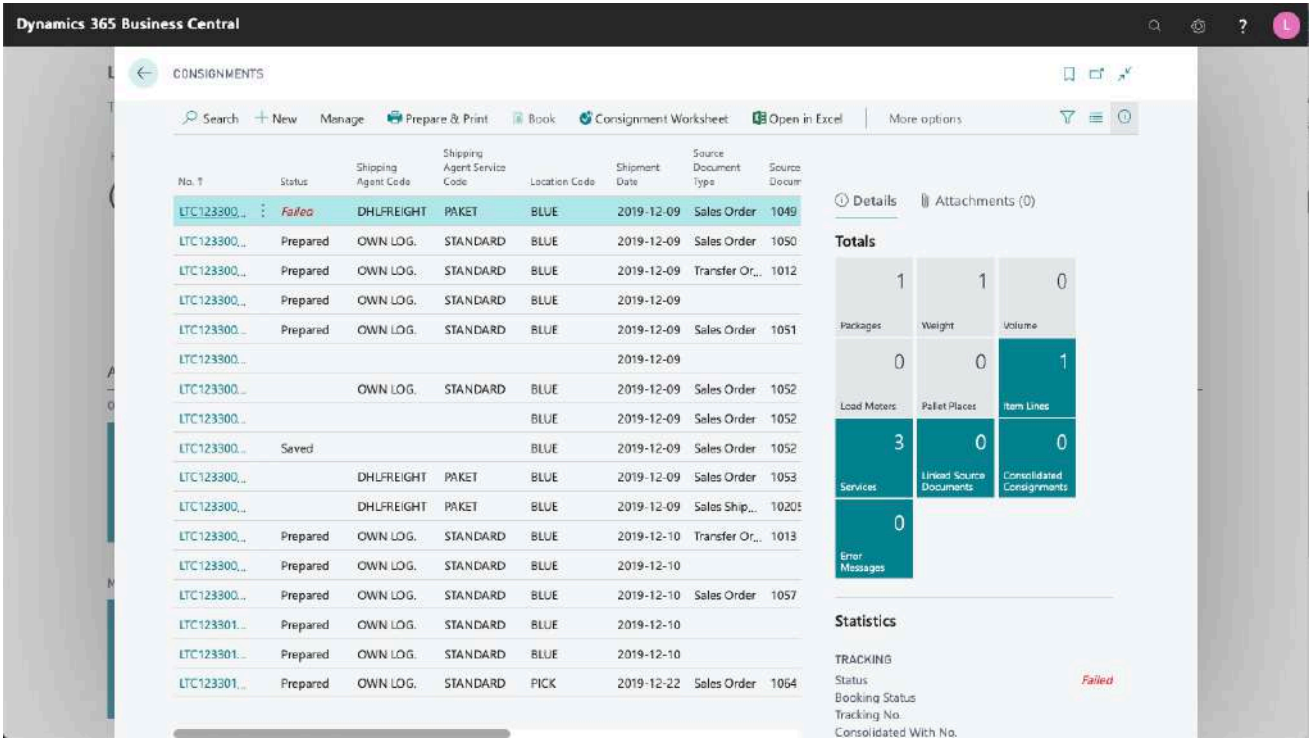

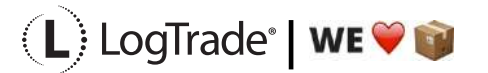

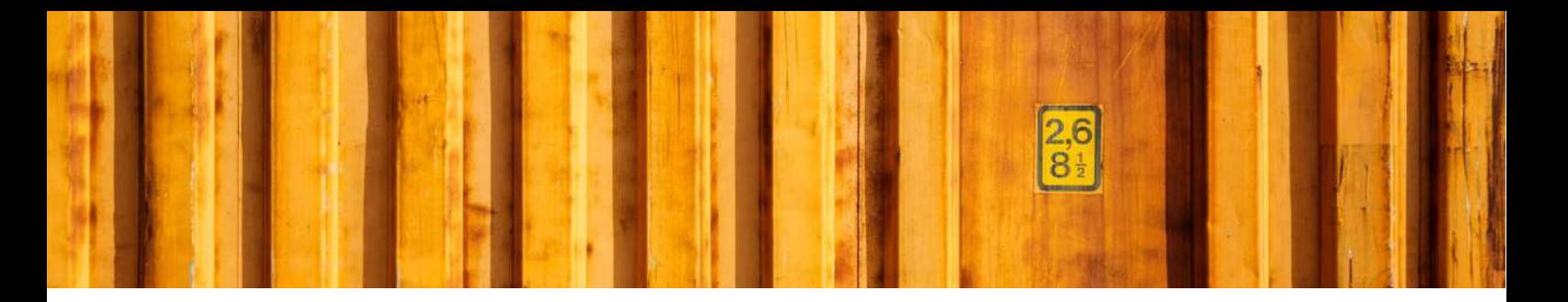

#### **9 RELEASE CONSIGNMENTS**

It is important to release consignments. This is the moment when shipping instructions (often just called EDI) are sent to the Shipping Agent and if you use LogTrade advice services this is also when e-mails and/or SMS are sent. Until the consignment is released it is possible to change it.

With settings it is possible to send consignments to the status *Release* already when creating the consignment. If that setting is done this task does not need to be done.

Search for *Consignment Worksheet* to open the page from where you release consignments.

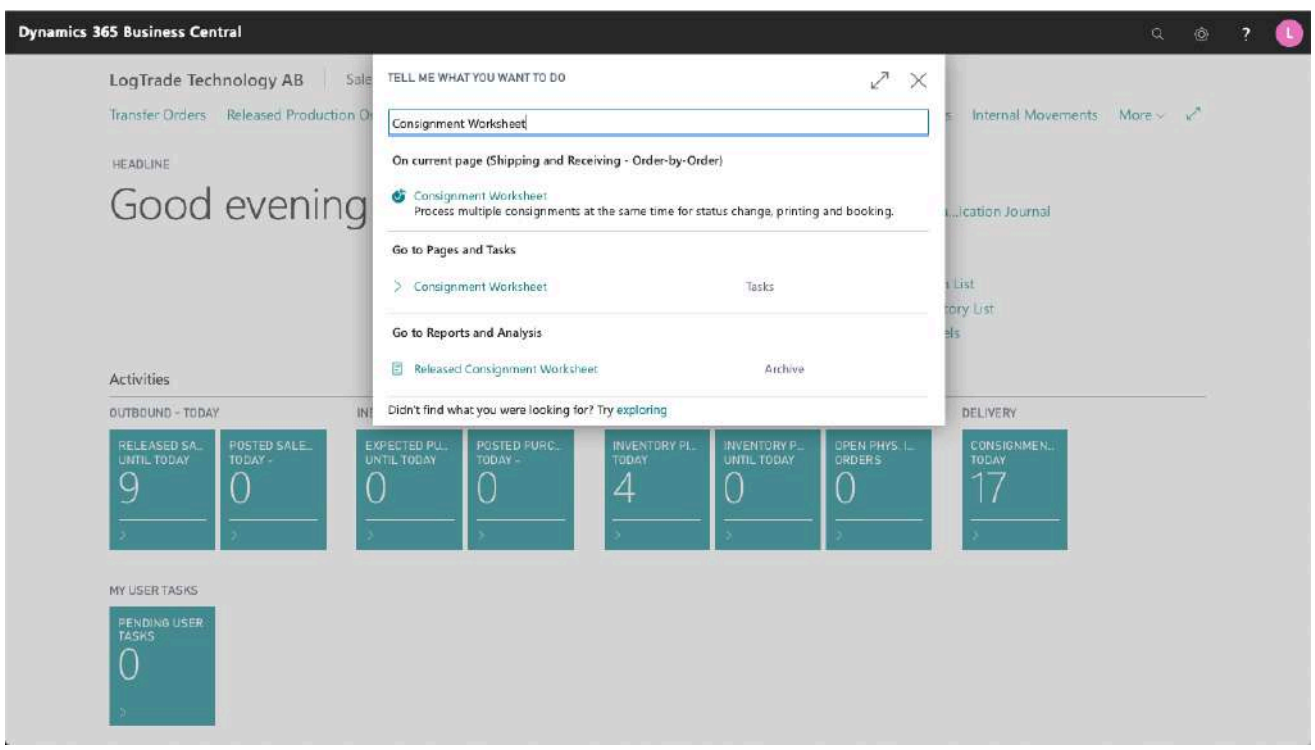

It is possible to filter the worksheet on different Shipping Agents etc. Normally you want to filter on only consignments with status *Prepared*. Click on *Change Status* and a dialog will open that is prepared for changing status to *Released*. The *Print Queue* is also set based on the settings for this user. The *Print Queue* is used to print a *Manifest List* of all consignments for this pickup by the Shipping Agent.

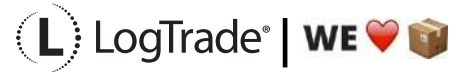

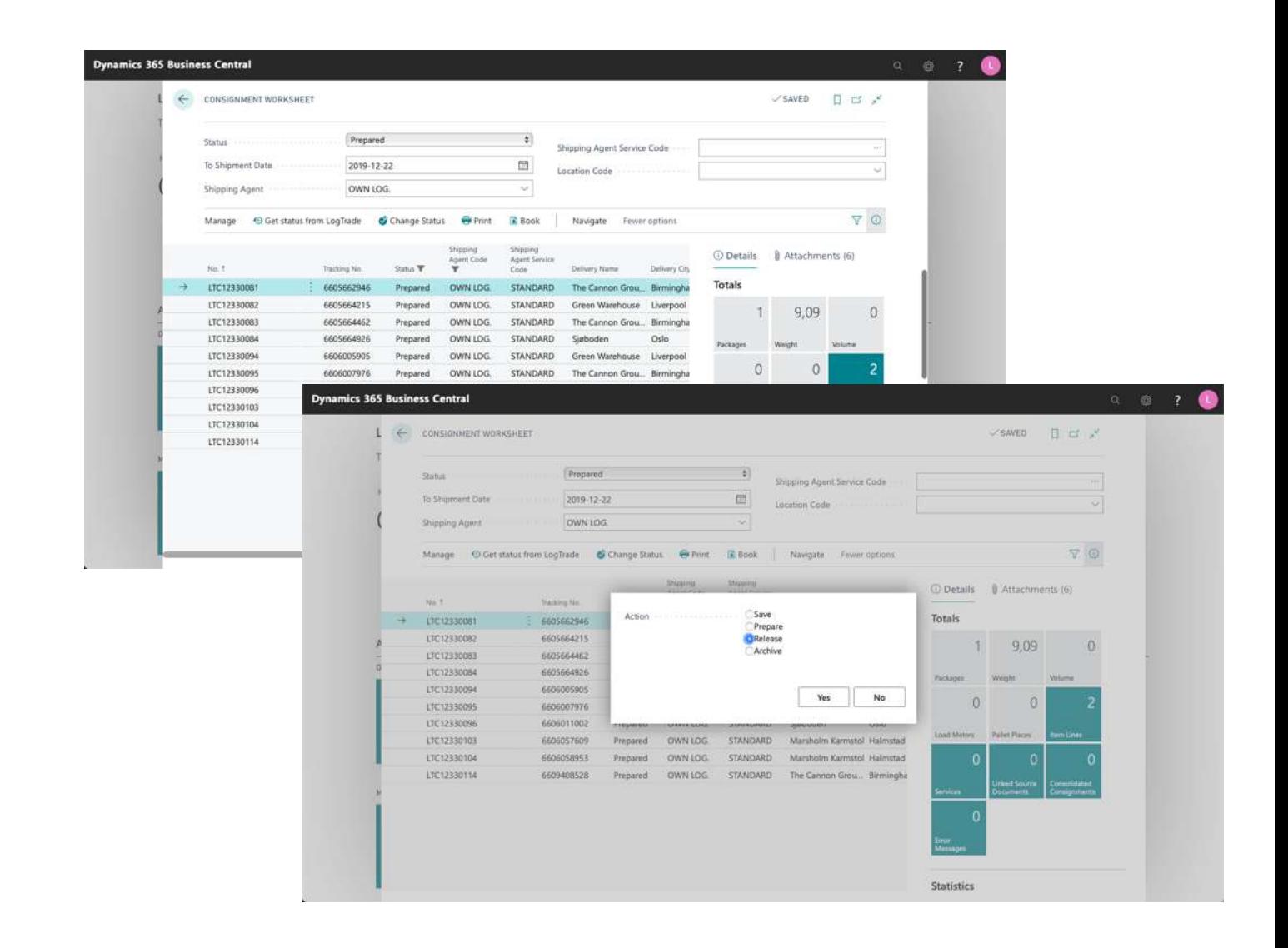

ЪŘ

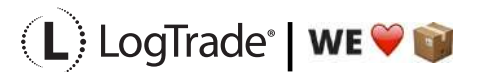

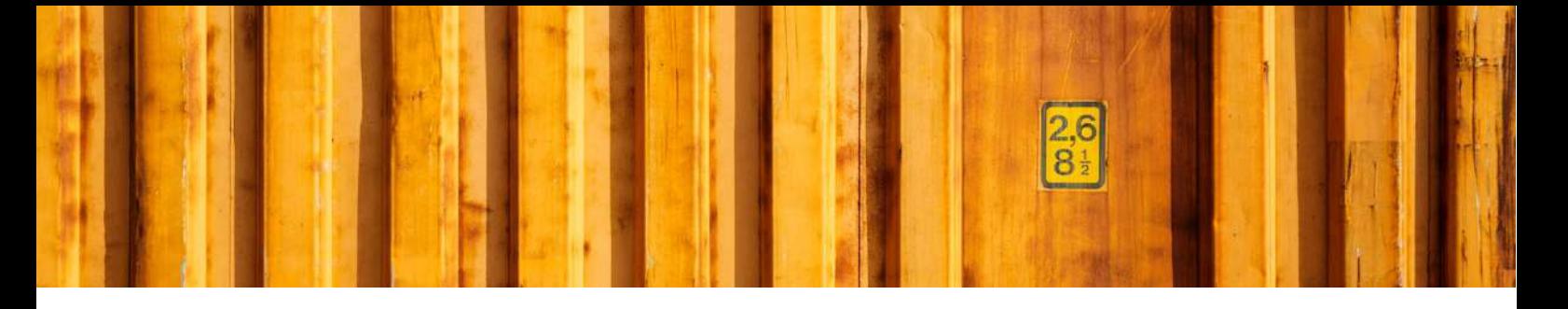

#### **9.1 MANIFEST LIST EXAMPLE**

The picture below shows an example of a *Manifest List* for a Shipping Agent called *Own Logistics*.

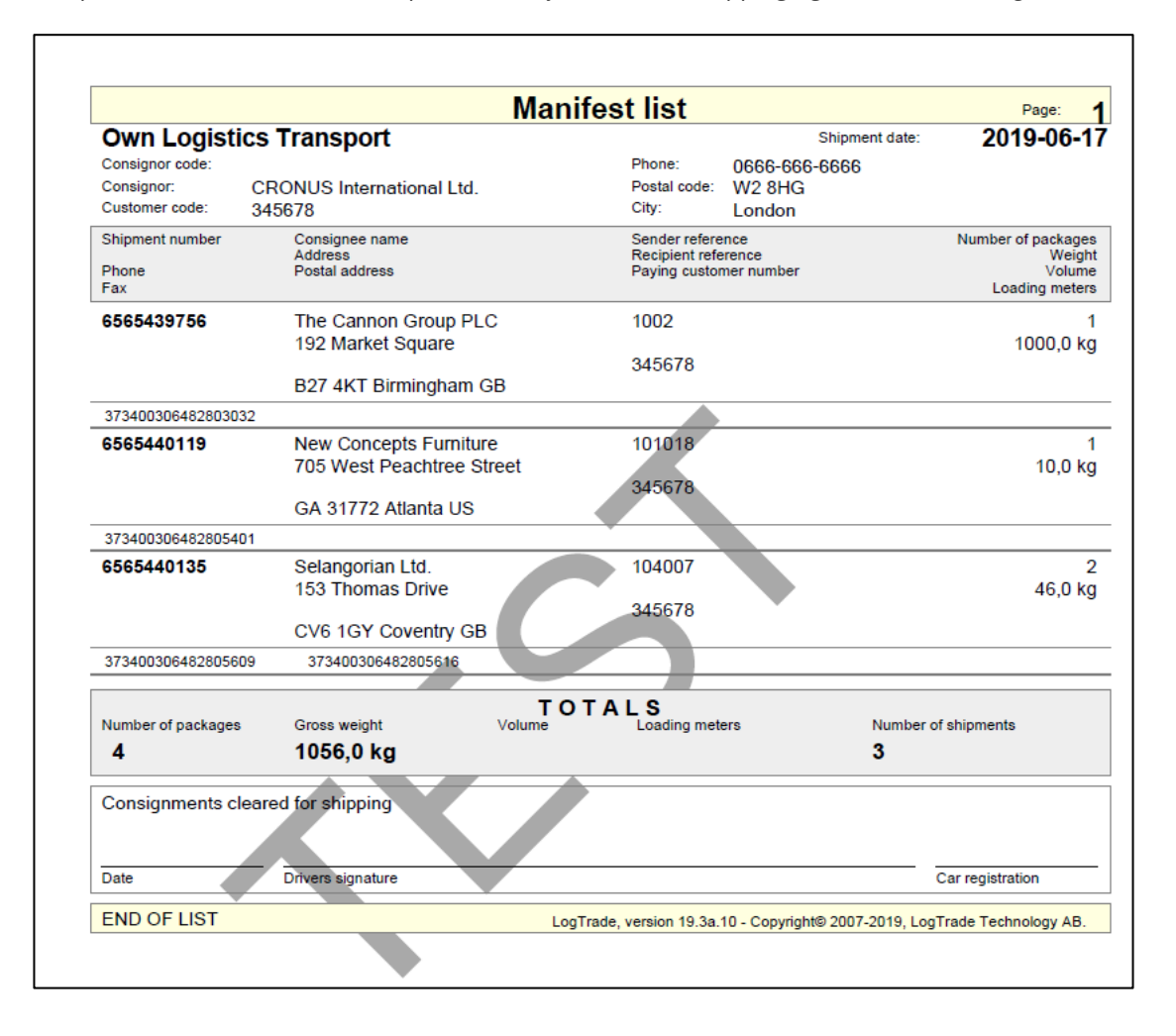

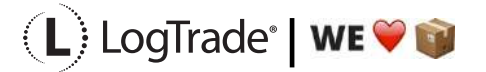

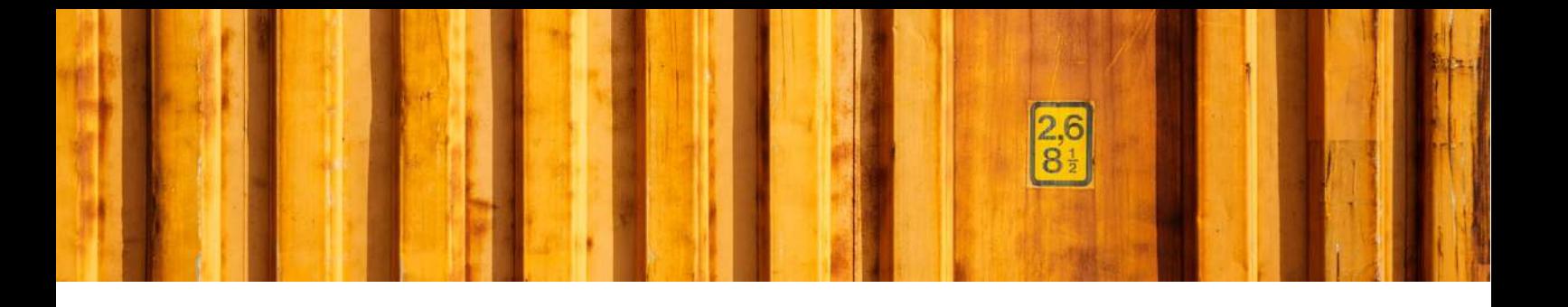

## WORKFLOW DESCRIPTION **LOGTRADE CONNECT PRINT PACKAGE LABELS FROM INVENTORY PICK**

**LogTrade Connect for Microsoft Dynamics 365 Business Central**

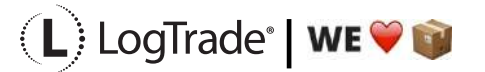

## **1 GENERAL**

This document describes how you print package labels and waybills based on a *Sales Order* from *Inventory Pick* in Microsoft Dynamics 365 Business Central. It is possible to print labels for one order at the time or to deliver several orders in the same package/consignment.

#### **2 PREREQUISITES**

This document does not handle setup needed to be done before shipping. That is explained in the document describing the Assisted Setup Wizard.

#### **3 RECOMMENDED SETUP**

The following setup is recommended to have the fastest and most convenient process when shipping goods. Based on your specific demands it might be a good idea to change some of the settings in *Delivery Setup.*

*Confirm Status* – If set to *Release* the electronic information (often called EDI) will be sent automatically to the Shipping Agent when the documents are printed. If you often need to modify a shipment after printing or you want to combine several orders/shipments to the same recipient, it is recommended to set this to *Prepare* instead. The release process is then done from the *Consignment Worksheet* and explained in the end of this document*.*

*Shipment Date* – If the goods normally leave your warehouse the same day as you print the labels you should set this to *Workdate*. Otherwise the order *Shipment Date* will be used.

## **4 PROCESS EXPLANATION**

Before posting shipment from the inventory pick the package labels and waybills should be printed. That will ensure that your posted sales shipment will have correct shipping data like *Shipping Agent, Shipping Agent Service, Package Tracking No., No. of Packages* etc. The labels and waybills will be printed automatically or downloaded and opened automatically as pdf files (if *Integrated printing* is not in use).

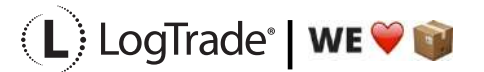

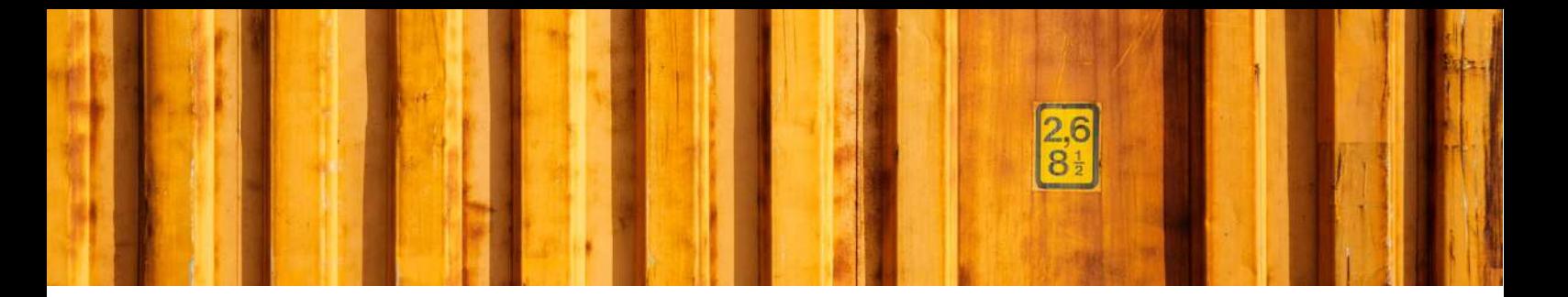

#### **5 SHIPPING DATA ON INVENTORY PICK**

With LogTrade Connect you get several fields to handle the shipping of goods on the inventory pick, for example *Shipping Agent Code, Shipping Agent Service Code, Shipment Method Code, No. of Packages, Package Type, Weight, Volume, Load Meters, Freight Payer, Note of Goods* etc. Some fields can be considered mandatory, for example *No. of Packages, Package Type, Weight* and *Freight Payer* and most others are optional but can be mandatory for some services or for specific processes. The fields are explained after the pictures below.

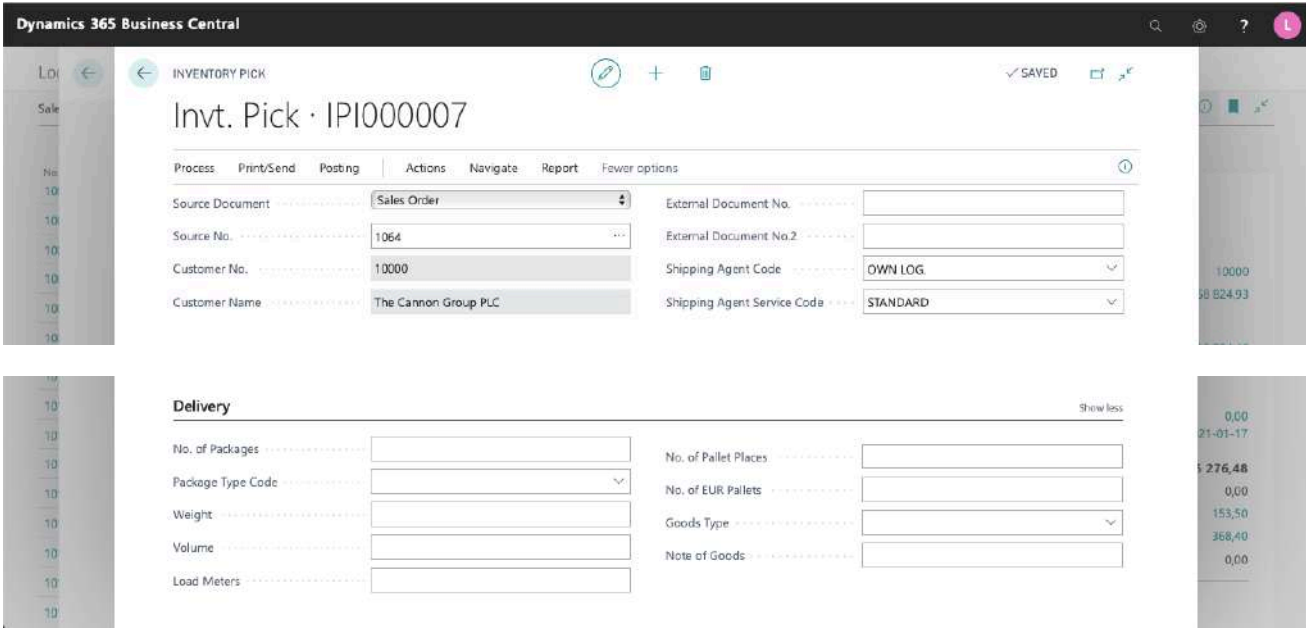

#### **5.1 MANDATORY FIELDS**

These fields are always mandatory to fill in.

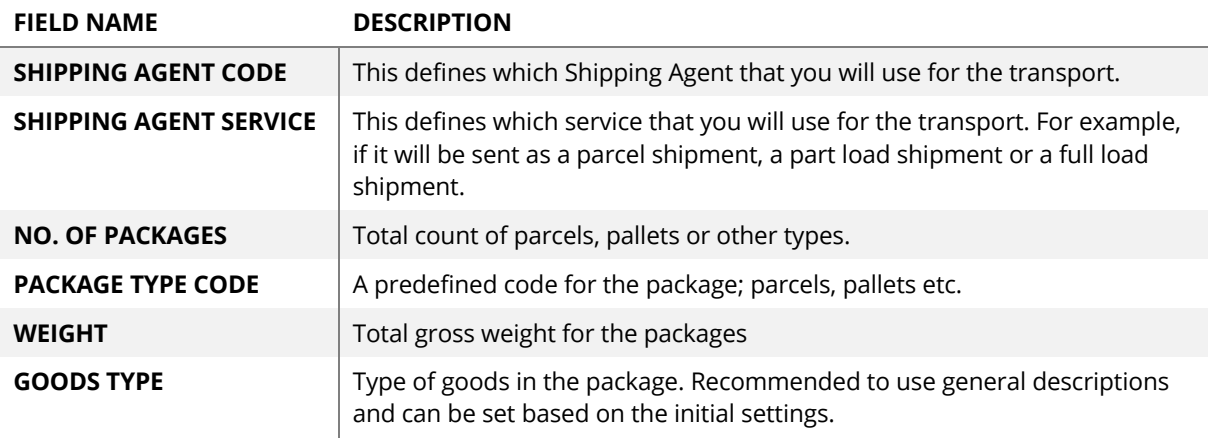

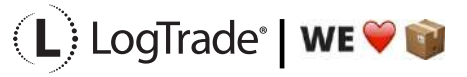

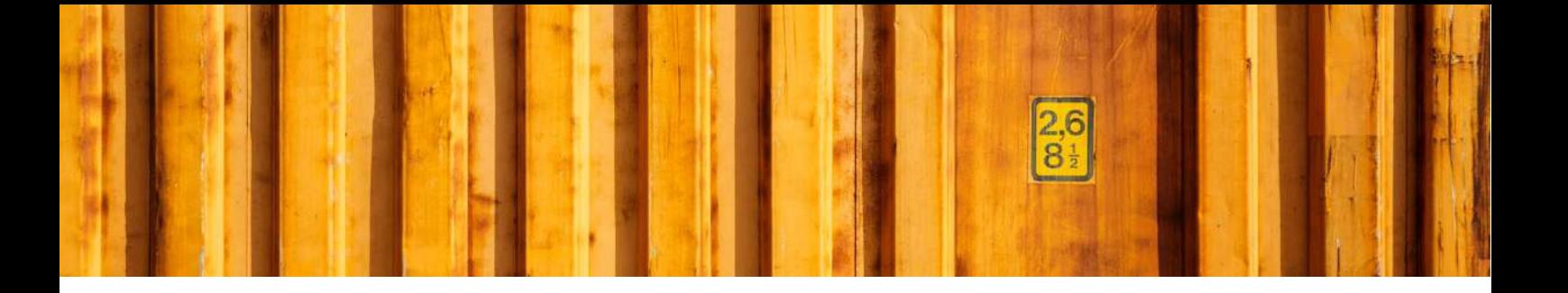

#### **5.2 NON-MANDATORY FIELDS**

These fields can be mandatory for some Shipping Agent services

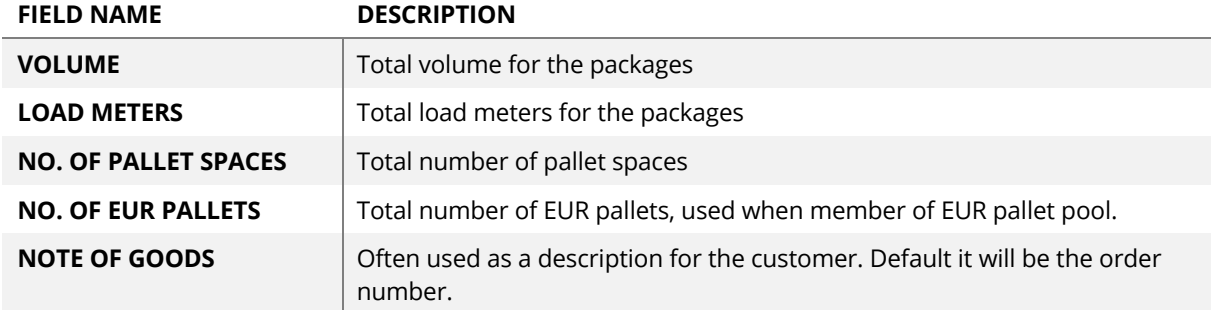

#### **6 PRINTING SHIPPING DOCUMENTS**

When you have filled in all the shipping data needed for your shipment you select *Actions/Delivery/Create & Print Consignment*. If you have installed and configured the Integrated Printing software from LogTrade the documents will be printed on the printers at once. Otherwise a pdf will be downloaded. If you use pdf it is recommended to check the setting to always allow the pdf to open automatically.

Based on the Shipping Agent Service different documents can be printed. That is predefined in LogTrade based on each Shipping Agent specifications. Normally package labels are needed for all shipments but waybills are not needed for parcel shipments.

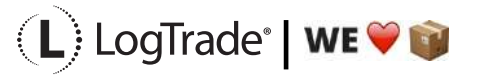

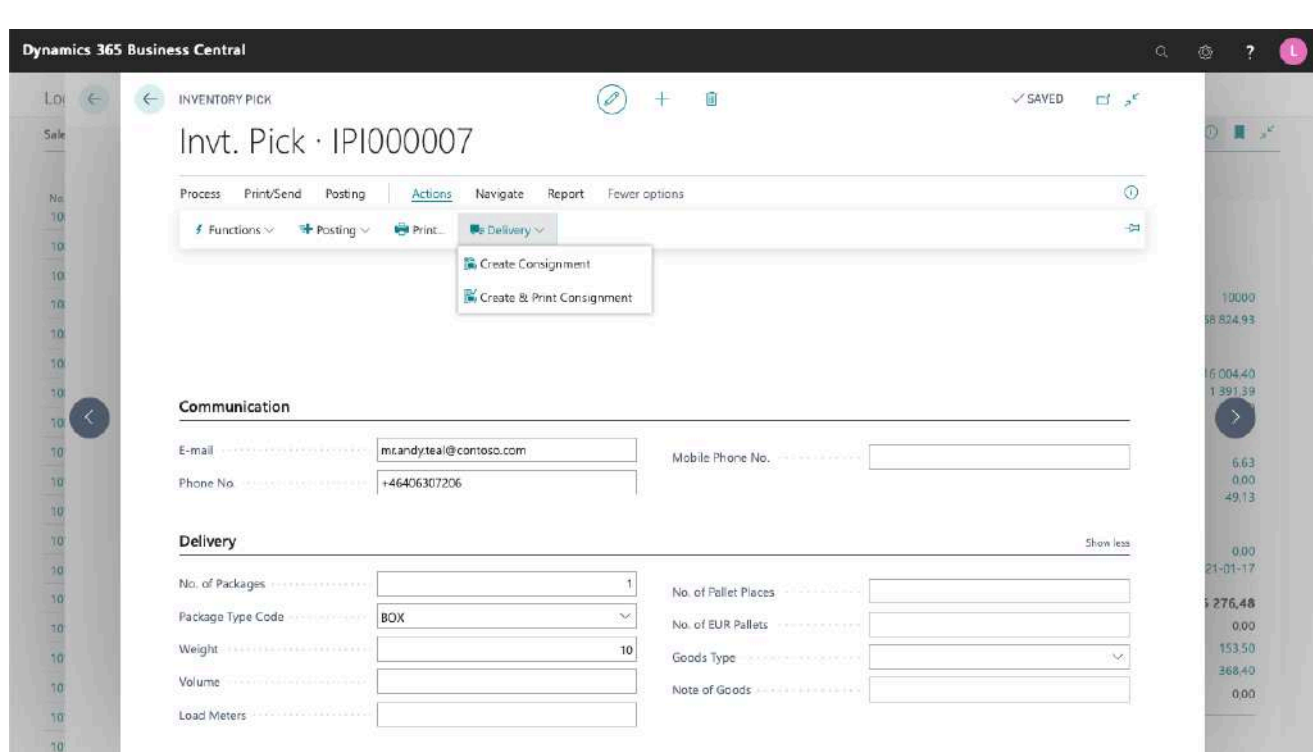

#### **6.1 PACKAGE LABEL EXAMPLE**

The picture below shows an example of a package label for a Shipping Agent called *Own Logistics*.

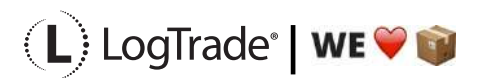

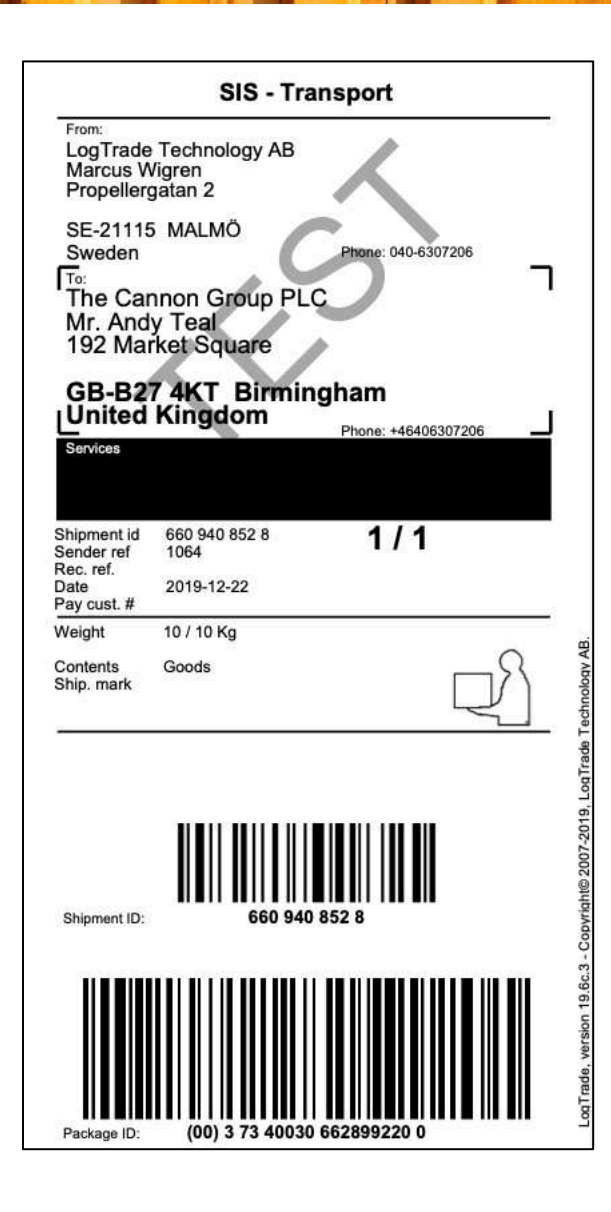

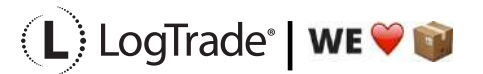

## **7 AFTER PRINT**

When the shipping documents have been printed you will see some updated information in Microsoft Dynamics 365 Business Central. *Package Tracking No.* is filled in on the sales order for example. That is the tracking number that can be used to track the shipment on the way to the recipient. Below is a picture of the created consignment with all values.

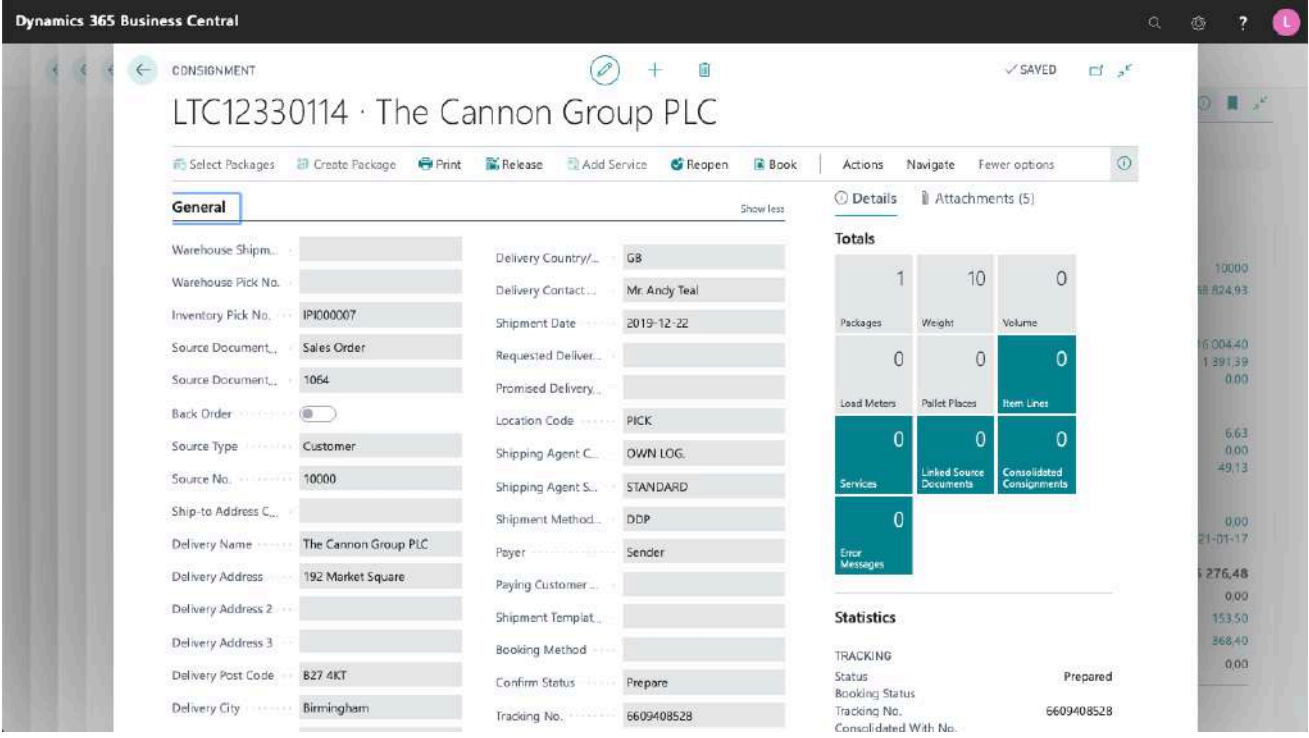

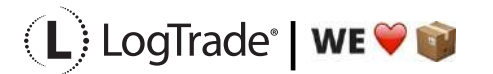

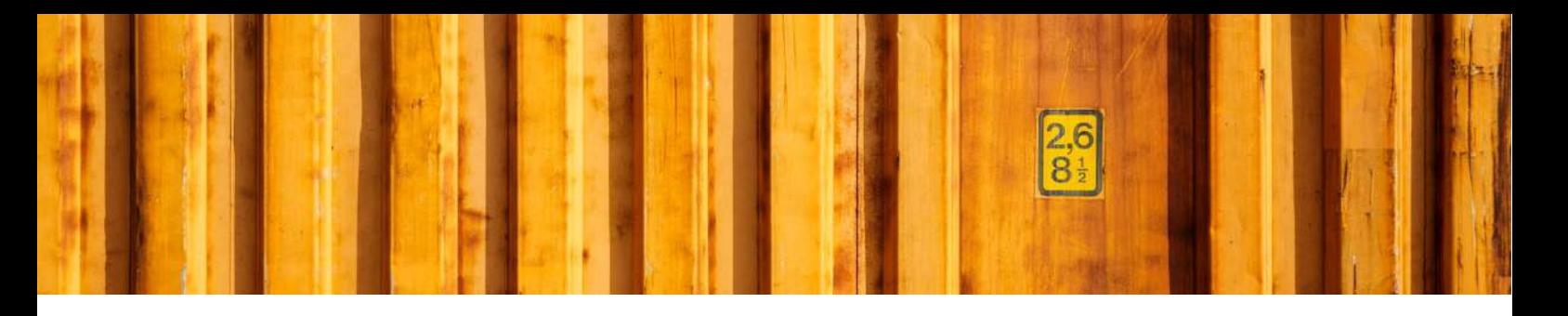

#### **8 CONSIGNMENT LIST**

All the consignments made during the day can be found in the *Consignment List*. Search for *Consignments* and open the list. This is consignments that has not been released yet, see more information below about releasing consignments.

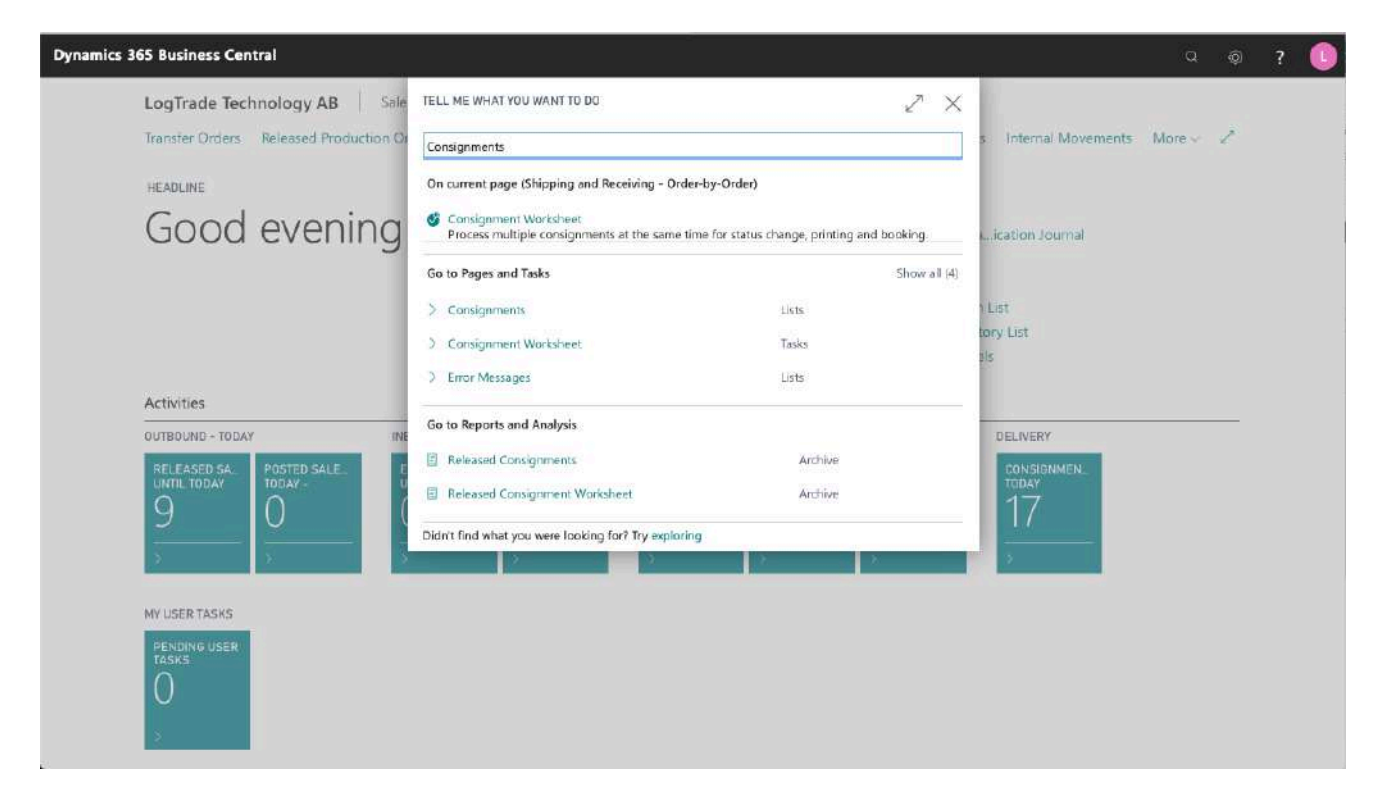

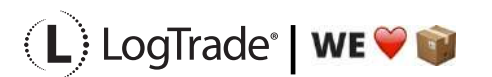

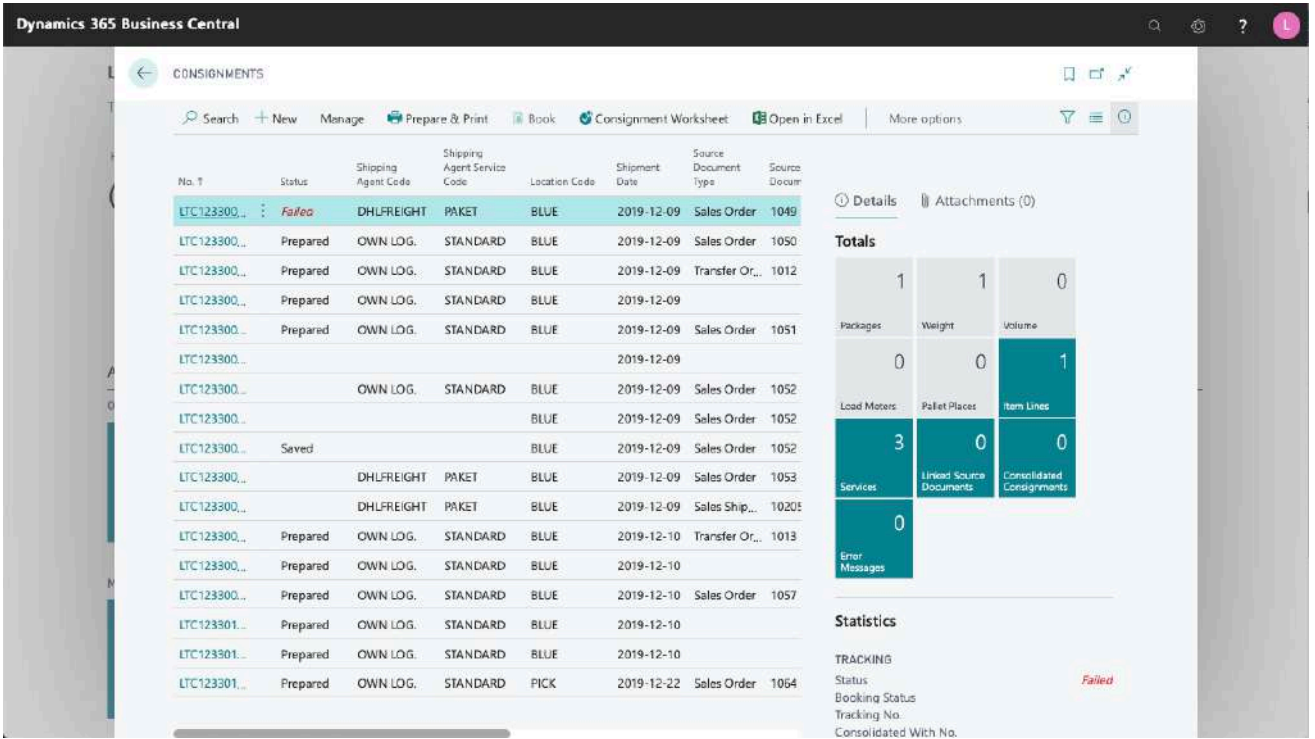

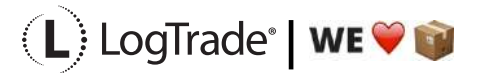

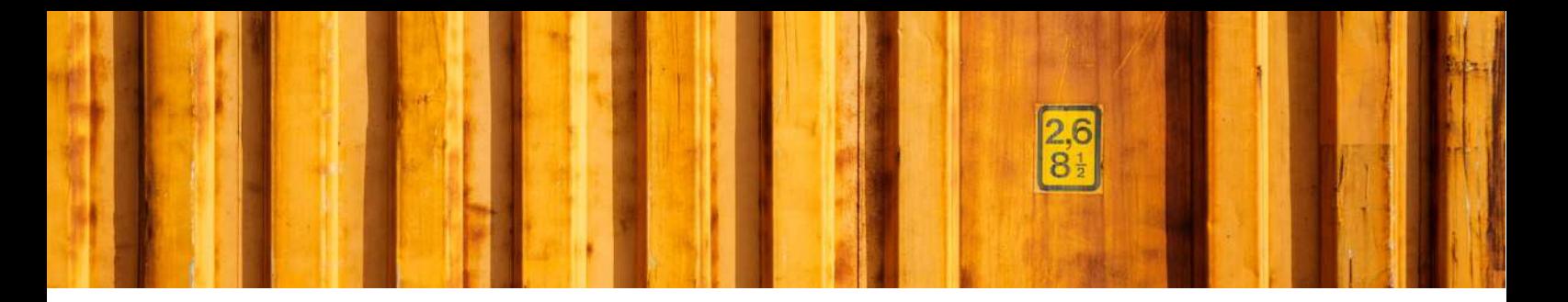

#### **9 RELEASE CONSIGNMENTS**

It is important to release consignments. This is the moment when shipping instructions (often just called EDI) are sent to the Shipping Agent and if you use LogTrade advice services this is also when e-mails and/or SMS are sent. Until the consignment is released it is possible to change it.

With settings it is possible to send consignments to the status *Release* already when creating the consignment. If that setting is done this task does not need to be done.

Search for *Consignment Worksheet* to open the page from where you release consignments.

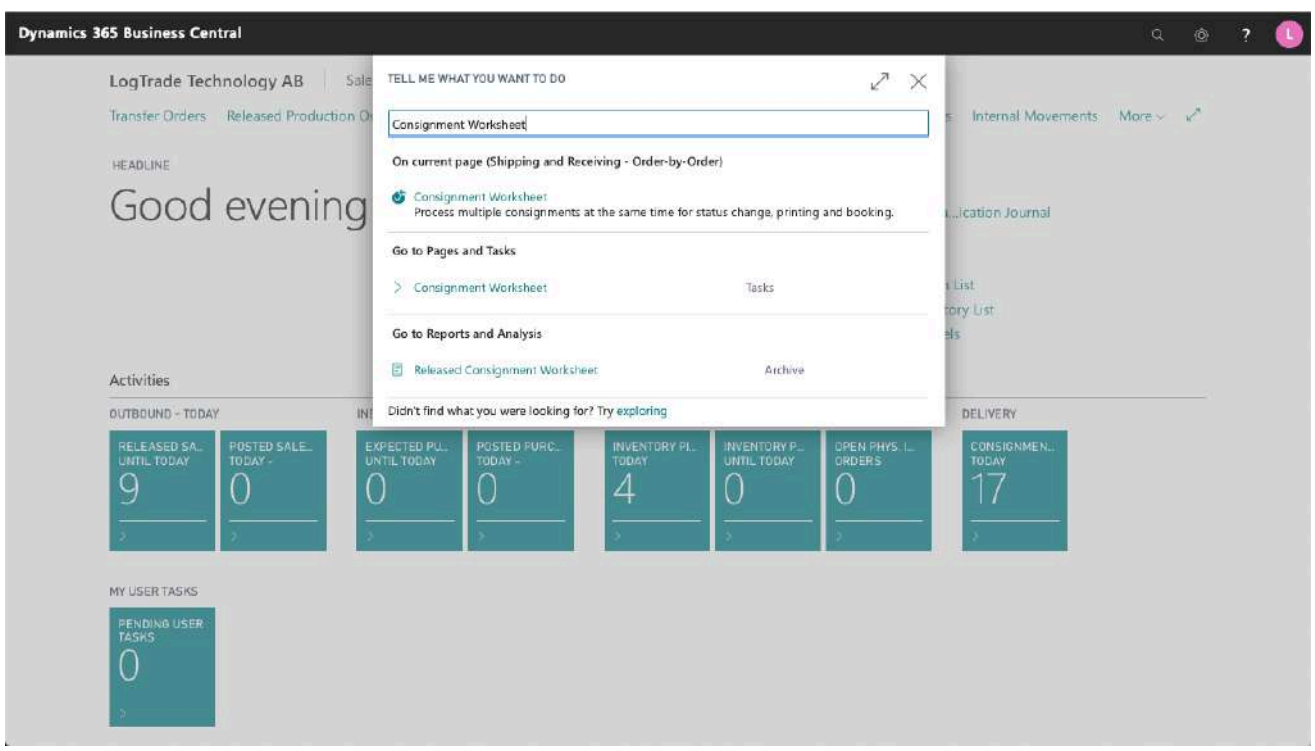

It is possible to filter the worksheet on different Shipping Agents etc. Normally you want to filter on only consignments with status *Prepared*. Click on *Change Status* and a dialog will open that is prepared for changing status to *Released*. The *Print Queue* is also set based on the settings for this user. The *Print Queue* is used to print a *Manifest List* of all consignments for this pickup by the Shipping Agent.

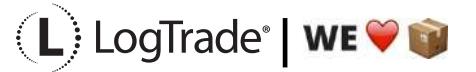

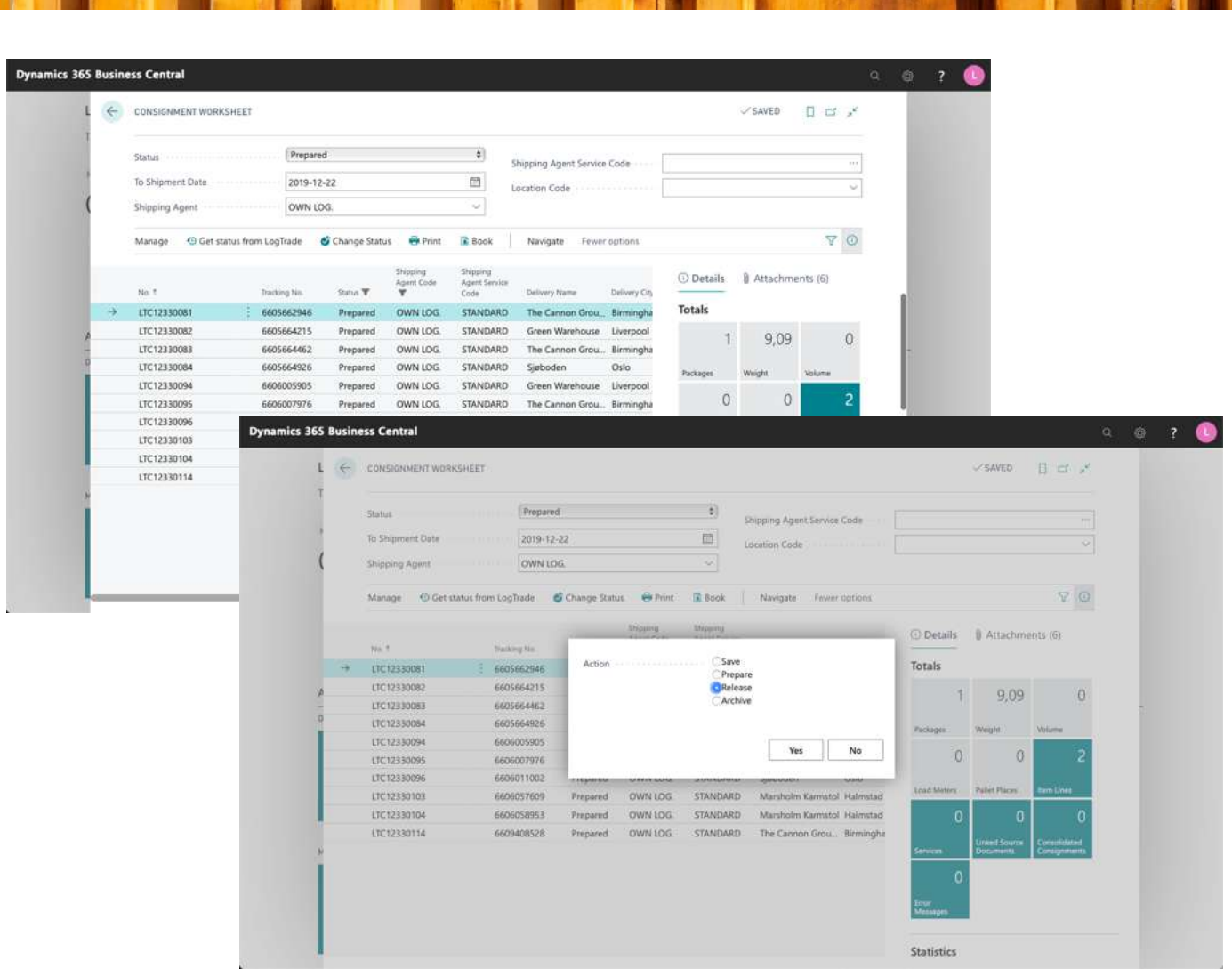

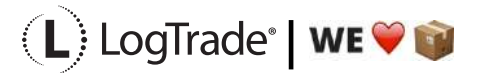
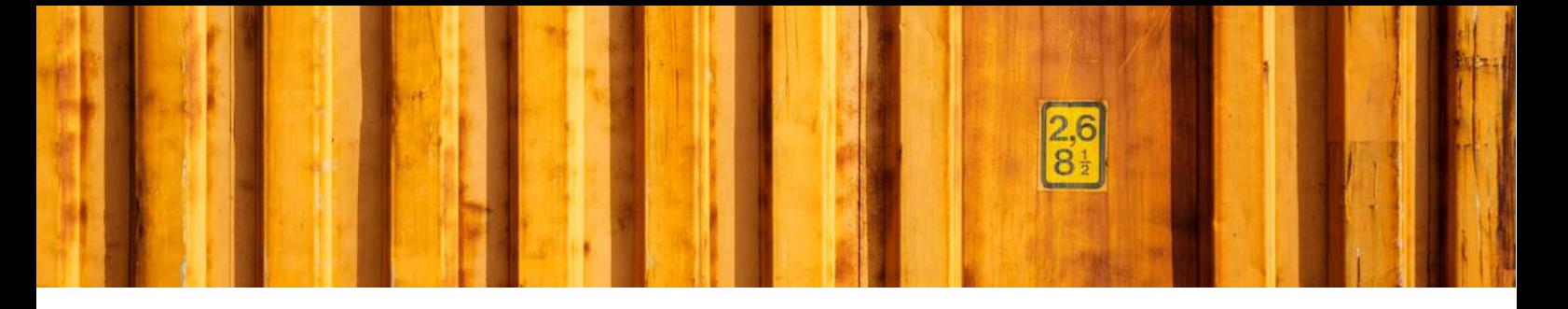

### **9.1 MANIFEST LIST EXAMPLE**

The picture below shows an example of a *Manifest List* for a Shipping Agent called *Own Logistics*.

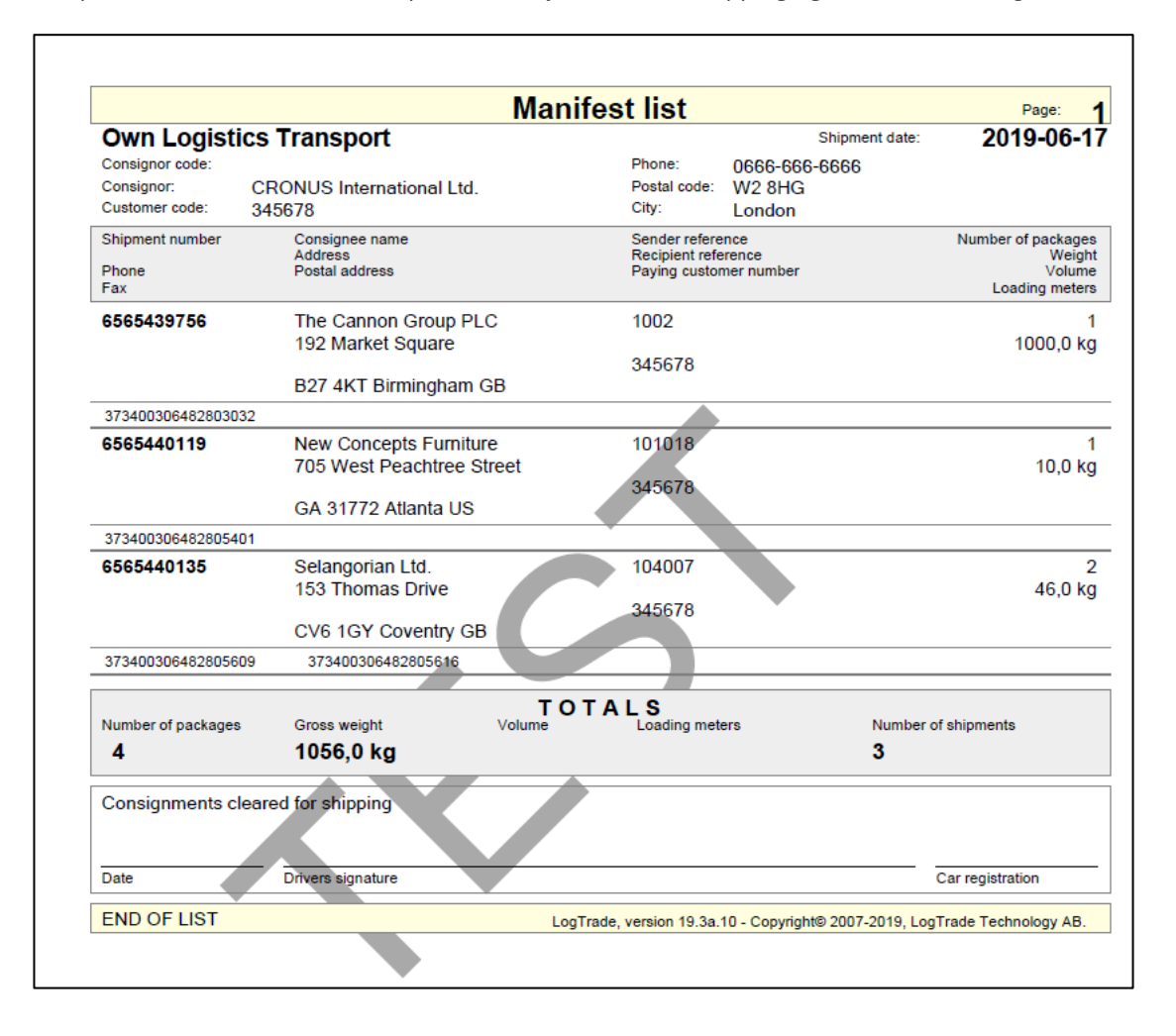

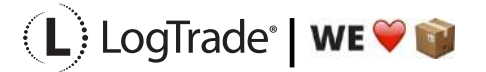

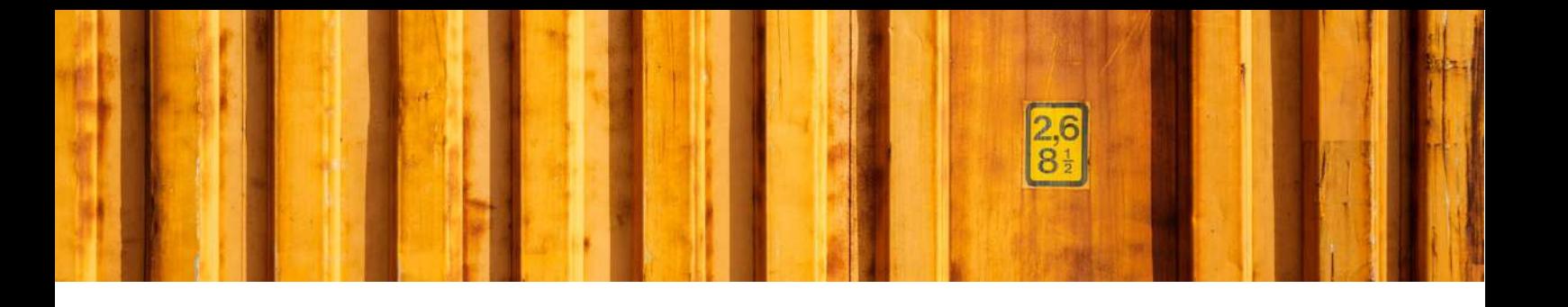

# USER GUIDE **LOGTRADE CONNECT ROLE CENTERS**

**LogTrade Connect for Microsoft Dynamics 365 Business Central**

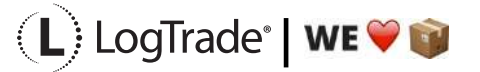

# **1 GENERAL**

There are several different role centers in Microsoft Dynamics 365 Business Central depending on which roles and responsibilities each employee has. A role center is a dashboard for the user where his most common work tasks and information are collected on one page.

# **2 ROLE CENTER STRUCTURE**

A role center is divided in different parts and LogTrade Connect has implemented information in several of the parts depending on the role centers. These parts are mentioned and described below and in following chapters each modified role center is described.

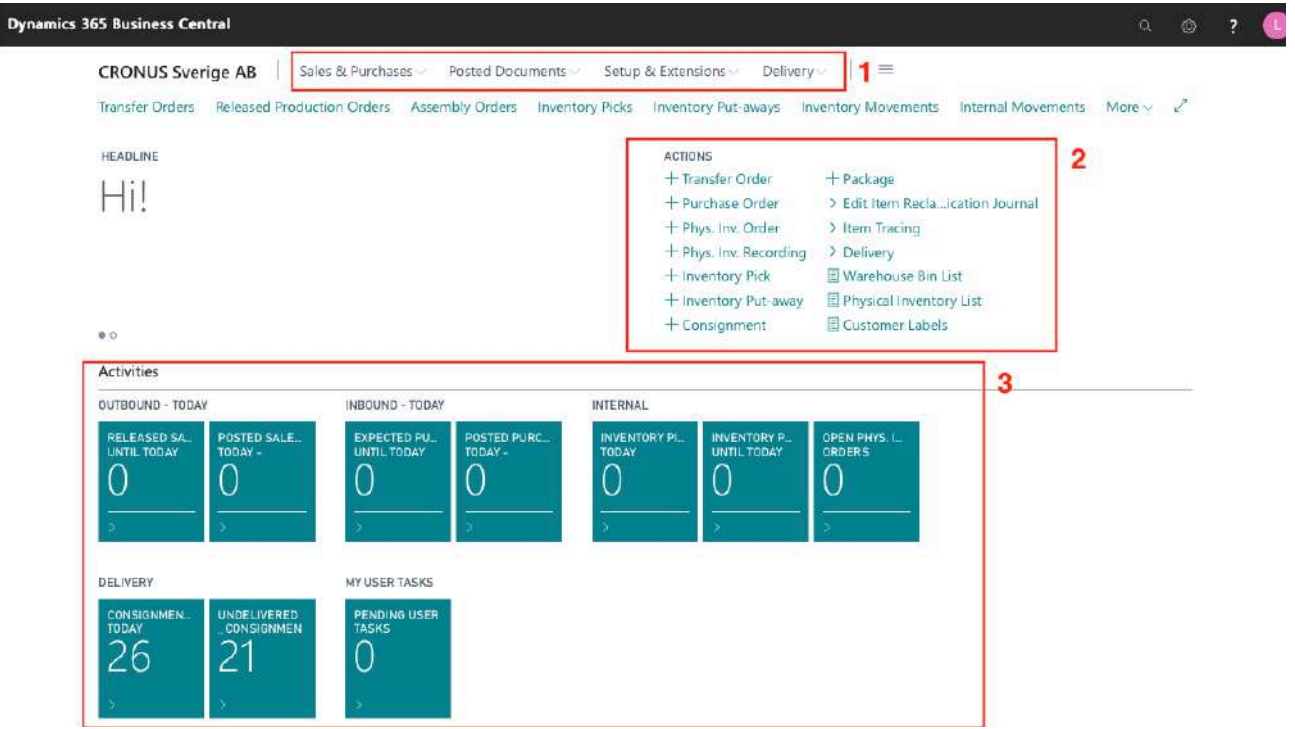

- 1) Navigation Menu The top-level navigation consists of one or more root menu items that expand to display links to other pages.
- 2) Action bar The actions bar provides links to pages, reports, and codeunits. The links can be displayed on the root-level or grouped in a sub-menu.
- 3) Activities Data Cues Provide a visual representation of aggregated business data, such as the number of open sales invoices or the total sales for the month.

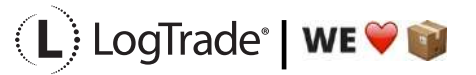

# **3 LOGTRADE CONNECT IN DIFFERENT ROLE CENTERS**

## **3.1 SHIPPING AND RECEIVING – ORDER-BY-ORDER**

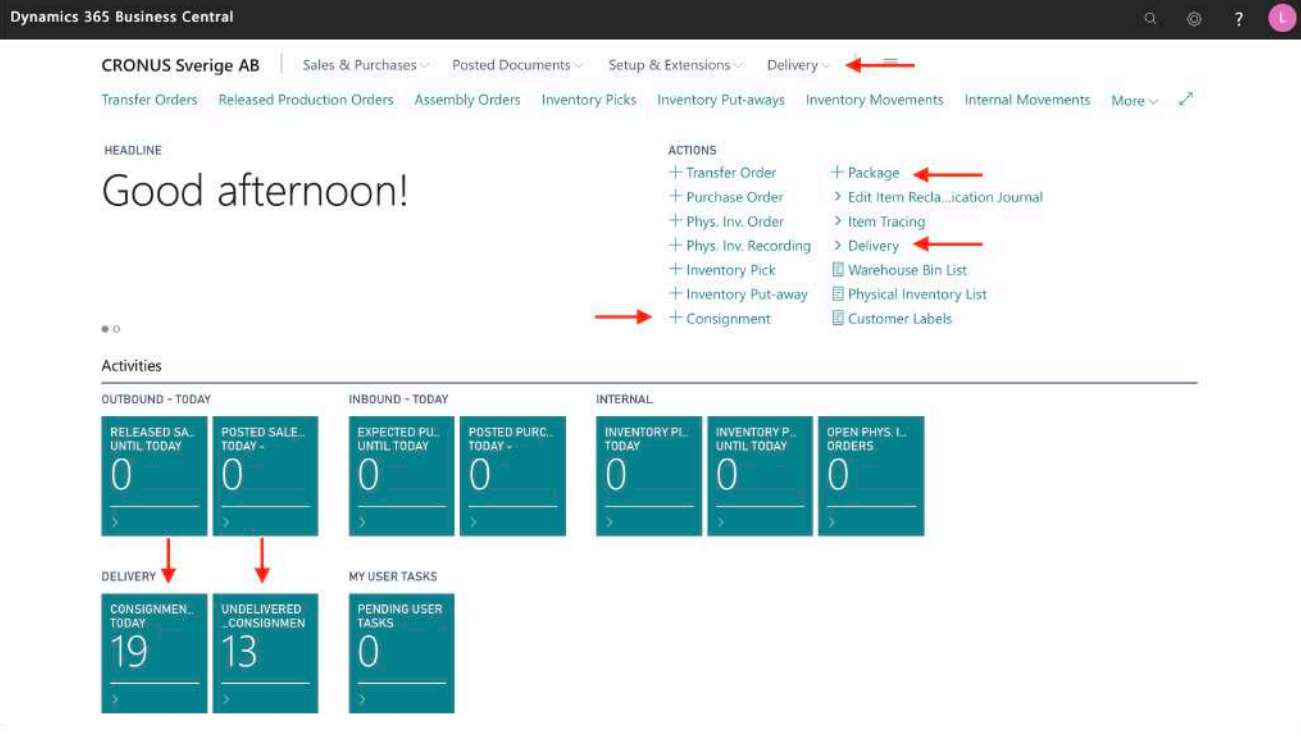

### **3.1.1 NAVIGATION MENU**

Consignments Packages Released Consignments

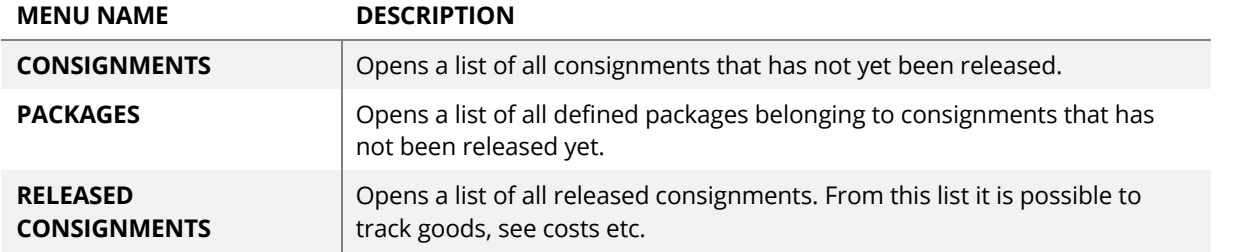

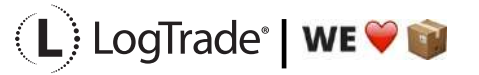

### **3.1.2 ACTION BAR** HEADLINE Good afternoon!

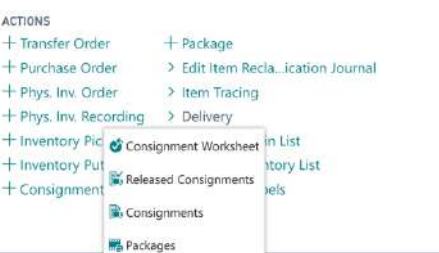

Activities

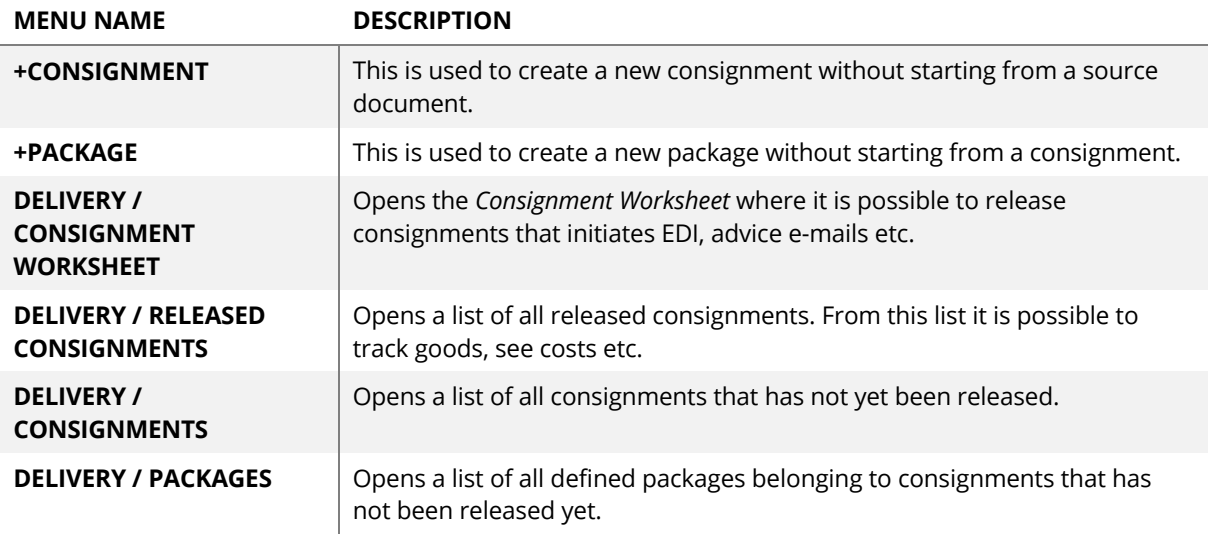

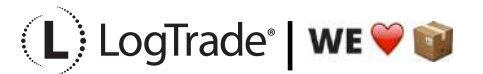

#### **3.1.3 ACTIVITIES DATA CUES**

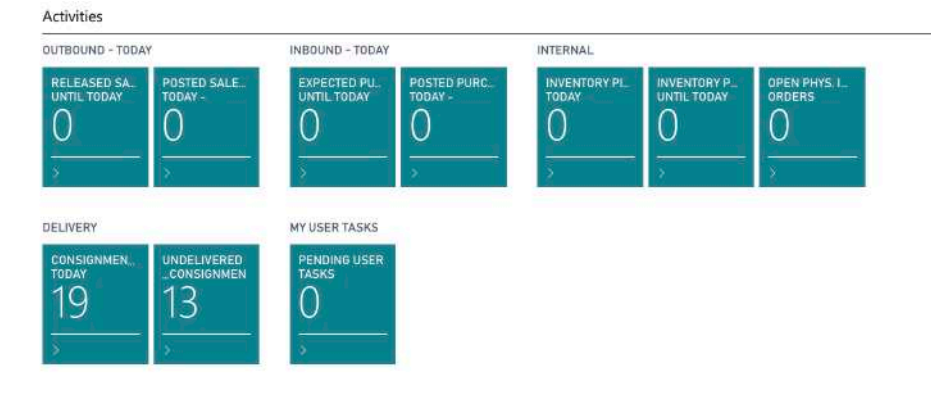

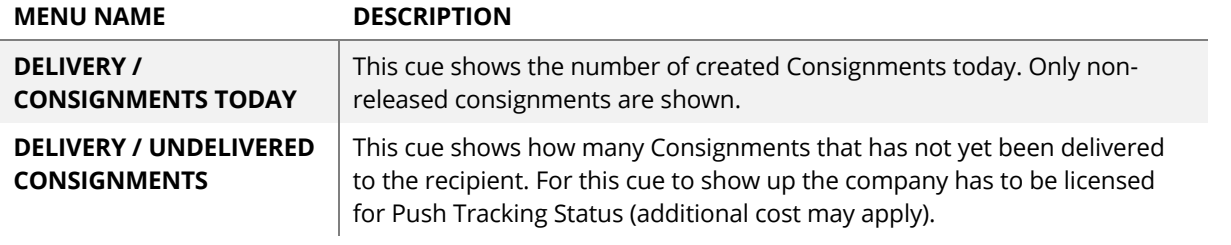

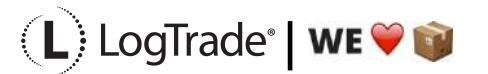

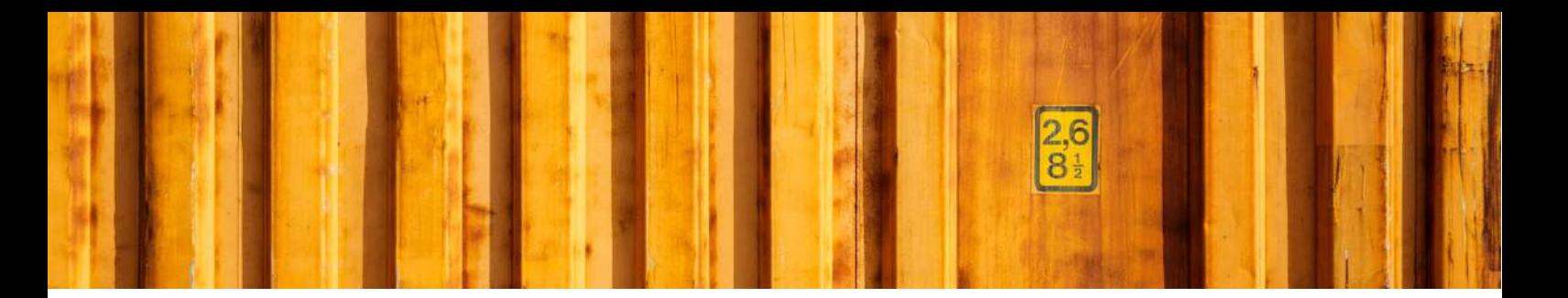

### **3.2 SHIPPING AND RECEIVING – WAREHOUSE MANAGEMENT SYSTEM**

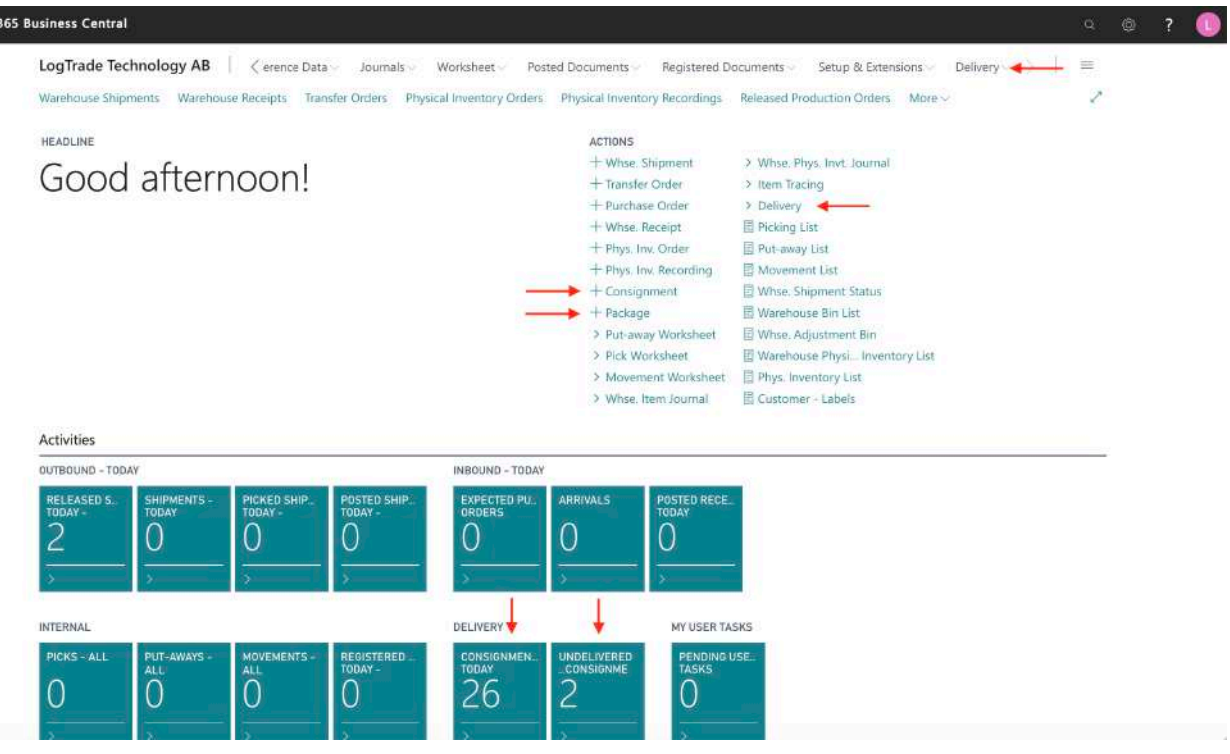

#### **3.2.1 NAVIGATION MENU**

Dynamics

Consignments Packages Released Consignments

N.

 $\mathcal{A}$ 

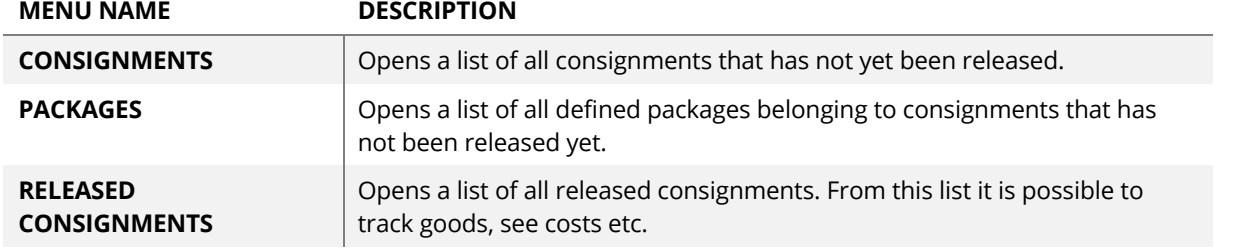

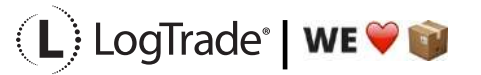

### **3.2.2 ACTION BAR** HEADLINE Good afternoon!

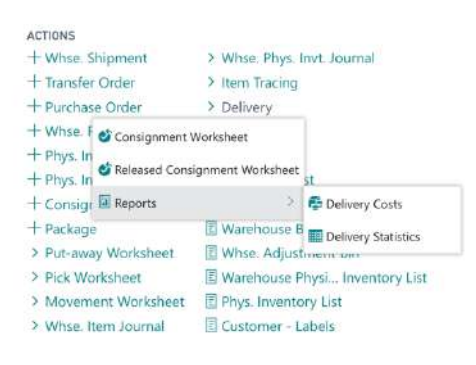

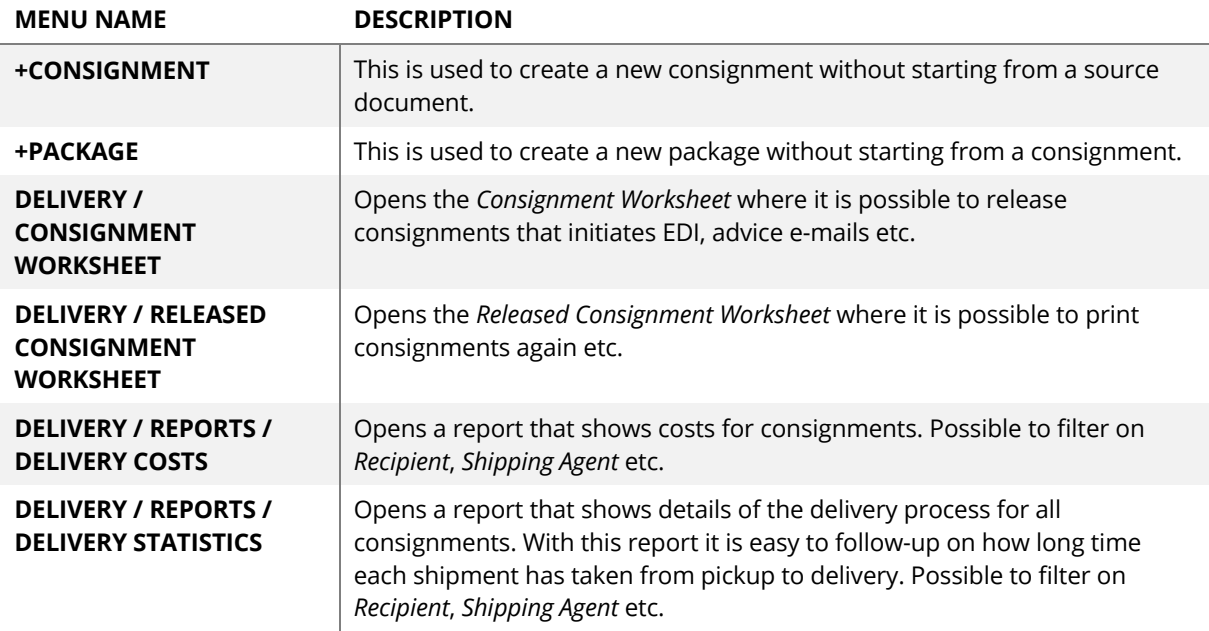

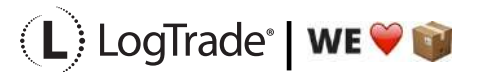

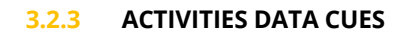

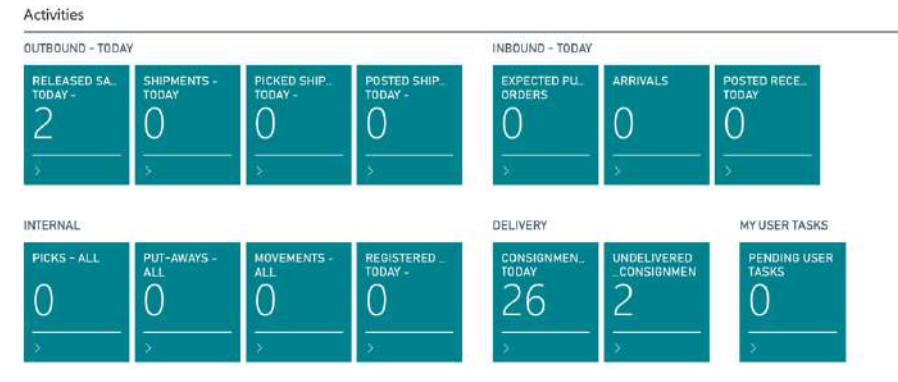

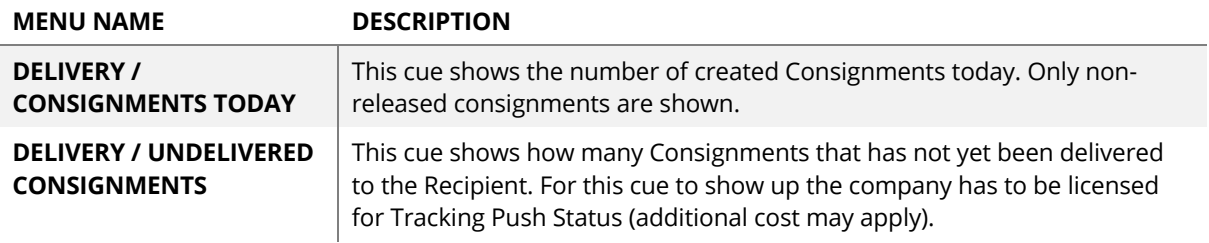

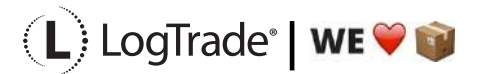

## **3.3 WAREHOUSE WORKER - WAREHOUSE MANAGEMENT SYSTEM**

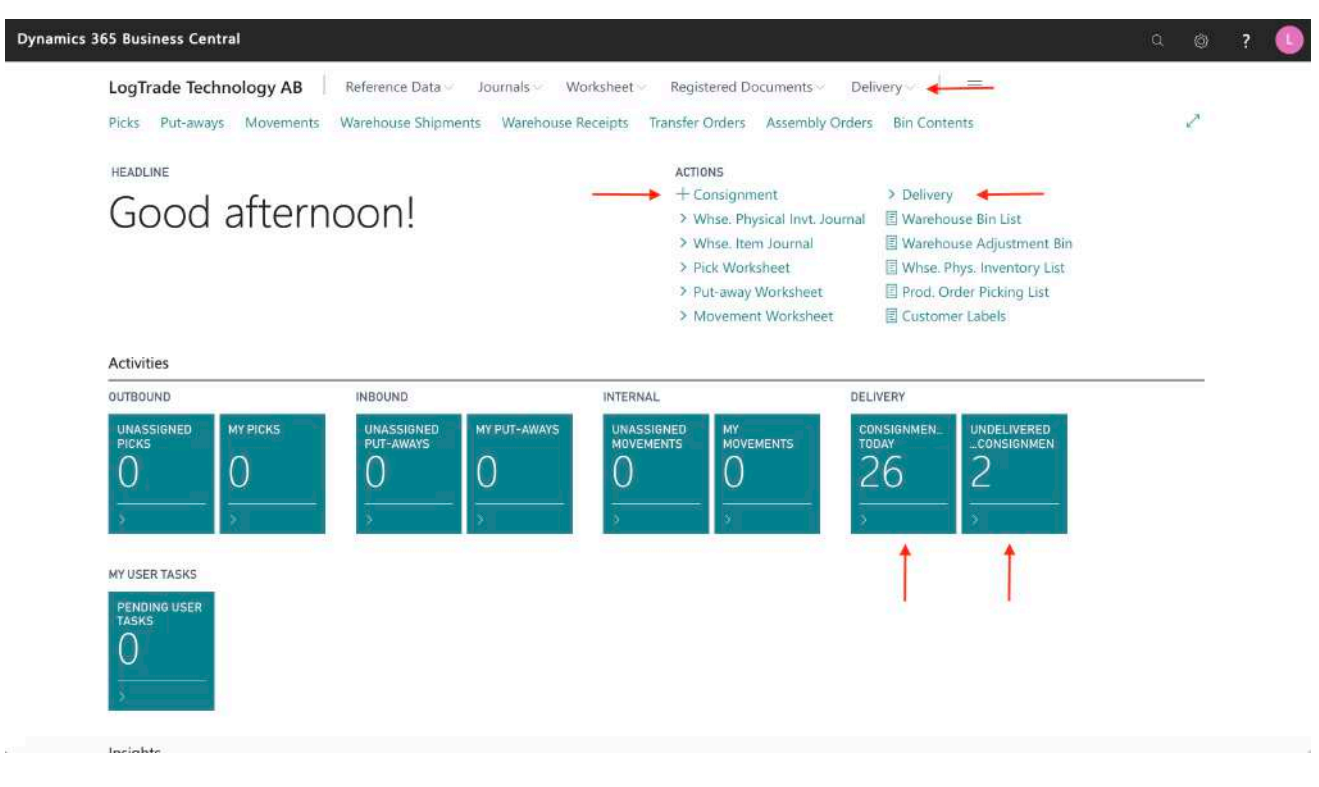

#### **3.3.1 NAVIGATION MENU**

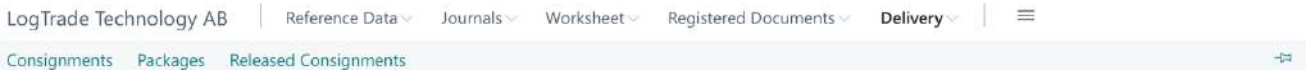

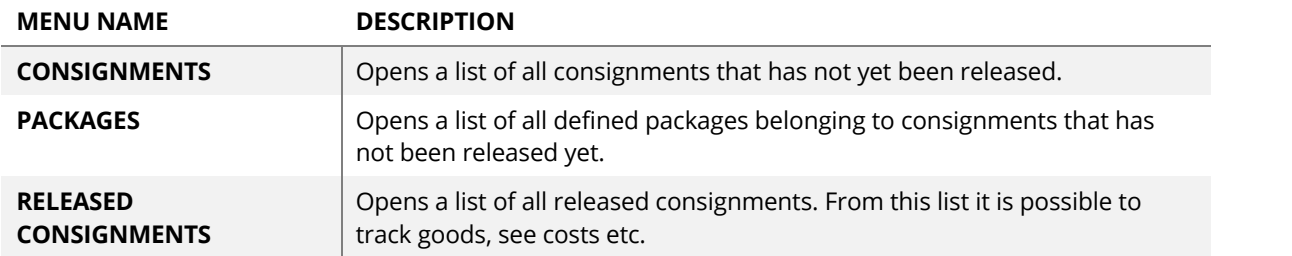

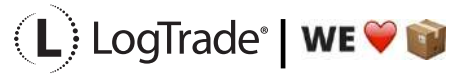

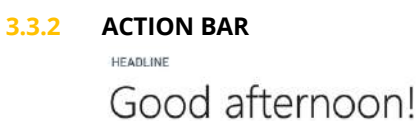

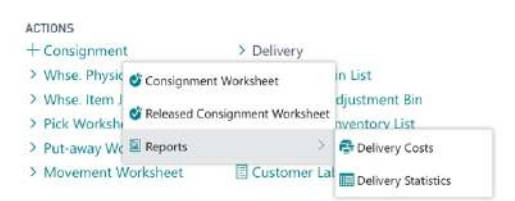

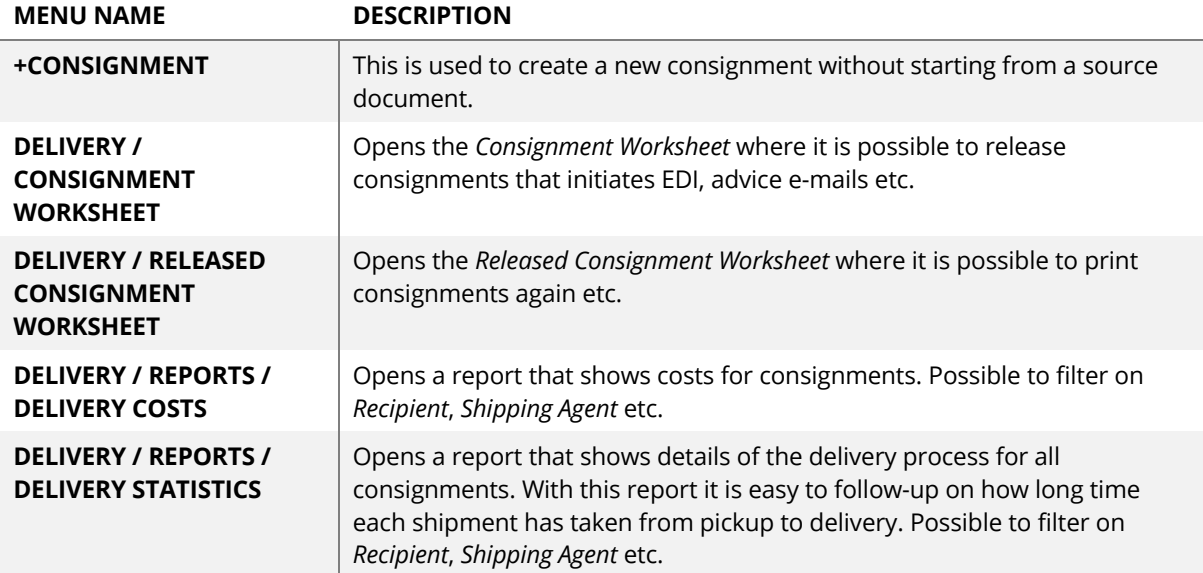

### **3.3.3 ACTIVITIES DATA CUES**

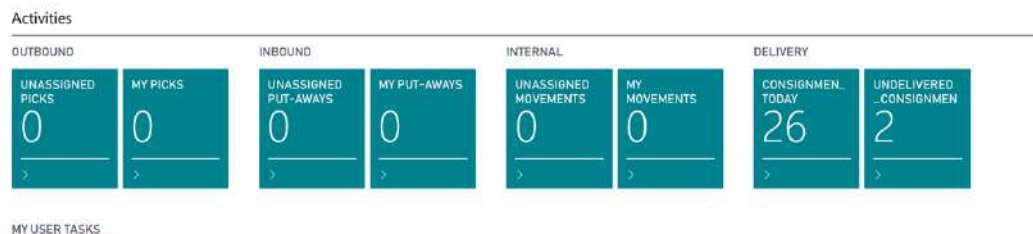

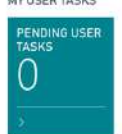

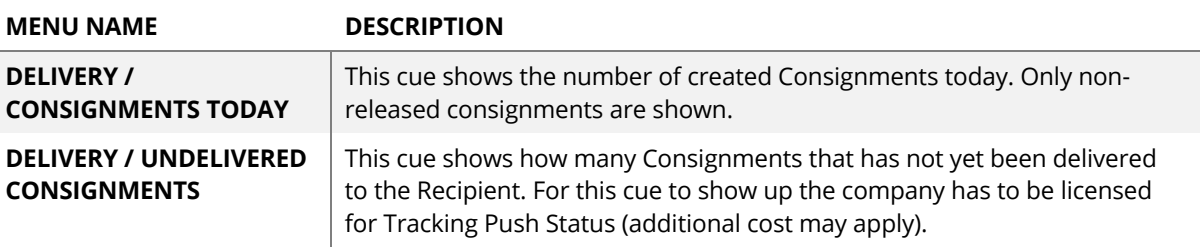

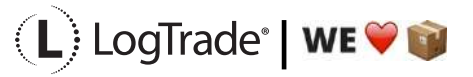

## **3.4 SALES ORDER PROCESSOR**

I

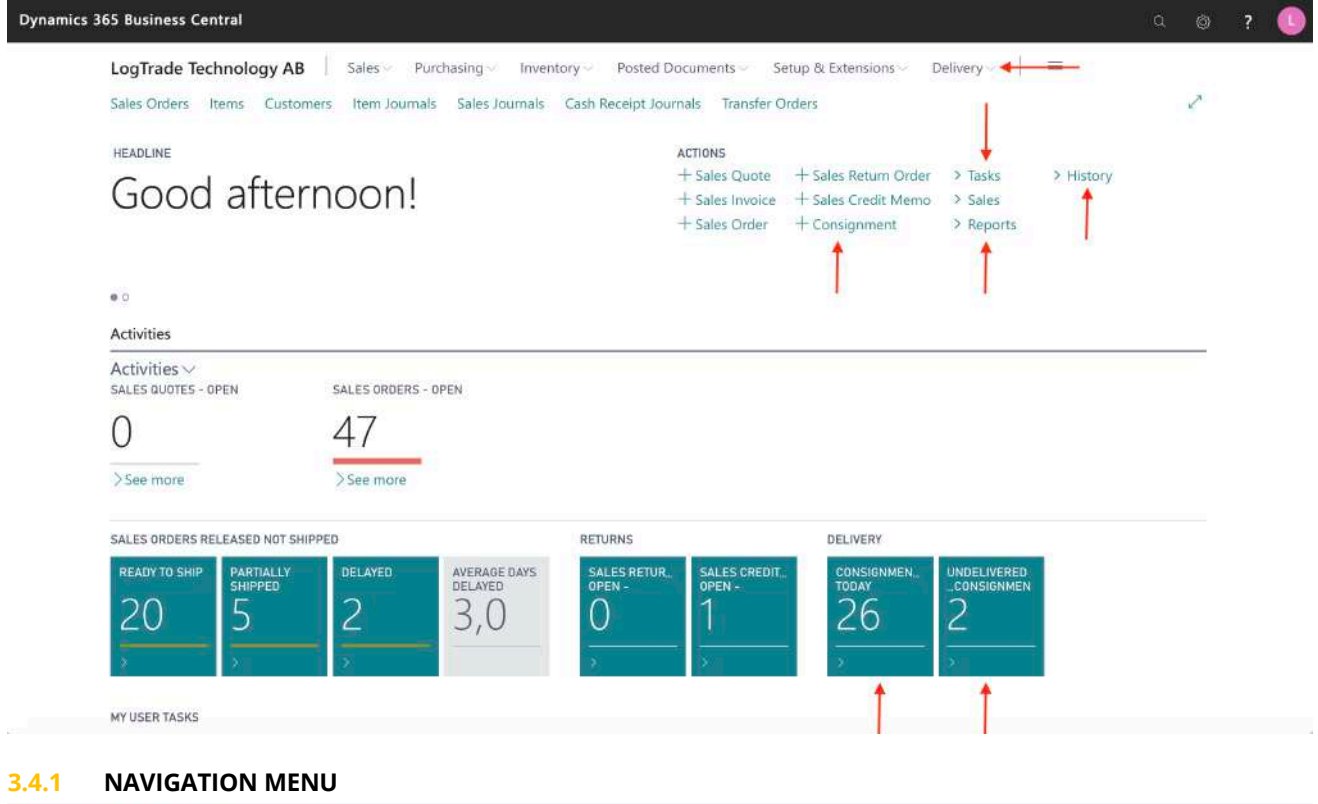

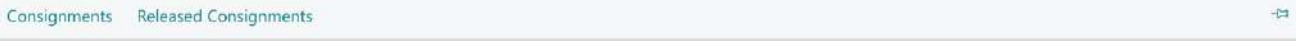

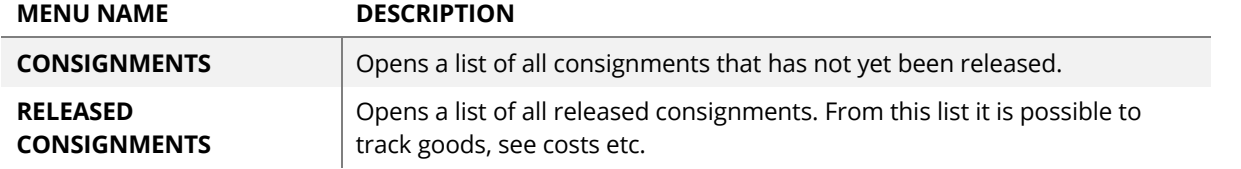

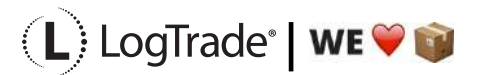

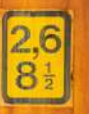

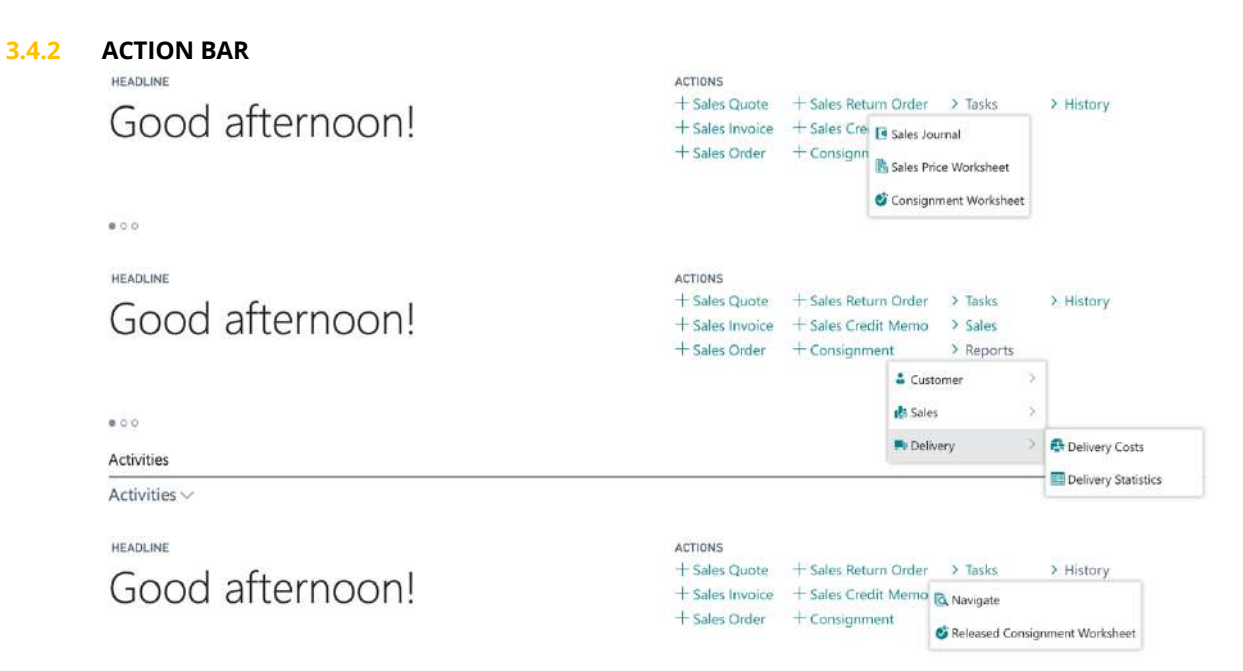

 $\bullet$ 00

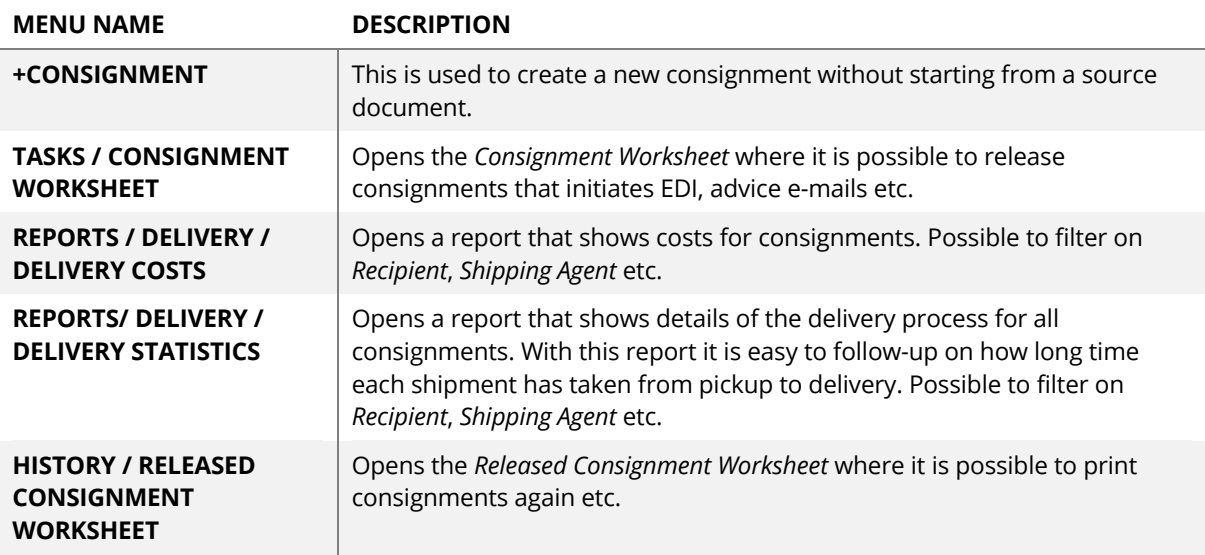

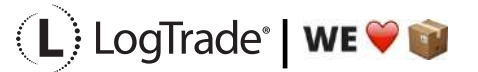

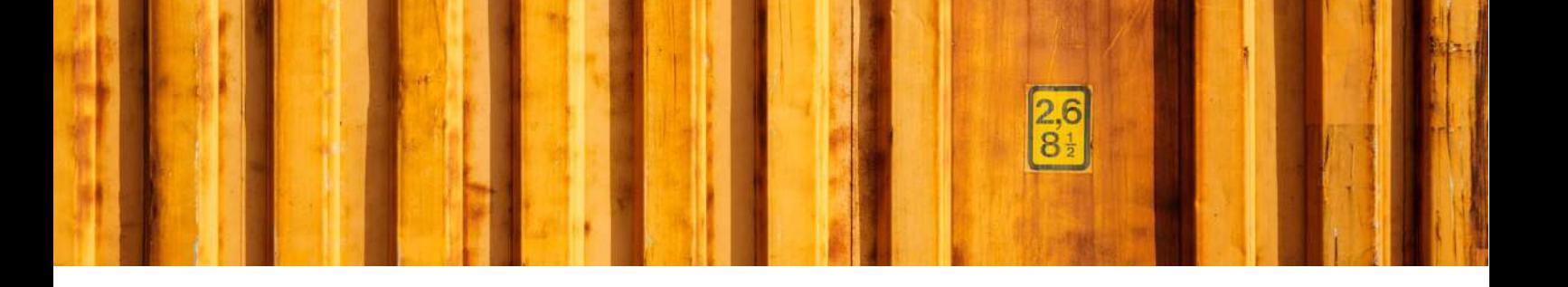

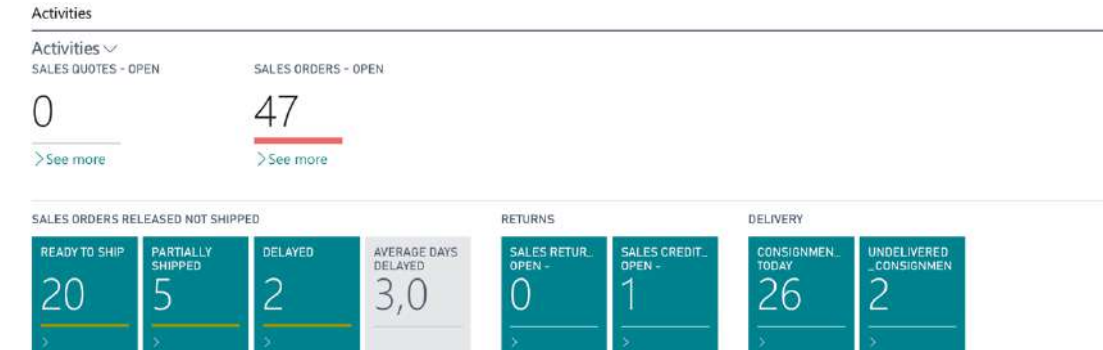

**3.4.3 ACTIVITIES DATA CUES**

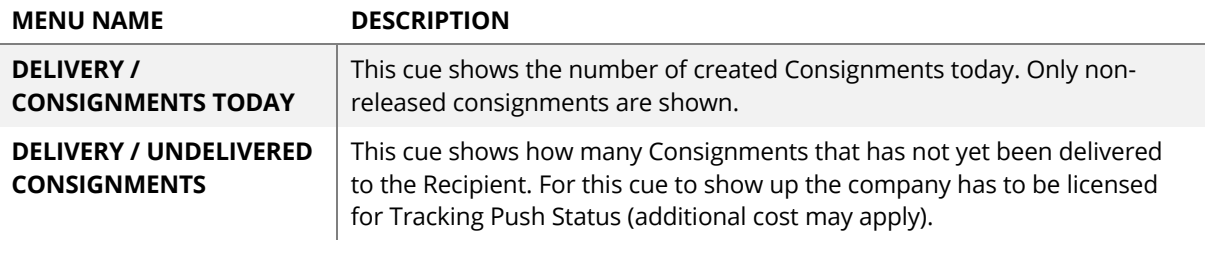

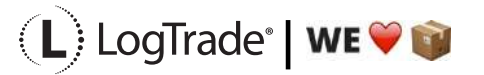

## **3.5 BUSINESS MANAGER**

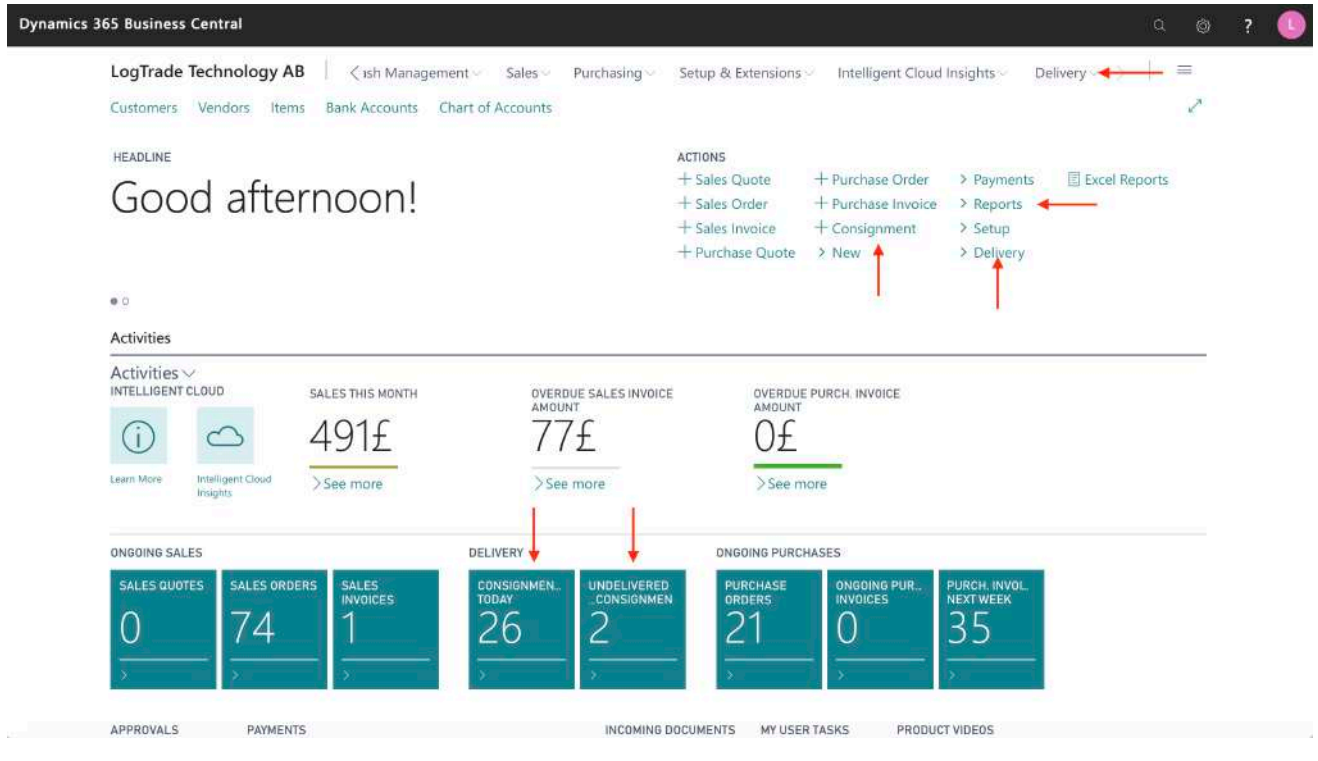

### **3.5.1 NAVIGATION MENU**

Consignments Released Consignments

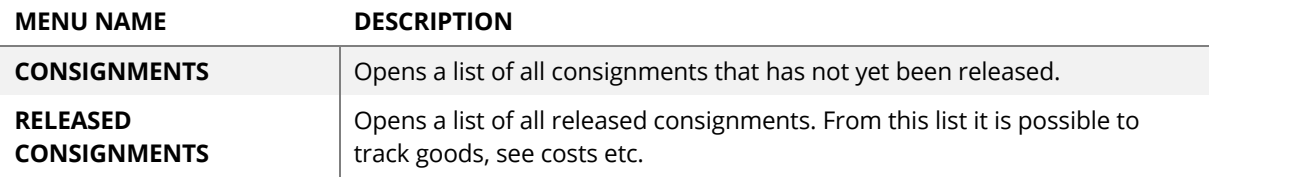

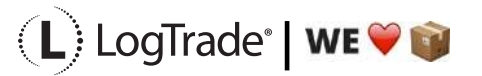

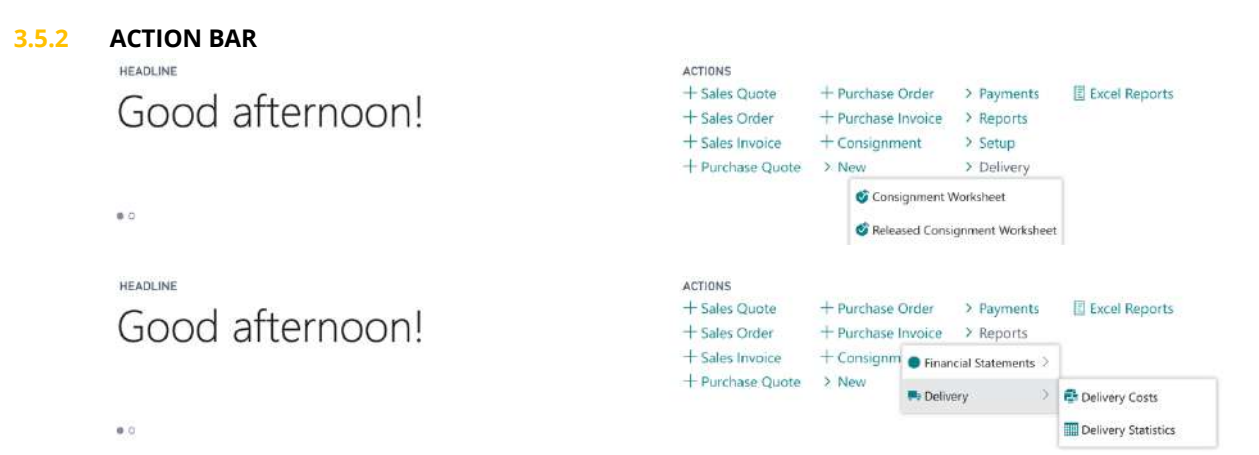

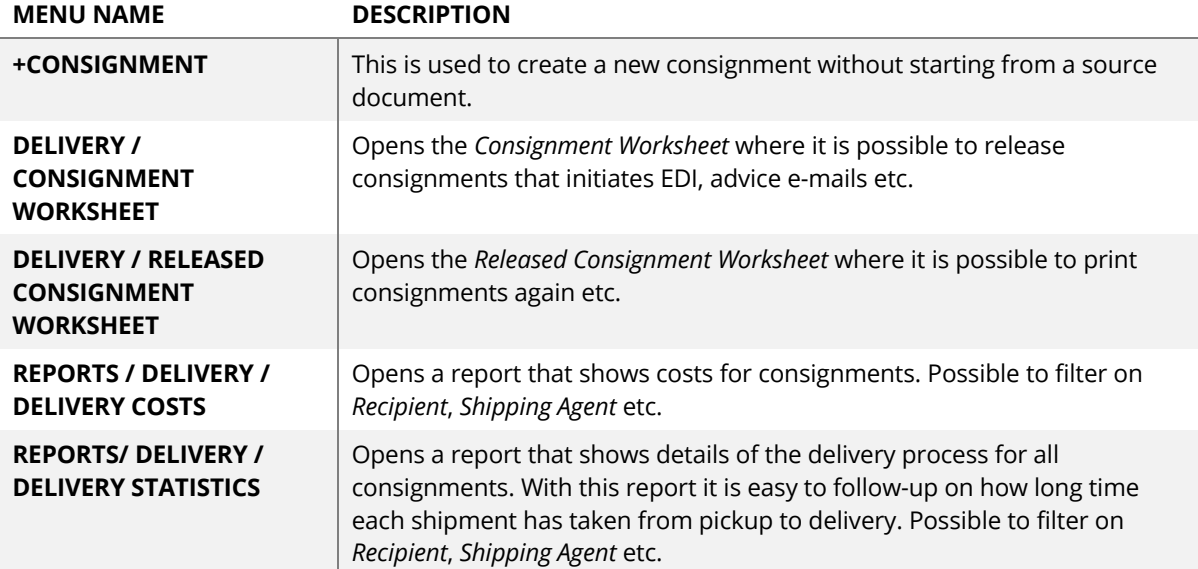

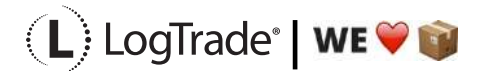

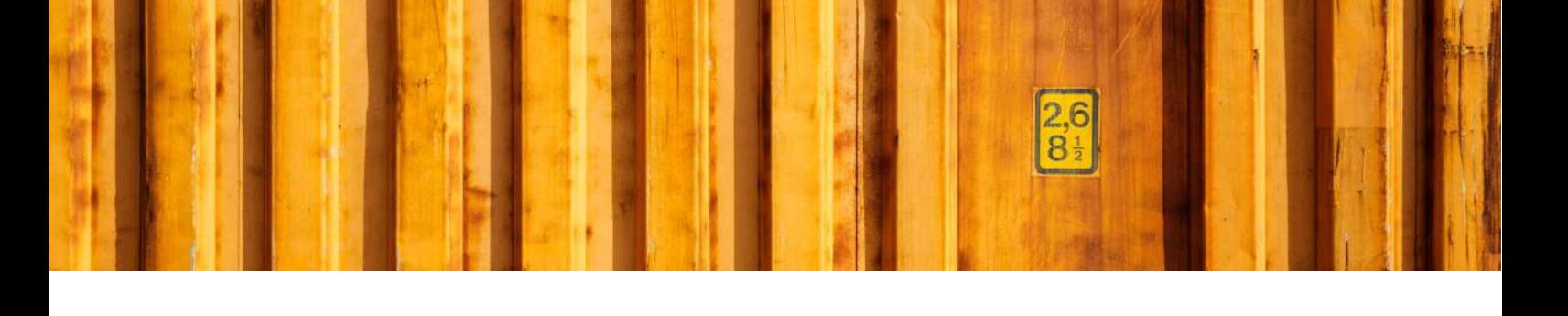

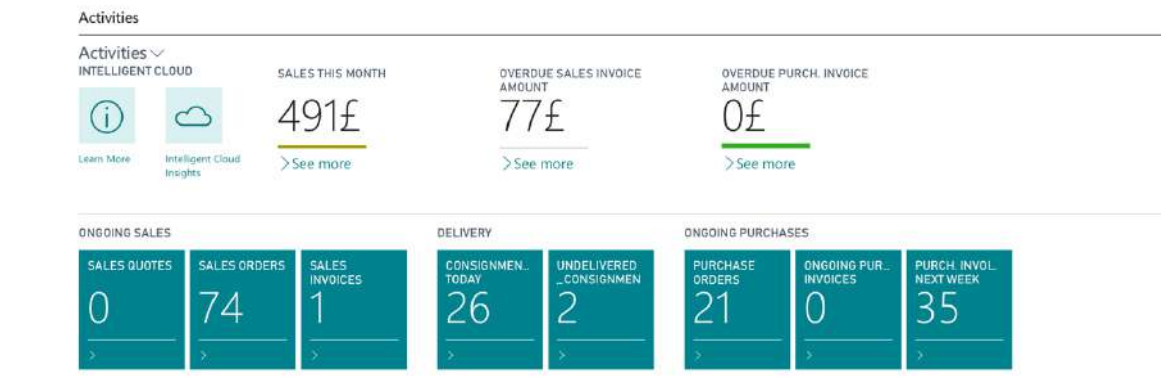

**3.5.3 ACTIVITIES DATA CUES**

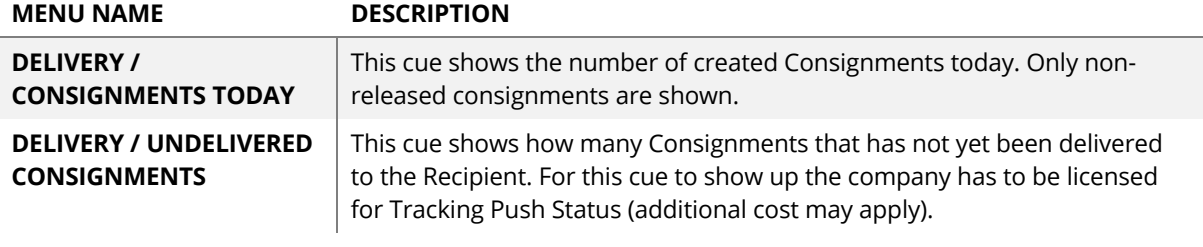

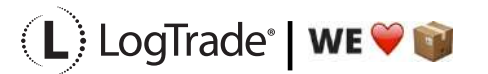

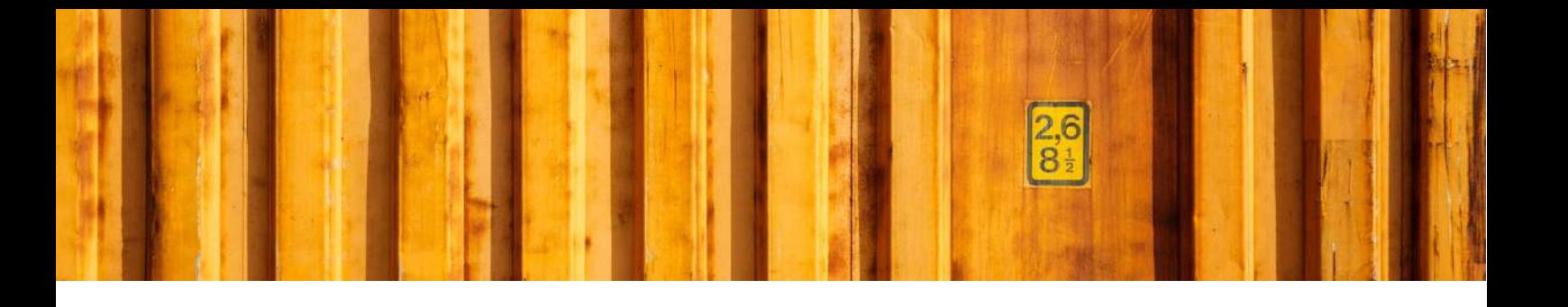

# ROUTINE DESCRIPTION **LOGTRADE CONNECT ASSISTED SETUP**

**LogTrade Connect for Microsoft Dynamics 365 Business Central**

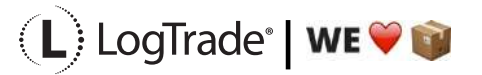

# **1 GENERAL**

This document describes how to do assisted setup in LogTrade Connect for Microsoft Dynamics 365 Business Central. After the assisted setup is completed the system is ready for creating transport documents or you can do more advanced setup. During the setup process necessary codes and values are downloaded from LogTrade. For example, carrier product codes, package types and more. A carrier product is a service the carrier has, for example part load, full load, agent delivery, home delivery, business package service etc.

It is recommended to use LogTrade Integrated Printing for high performance printing, but pdf download is also available. More information and Setup Guide about LogTrade Integrated Printing can be found as a separate user guide.

# **2 ASSISTED SETUP**

Open *Assisted Setup* by searching with the search functionality.

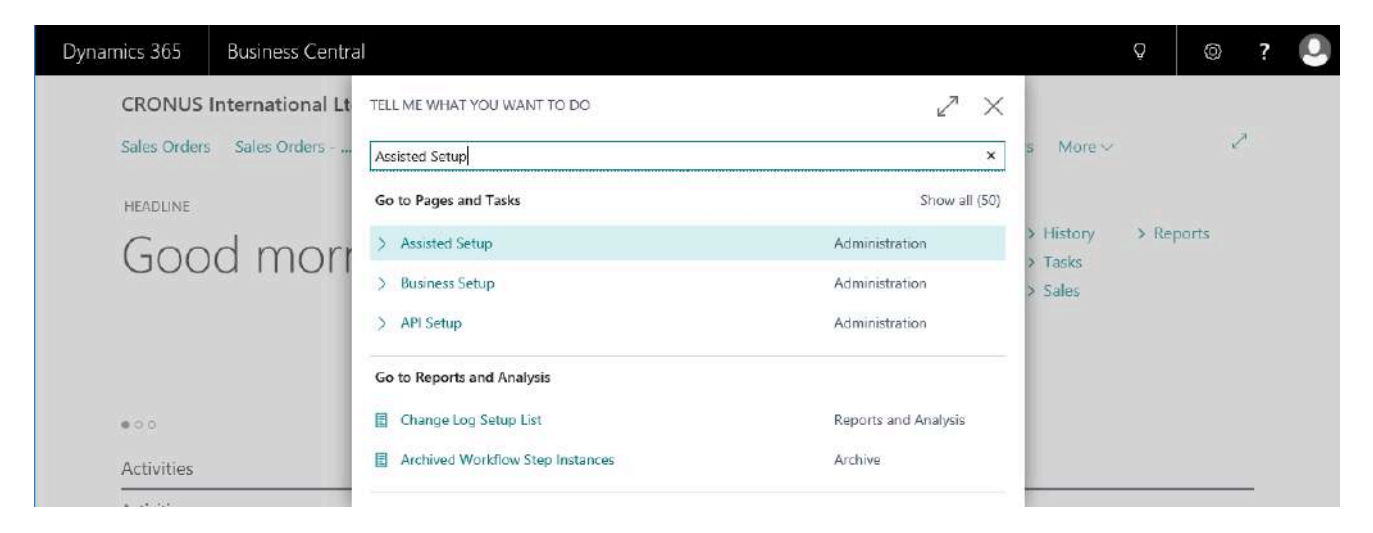

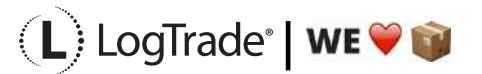

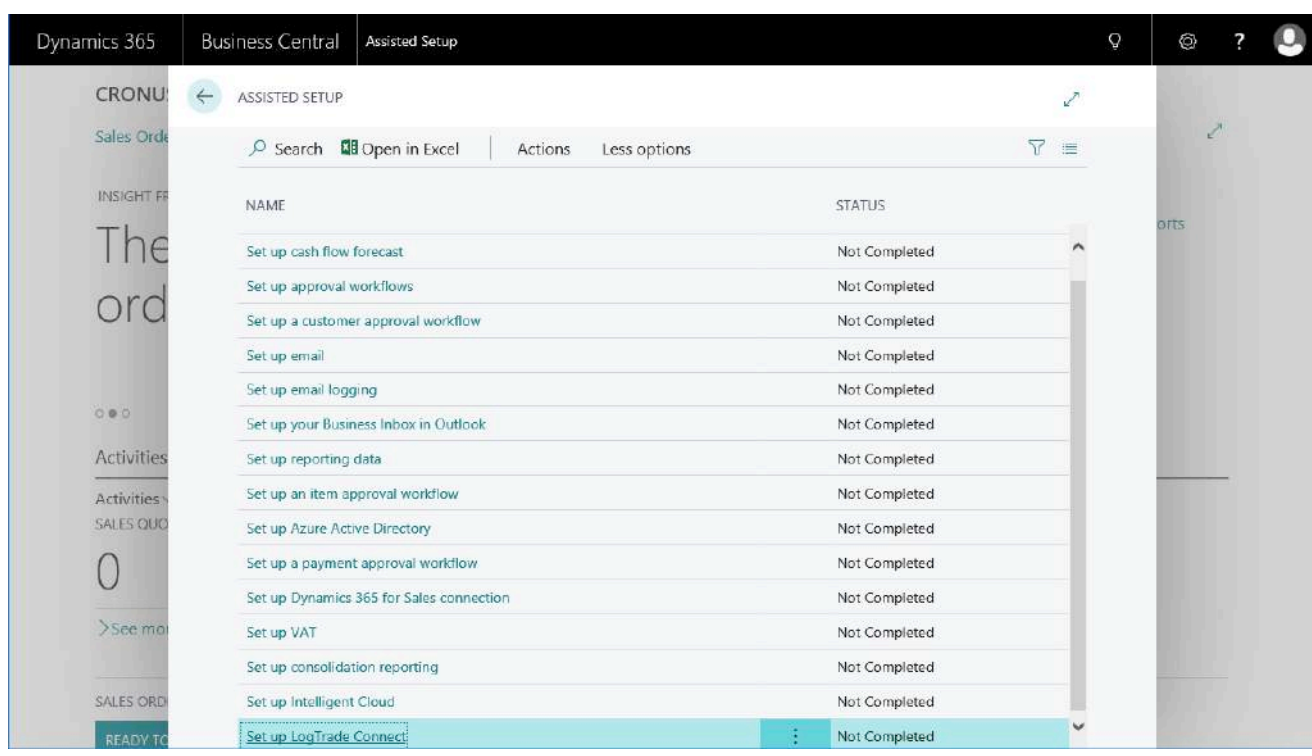

Click on *Set up LogTrade Connect* to start the setup process.

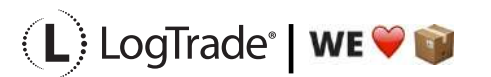

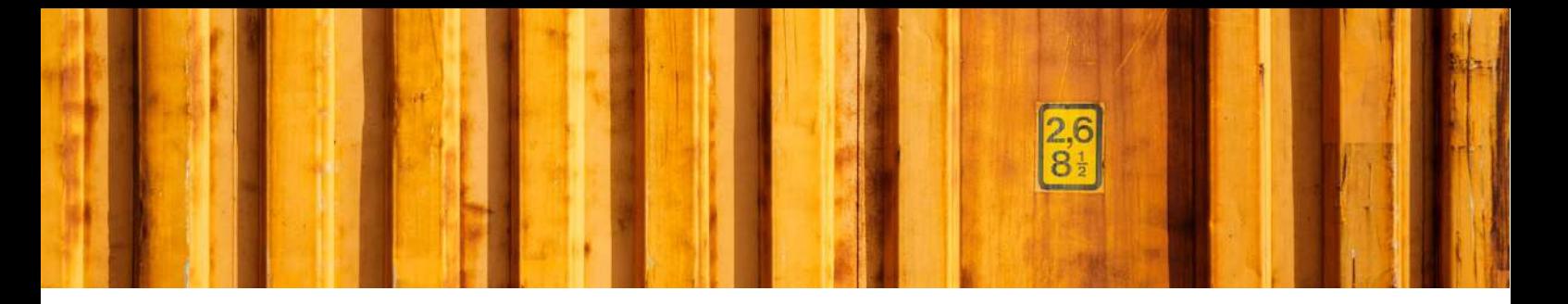

### **2.1 INTRODUCTION**

The first step is an introduction to the setup process. Each step is briefly explained. The *Assisted Setup* process is divided into 6 steps. The steps are:

- LogTrade credentials
- General package types
- Linking shipping agents to LogTrade carriers
- Linking shipping agent services to LogTrade carrier products
- Linking shipment methods to carrier specific shipment methods
- Other setup

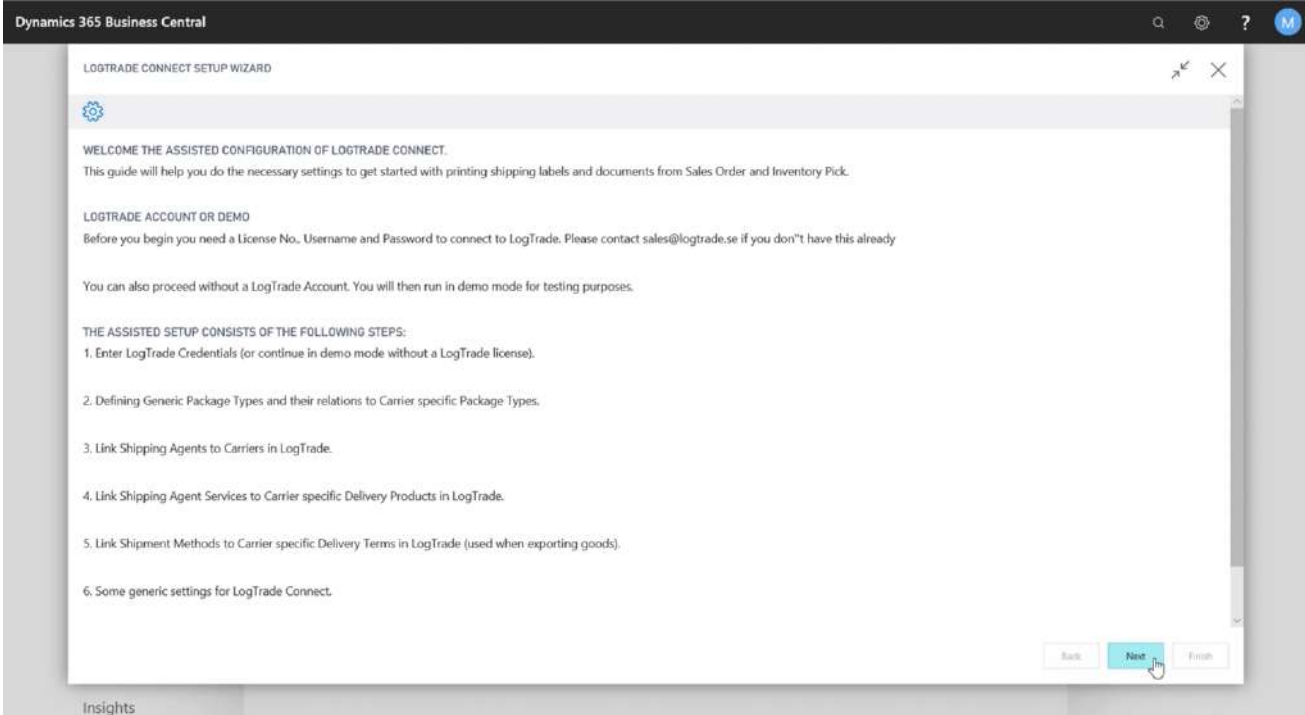

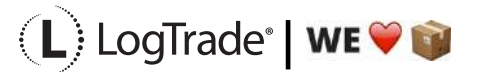

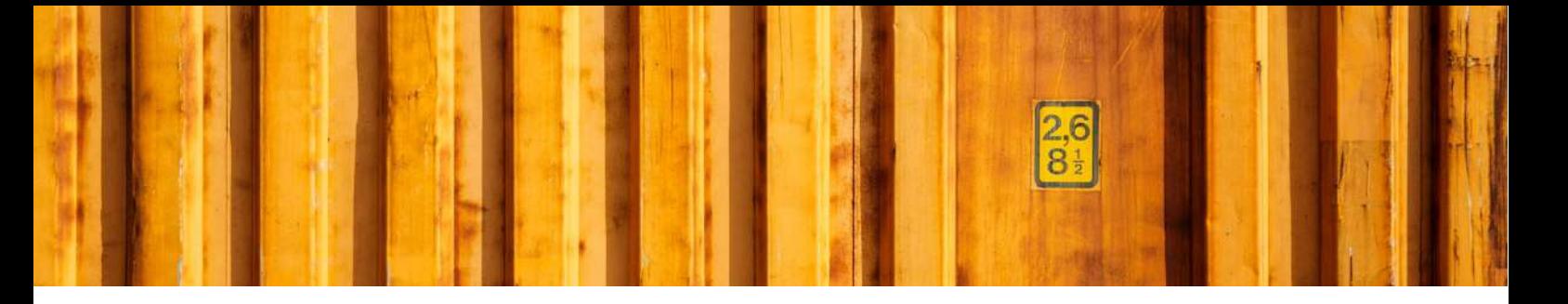

## **2.2 LOGTRADE CREDENTIALS**

To communicate with LogTrade you need to specify your credentials. The credentials are generated from LogTrade after an agreement is signed and sent to the agreement contact person e-mail address. The credentials needed are your license number, e-mail address and password.

### **2.2.1 DEMO MODE**

To run in demo mode, simply just leave all credentials fields blank. Note that your web browser might have filled in your login in name already and in that case you need to remove it.

When running demo mode, you will use a preconfigured environment just for test purposes so you can try the workflows in Microsoft Dynamics 365 Business Central.

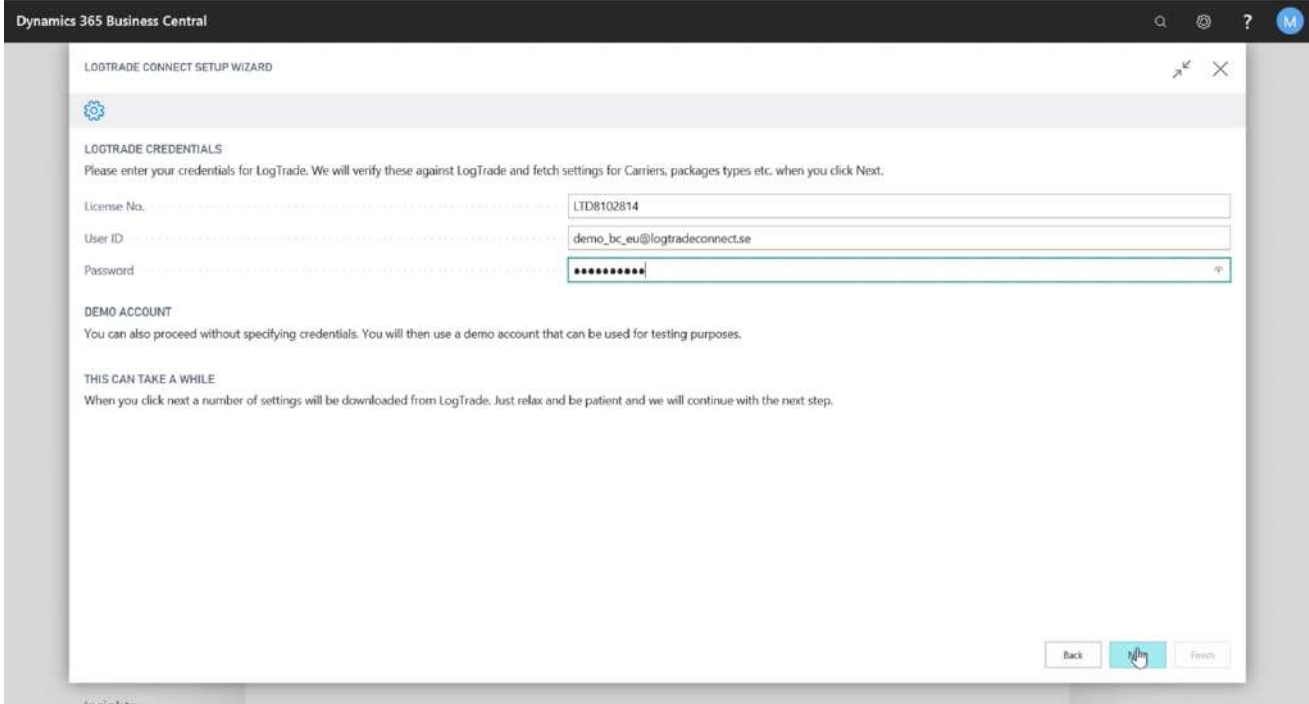

Once you have entered your credentials, some base data information is downloaded to Microsoft Dynamics 365 Business Central from LogTrade. For each carrier necessary information such as product codes, package types and shipment methods (Terms of delivery) are downloaded for later use in linking Microsoft Dynamics 365 Business Central with LogTrade.

Depending on the content in the LogTrade license this can be a lengthy operation. Be prepared for this step to take several minutes.

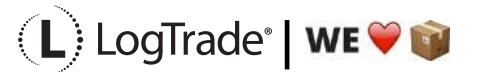

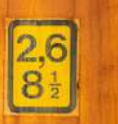

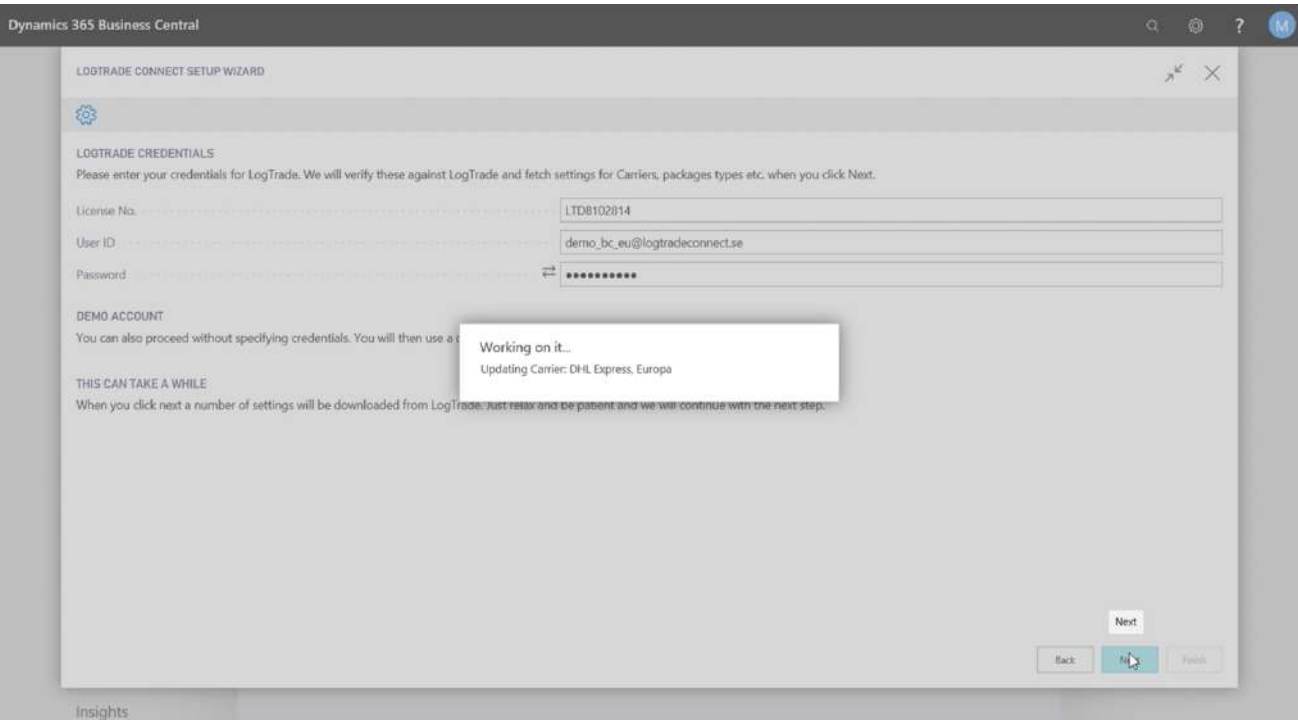

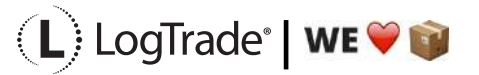

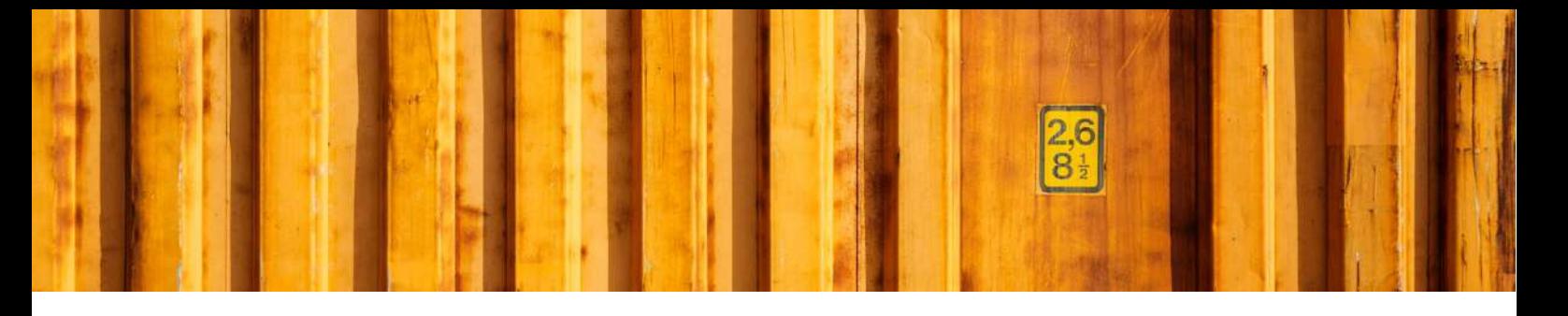

## **2.3 PACKAGE TYPES**

For each carrier product, there are different package types available. For some carriers it can be hundreds of allowable package type codes. To make it easier for the end user LogTrade Connect defines general package types with relations to carrier product specific codes. Out of the box a predefined setup is used but it is possible to change for each company.

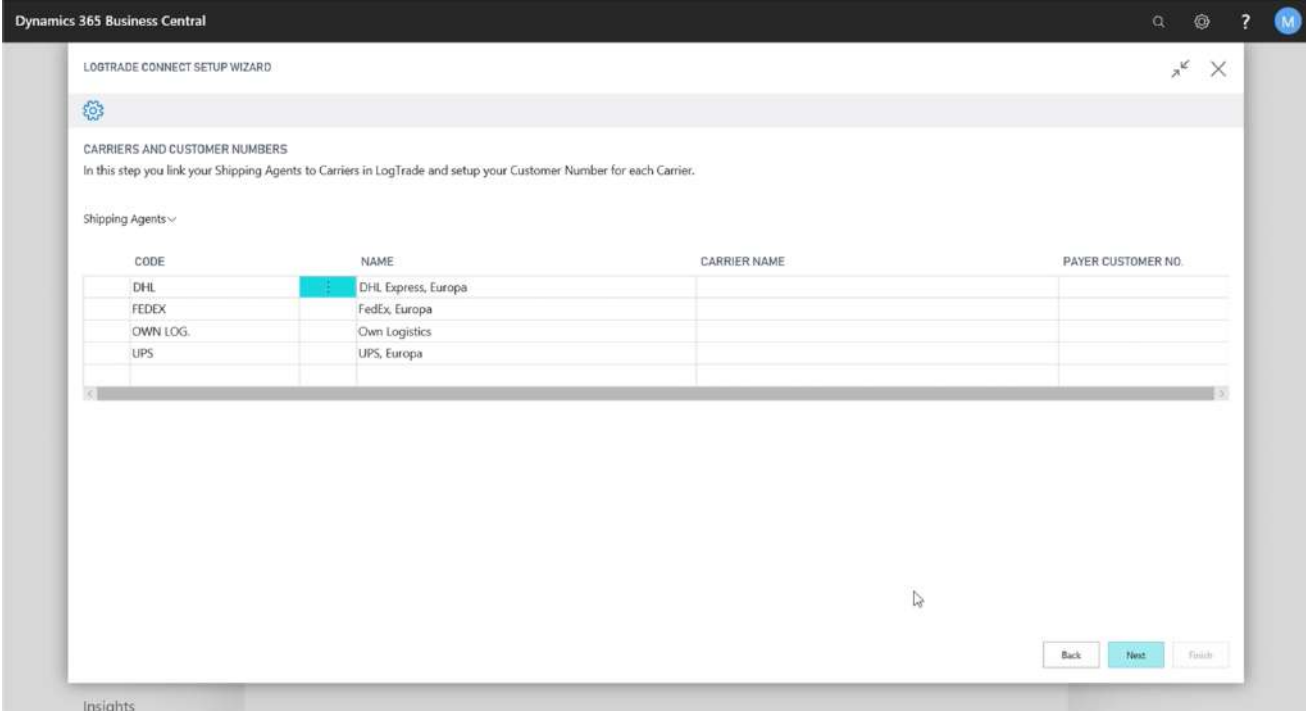

It is possible to add or remove general package types by clicking *Manage / New Line* or *Manage / Delete Line*. To create or change relations to specific carrier products you click *Manage / Relations.* This will open a window with all linked carrier product package codes for the selected general package type, see picture below.

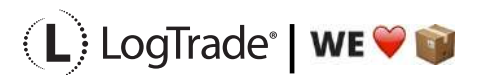

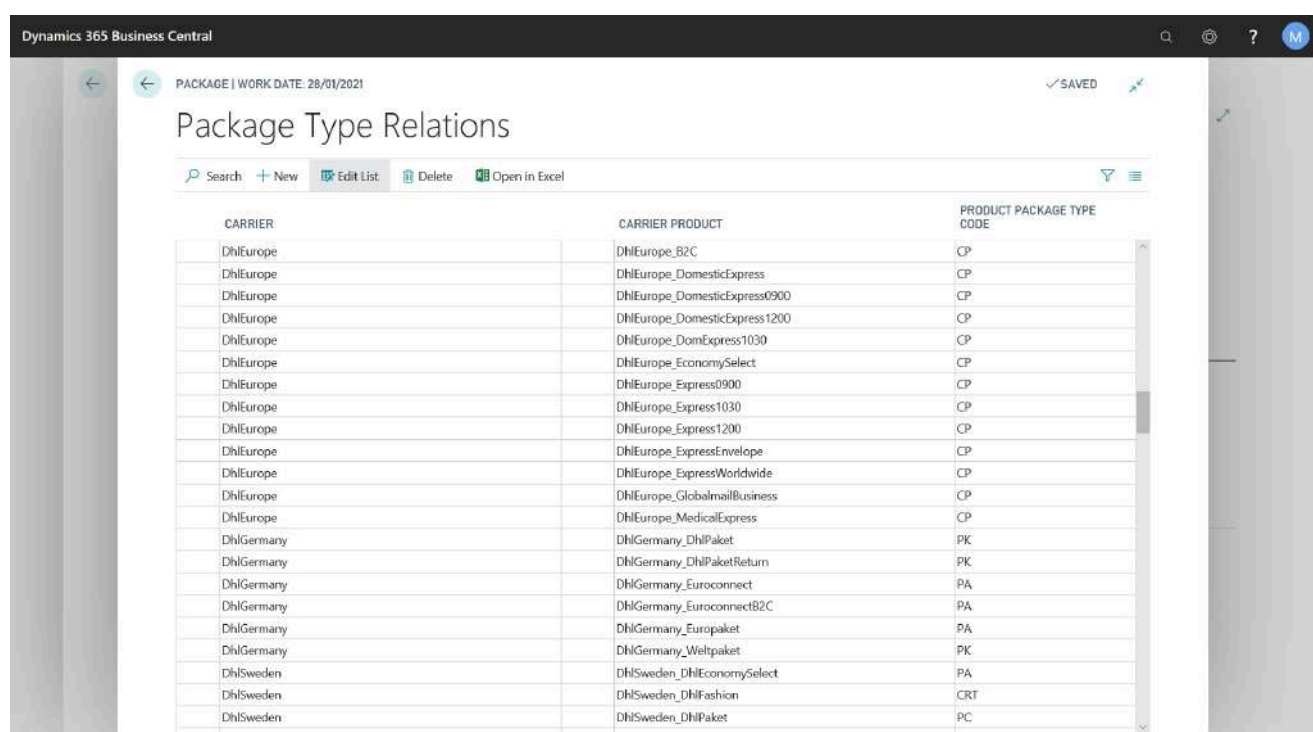

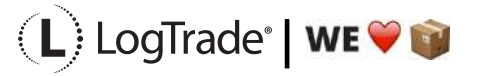

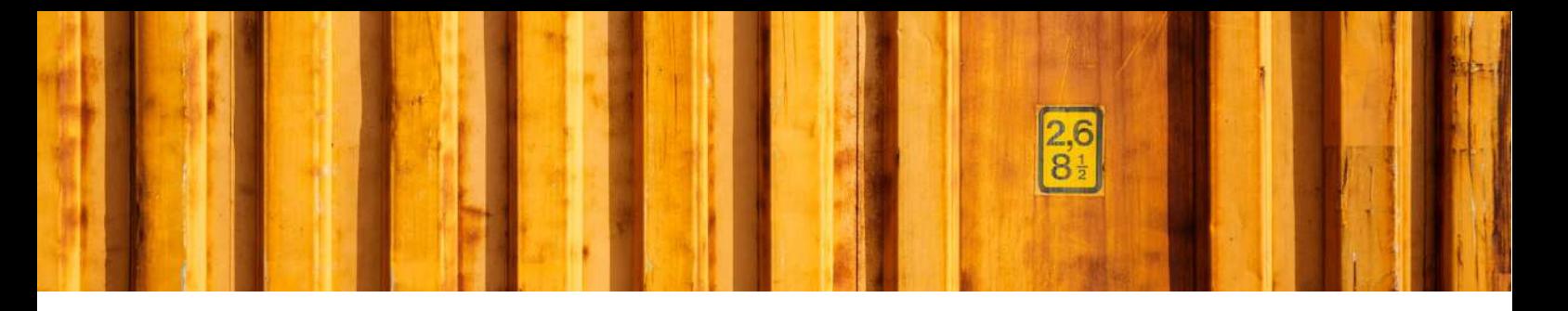

### **2.4 CARRIERS AND CUSTOMER NUMBERS**

In next step it is time to link shipping agents with carriers from LogTrade. Each carrier in LogTrade is represented by a carrier code, for example DhlEurope and UpsGlobal. By linking these codes Microsoft Dynamics 365 Business Central still uses shipping agents but communicates carrier codes to LogTrade. For each shipping agent you must also specify your carrier customer number.

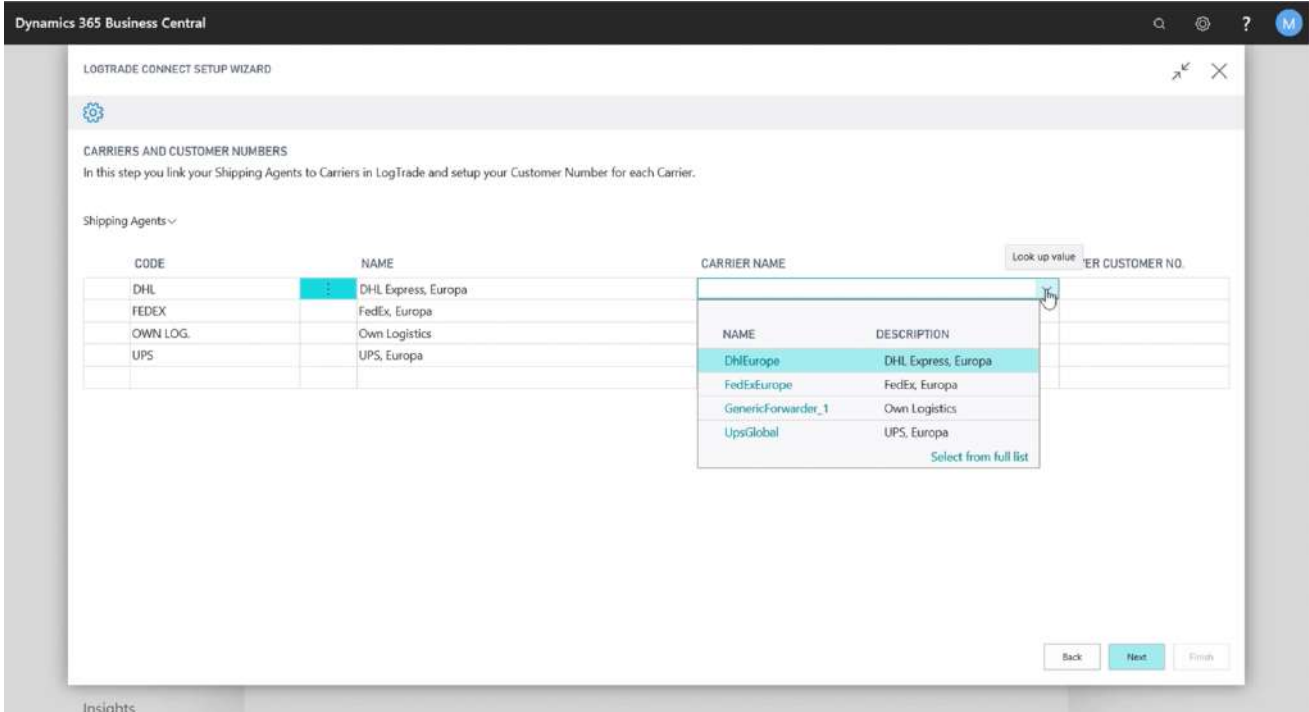

You should setup all your shipping agents with carrier codes and customer numbers. A carrier code that starts with GenericForwarder means that it is a self-defined carrier in LogTrade, normally smaller carrier companies or your own carrier capacity. A generic carrier must first be configured in LogTrade web platform before it will be available in Microsoft Dynamics 365 Business Central.

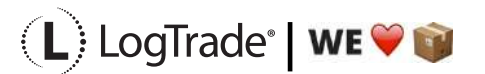

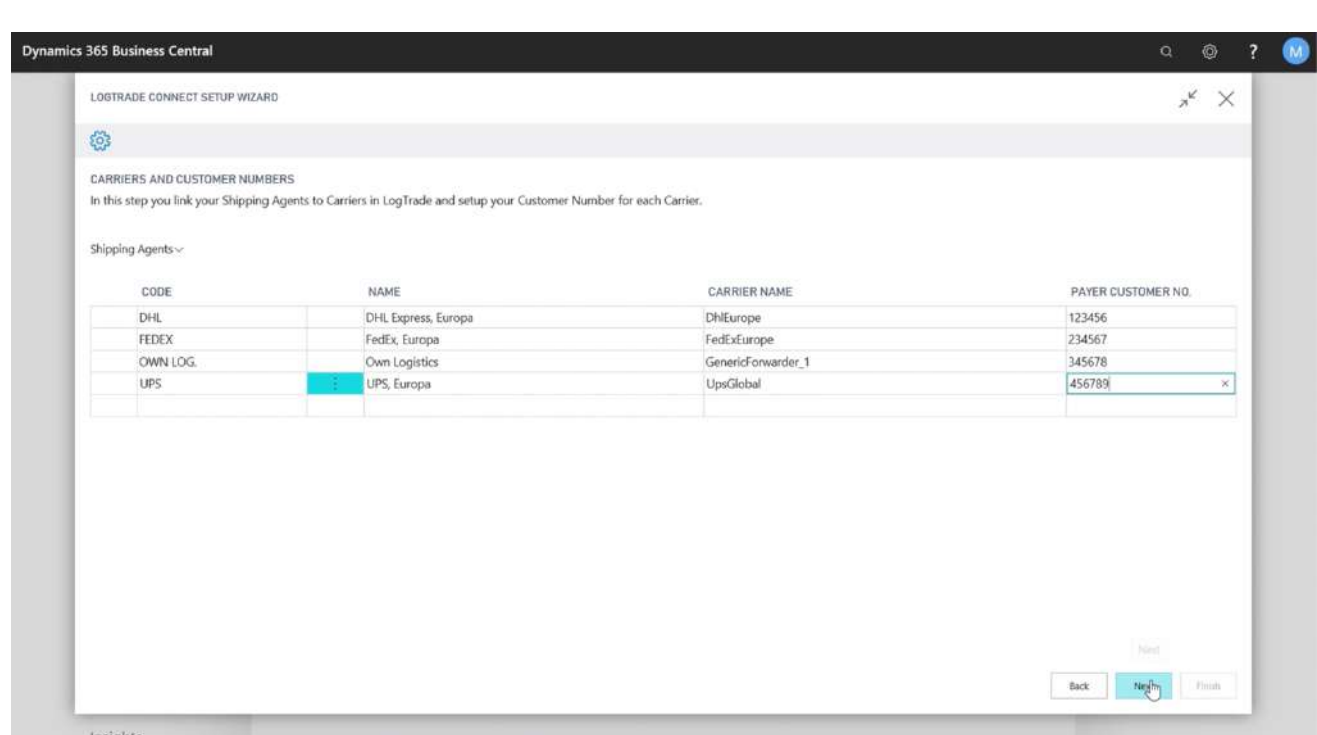

When you have linked all of your shipping agents you should also link their corresponding shipping agent services. A shipping agent service corresponds to a carrier product like part load, full load, agent delivery, business parcel, home delivery etc.

A shipping agent service has to be linked to a product code. In this setup it is also possible to predefine a default package type for current shipping agent service code.

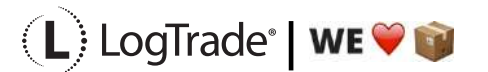

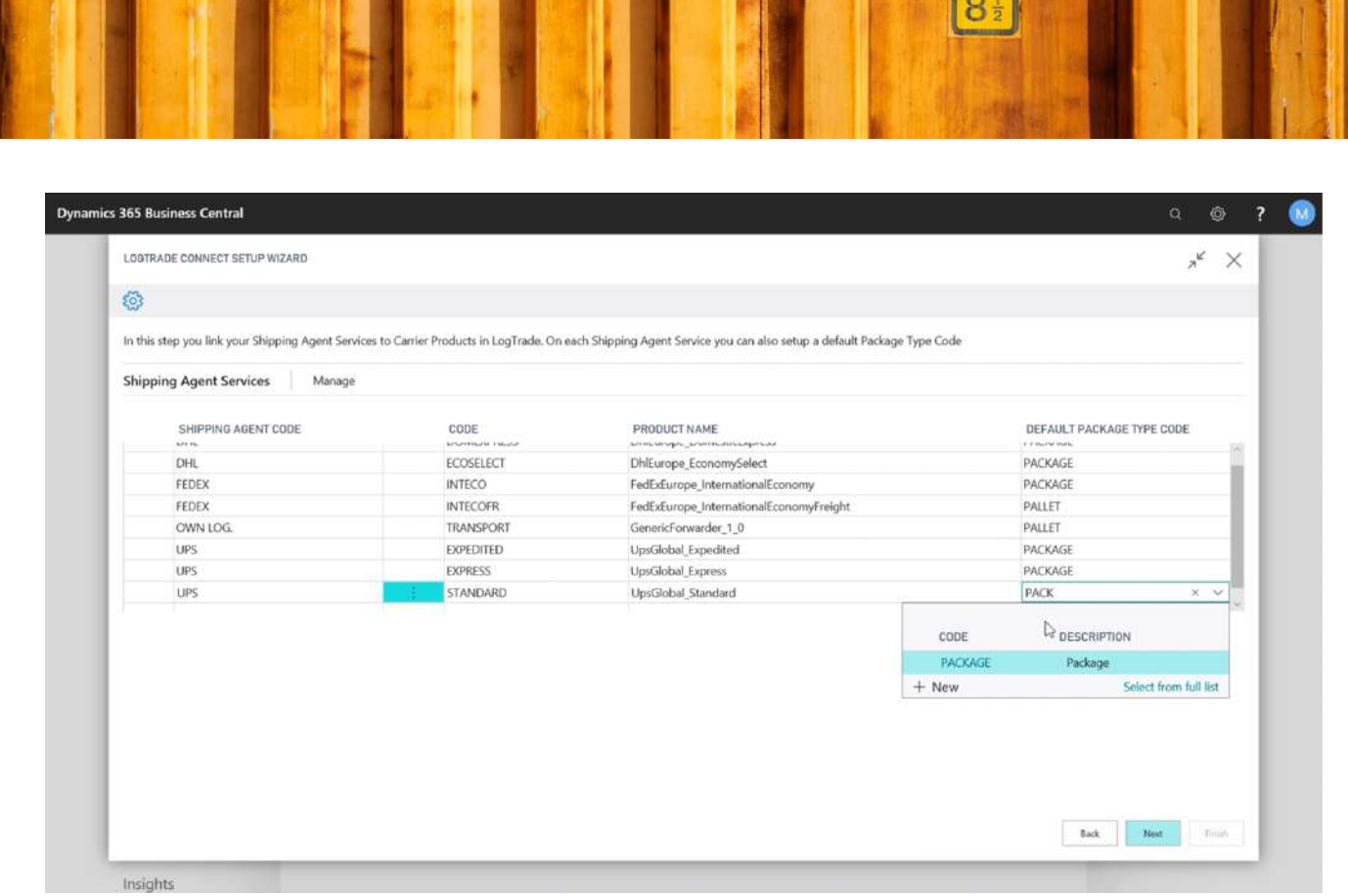

 $|2.6|$ 

When product name is defined you might get a question about adding terms of delivery setup linked to shipment methods. This is to predefine terms of delivery setup based on existing shipment methods.

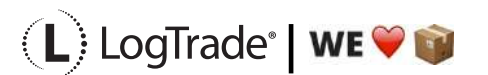

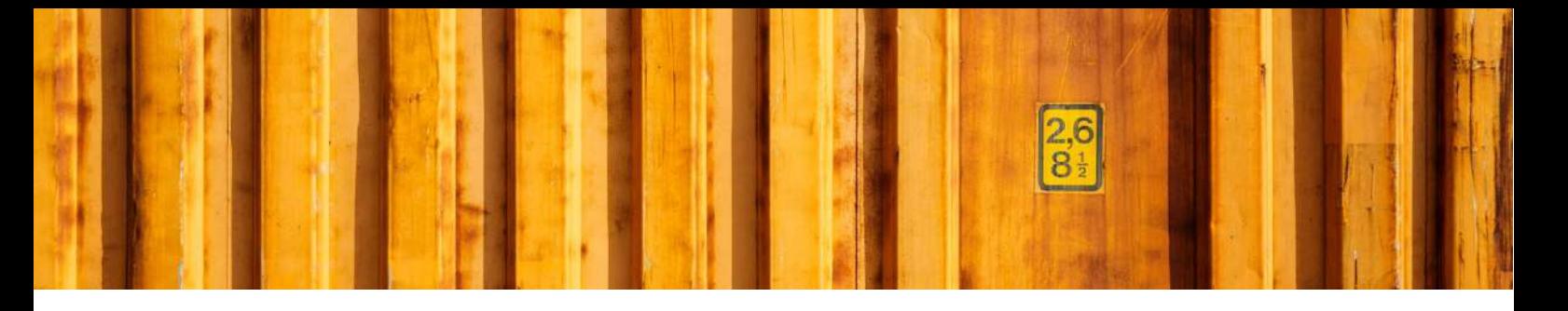

### **2.5 TERMS OF DELIVERY**

For international deliveries it is normally mandatory to use Terms of Delivery codes. Depending on the carriers you use the terms of delivery codes can be different. Unfortunately, the different carriers might have different Terms of Delivery codes in their integration specifications. That´s why it is important to link shipment methods in Microsoft Dynamics 365 Business Central to terms of deliveries in LogTrade.

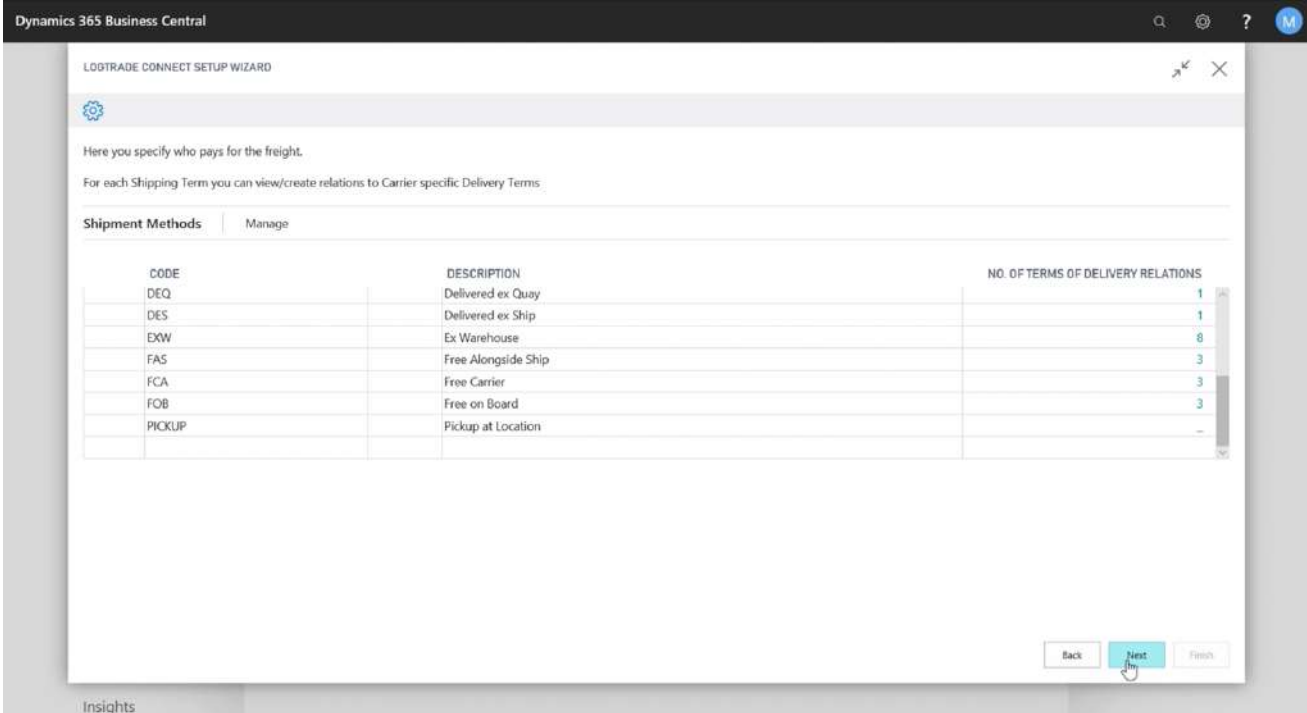

The form shows the automatic Terms of Delivery setup done based on your shipment methods. It is necessary to define who is the freight payer for each shipment method since that is used in the communication to the carrier, so they invoice the right company.

It is possible to change, add and delete terms of deliveries by clicking on *Manage* in the menu above the lines.

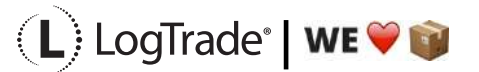

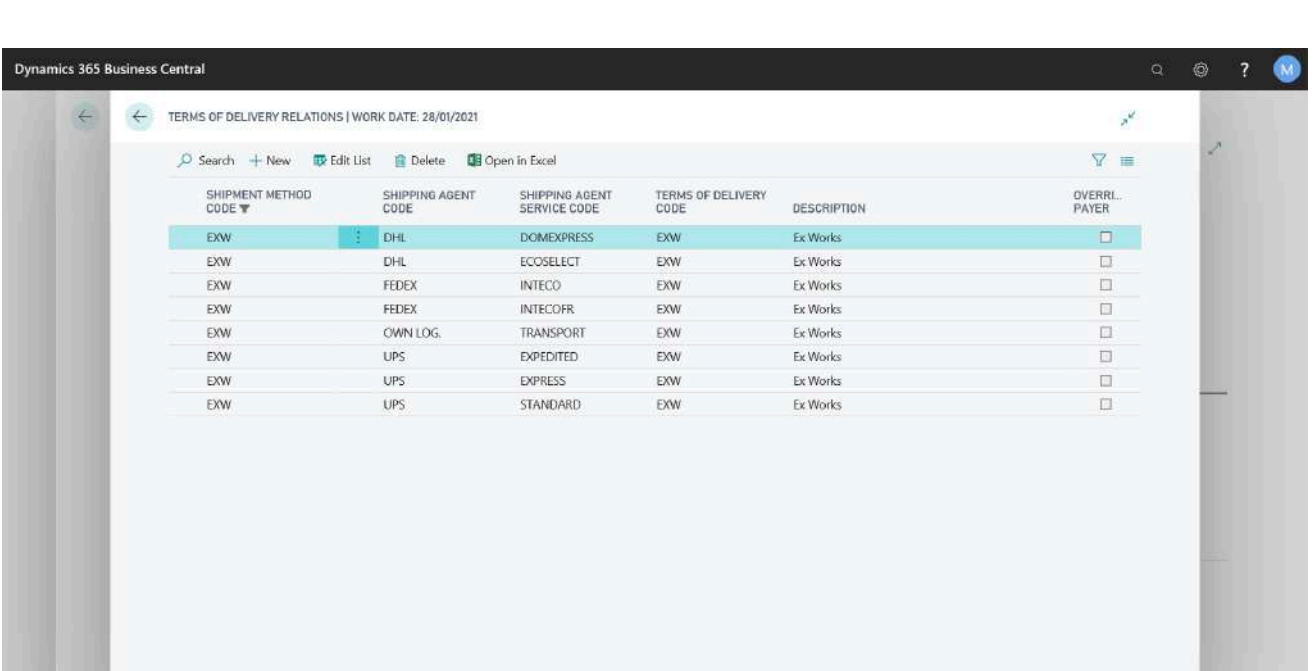

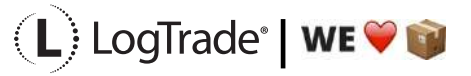

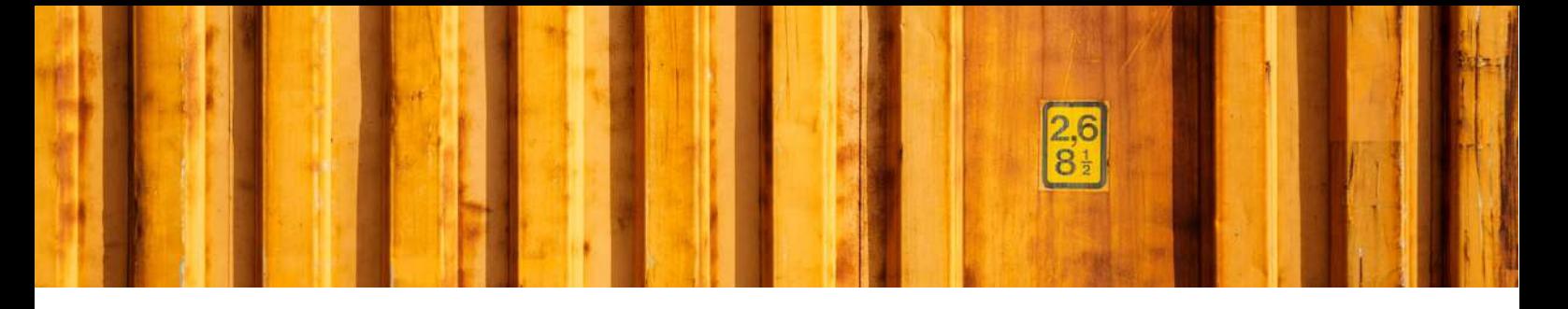

## **2.6 OTHER SETUP**

The last page in the *Assisted Setup* is called *Other Setup*. This is settings that predefine specific values, number series etc. Some fields are not enabled when running in demo mode. Each field is explained below:

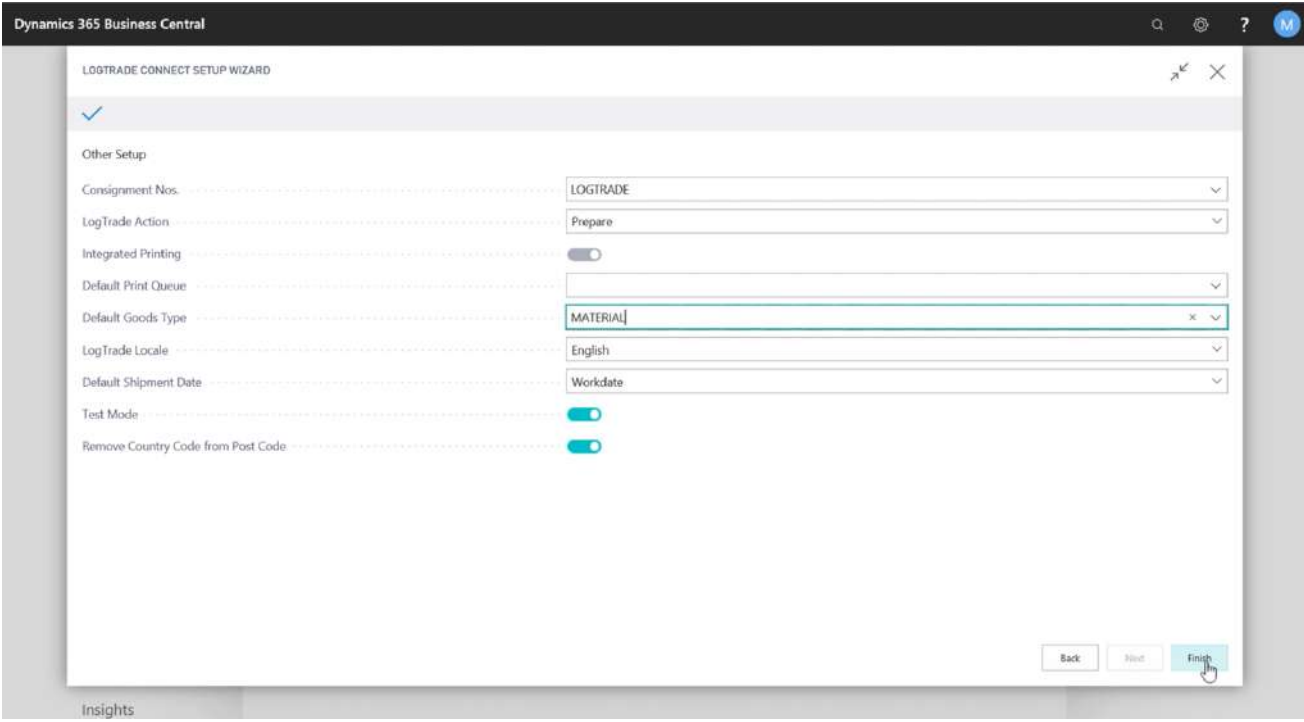

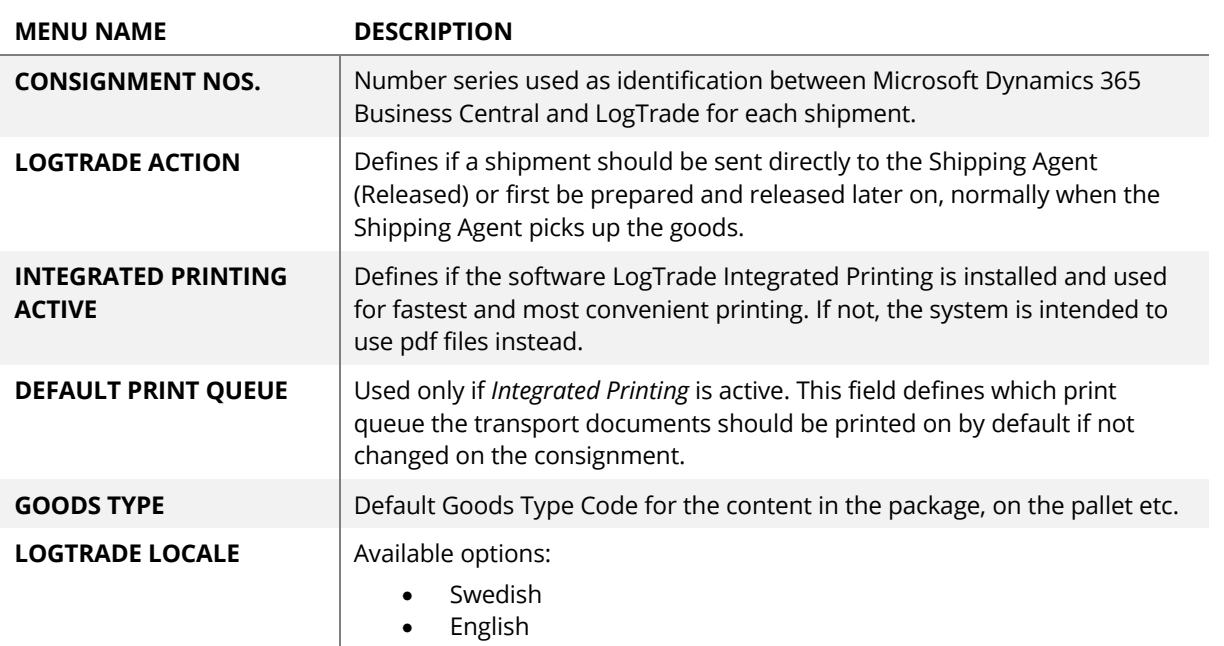

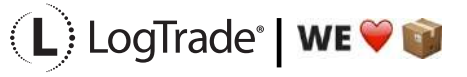

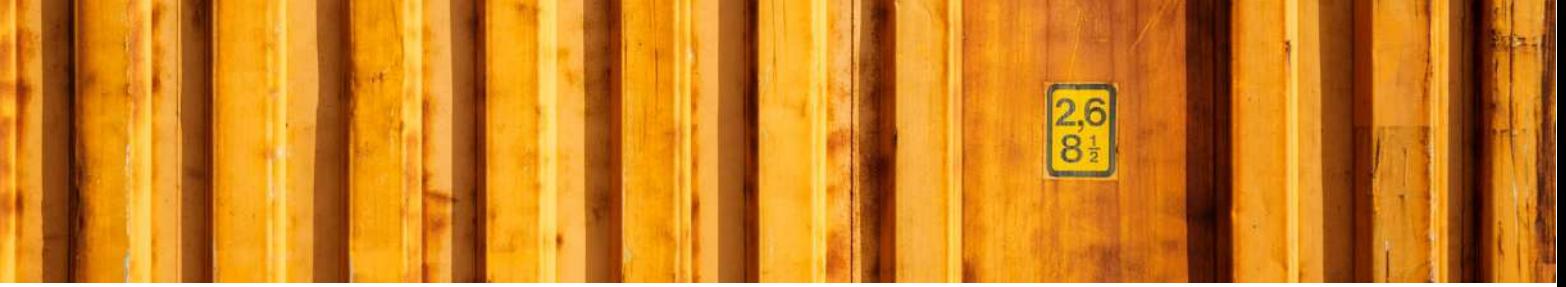

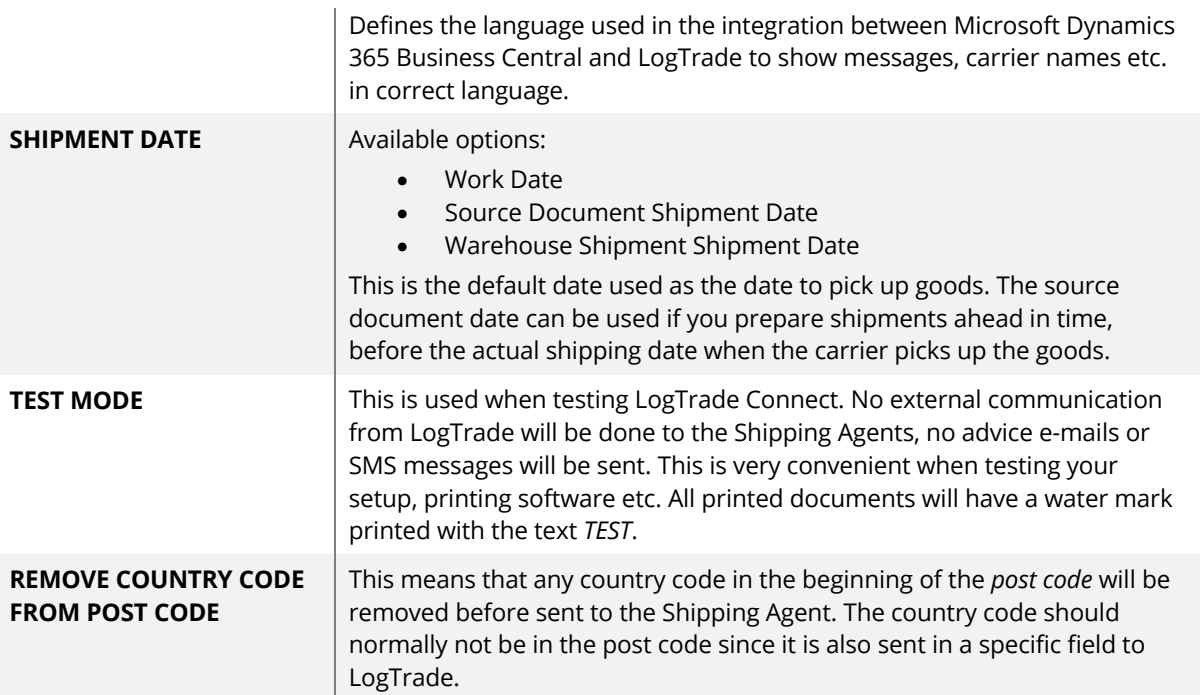

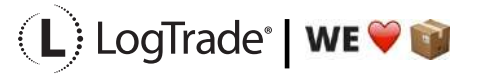

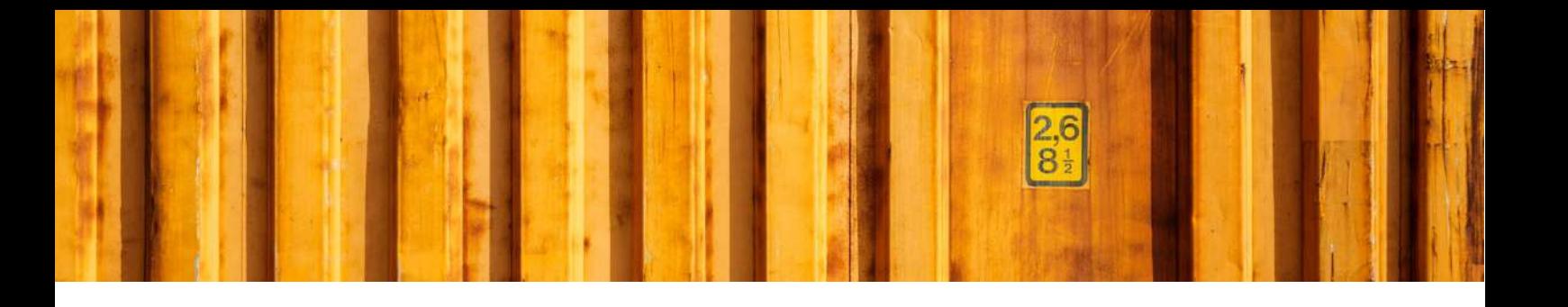

# USER GUIDE **LOGTRADE CONNECT LOGTRADE USERS**

**LogTrade Connect for Microsoft Dynamics 365 Business Central**

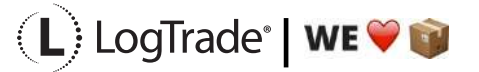

# **1 GENERAL**

This document describes the *LogTrade User Setup* in LogTrade Connect for Microsoft Dynamics 365 Business Central. After the assisted setup is completed the system is ready for creating transport documents or you can do more advanced setup by either searching for a specific setup or using *Manual Setup*. This means that before going through this document you should have run *Assisted Setup* for *LogTrade Connect*.

## **2 MANUAL SETUP**

Open *Manual Setup* by searching with the search functionality.

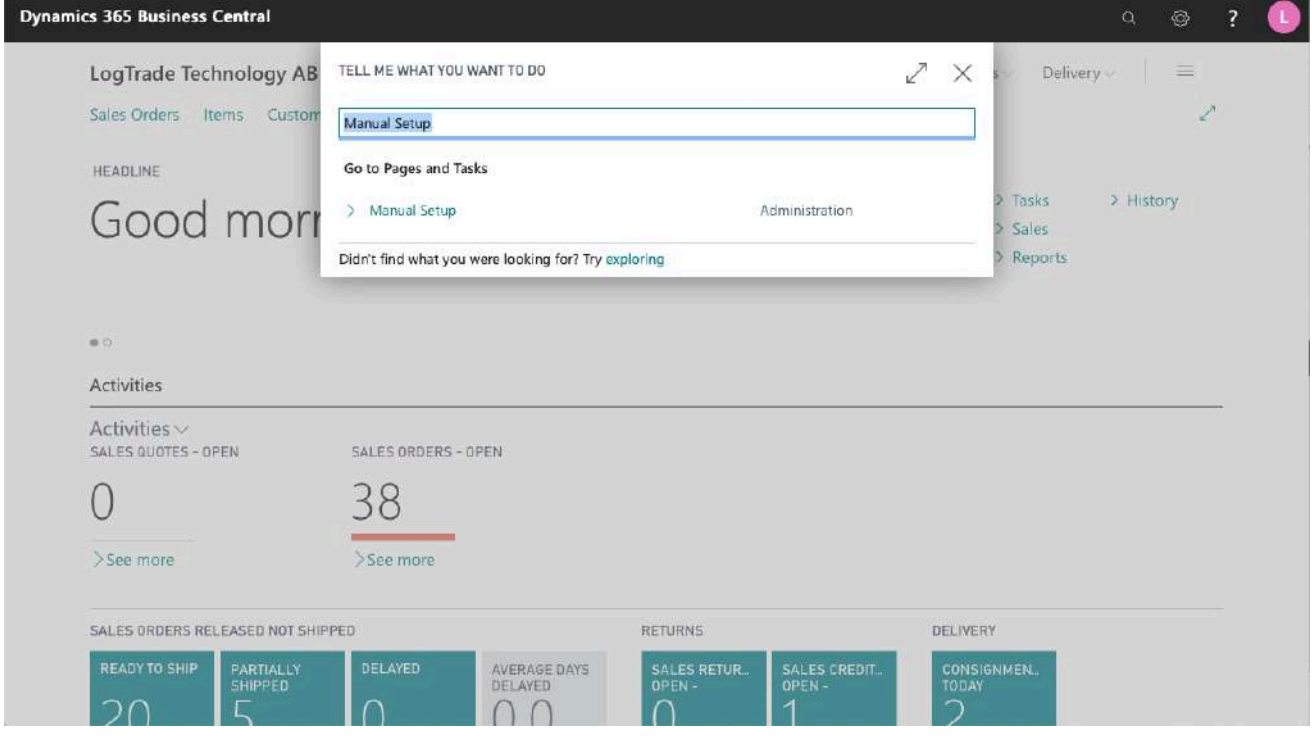

You can filter on "Extension Name" = "LogTrade Connect" to see all setup related to LogTrade Connect.

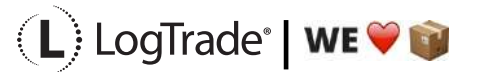

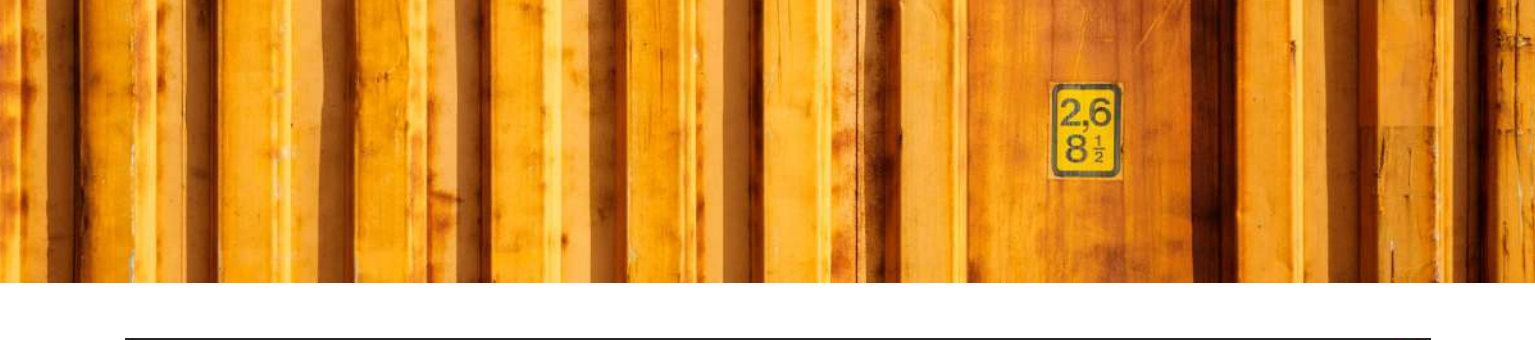

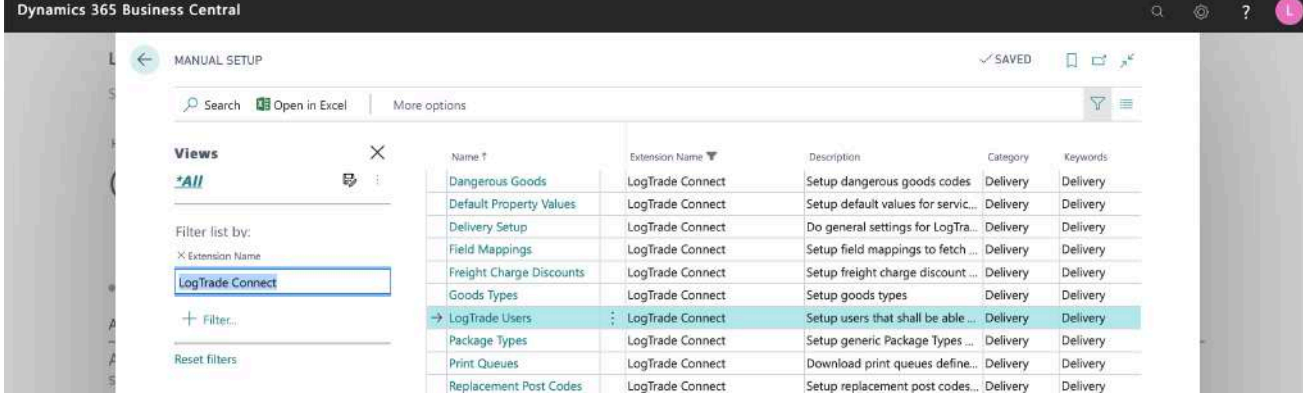

Scroll down to and click on *LogTrade User* to open the page.

# **3 USER SETUP**

*LogTrade User Setup* is where you administrate existing users and add more users communicating with LogTrade. All users in Dynamics 365 Business Central must have a personal *LogTrade User ID* to be able to create consignments. Other operations such as goods tracking, price quoting does not require a personal login and can use the default login.

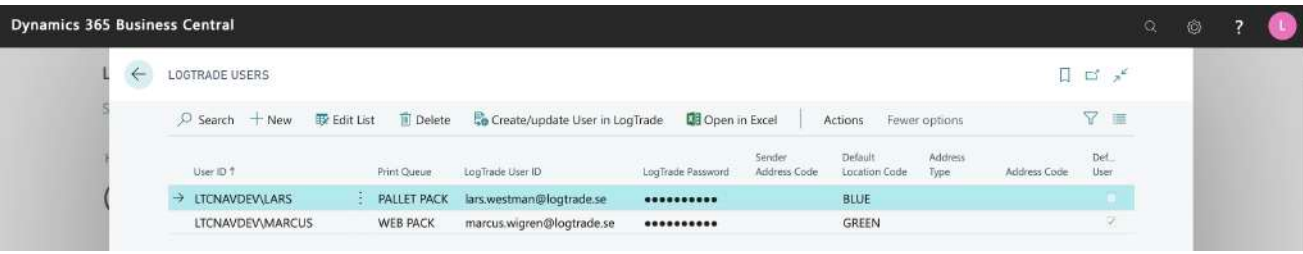

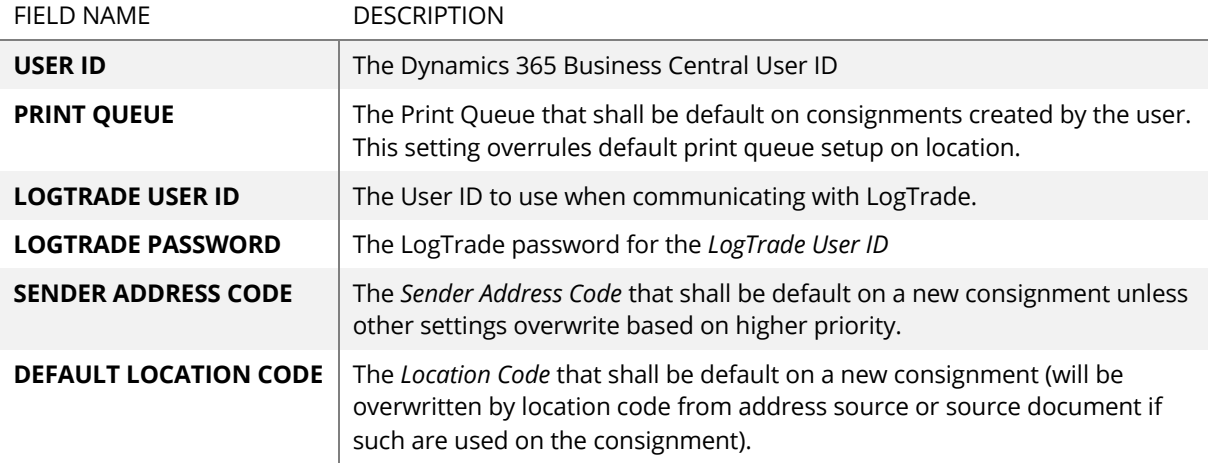

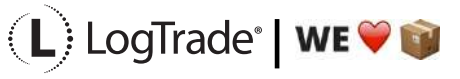

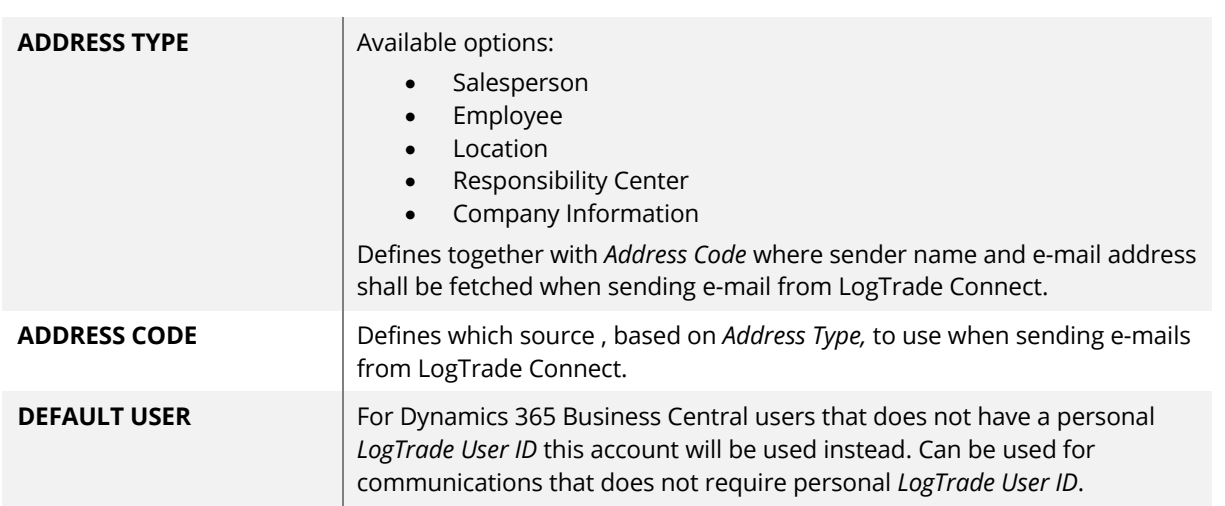

## **3.1 CREATE/UPDATE USER IN LOGTRADE**

If you want to update or create a new *LogTrade User ID,* it can be done from inside Dynamics 365 Business Central. Enter *LogTrade User ID* and *LogTrade Password* or select an existing user and then click *Create/Update user in LogTrade* top open the page below.

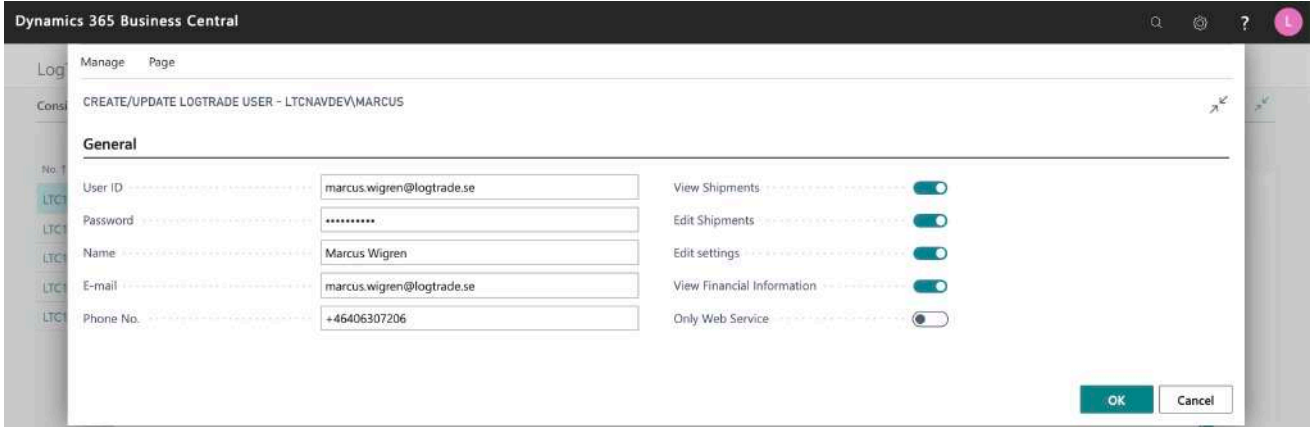

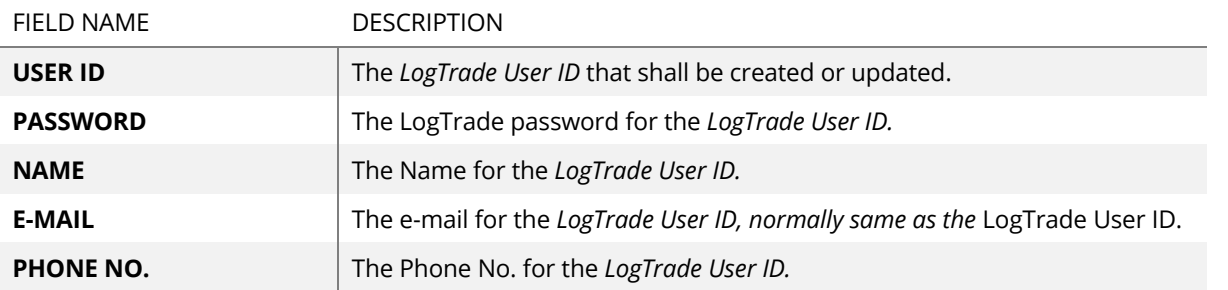

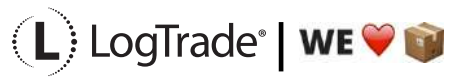
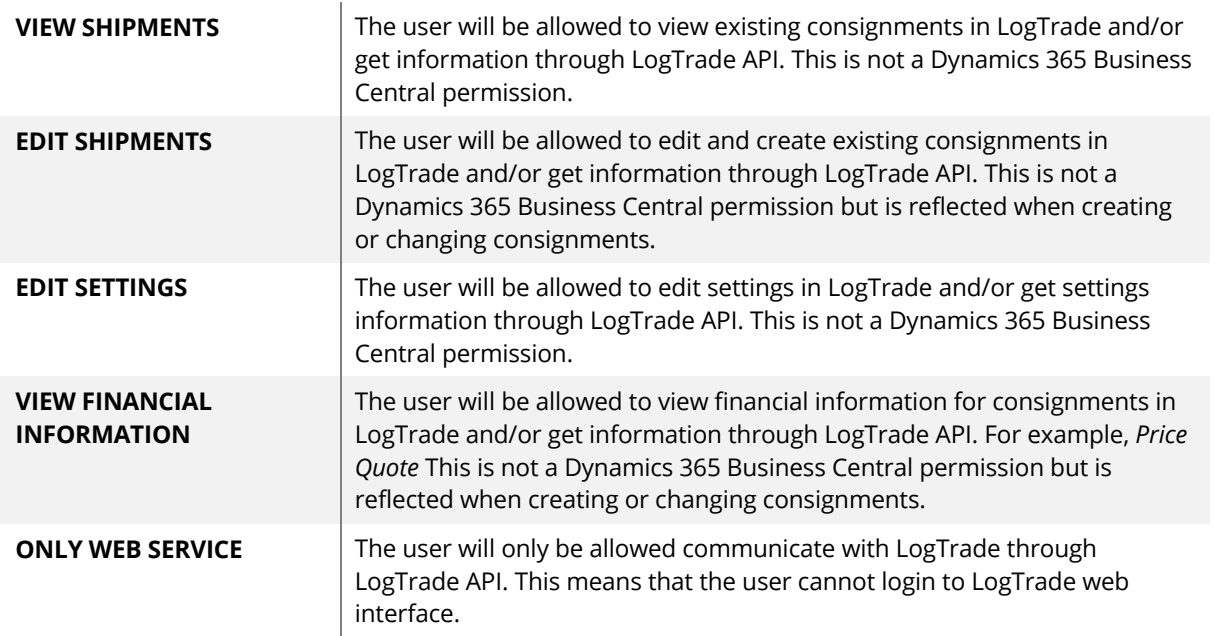

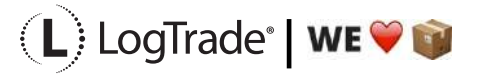

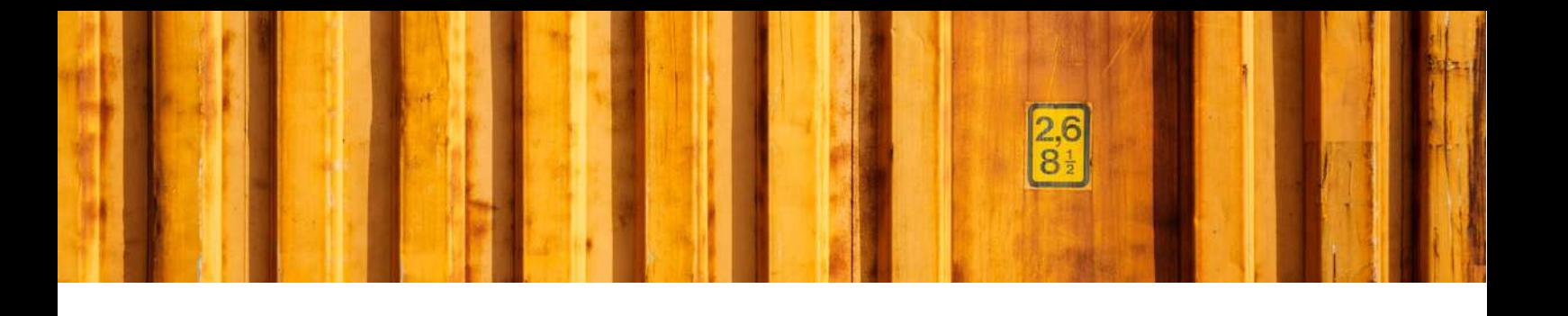

# INSTALLATION GUIDE **INTEGRATED PRINTING**

## **LogTrade**

2020-01-13

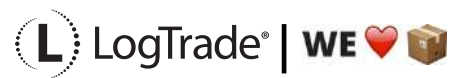

# **1 GENERAL**

To enable high speed automated printing of package labels, waybills and other documents LogTrade Technology has developed a printing software called *LogTrade Integrated Printing*, running as a Windows service. This software is installed on any computer (server or work station) that has access to the printers that should be used.

A printing station is normally a combination of a label printer and a laser A4 printer but can be limited to only one of them is applicable in your setup. Each printing station is called a *print queue* in LogTrade.

One print queue shall only be setup in one installation of *Integrated Printing*, that means that even if you have 10 different work stations that uses the same printers the software should only be installed once. If you have for example 3 different print queues you can decide to install the software on one central server and handle all three queues or install on up to 3 different computers that handles one queue each.

The activation and installation process can be done before or after the setup is done in Dynamics. If you have more than one print queue it is recommended to do the activation and setup in LogTrade first since Dynamics then takes advantage of the queues that are already setup then.

## **2 ACTIVATION**

To open the LogTrade web portal you should login from the address www.logtrade.se.

Go to *Settings / System settings / Integrated Printing*. On the tab Settings you fill in the checkbox *Activate Integrated Printing*. By default, a print queue called *Standard* is already created. If you want more than one print queue it is recommended to delete this queue and create new queues with more descriptive names.

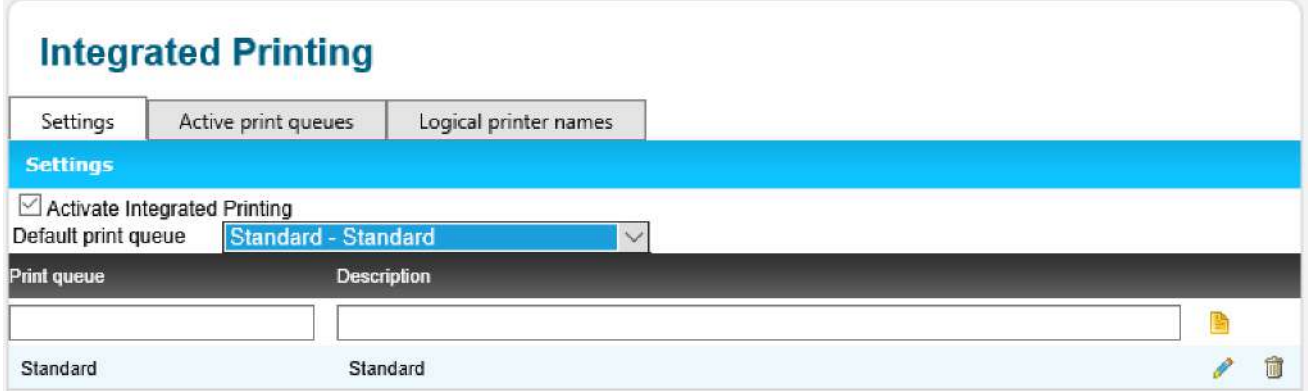

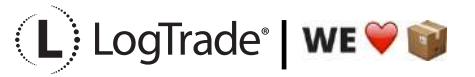

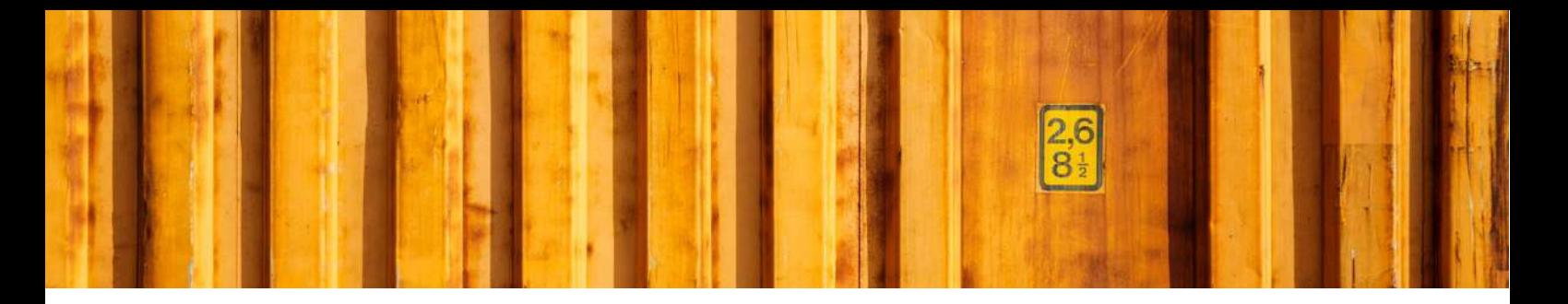

## **3 INSTALLING LOGTRADE PRINTER**

The next step is to install the LogTrade Printer. Before starting installation make sure you are *logged in on the computer with the user account that will run the Windows service for LogTrade Printer*. Choose Help -> Download on LogTrade web portal.

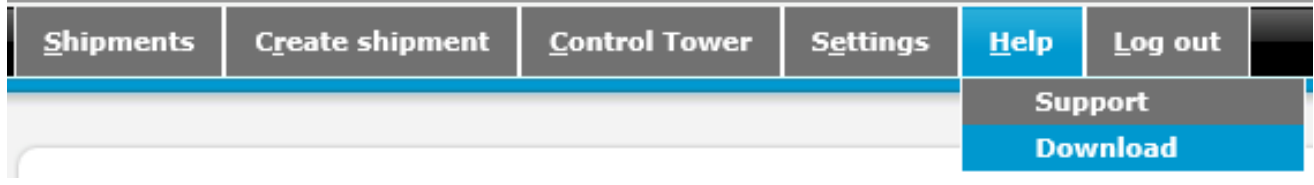

Choose the version that suits your operating system.

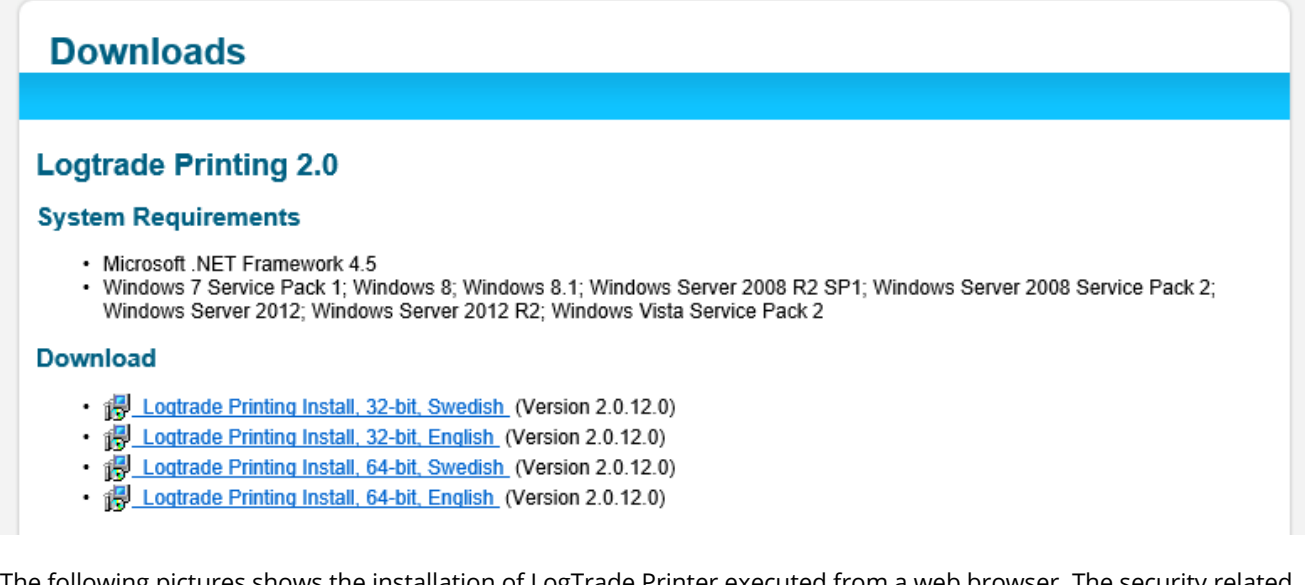

The following pictures shows the installation of LogTrade Printer executed from a web browser. The security related screenshots in the beginning might be different in various browsers. These screenshots are shown since the installation program is not signed and that is why Internet Explorer consider this as a potential security issue. It is not a security issue.

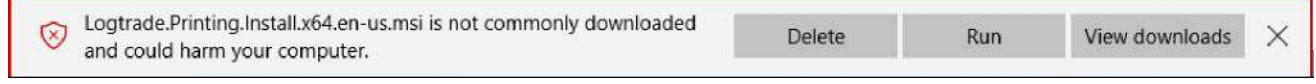

Choose *Run* to continue installation and the following dialog is shown.

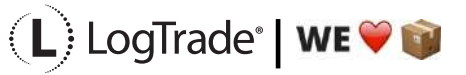

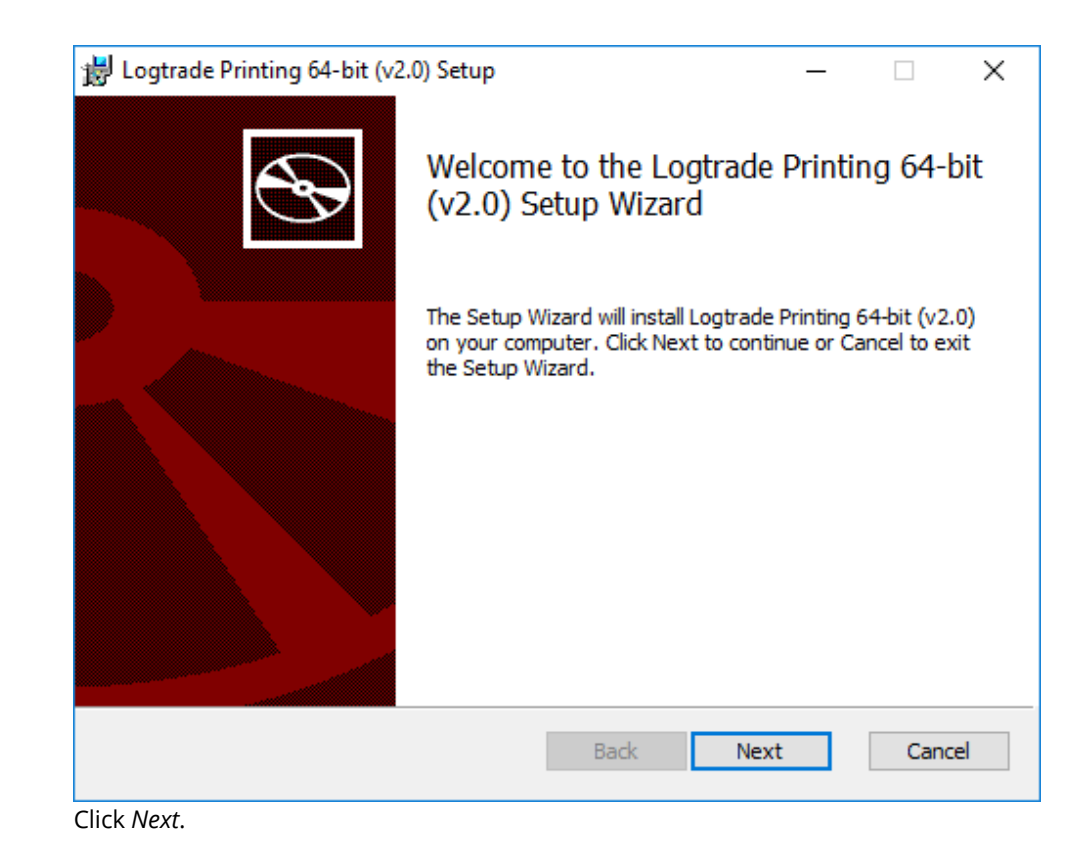

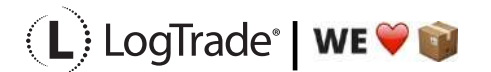

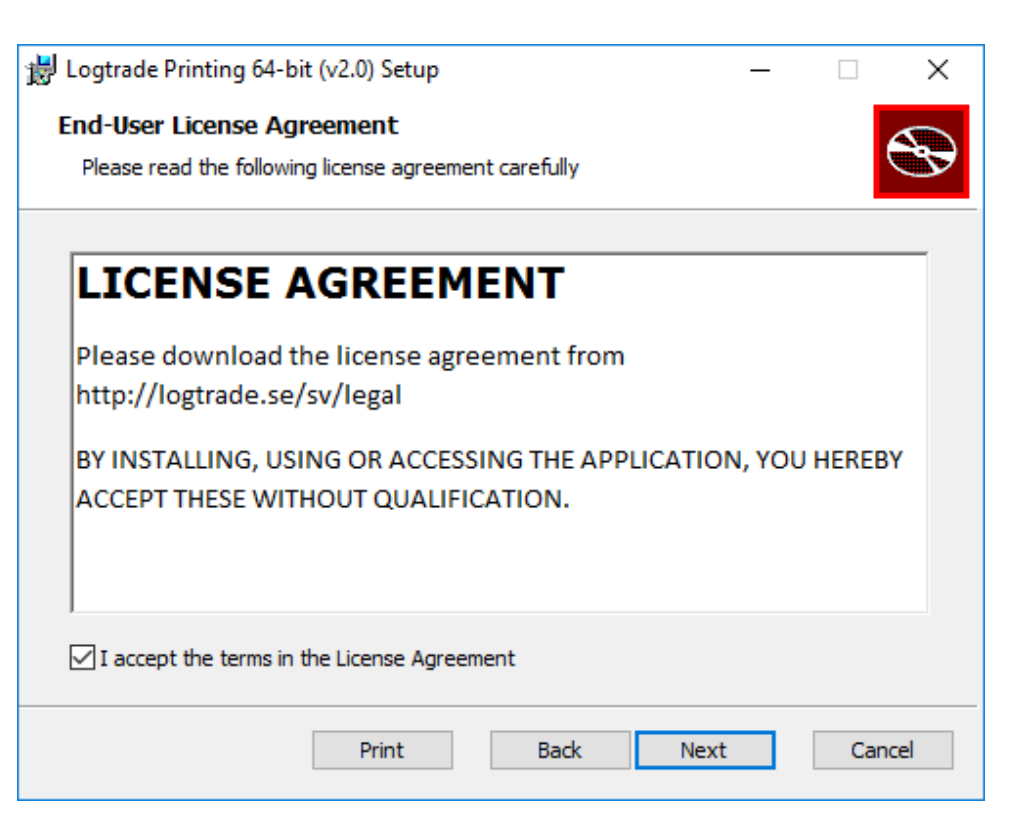

Accept the *license agreement* and click *Next.*

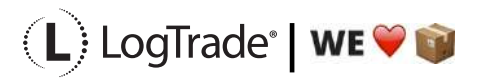

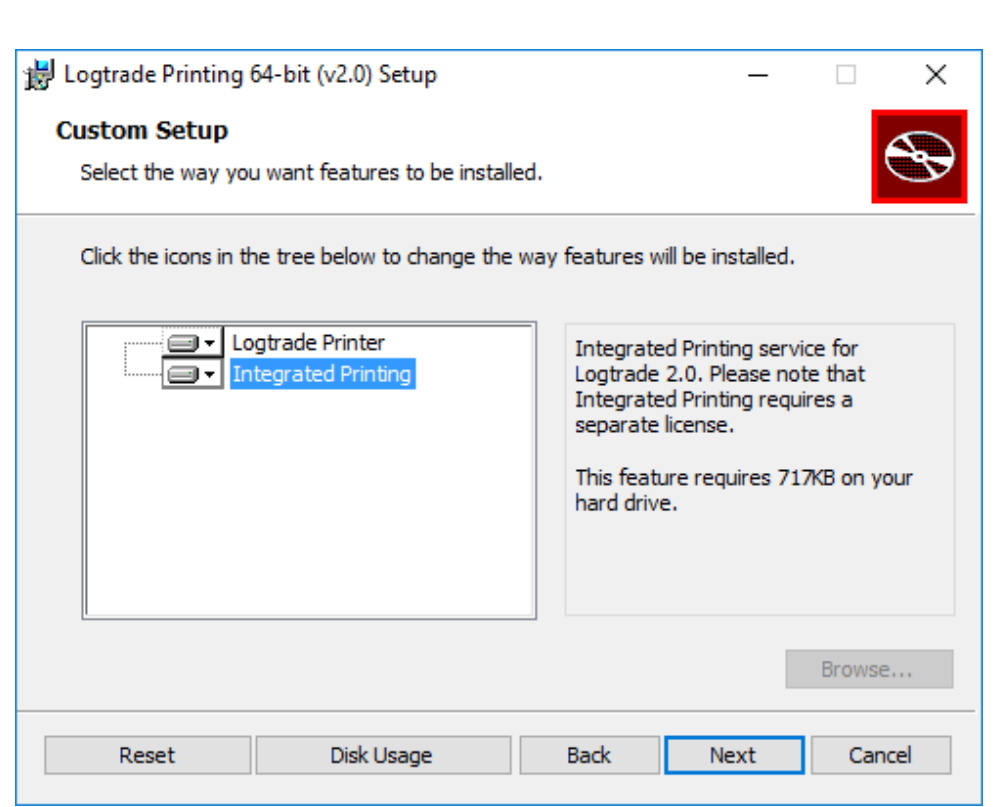

Make sure that you select *Integrated Printing* here and click *Next* to continue.

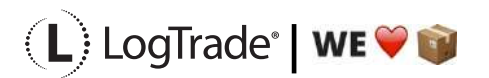

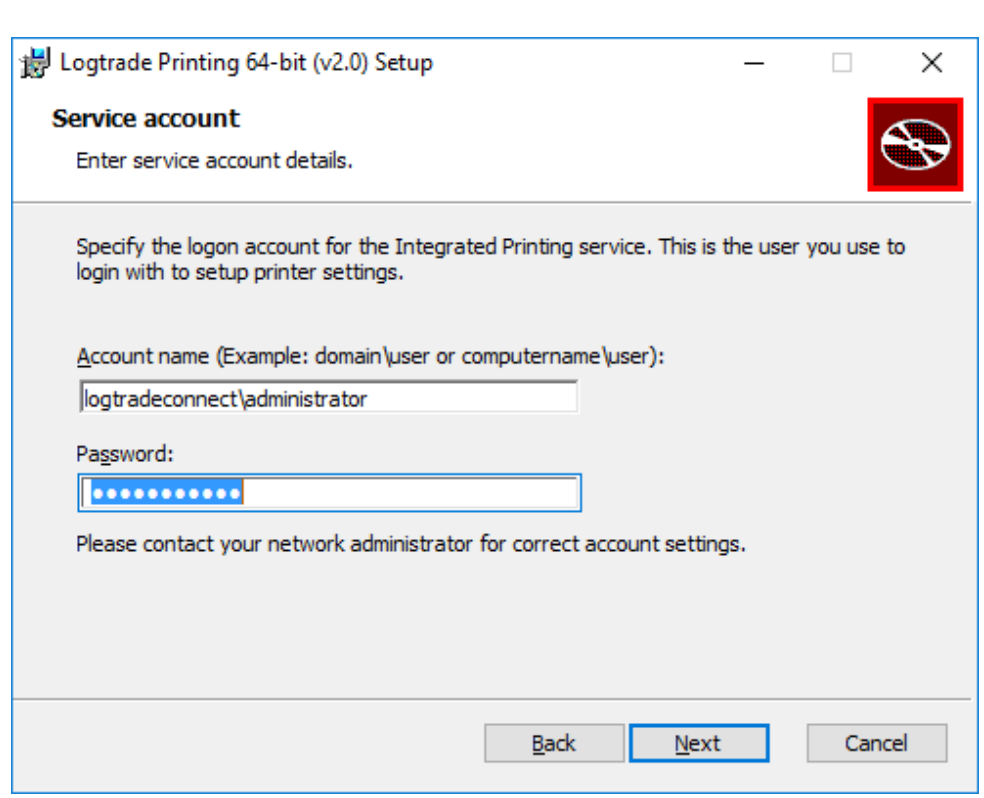

Fill in login details. Make sure to be logged in as this user when doing installation and setup. Then click *Next* to continue.

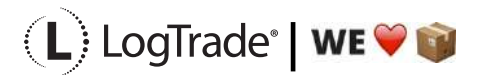

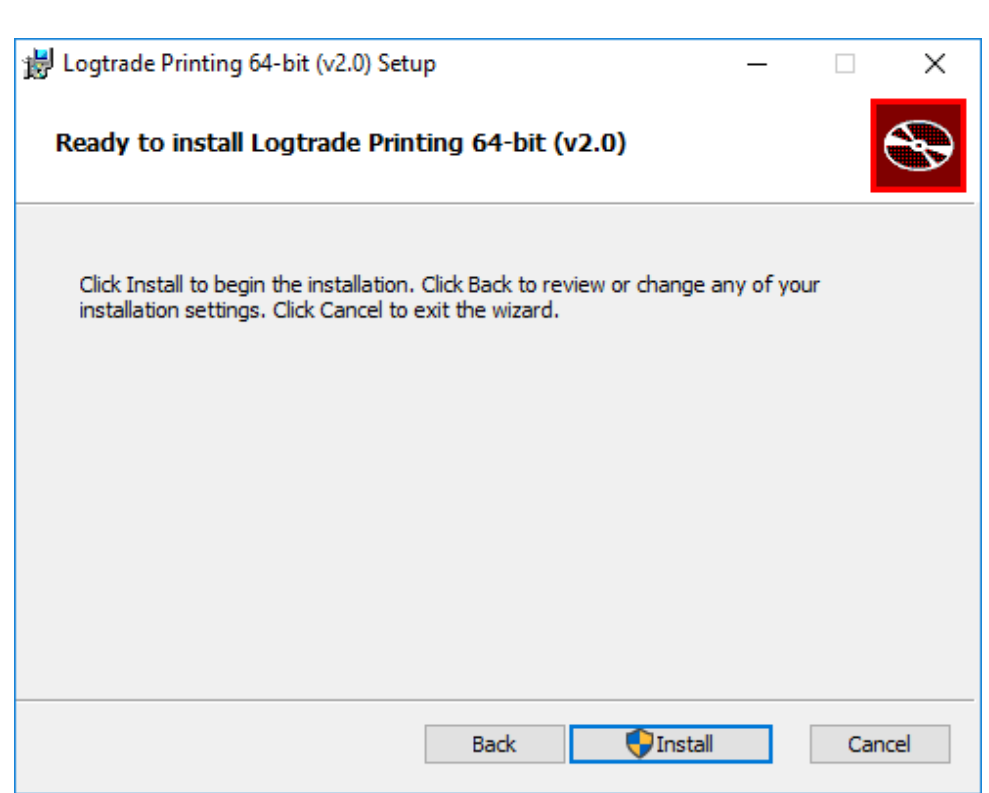

Click on *Install* to start the installation.

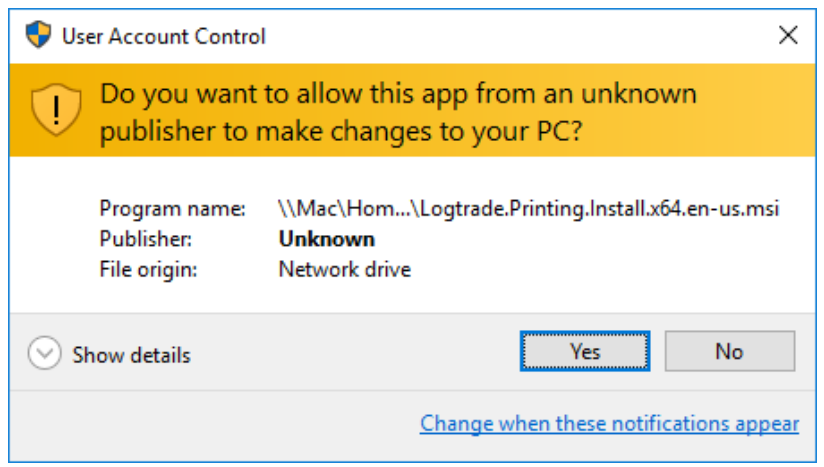

Click *Yes* if you are prompted by this message.

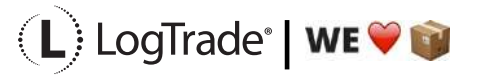

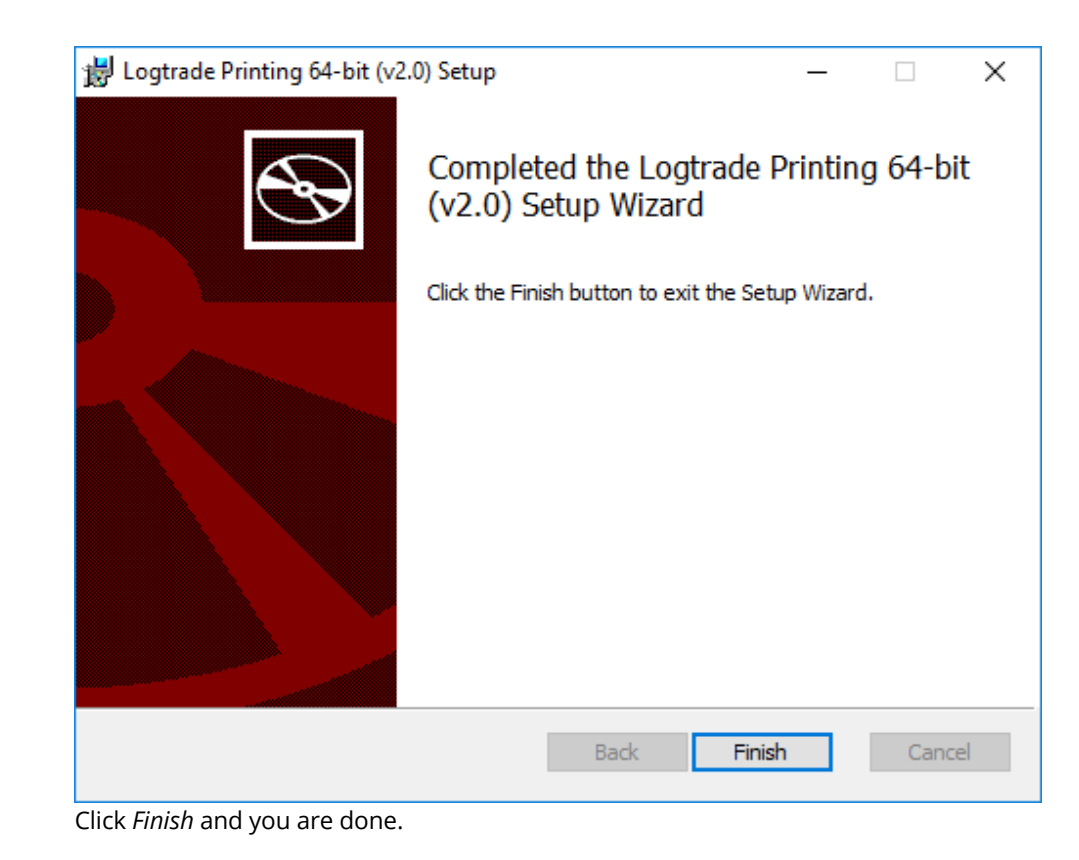

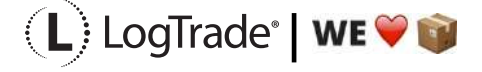

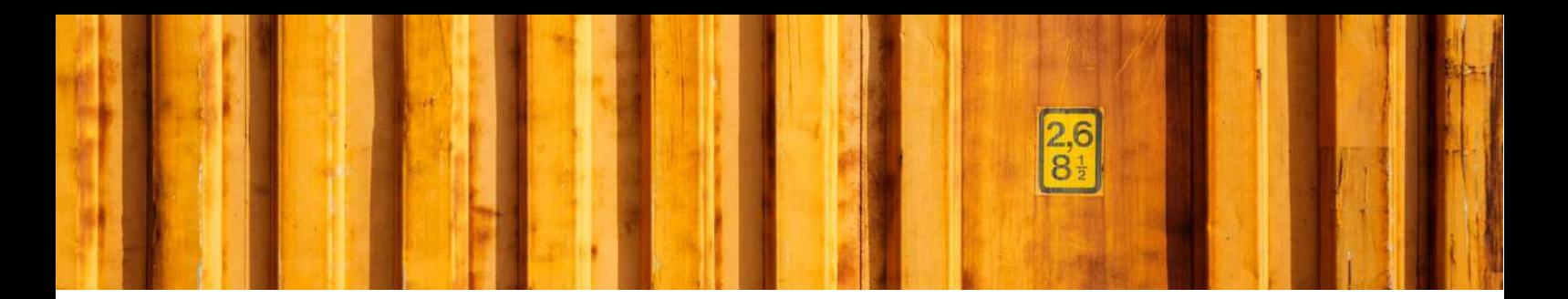

## **4 PARAMETER SETUP FOR INTEGRATED PRINTING**

Open Integrated Printer Configuration from Windows Start Menu. Make sure you are opening "Integrated Printer Configuration" and NOT "LogTrade Printer".

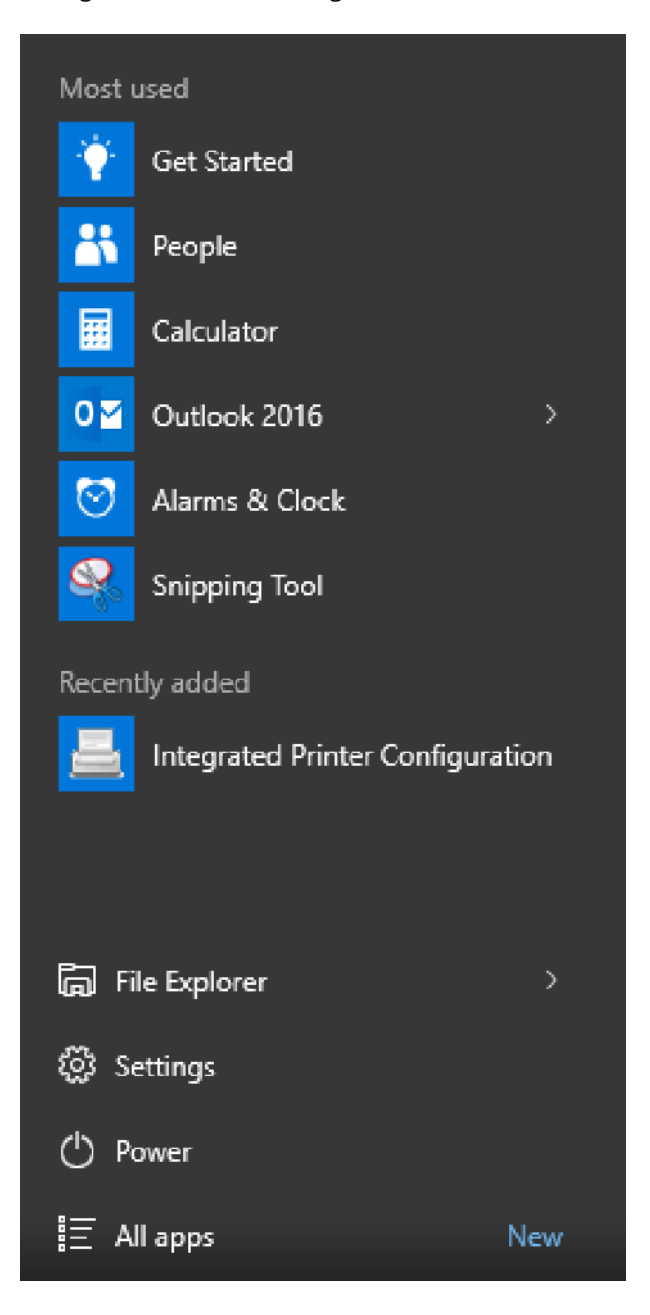

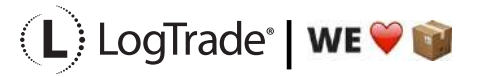

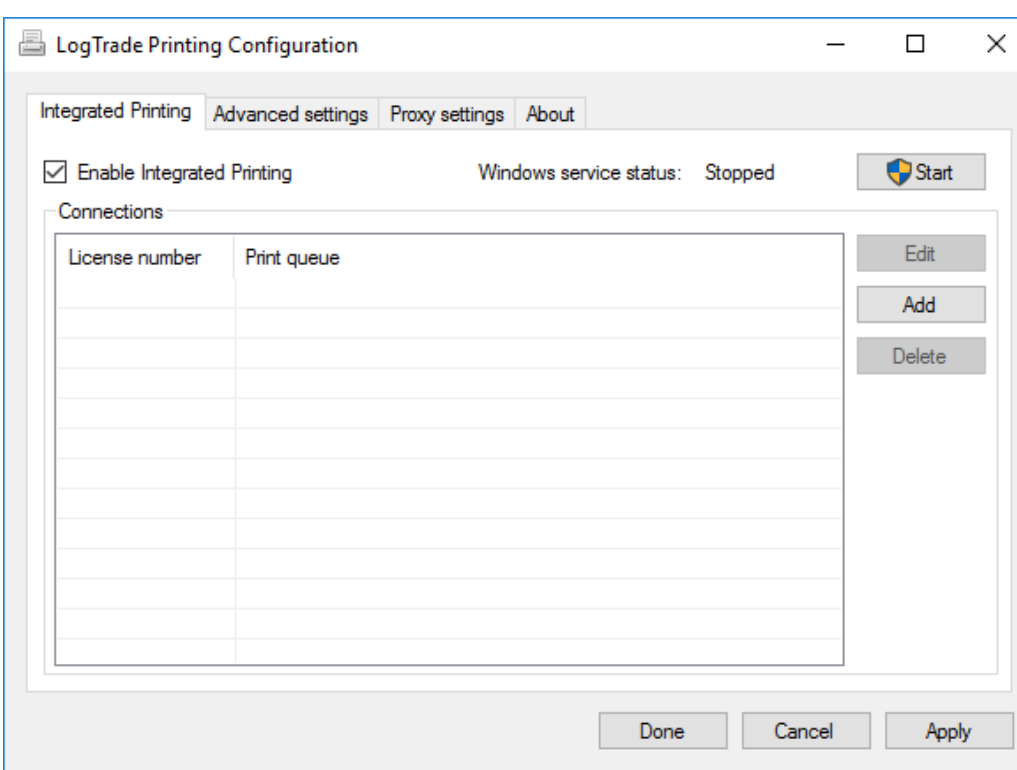

LogTrade Printing Configuration is used to setup which printers that should be used for each *print queue*. Make sure to check *Enable Integrated Printing* and then click *Start* to start the Windows service.

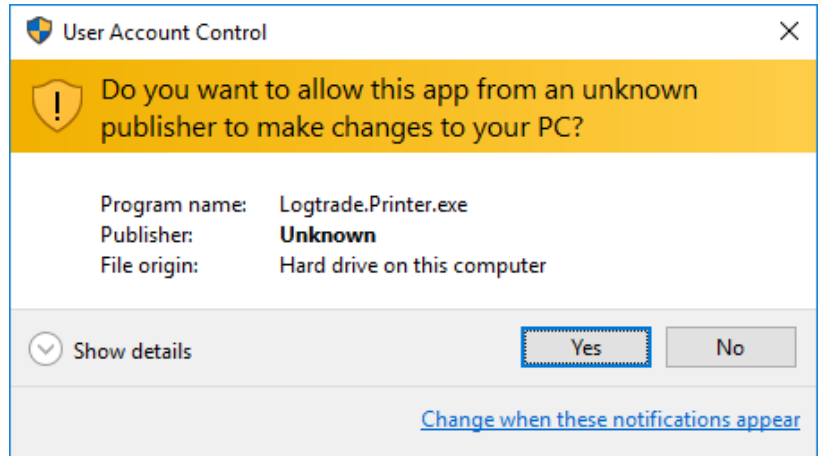

Click *Yes* to continue configuration.

Click Add to start adding a new printer queue. Fill in your login credentials you have got from LogTrade and then click *Connect*. That will bring up possible *Print Queues* to select.

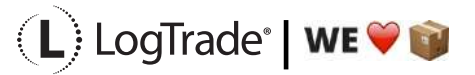

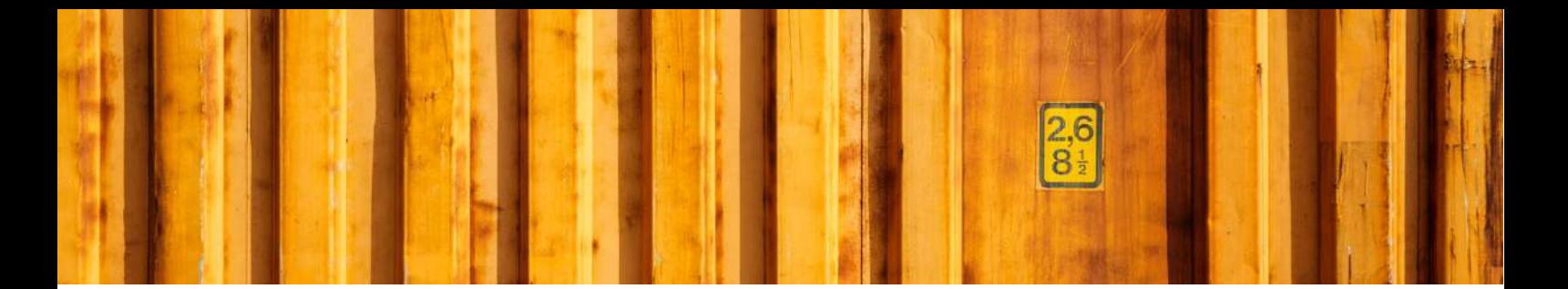

After you have chosen Print Queue you must select which printers to use for each document.

- STD Printer for waybills, CMR, invoices, delivery notes.
- STE Printer for package labels, normally a label printer.
- STL Printer for Manifest Lists. Often same printer as for STD.
- STV Not used for automated printing.

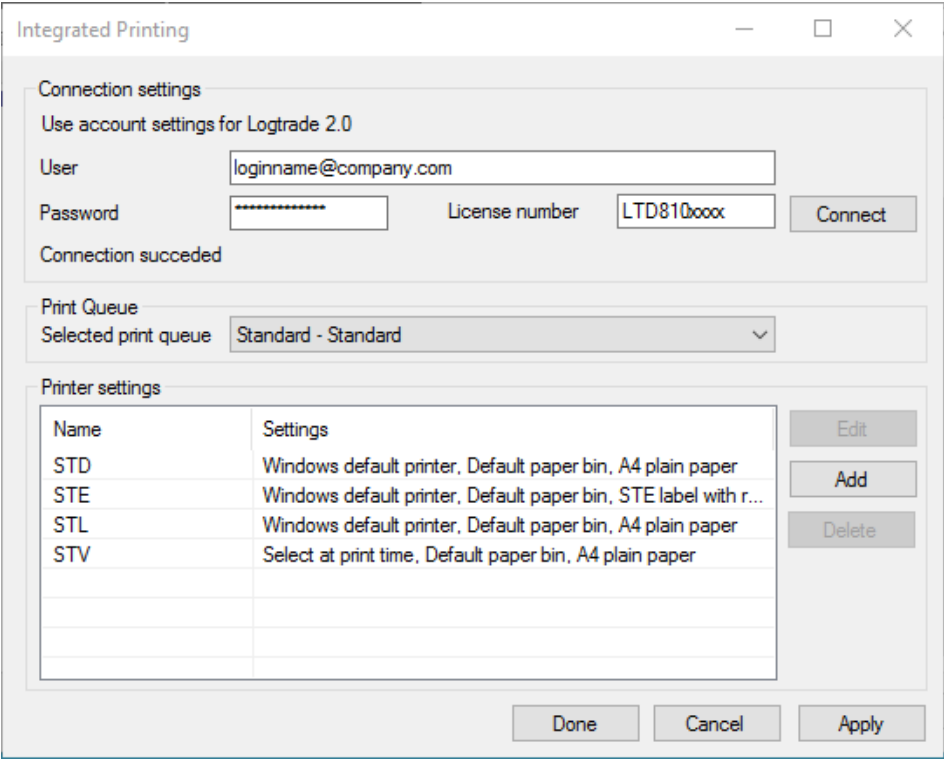

For each printer name click *Edit* and select printer.

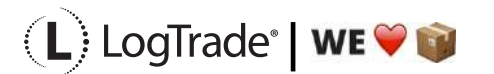

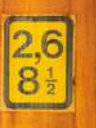

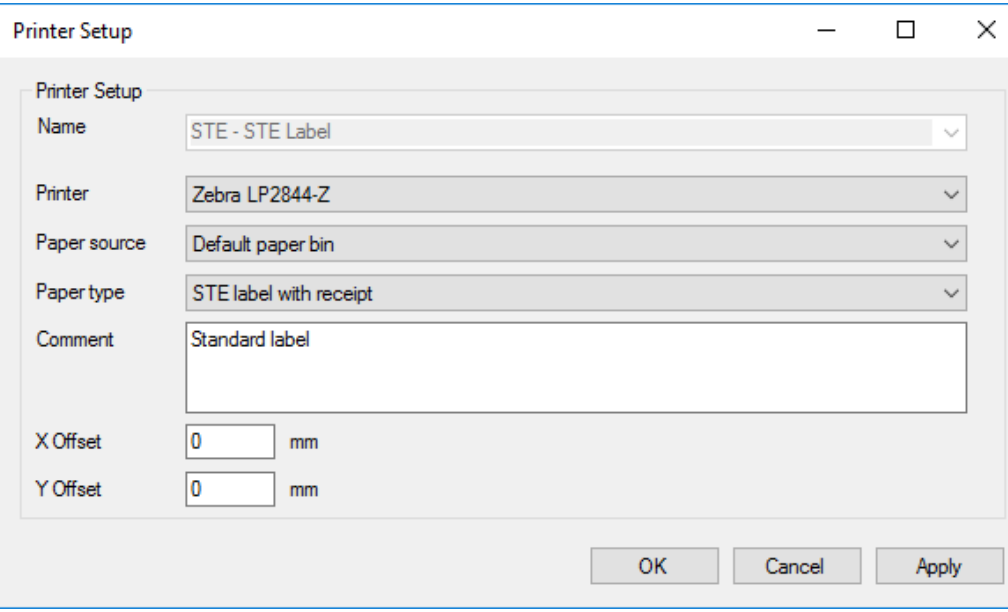

Choose printer and correct paper source, make sure you choose the correct label paper size. Then click *OK* to finish setup for each printer.

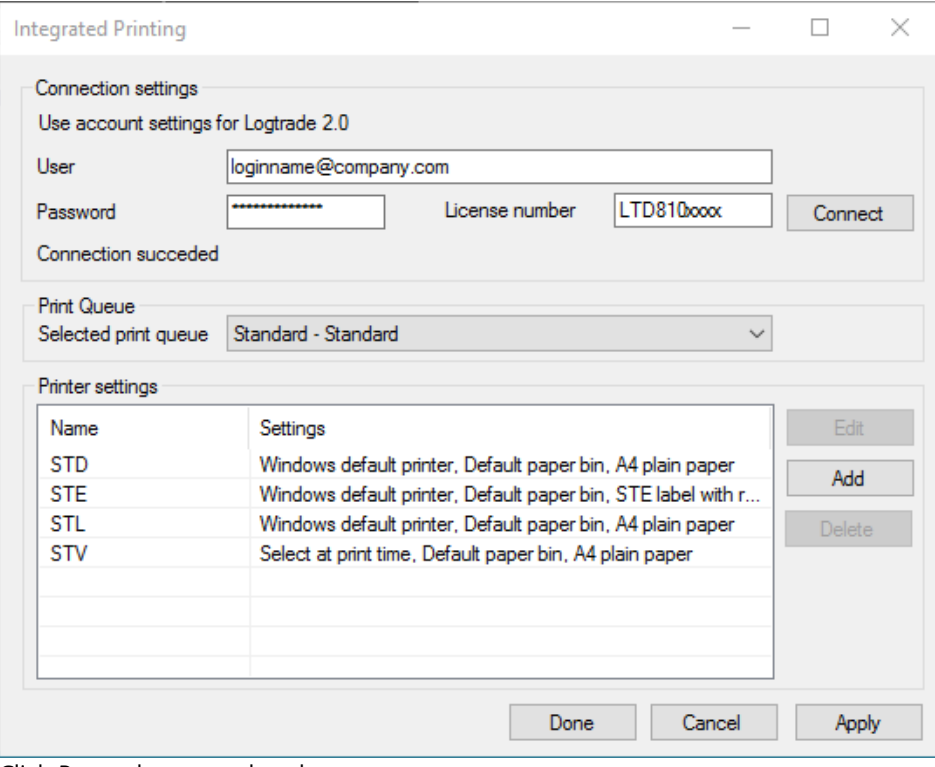

Click *Done* when completed.

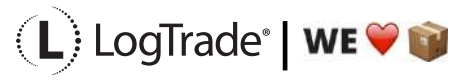

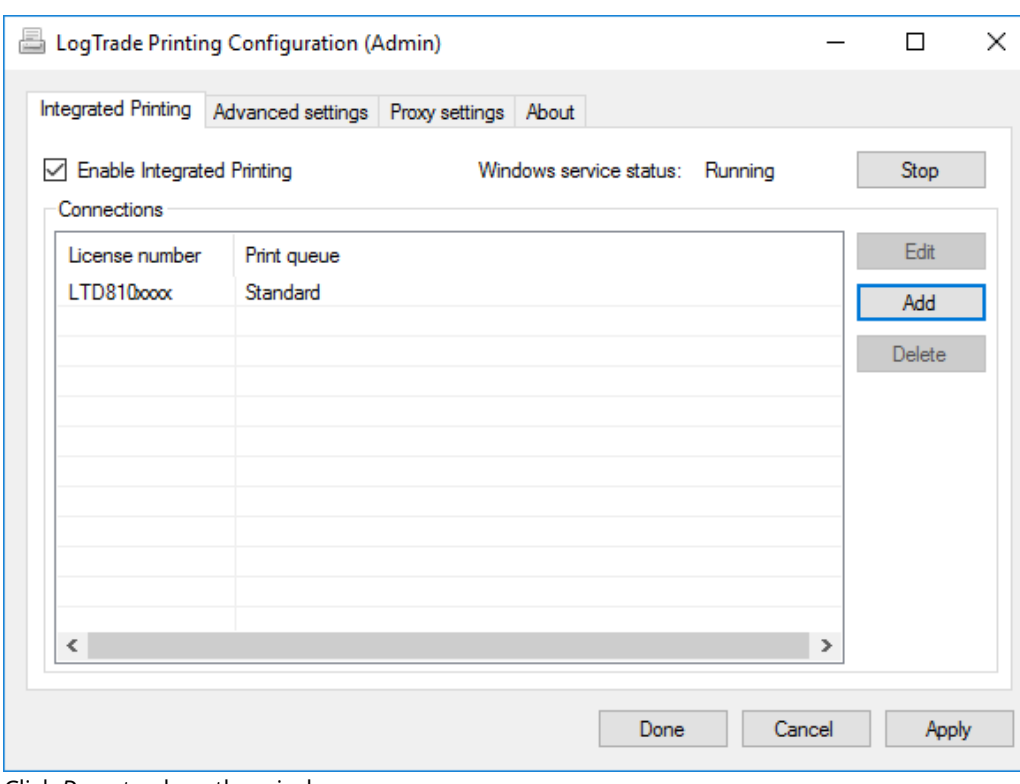

Click *Done* to close the window.

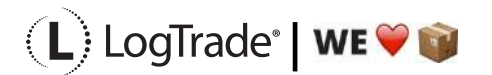

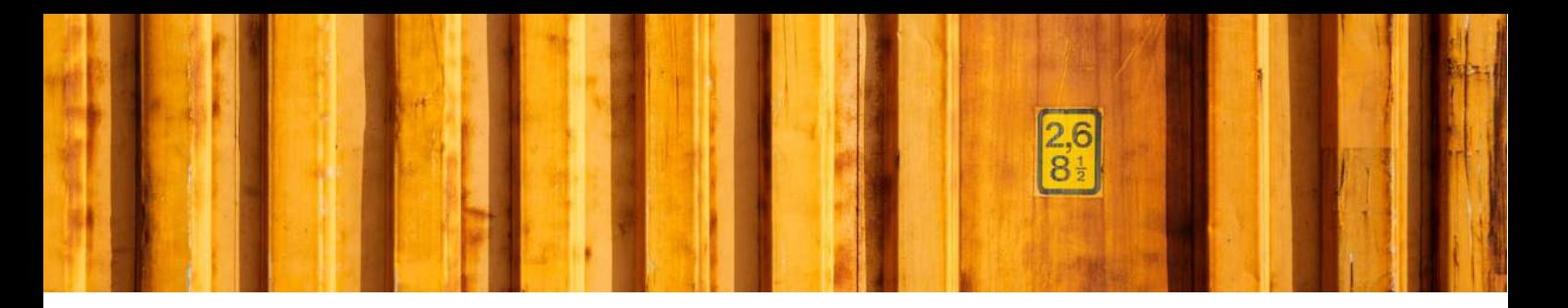

# **5 STATUS ON PRINT QUEUES**

To be able to see status for each Print Queue choose *Settings -> System Settings -> Integrated Printing* and then the page *Active print queues*. Here you can see if a print queue is connected or not.

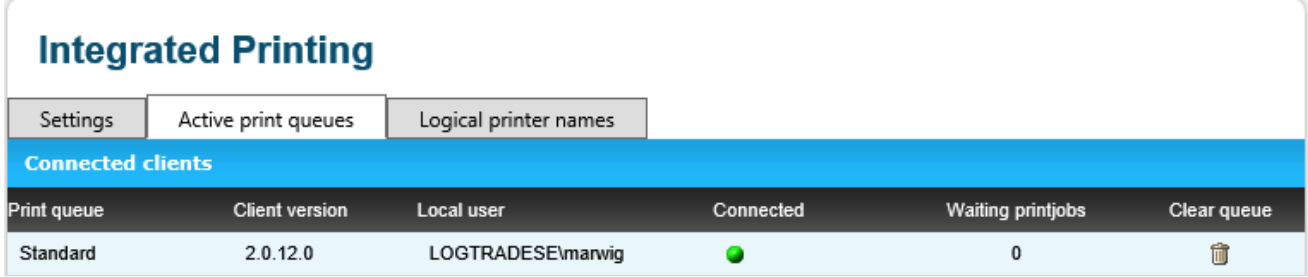

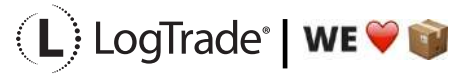

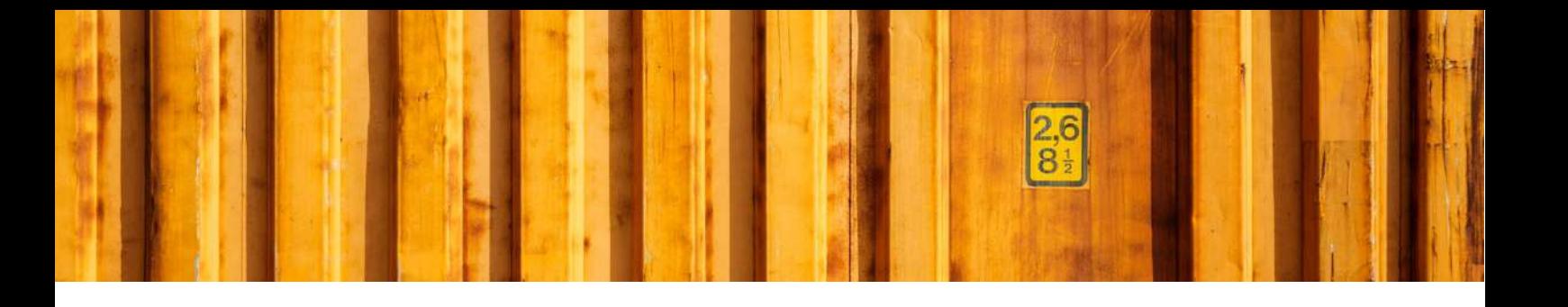

# USER GUIDE **LOGTRADE CONNECT PRINT QUEUES**

**LogTrade Connect for Microsoft Dynamics 365 Business Central**

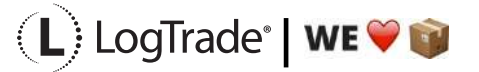

# **1 GENERAL**

This document describes the *Print Queue Setup* in LogTrade Connect for Microsoft Dynamics 365 Business Central. After the assisted setup is completed the system is ready for creating transport documents or you can do more advanced setup by either searching for a specific setup or using *Manual Setup*. This means that before going through this document you should have run *Assisted Setup* for *LogTrade Connect*.

# *2* **WHAT IS INTEGRATED PRINTING?**

To enable high speed automated printing of package labels, waybills and other documents LogTrade Technology has developed a printing software called *LogTrade Integrated Printing*, running as a Windows service. This software is installed on any computer (server or workstation) that has access to the printers that should be used. Another option would be to use pdf files downloaded each time a transport document/label should be printed but this is only recommended in a low volume situation or on a temporary location/site.

A printing station is normally a combination of a label printer and a laser A4 printer but can be limited to only one of them if this is applicable in your setup. Each printing station is called a *Print Queue* in LogTrade.

One *Print Queue* shall only be setup in one installation of *Integrated Printing*, that means that even if you have 10 different workstations that uses the same printers the software should only be installed once. If you have for example 3 different *Print Queues* you can decide to install the software on one central server and handle all three queues or install on up to 3 different computers that handles one queue each.

The activation and installation process can be done before or after the setup is done in Dynamics. If you have more than one *Print Queue* it is recommended to do the activation and setup in LogTrade first since Dynamics, then takes advantage of the queues that are already setup then.

This document covers how to see and create available *Print Queues* and how to control which *Print Queue* that should be used based on different settings. Before reading this document, it is recommended to have read and understood the document *Installation Guide Integrated Printing.*

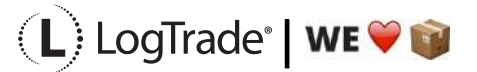

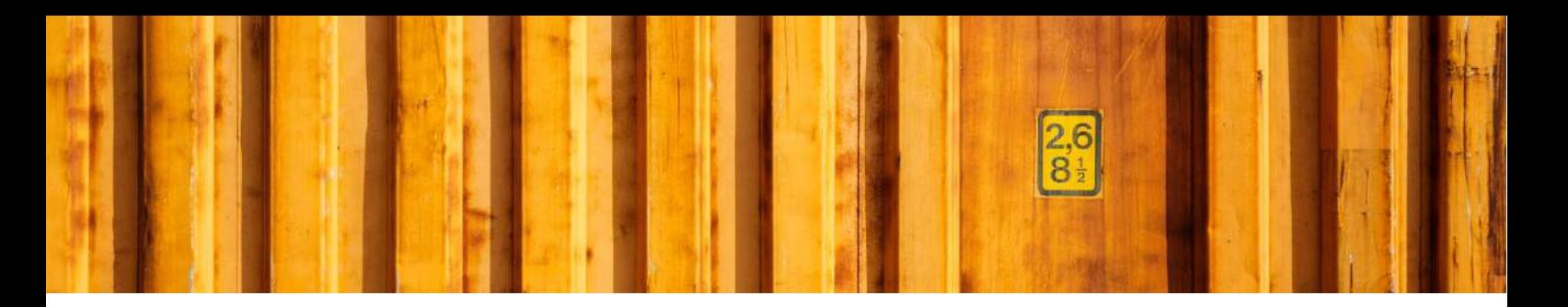

## **3 MANUAL SETUP**

Open *Manual Setup* by searching with the search functionality.

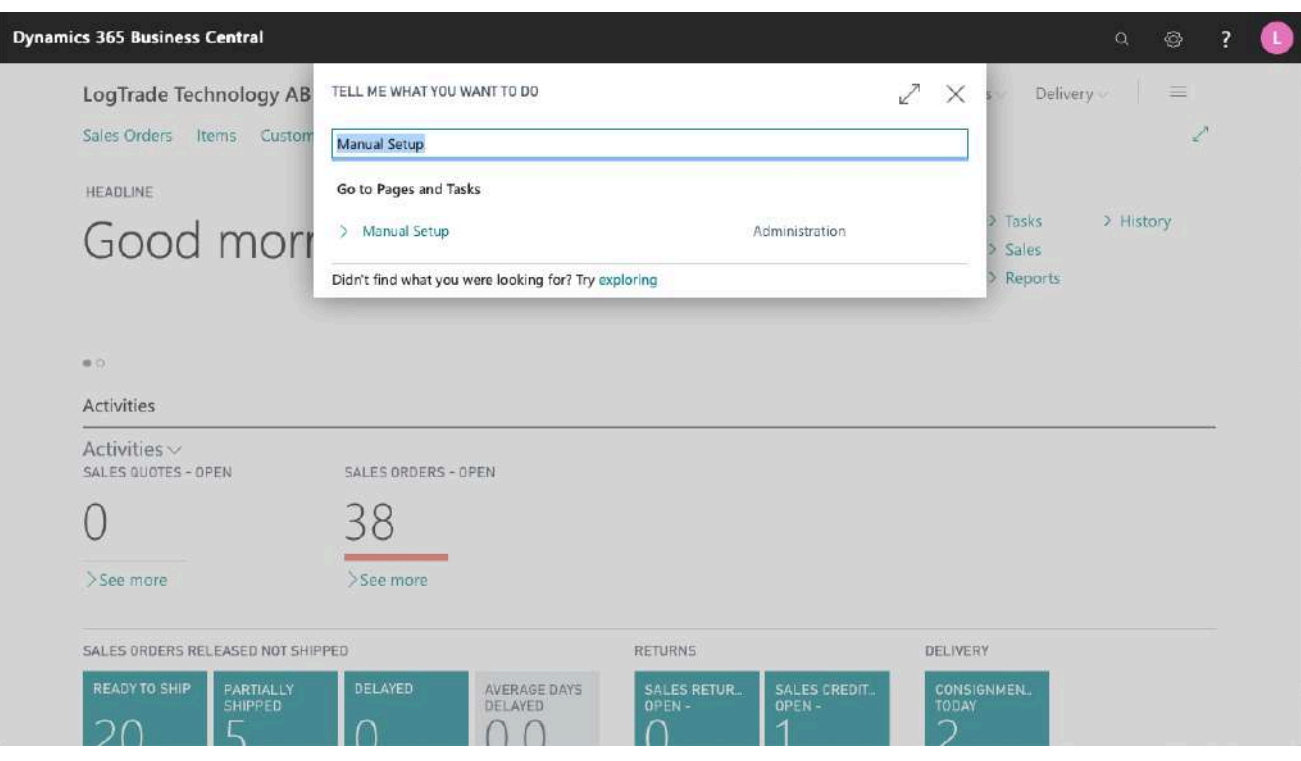

You can filter on "Extension Name" = "LogTrade Connect" to see all setup related to LogTrade Connect.

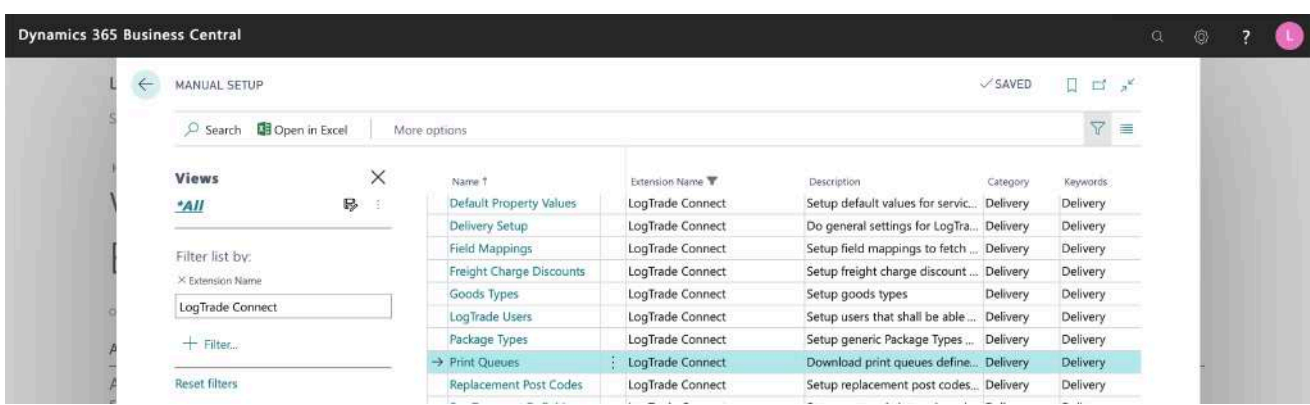

Scroll down to and click on *Print Queues* to see available print queues from LogTrade.

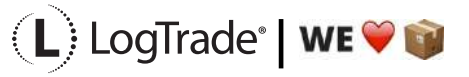

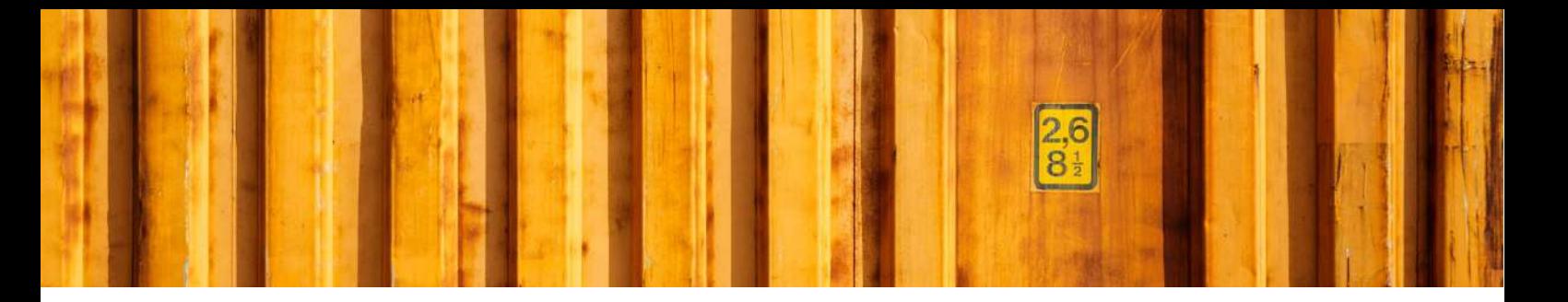

## **4 PRINT QUEUES**

The *Print Queues* contains all available print queues. If you have one and only one print station (one document and one label printer) for printing transport documents, you can use the default created *Print Queue* called *Standard.* If you have two or more print stations, you must first define these in LogTrade web interface, see document *Installation Guide Integrated Printing*.

Click on *Get Print Queues* to download available *Print Queues* for your LogTrade license. This has already been done in the *Assisted Setup* and a default *Print Queue* might have been setup on the last page of that wizard.

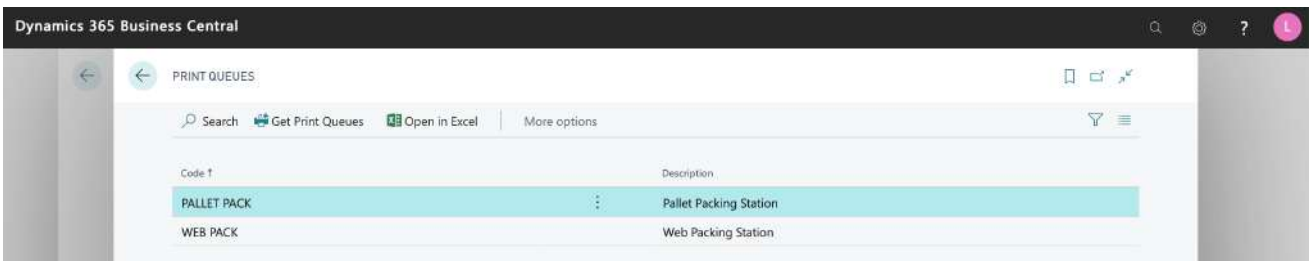

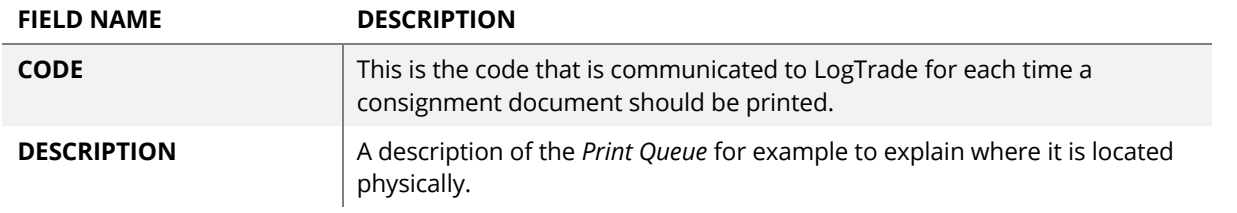

# **5 LOCATIONS**

If only one *Print Queue* is used for a specific location it is possible to define a default print queue for that location. This will override the default queue in *Delivery Setup*. If you only have one location this step is unnecessary.

This is done in *Locations*, see list below.

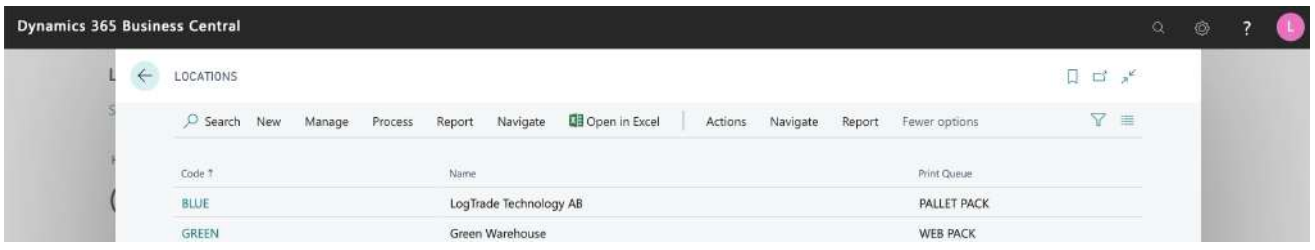

Click on *Code* to open the card for that specific location and on the *Delivery* fast tab it is possible to define the default *Print Queue* for that location.

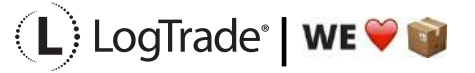

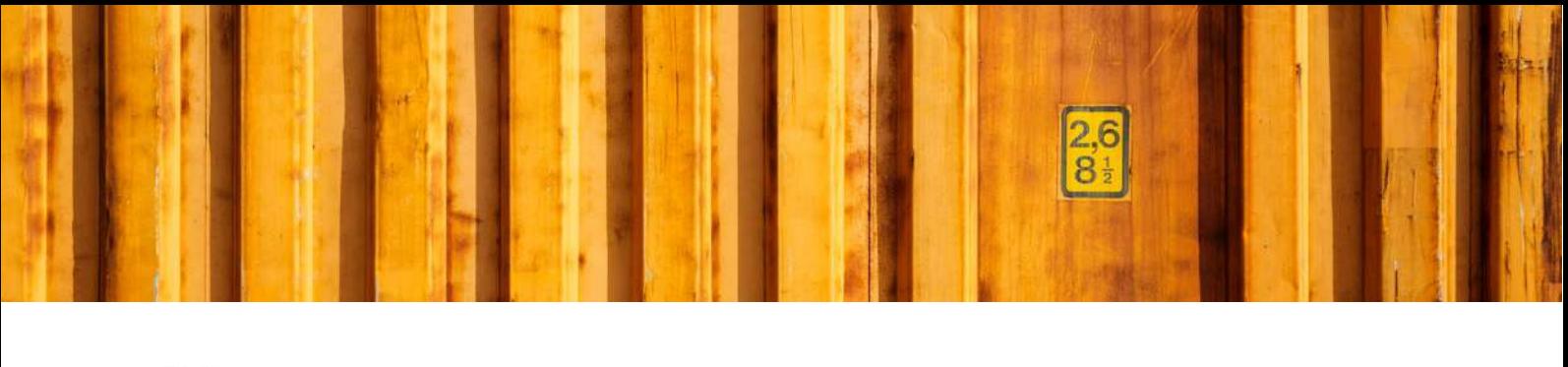

#### Delivery

Print Queue

**PALLET PACK** 

 $\checkmark$ 

## **6 LOGTRADE USER SETUP**

If more than one *Print Queue* is used for each location it is instead possible to define a default *Print Queue* for each Dynamics 365 Business Central User ID. Open *LogTrade Users* to see the list below. In the field Print *Queue,* you define the default *Print Queue* for that specific user. This will override any default queues in *Delivery Setup* or on *Locations*.

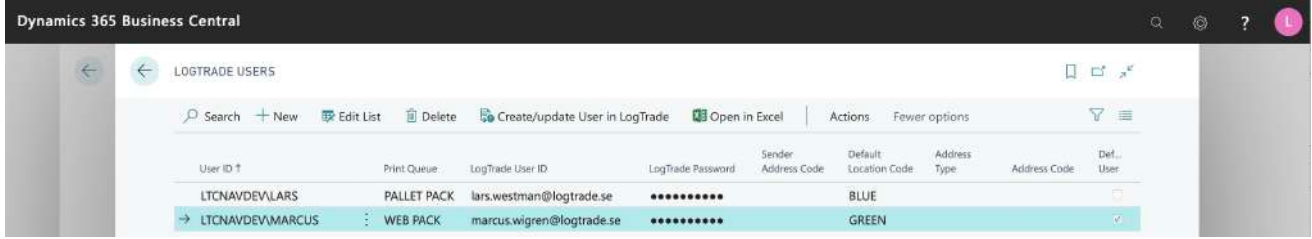

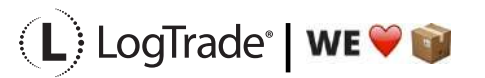

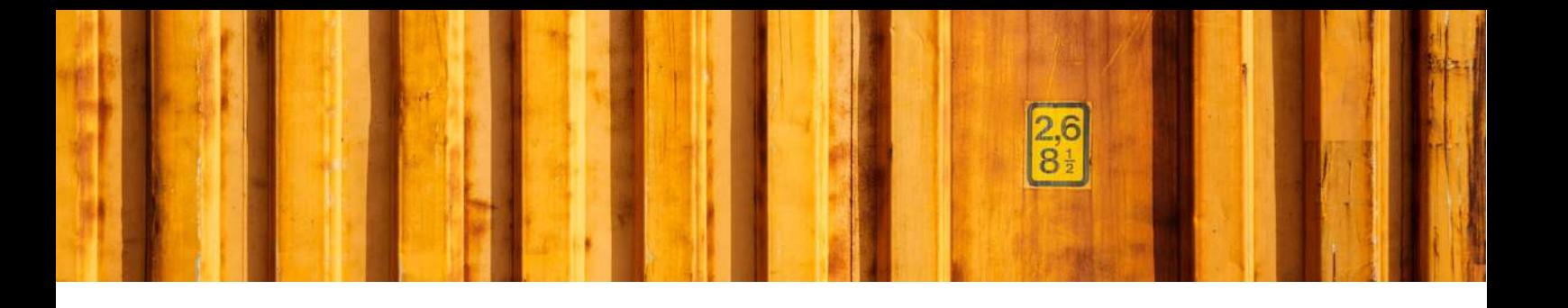

# USER GUIDE **LOGTRADE CONNECT DELIVERY SETUP**

**LogTrade Connect for Microsoft Dynamics 365 Business Central**

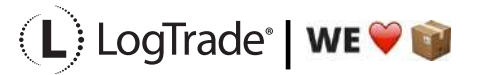

## **1 GENERAL**

This document describes the *Delivery Setup* in LogTrade Connect for Microsoft Dynamics 365 Business Central. After the assisted setup is completed, the system is ready for creating transport documents. More advanced setup is possible, by either searching for a specific setup or using *Manual Setup*. This means that before going through this document you should have run *Assisted Setup* for *LogTrade Connect*.

*Delivery Setup* is the main setup page for setup regarding LogTrade Connect overall.

## **2 MANUAL SETUP**

Open *Manual Setup* by searching with the search functionality.

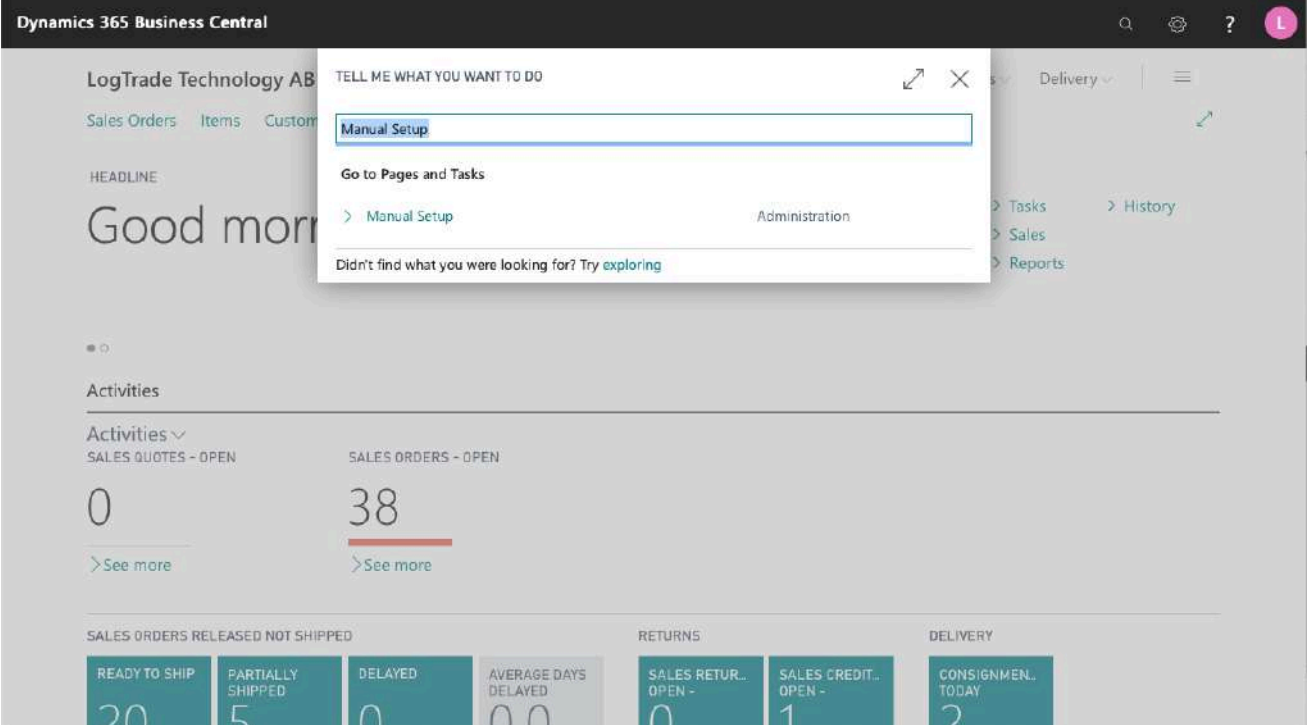

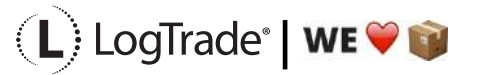

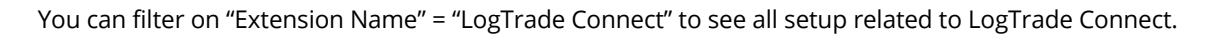

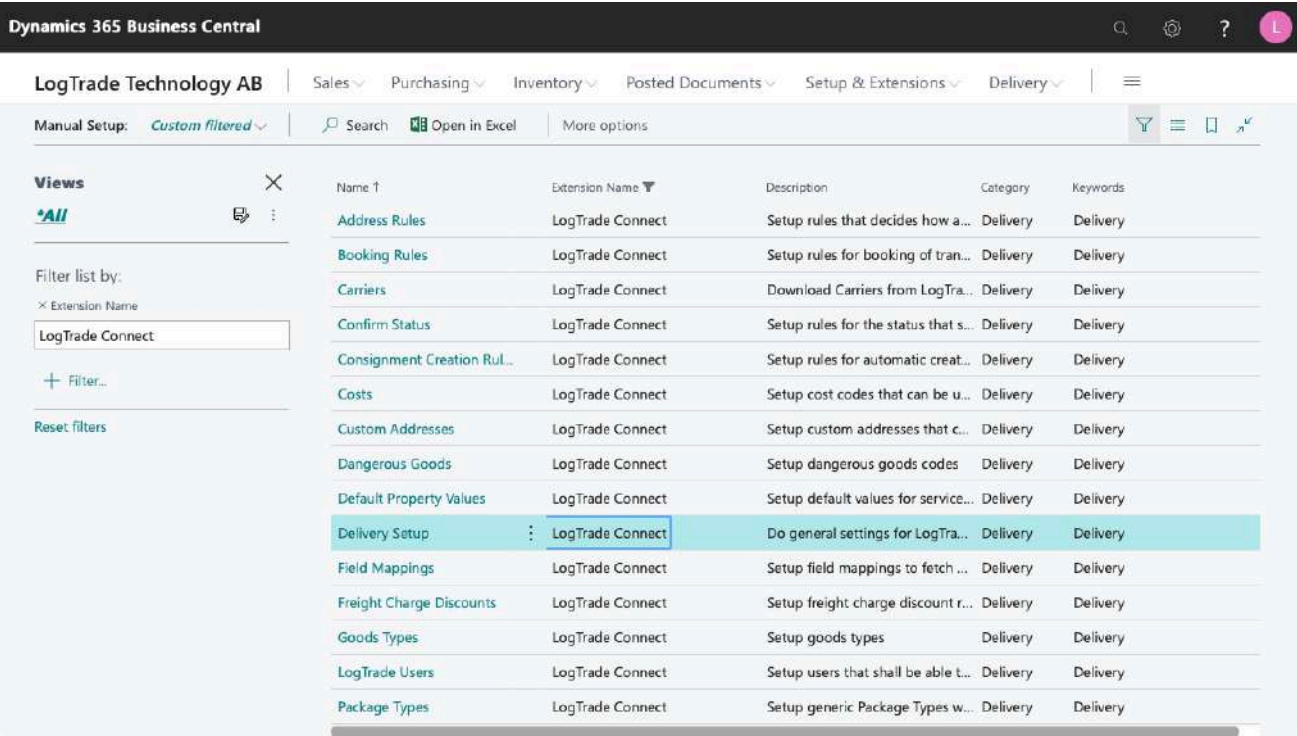

Scroll down and click on *Delivery Setup* to open the page for the main setup for LogTrade Connect.

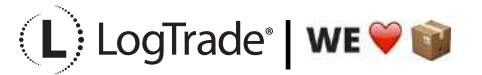

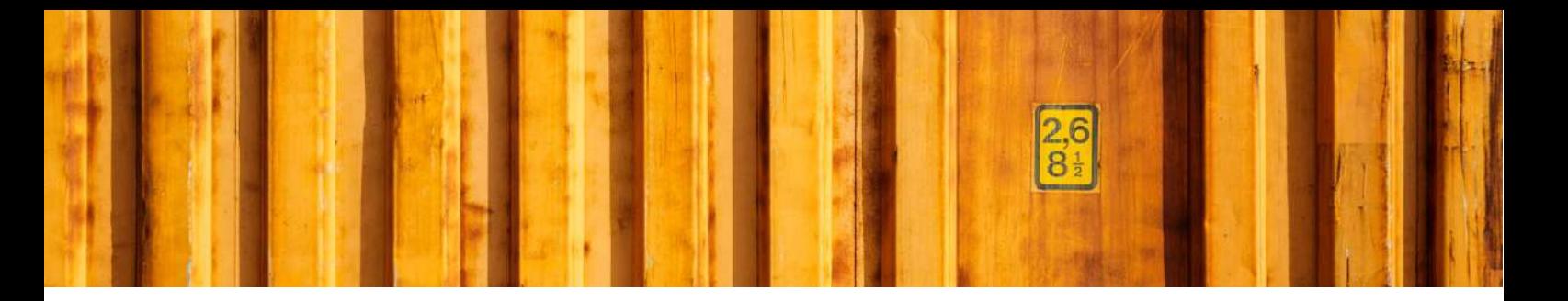

## **3 DELIVERY SETUP**

The *Delivery Setup* contains the basic settings. After finishing the Assisted Setup many of the settings are already done. The different fast tabs are described in the following chapters.

## **3.1 NAVIGATE**

The *Navigate* menu is a collection of all setup, that also can be reached from *Manual Setup*. This document will not cover these menu items, since they are explained in other more specific documentation, except for *Other / Advanced Setup* last in this document.

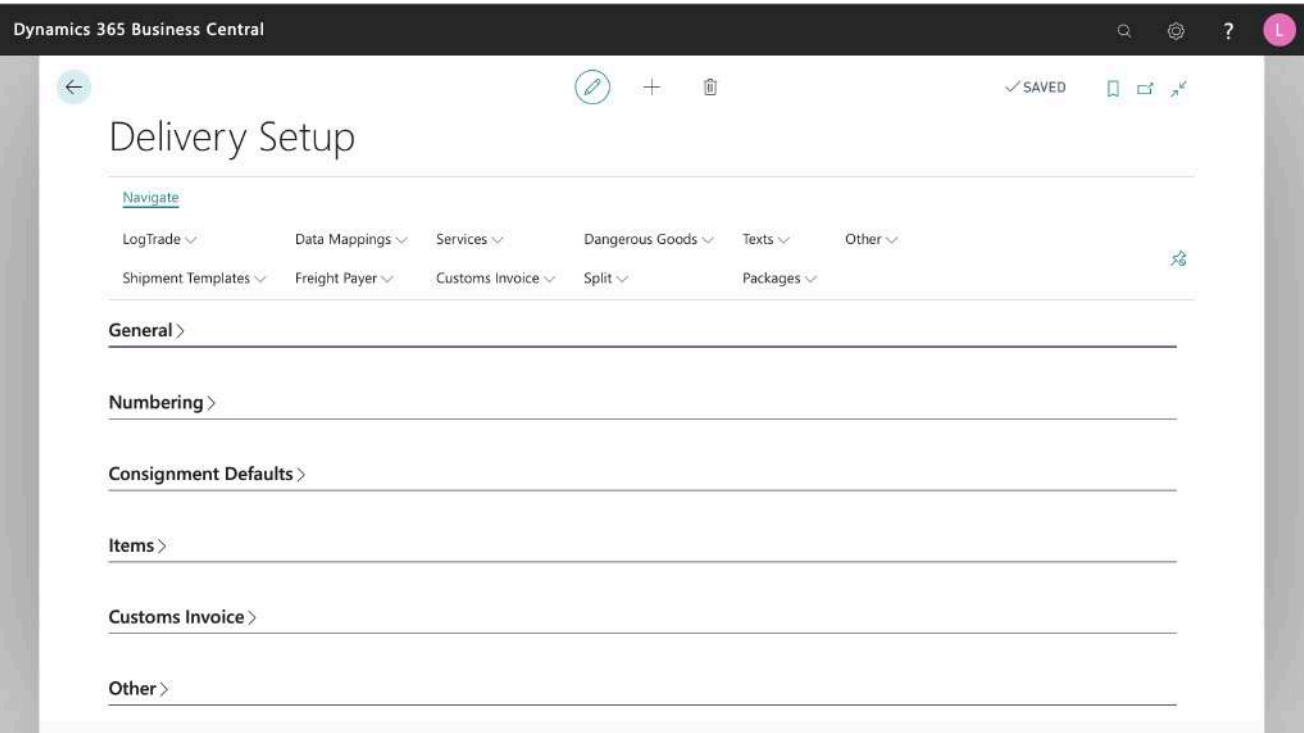

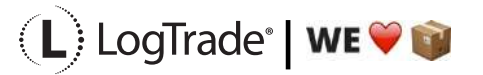

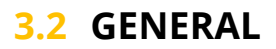

The *General* fast tab covers license information and values for communication.

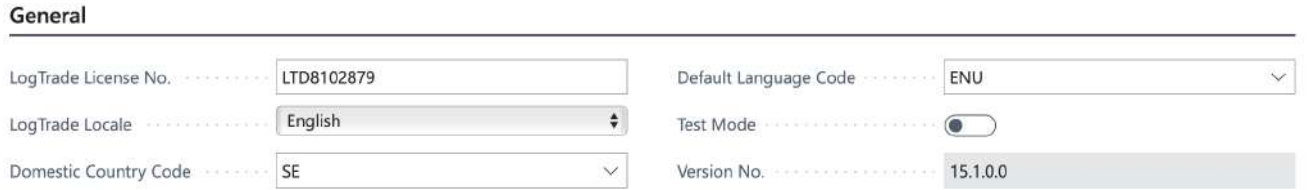

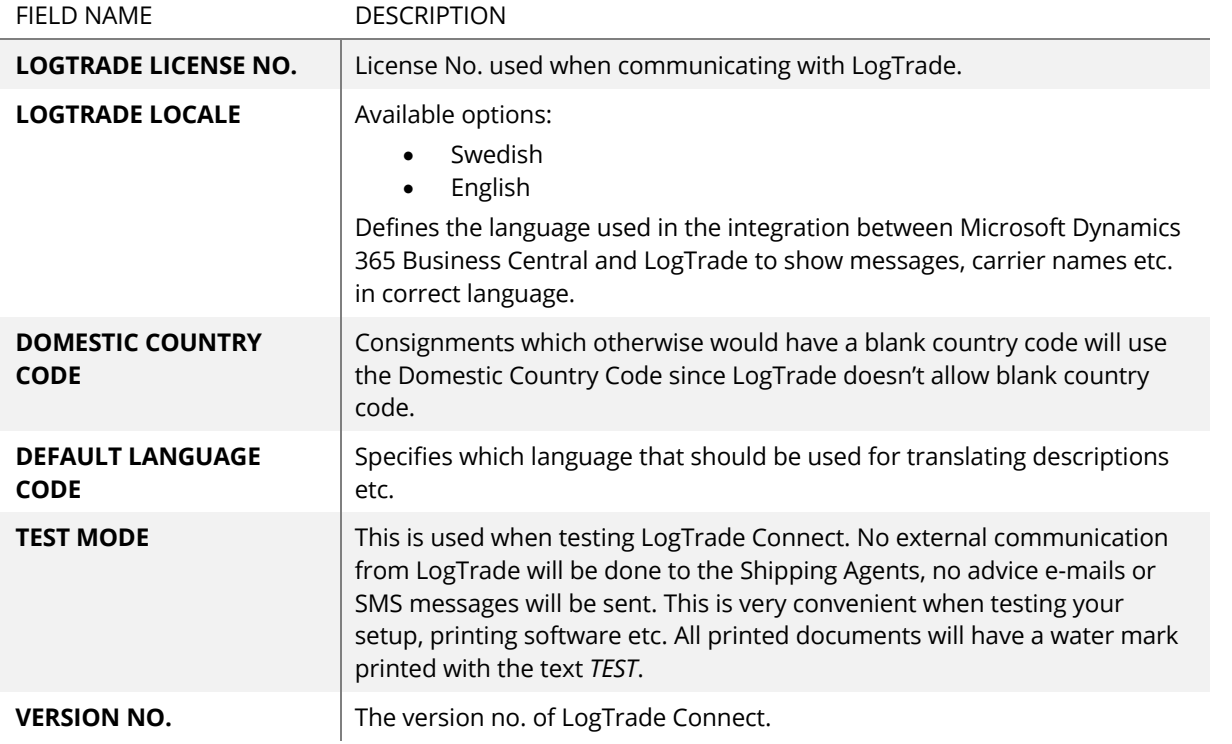

### **3.3 NUMBERING**

The *Numbering* fast tab has different No.-series that are used as key values.

#### Numbering

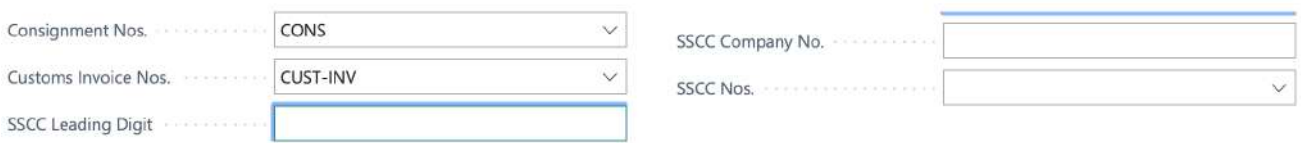

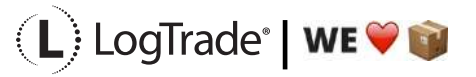

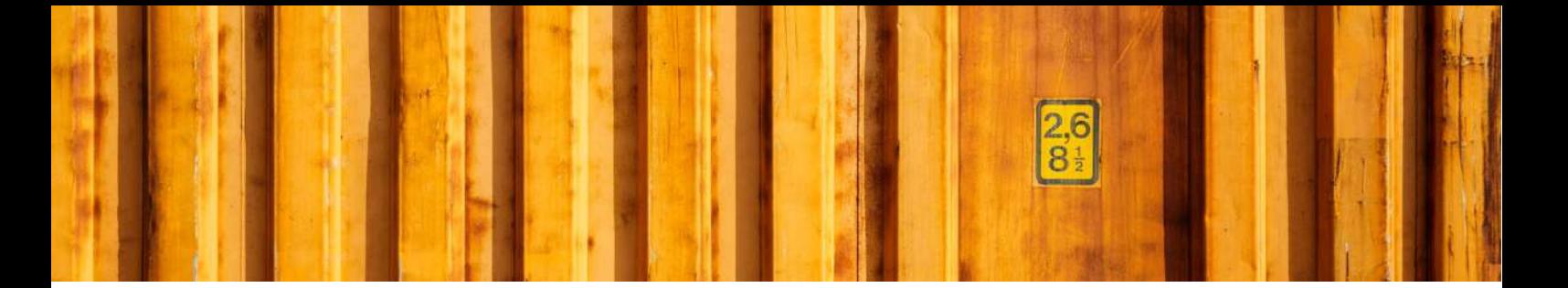

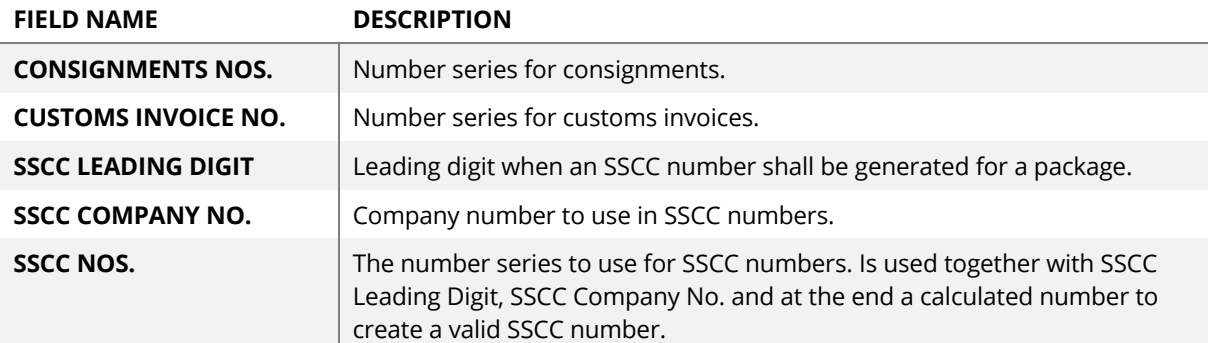

### **3.4 CONSIGNMENT DEFAULTS**

In *Consignment Defaults* you specify default values for new consignments.

#### **Consignment Defaults**

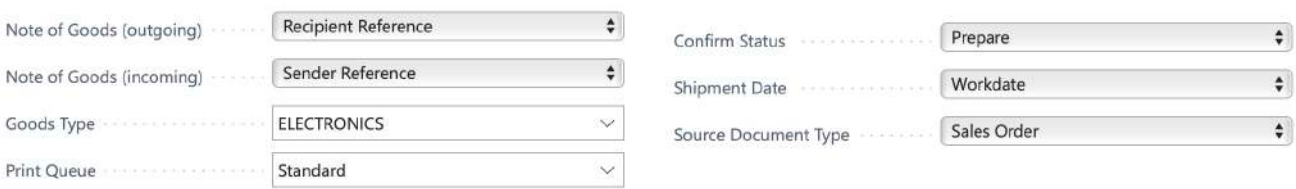

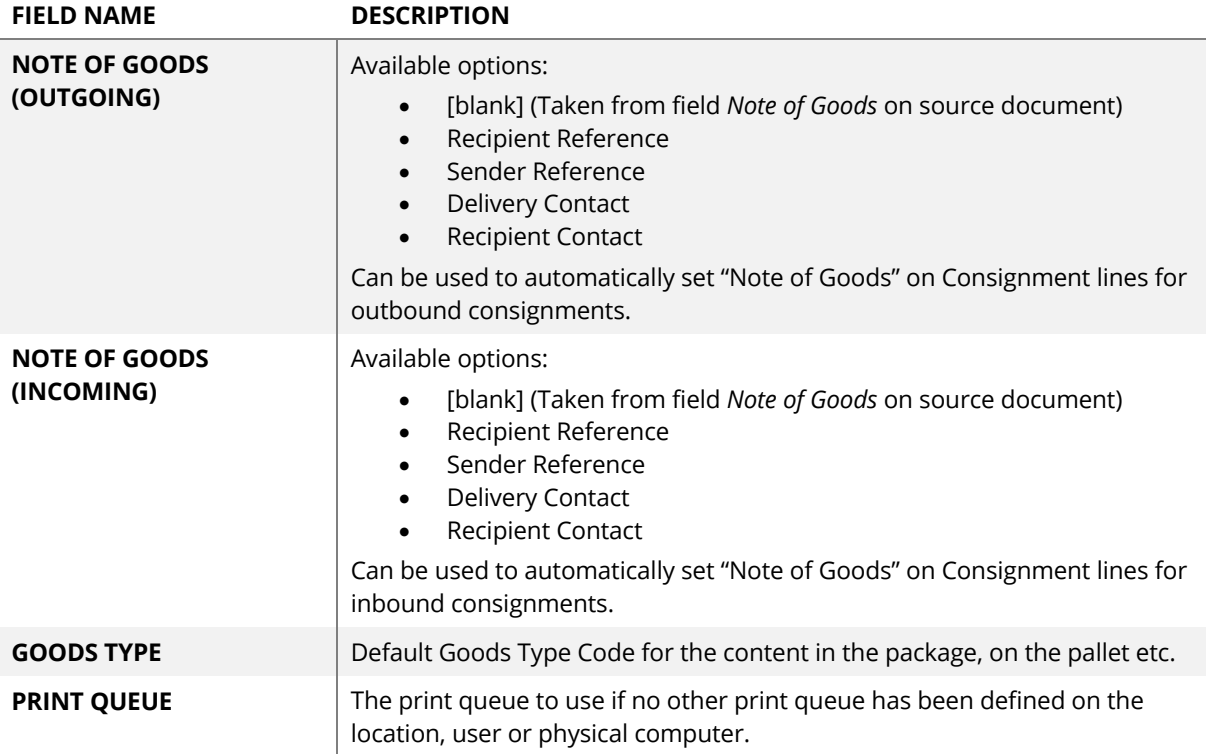

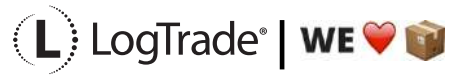

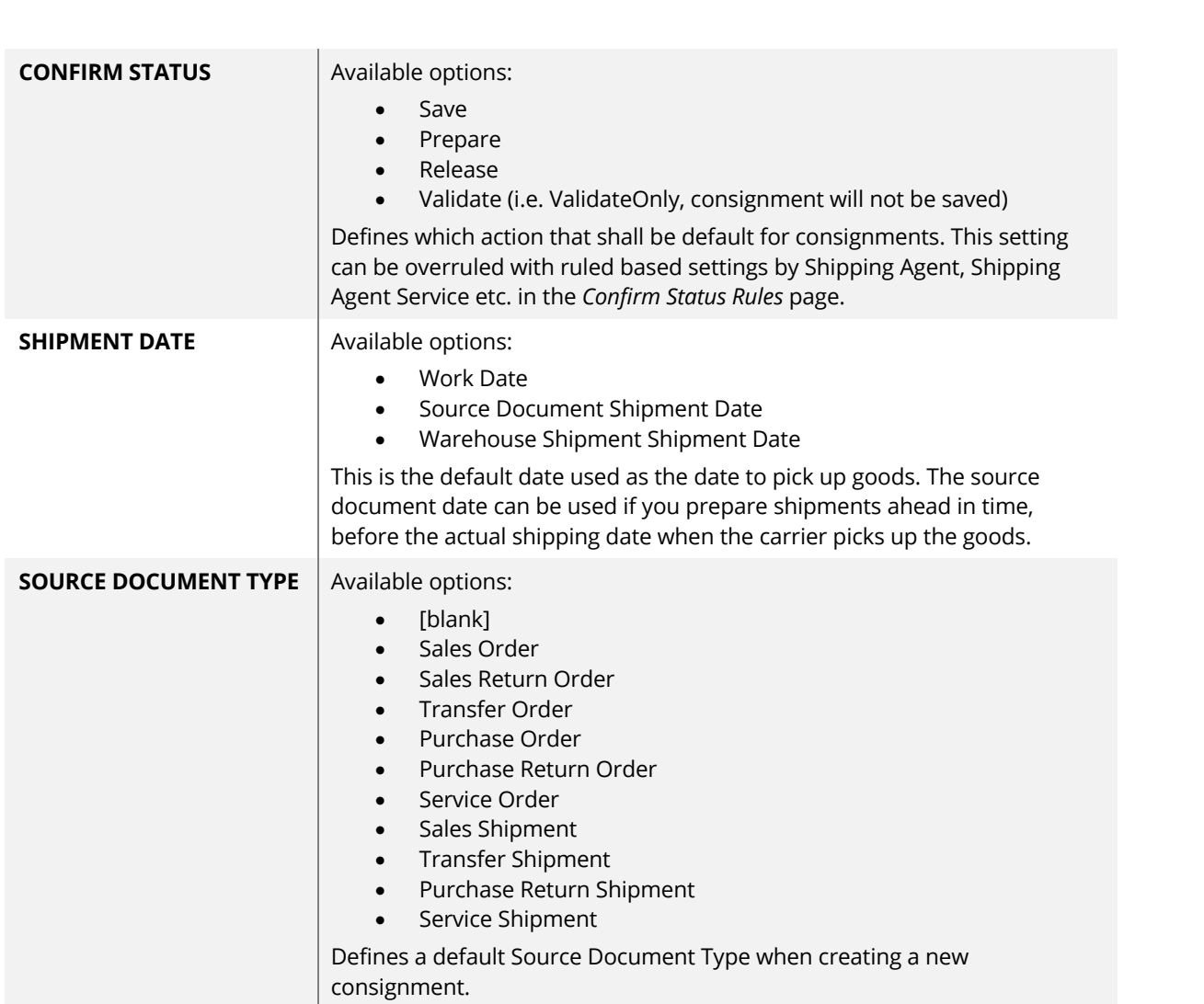

## **3.5 ITEMS**

The *Items* fast tab defines how to calculate default values based on the shipped items.

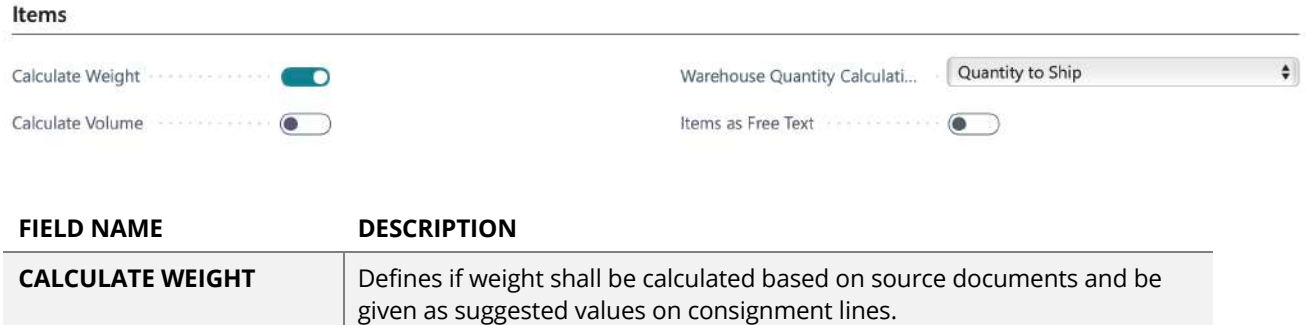

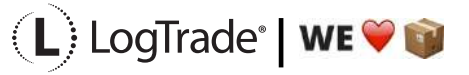

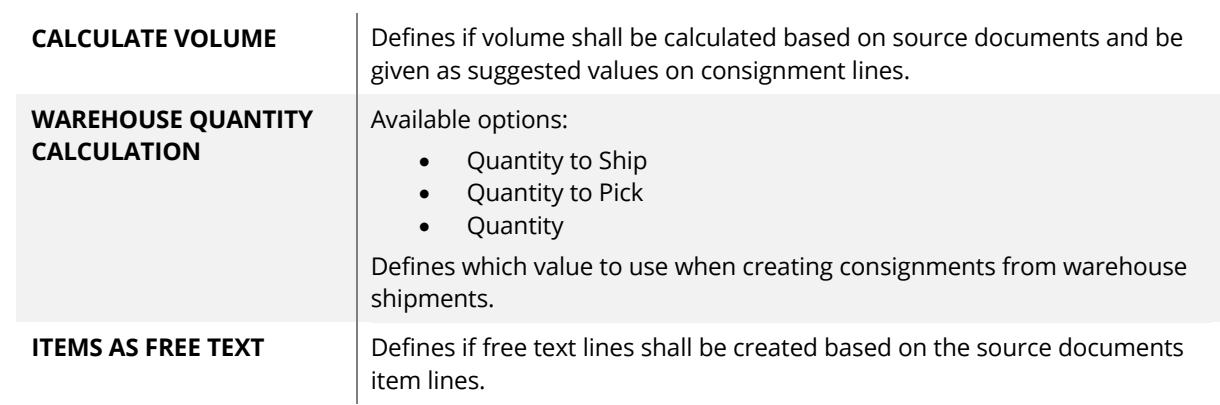

## **3.6 CUSTOMS INVOICE**

The *Customs Invoice* fast tab defines values used on the Customs Invoice header and other defaults.

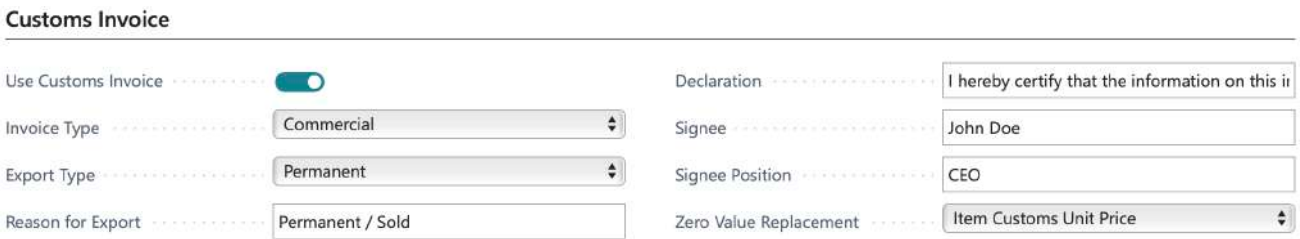

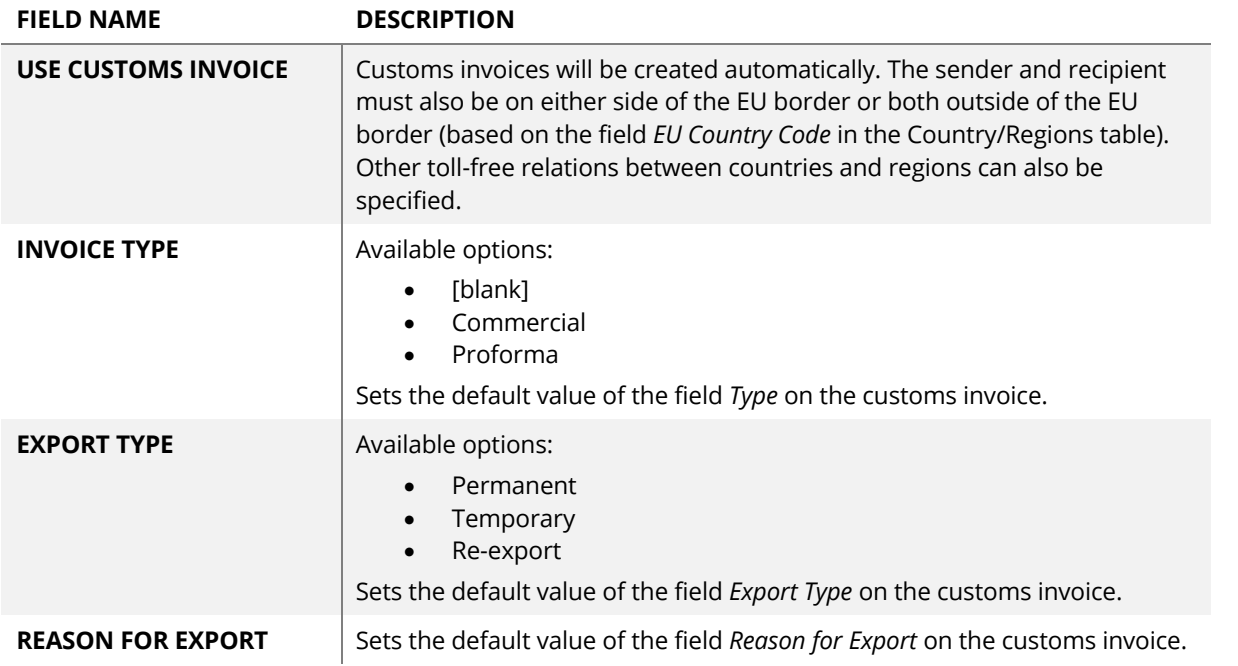

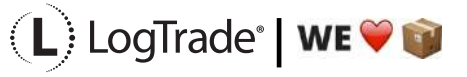

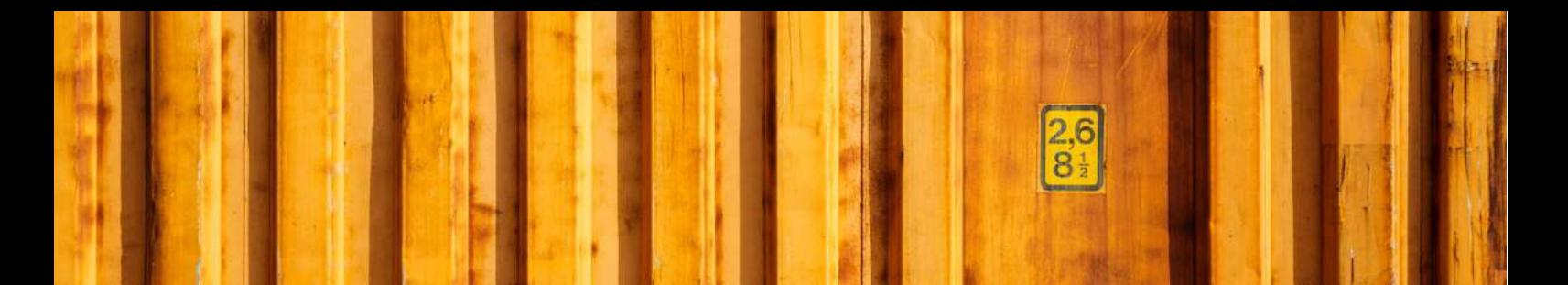

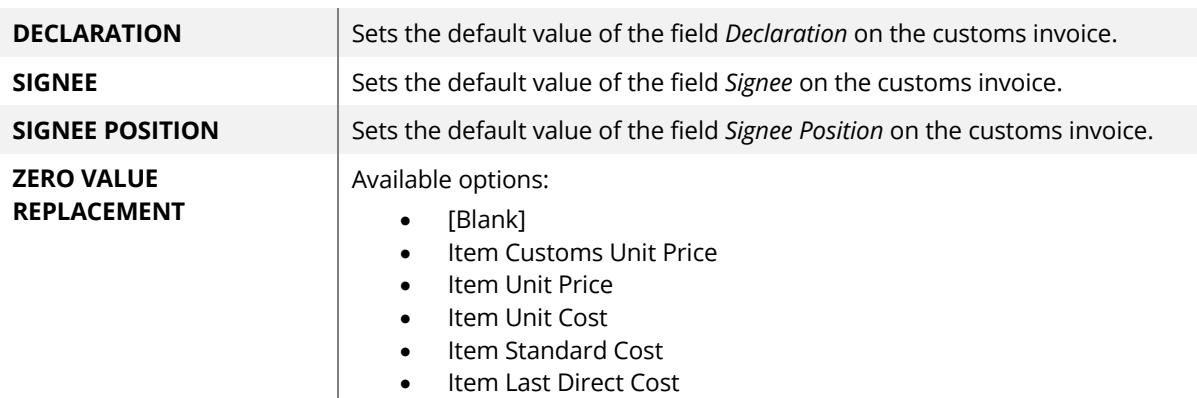

All items on a customs invoice must have a *Unit Price*. If the item is sold with 100% discount or a zero unit price the customs value will be calculated based on this setting.

## **3.7 OTHER**

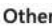

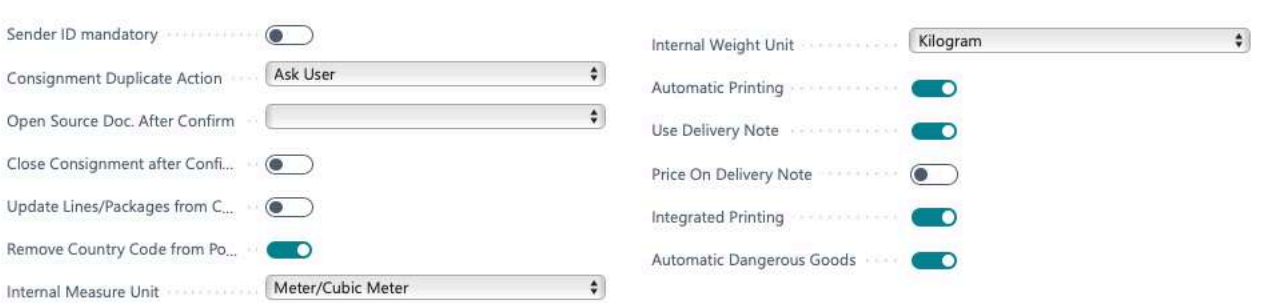

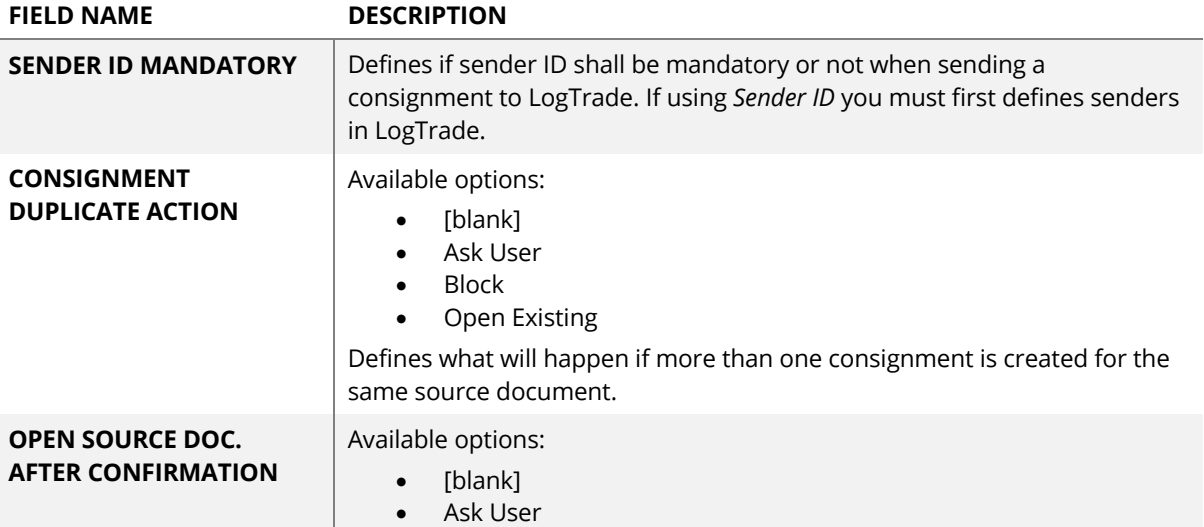

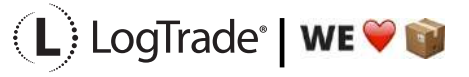

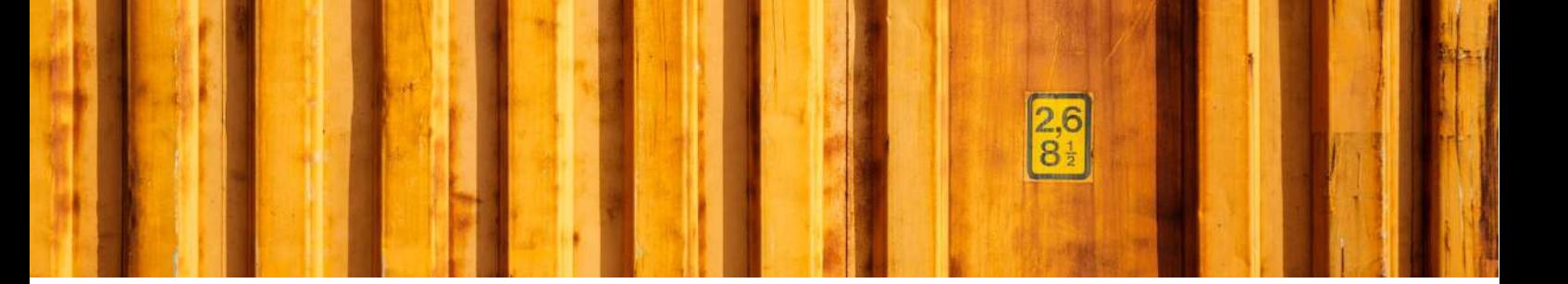

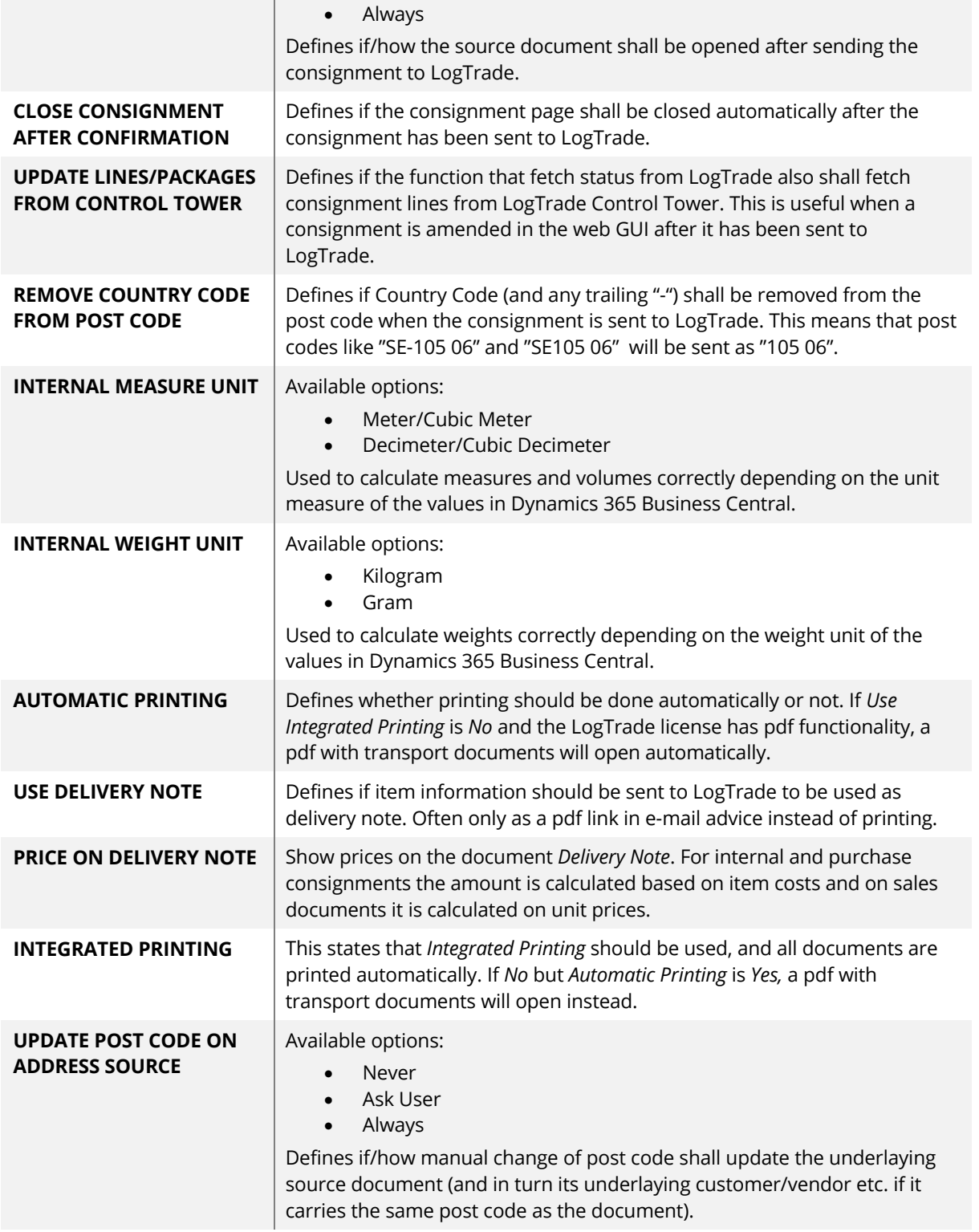

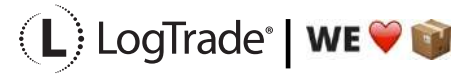

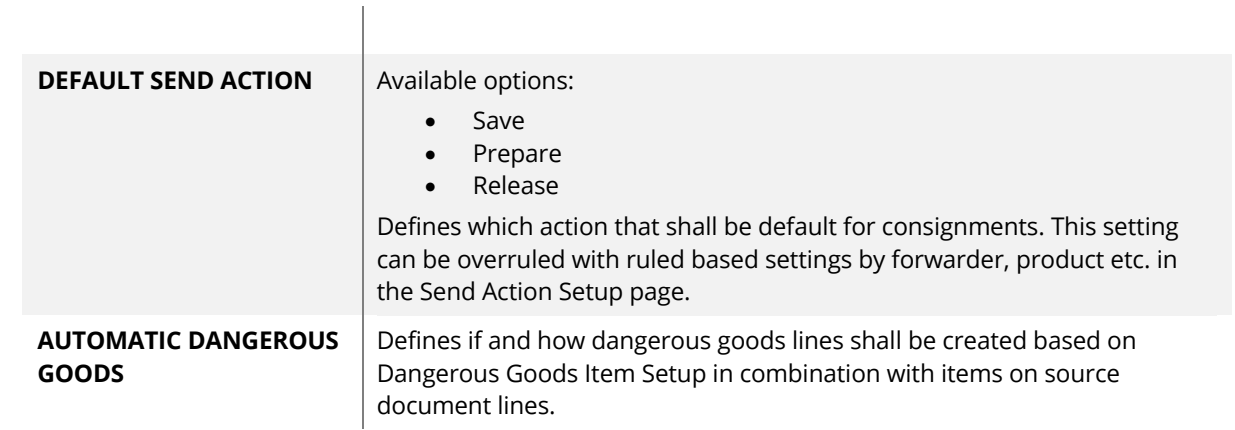

### **3.8 ADVANCED SETUP**

### **3.8.1 URLS**

This fast tab covers all URLs user in communication with LogTrade and Google maps.

#### **URLs**

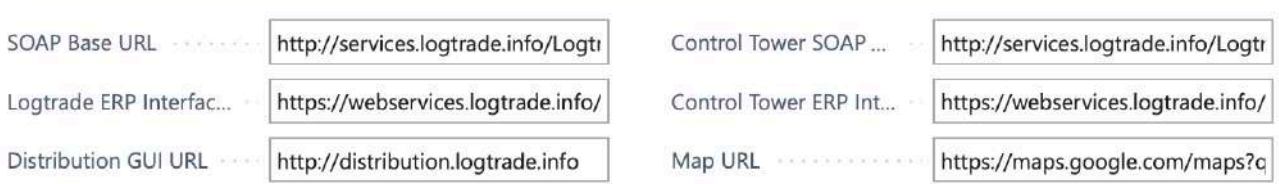

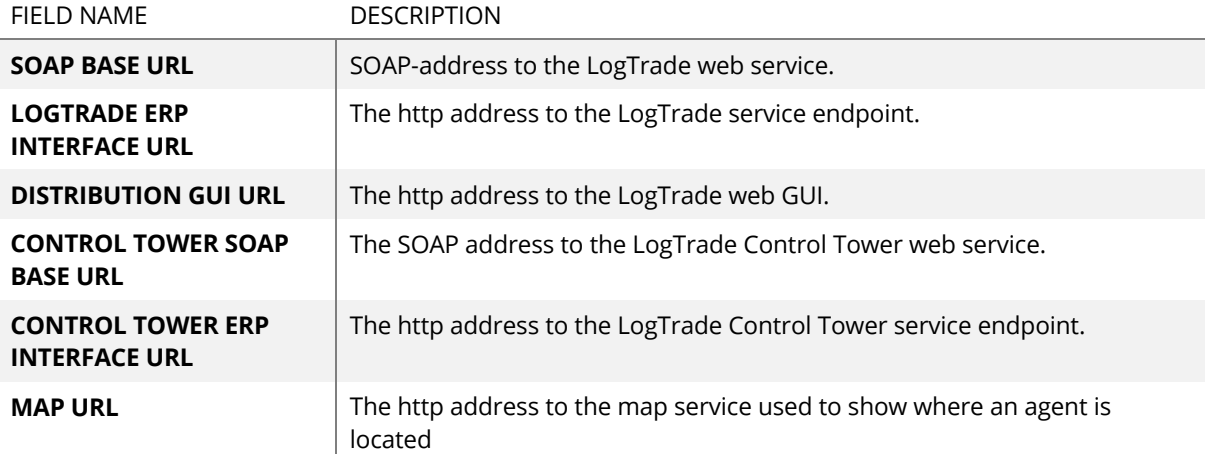

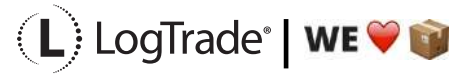

#### **3.8.2 DEBUGGING**

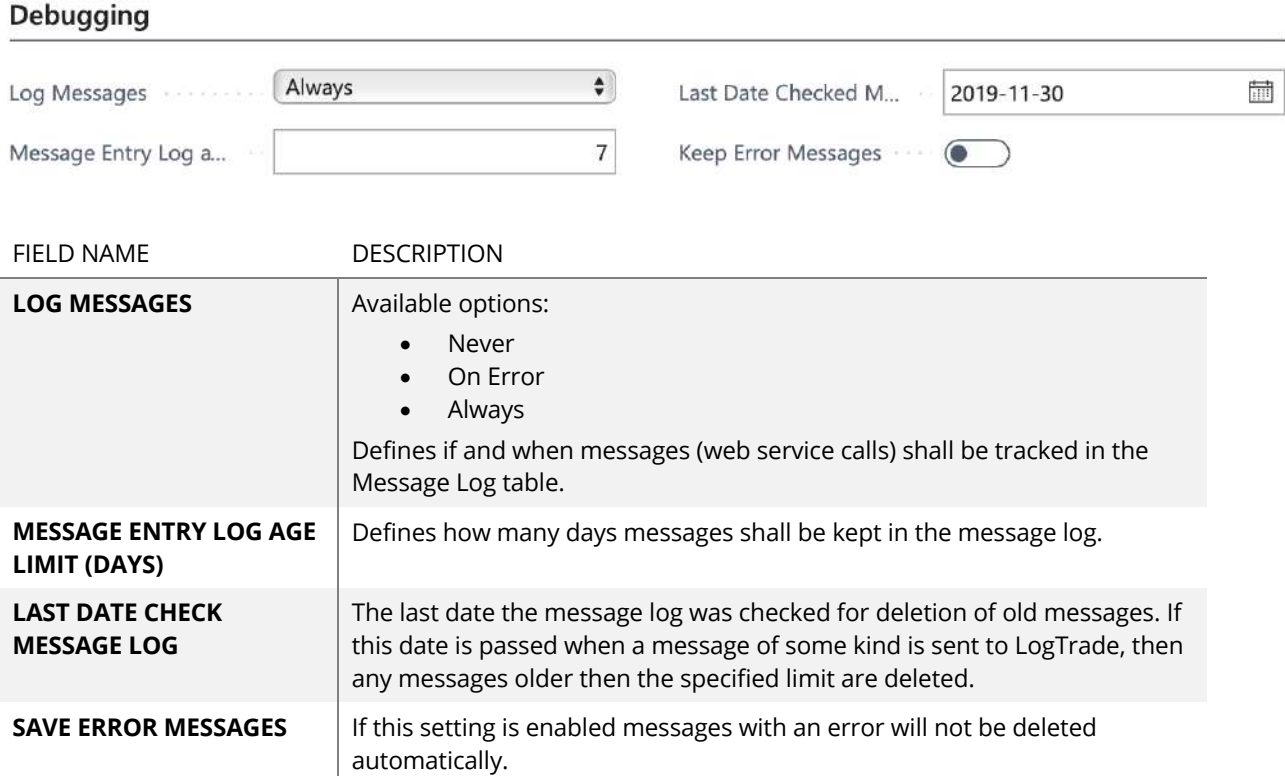

#### **3.8.3 OTHER**

### Other

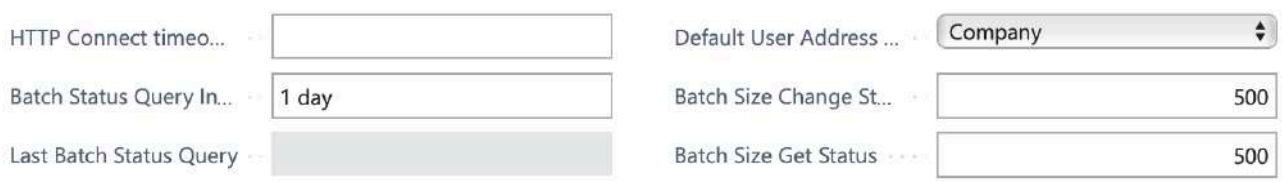

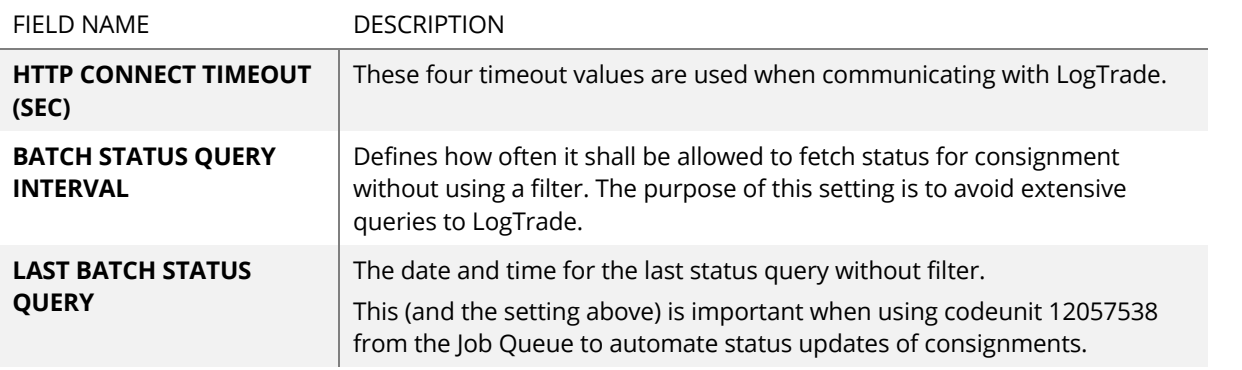

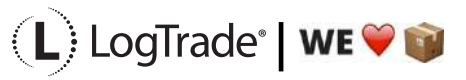

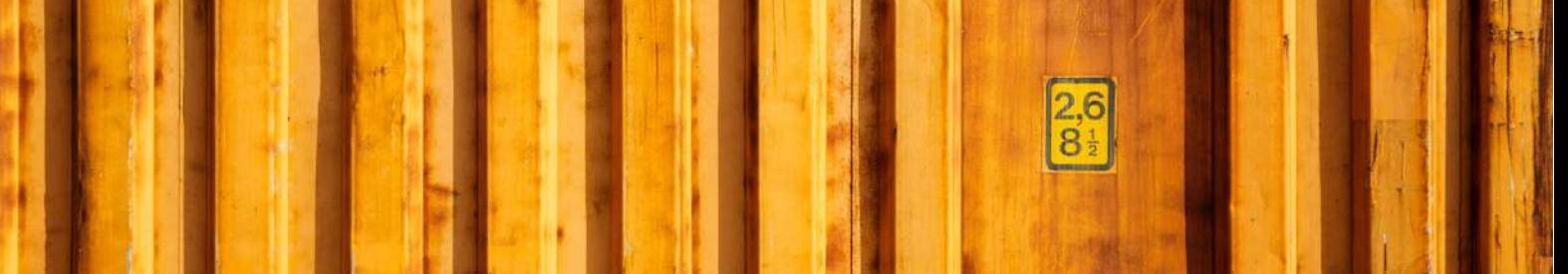

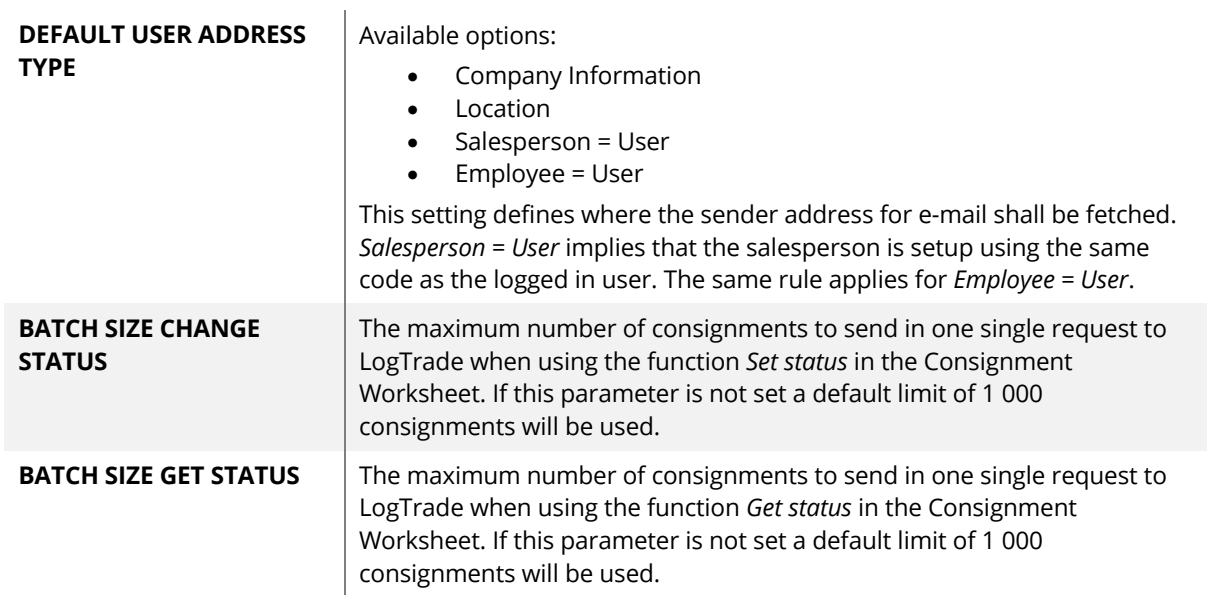

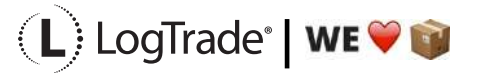

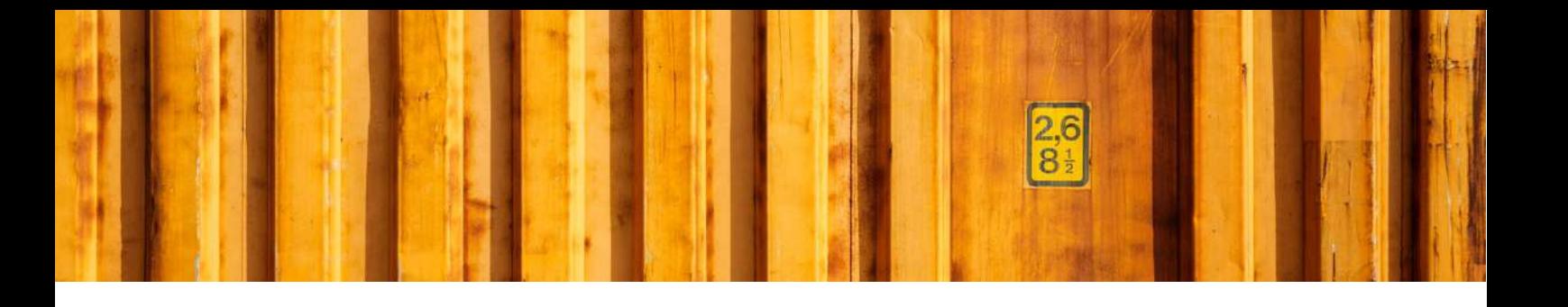

# USER GUIDE **LOGTRADE CONNECT SHIPPING AGENTS**

**LogTrade Connect for Microsoft Dynamics 365 Business Central**

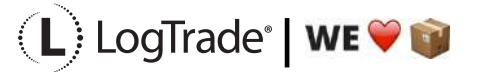

# **1 GENERAL**

This document describes the *Shipping Agent Setup* in LogTrade Connect for Microsoft Dynamics 365 Business Central. After the assisted setup is completed the system is ready for creating transport documents or you can do more advanced setup by either searching for a specific setup or using *Manual Setup*. This means that before going through this document you should have run *Assisted Setup* for *LogTrade Connect*.

## **2 MANUAL SETUP**

Open *Manual Setup* by searching with the search functionality.

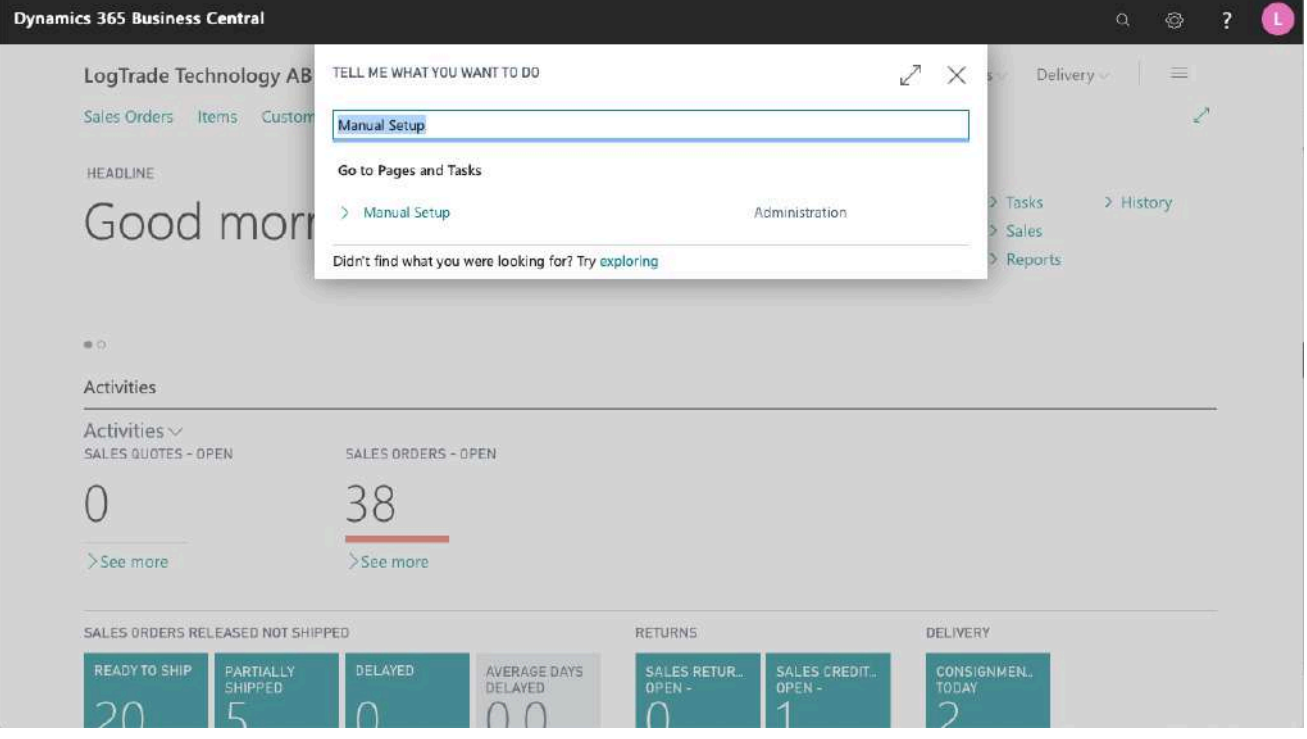

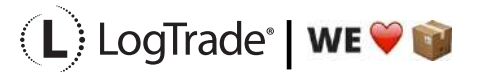
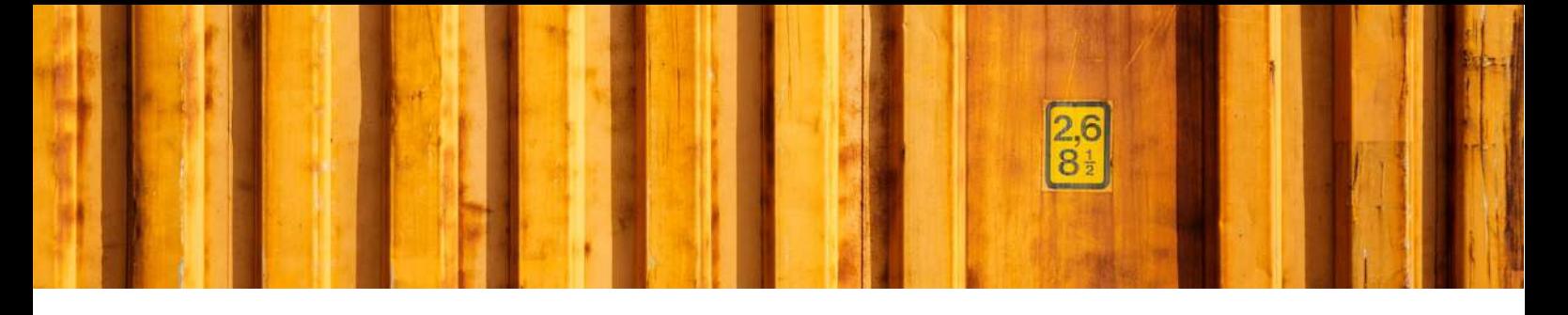

You can filter on "Extension Name" = "LogTrade Connect" to see all setup related to LogTrade Connect.

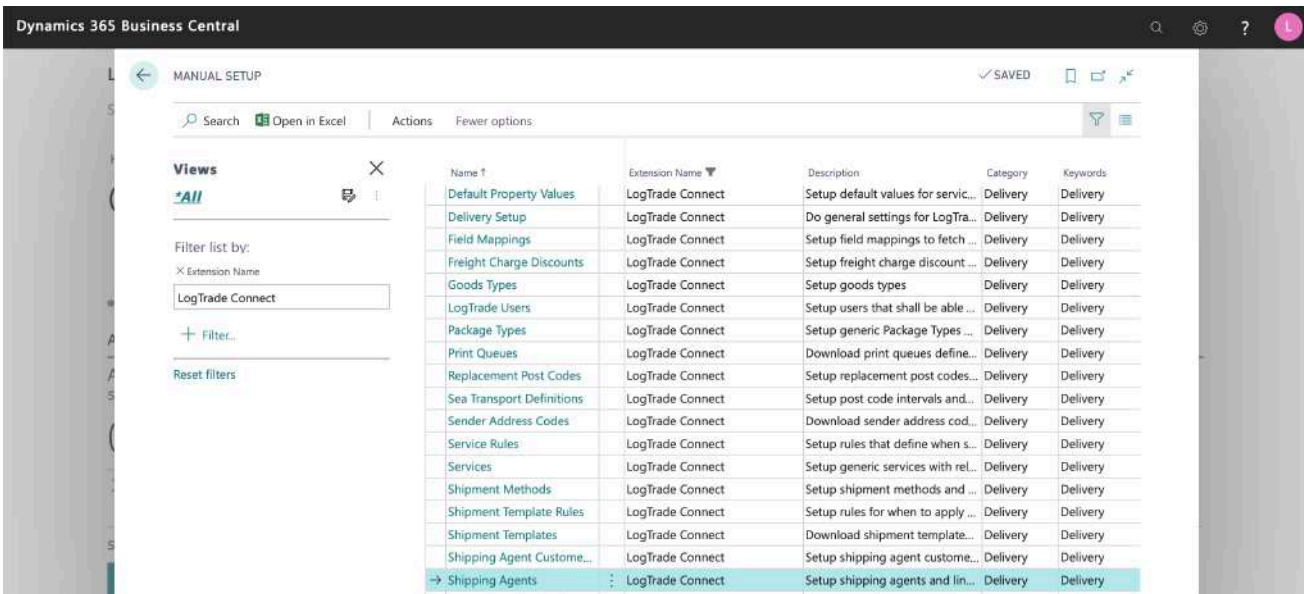

Scroll down to and click on *Shipping Agents* to open the list of all shipping agents.

# **3 SHIPPING AGENTS**

In the page *Shipping Agents,* you define a relation between *Shipping Agent Code* and *Carrier Name*. Carrier Name is a code in LogTrade for each carrier. This means that warehouse employees work with the ordinary Shipping Agents and Shipping Agent Services while LogTrade get the correct codes for each carrier and carrier product. The *Carrier Names* are downloaded from LogTrade automatically when running *Assisted Setup* and if any carriers are added after the initial setup a refresh can be done from the page *Carriers* before mapping Shipping Agents.

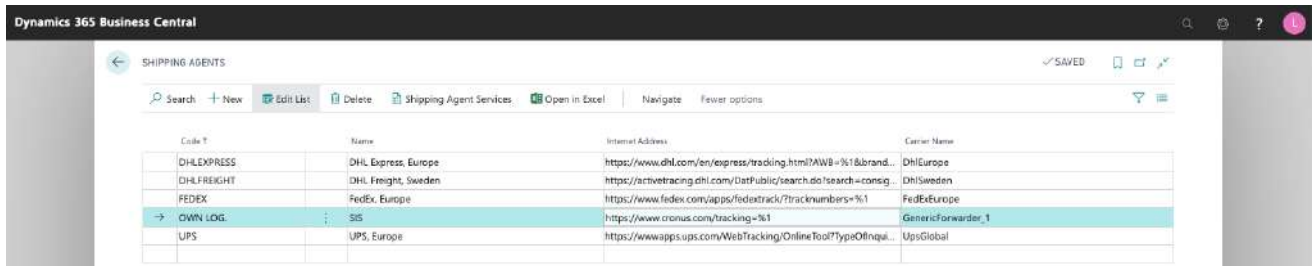

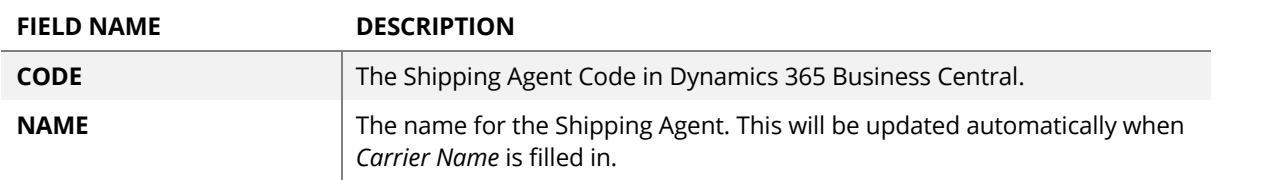

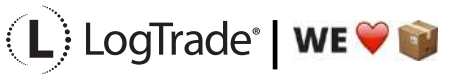

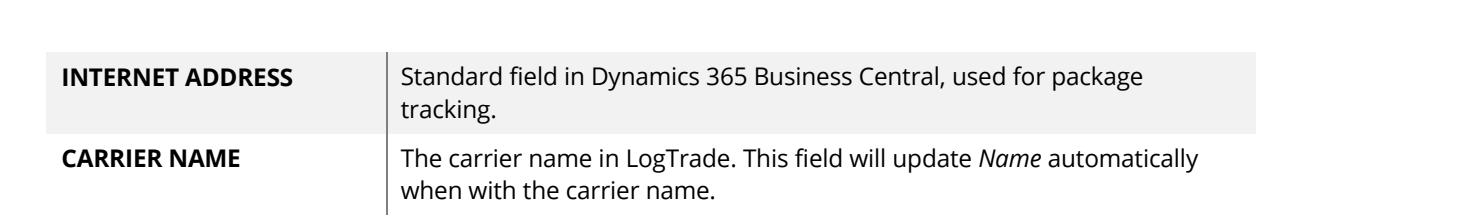

## **3.1 SHIPPING AGENT SERVICES**

The *Shipping Agent Services* are opened with the button *Shipping Agent Services* on the Shipping Agent page. A Shipping Agent Service is equal to what is also called Carrier Product like for example *DB Schenker-System, DHL Express-Express Worldwide, DHL Freight-Parcel, DSV Road-e-Parcel, FedEx-International Economy, PostNord-MyPack Collect and UPS-Express Saver.*

The *Product Names* are downloaded from LogTrade automatically when running *Assisted Setup* and if any Carrier Product are added after the initial setup a refresh can be done from the page *Carriers* before mapping Shipping Agents Services.

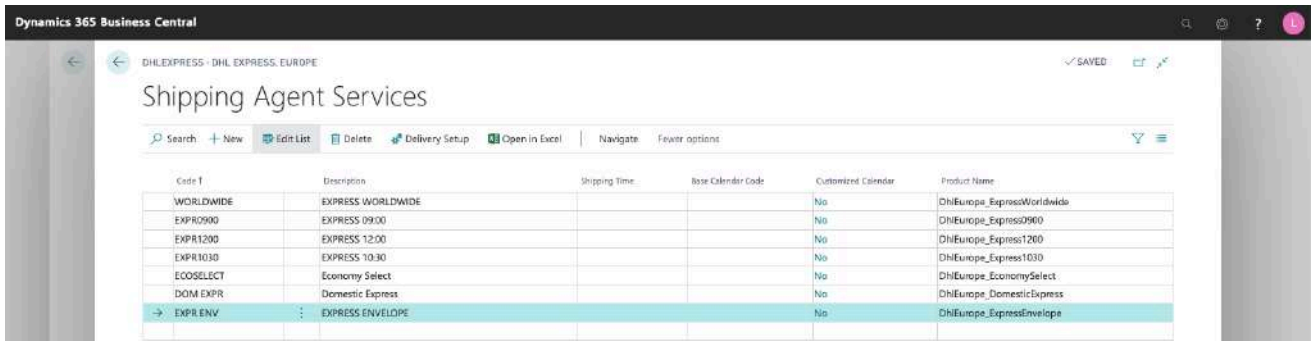

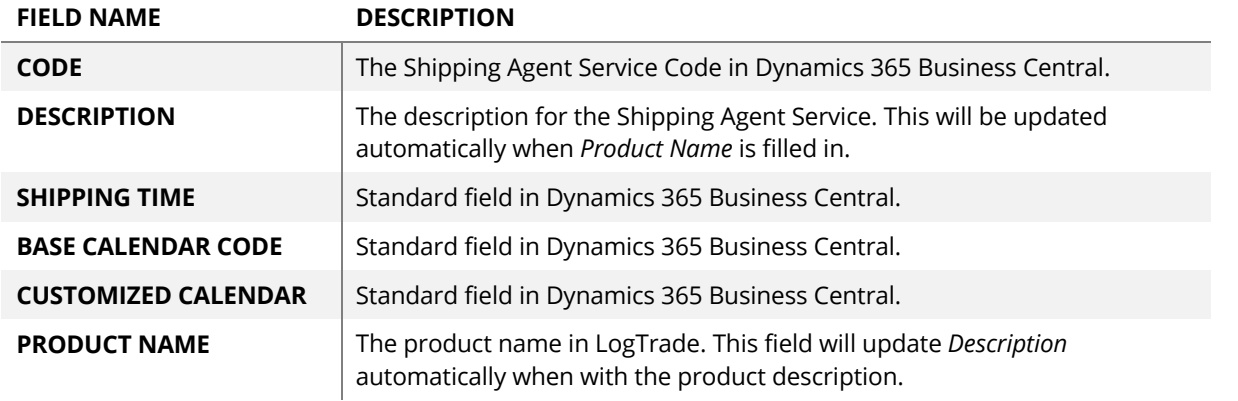

## **3.2 SHIPPING AGENT SERVICE DELIVERY SETUP**

For each *Shipping Agent Service,* it is possible to do a lot of customized settings on how to handle pickup times, default goods lines and freight costs. This is to make the process in Dynamics 365 Business Central as automatic as possible.

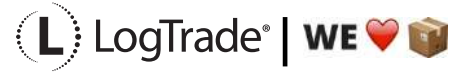

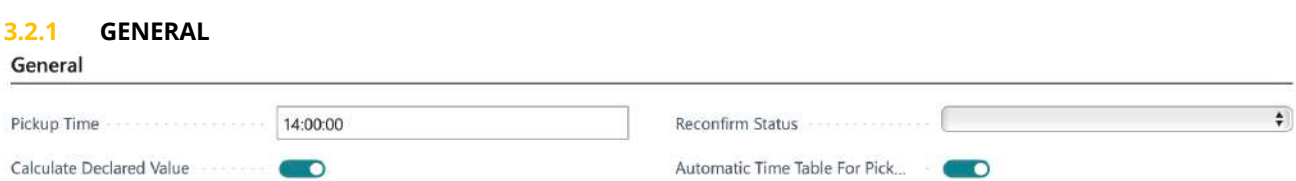

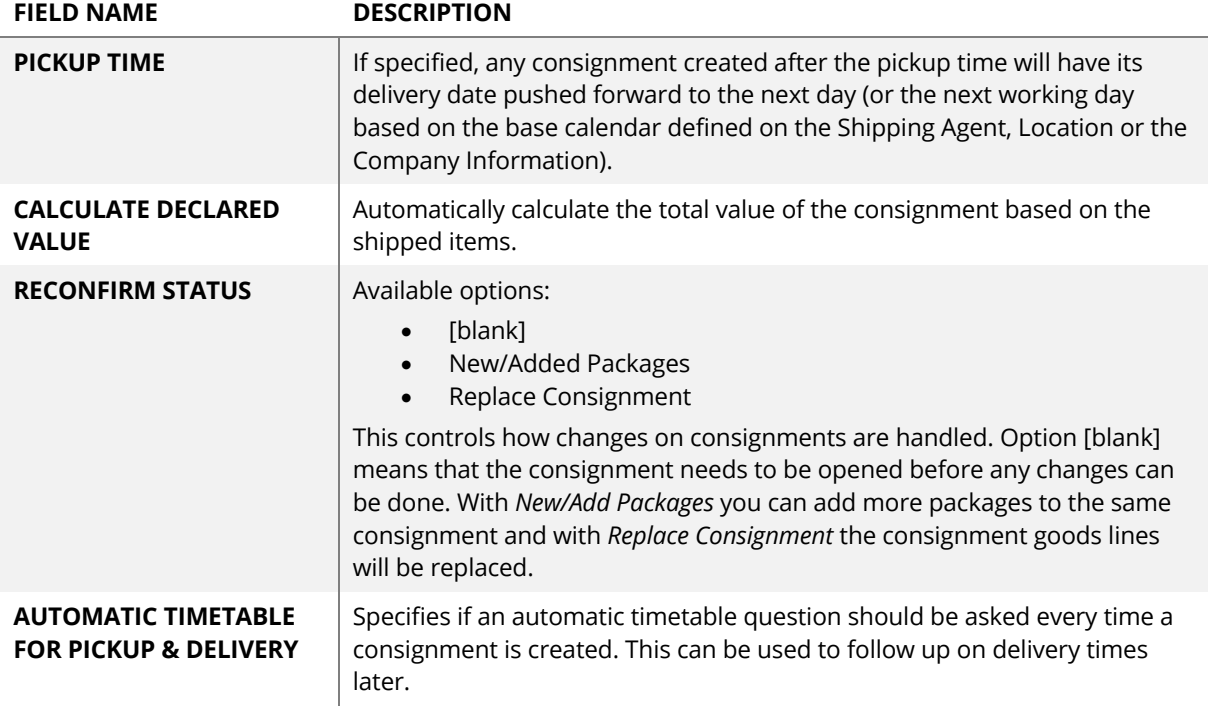

### **3.2.2 PACKAGE**

This fast tab defines if and how automatic goods lines should be created.

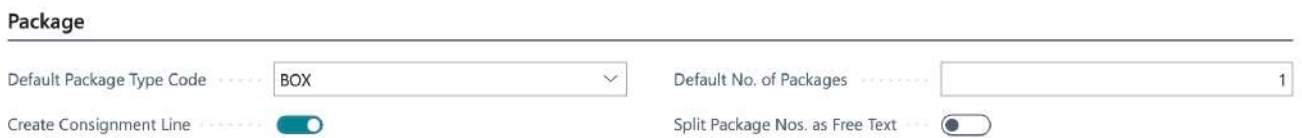

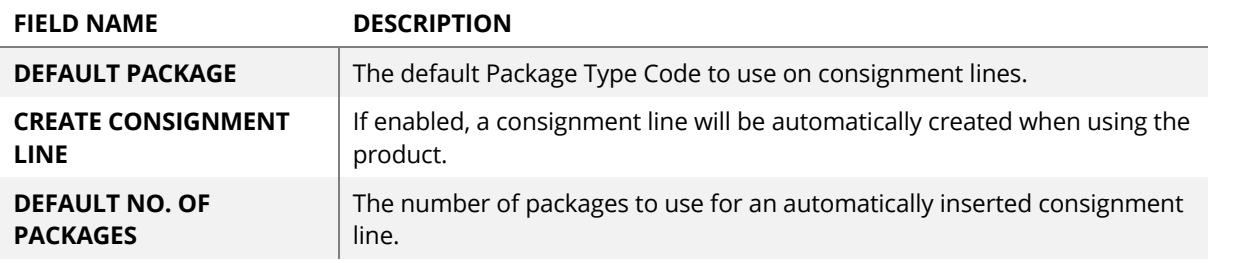

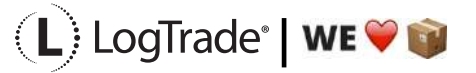

**SPLIT PACKAGES NOS. AS FREE TEXT**

If enabled, the package/tracking numbers from connected split consignments will be inserted as free text on the consignment containing the "split children".

#### **3.2.3 TRACKING**

This fast tab specifies how to handle

#### Tracking Automatic  $\pmb{\hat{\star}}$ Package No. Assignment Cons. Tracking No. Serie  $\checkmark$ Automatic  $\ddot{\bullet}$ Cons. Tracking No. Assignment

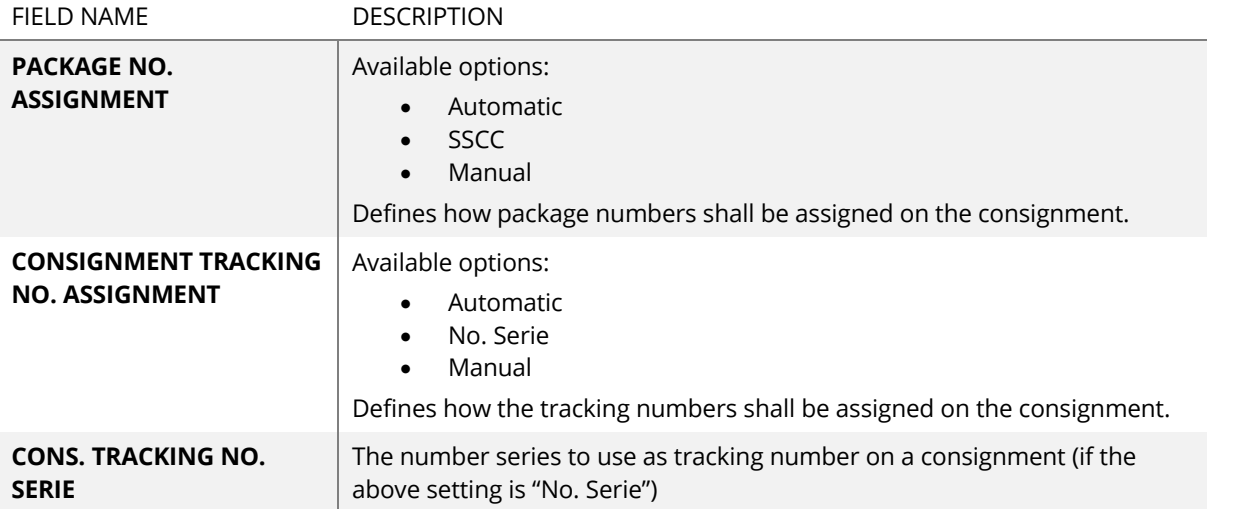

#### **3.2.4 FREIGHT COST**

On this fast tab you specify how you want to automate cost calculation. Both for statistics purposes and for invoicing to recipient.

#### **Freight Cost**

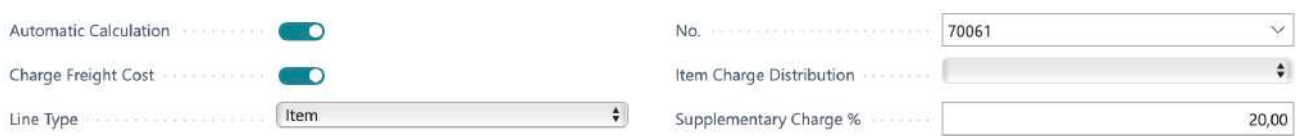

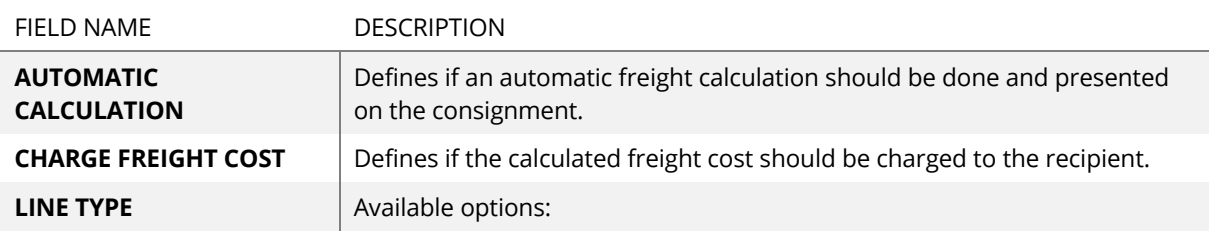

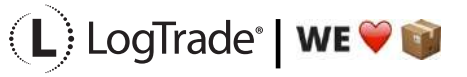

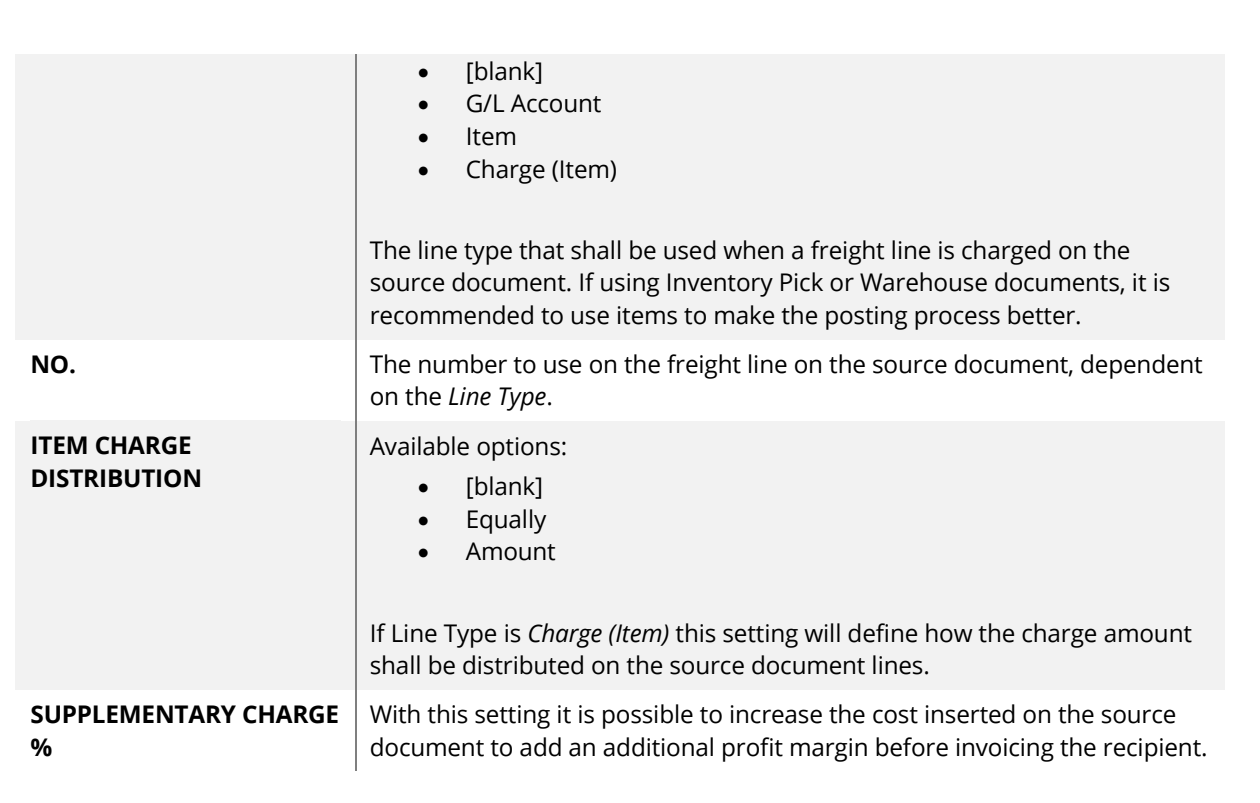

#### **3.2.5 TERMS OF DELIVERY RELATIONS**

For each *Shipping Agent Service* that are used for international shipments it is normally important to specify *Terms of Delivery Relations*. Each Shipping Agent might have different allowable *Shipment Methods* (called Terms of Delivery in LogTrade) and therefore it is important to map a Dynamics 365 Business Central *Shipment Method* with corresponding LogTrade *Terms of Delivery*. Read more in documentation about *Terms of Deliveries*.

*Terms of Delivery Relations* are found on the *Navigate* menu.

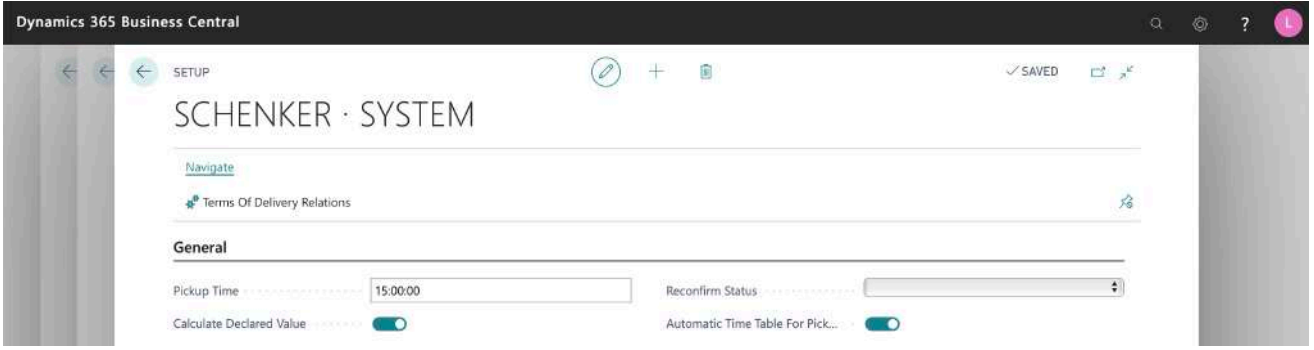

During the *Assisted Setup* all available *Terms of Deliveries* have been downloaded and a suggested mapping can have been done based on that the *Shipment Method Code* in Dynamics 365 Business Central is found as a *Terms of Delivery Code* from LogTrade.

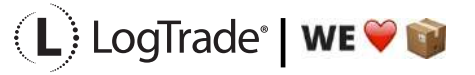

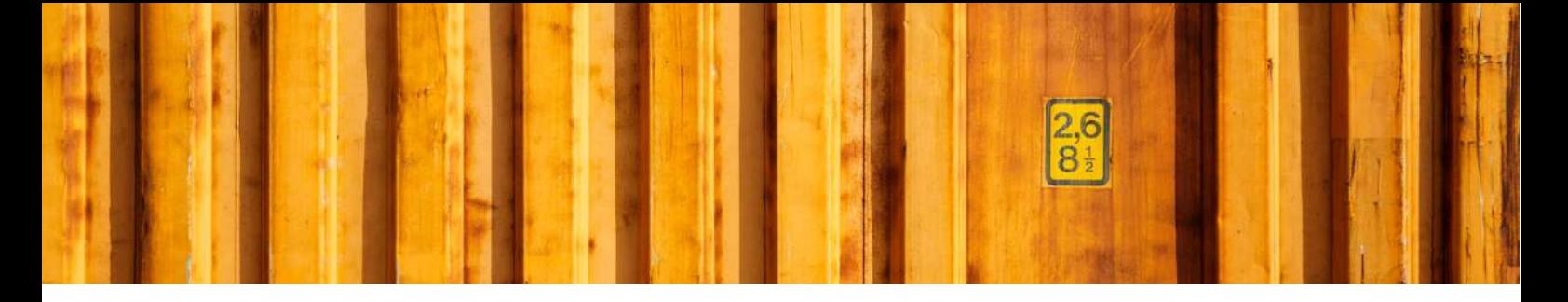

The purpose of this relations mapping is that the user at the warehouse doesn't need to be concerned about the specific code for each carrier, just as for example *Package Types* work.

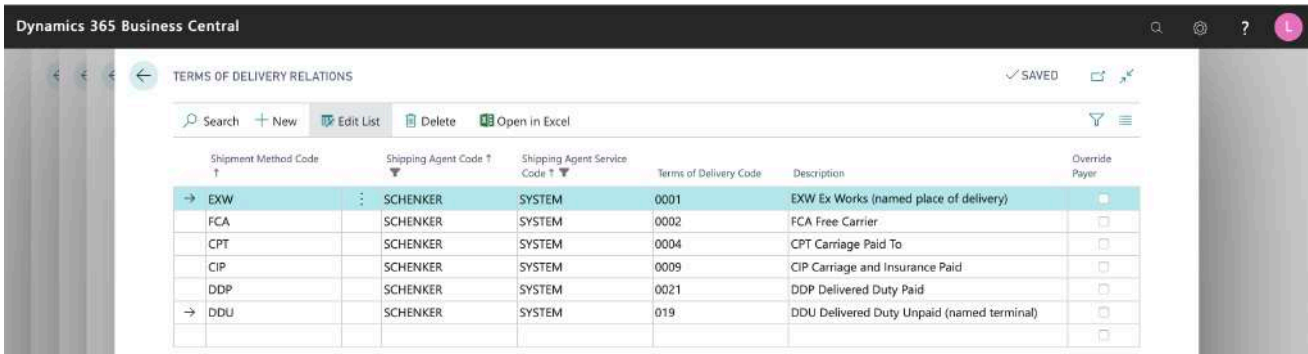

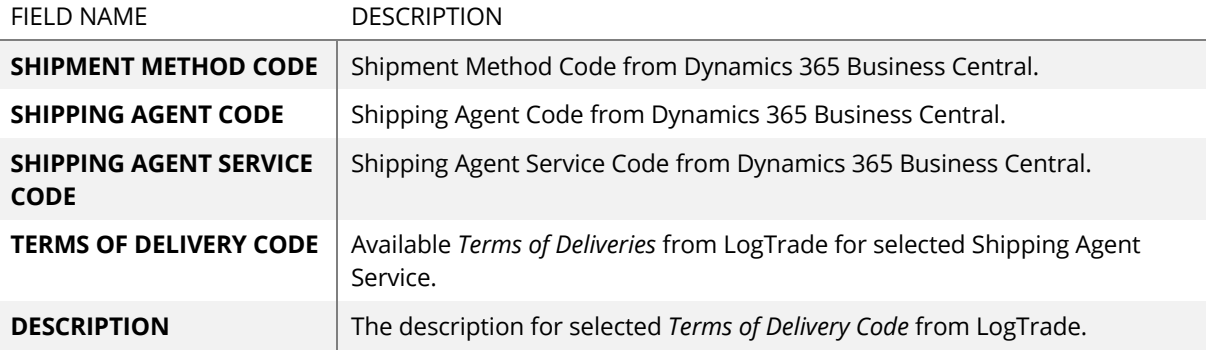

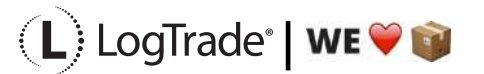

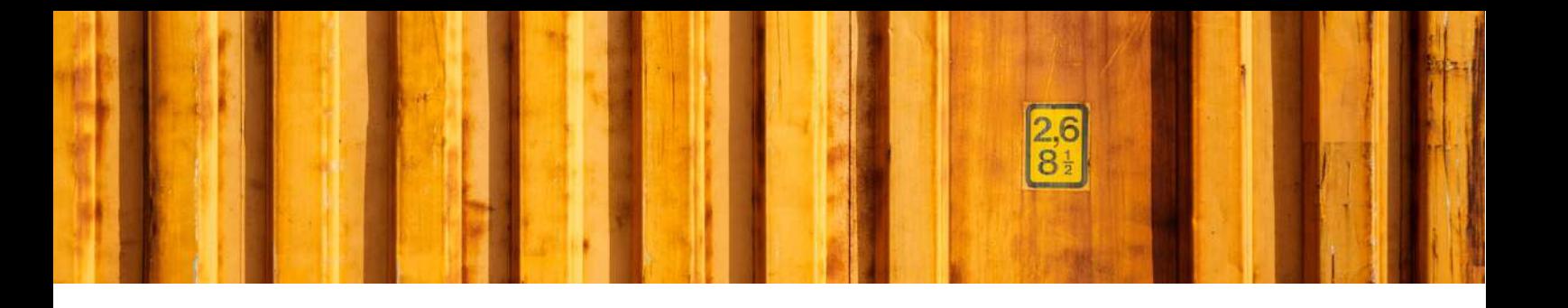

# USER GUIDE **LOGTRADE CONNECT SHIPPING AGENT CUSTOMER NUMBERS**

**LogTrade Connect for Microsoft Dynamics 365 Business Central**

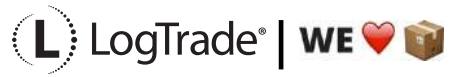

## **1 GENERAL**

This document describes how to setup customer numbers for each carrier in LogTrade Connect for Microsoft Dynamics 365 Business Central, both for the sender and for recipients. After the assisted setup is completed the system is ready for creating transport documents or you can do more advanced setup by either searching for a specific setup or using *Manual Setup*. This means that before going through this document you should have run *Assisted Setup* for *LogTrade Connect*.

## **2 MANUAL SETUP**

Open *Manual Setup* by searching with the search functionality.

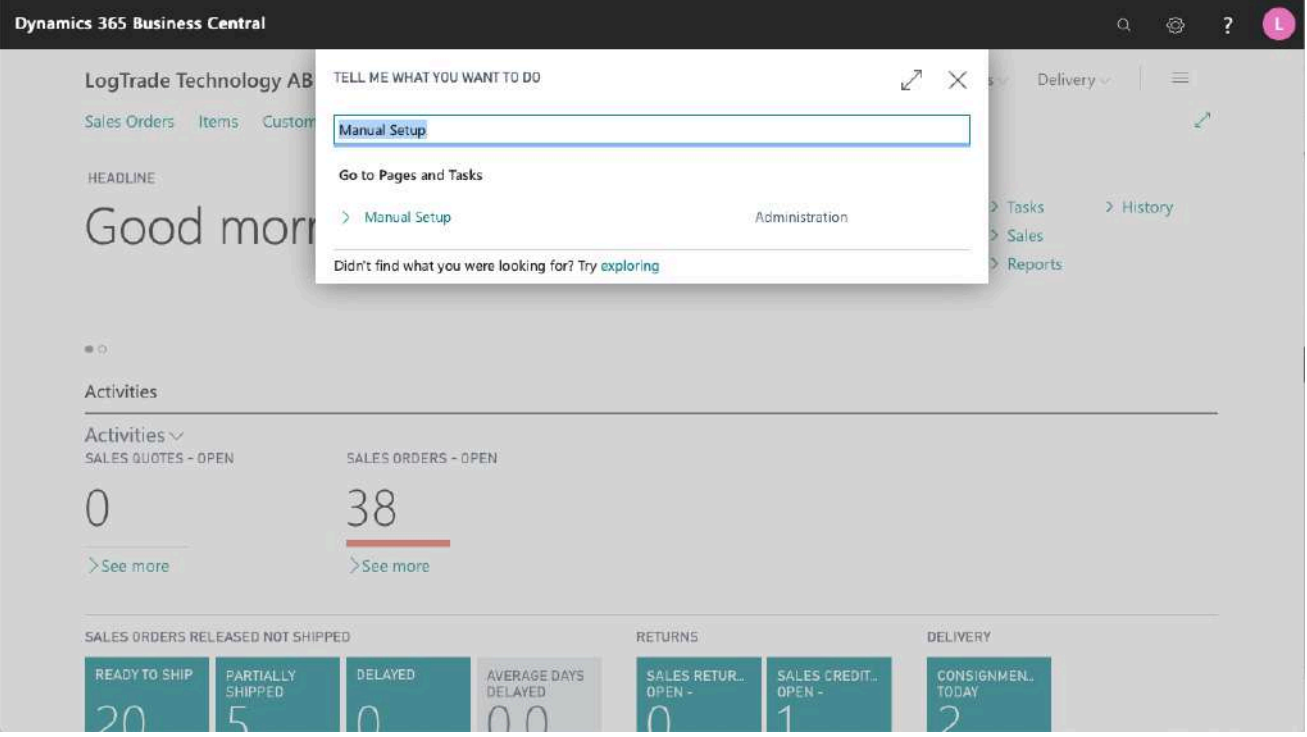

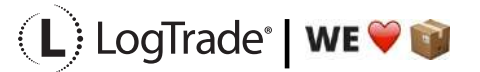

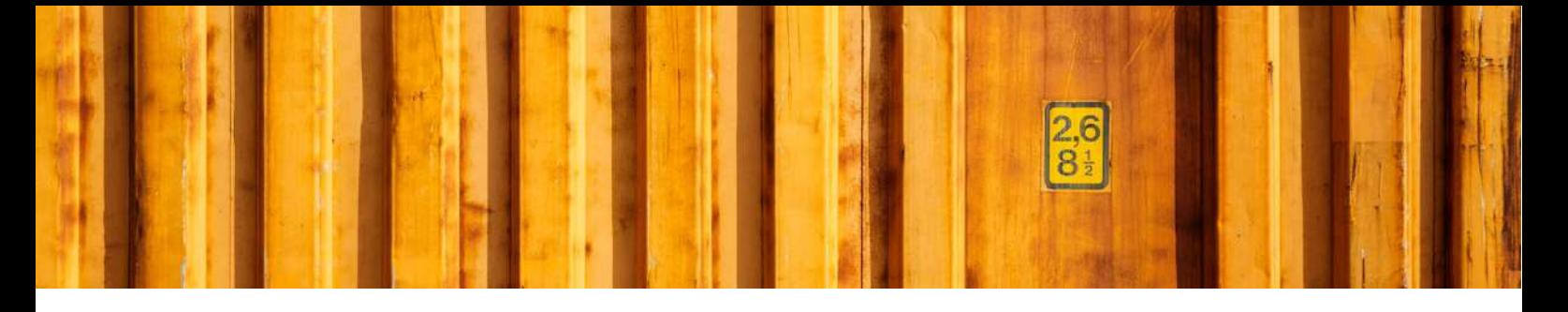

You can filter on "Extension Name" = "LogTrade Connect" to see all setup related to LogTrade Connect.

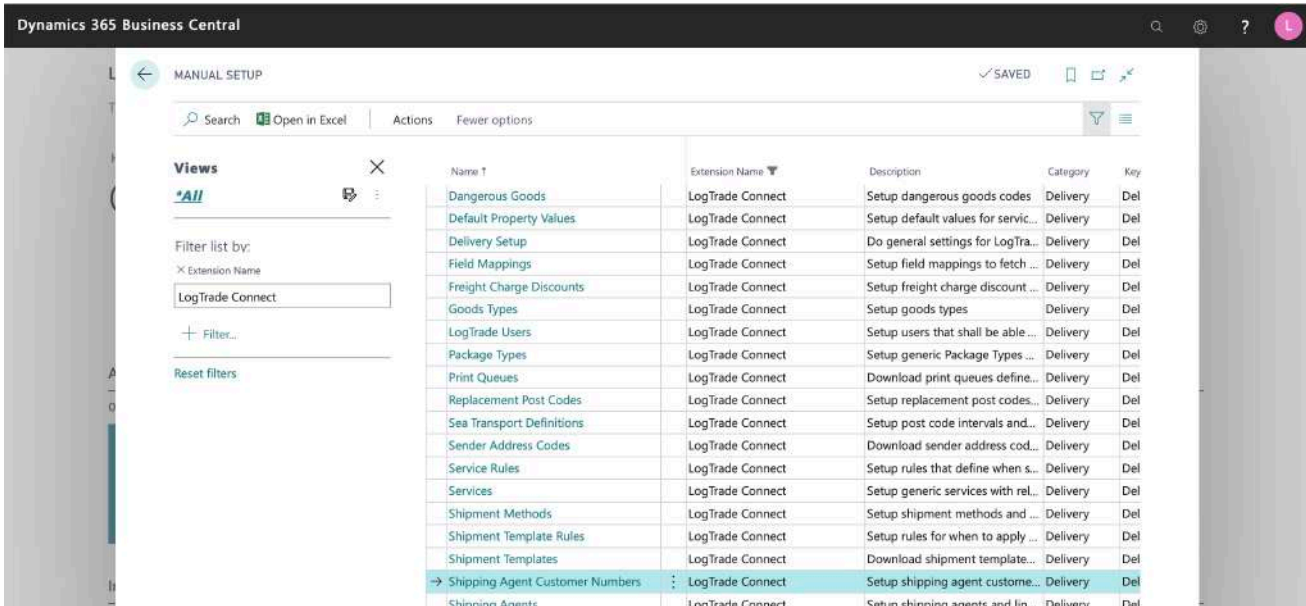

Scroll down to and click on *Shipping Agent Customer Numbers* to administrate customer numbers for each Shipping Agent in combination with customers, vendors etc.

# **3 SHIPPING AGENT CUSTOMER NUMBERS**

Each sender needs a customer number for the Shipping Agent they are using and any other part that should pay for the freight also needs a customer number for the specific Shipping Agent. This can be defined completely in Dynamics 365 Business Central for both the sender and recipient. If you are using *Sender Address Templates* from LogTrade the sending customer number is specified in LogTrade instead.

It is possible to have one customer number for an entire Shipping Agent or do more detailed setup with different numbers for different Shipping Agent Services, different source documents, customers, vendors, ship-to addresses, receiving country etc.

This list defines how sender and recipient customer numbers shall be populated. It is also possible to setup an EUR pallet customer number.

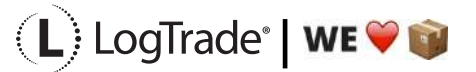

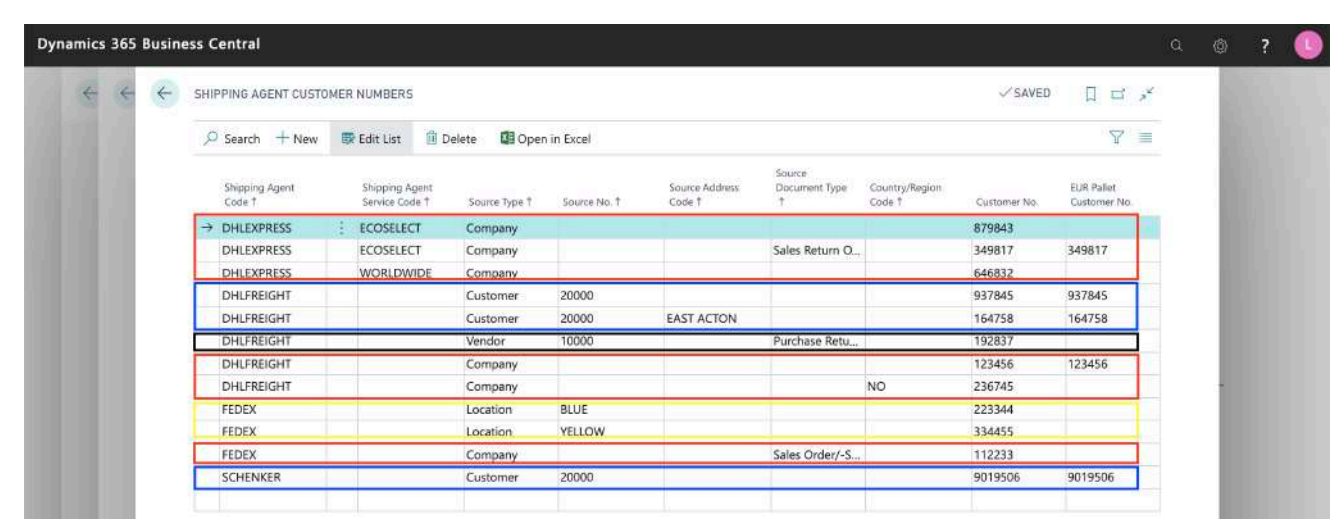

Examples from screenshot above for the company CRONUS.

- 1) (Marked in red) CRONUS has three different customer numbers for *Shipping Agent* DHL Express. One number for *Shipping Agent Service* ECOSELECT and one for WORLDWIDE. The third customer number is used on all *Sales Return Orders* sent with ECOSELECT. The company also has two customer numbers for DHL Freight, one only used when shipping to Norway. Finally, the company also has customer number for FedEx used only for Sales Orders-/Shipments.
- 2) (Marked in yellow) CRONUS also has two different customer number for FedEx when shipping from specific locations, *RED* and *YELLOW*.
- 3) (Marked in blue) Customer 20000 have two different customer numbers for DHL Freight. One number for *Ship-to Address* EAST ACTON and one for all other addresses. Customer 20000 also has one customer number for all Schenker services.
- 4) (Marked in black) Vendor 10000 has a customer number for DHLFREIGHT for all Purchase Return Orders.

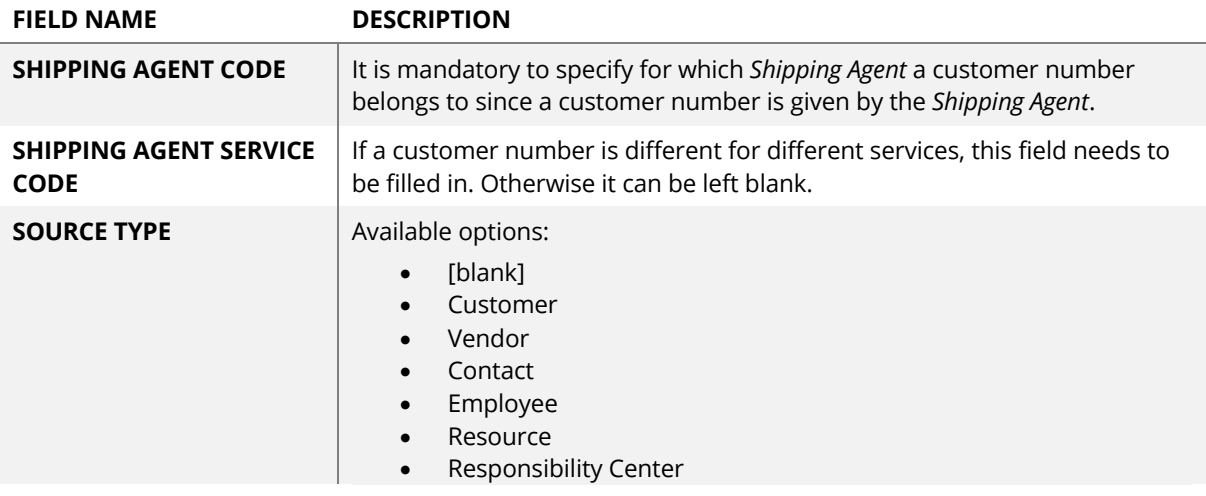

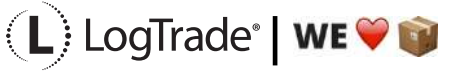

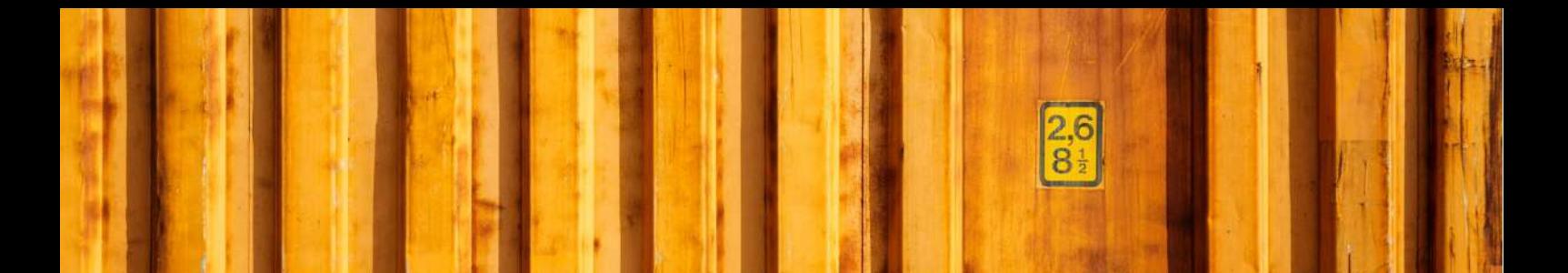

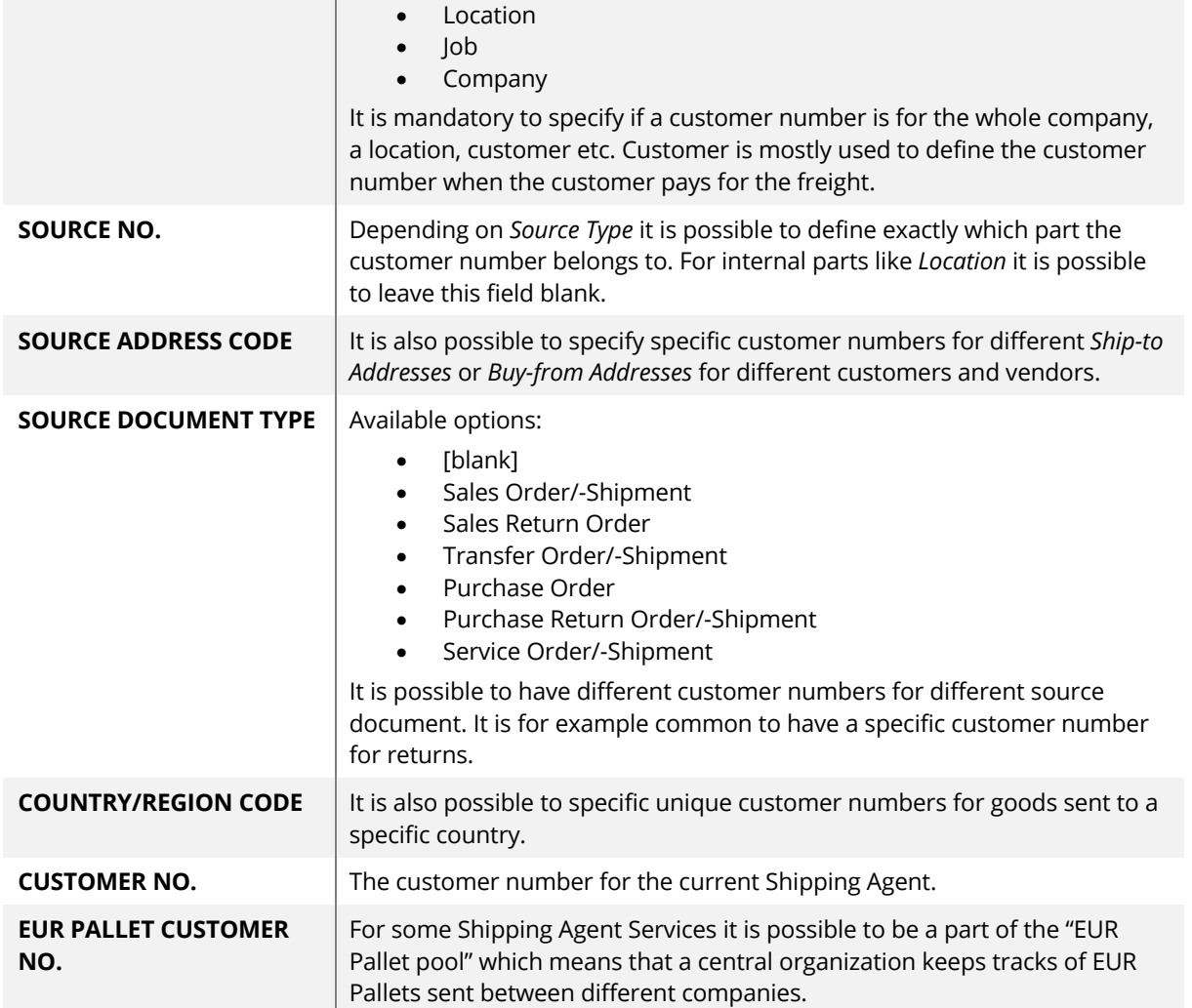

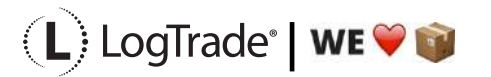

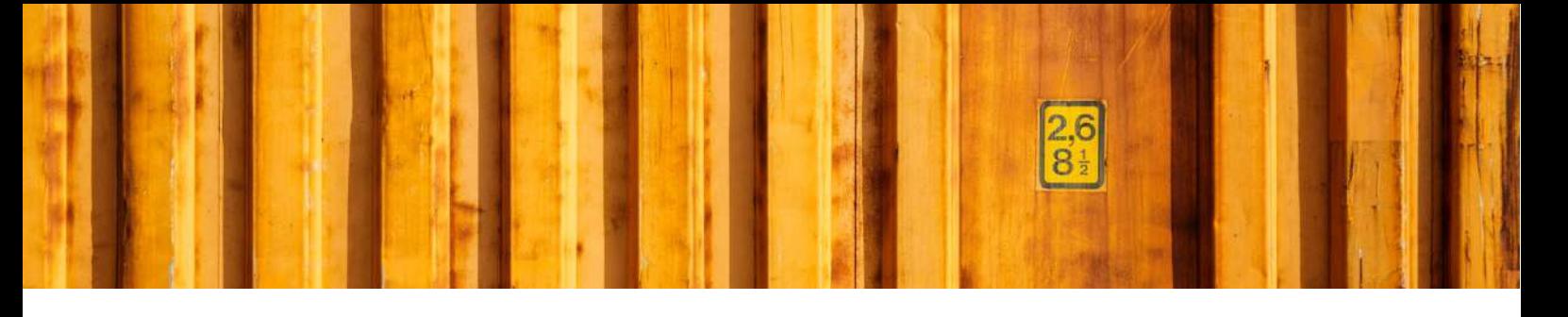

## **3.1 CUSTOMER**

A customer's relations with each *Shipping Agent* is normally defined from the customer card. Select *Navigate / Delivery / Shipping Agent Customer Numbers* to open a list filtered for this specific customer. Here you can edit, add or delete different customer numbers.

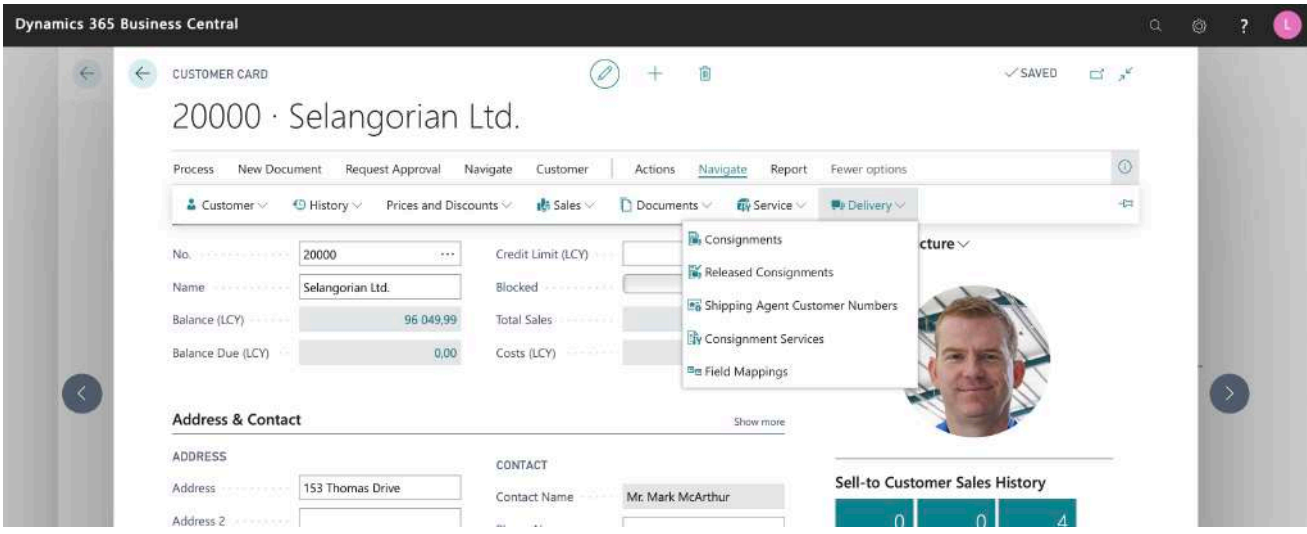

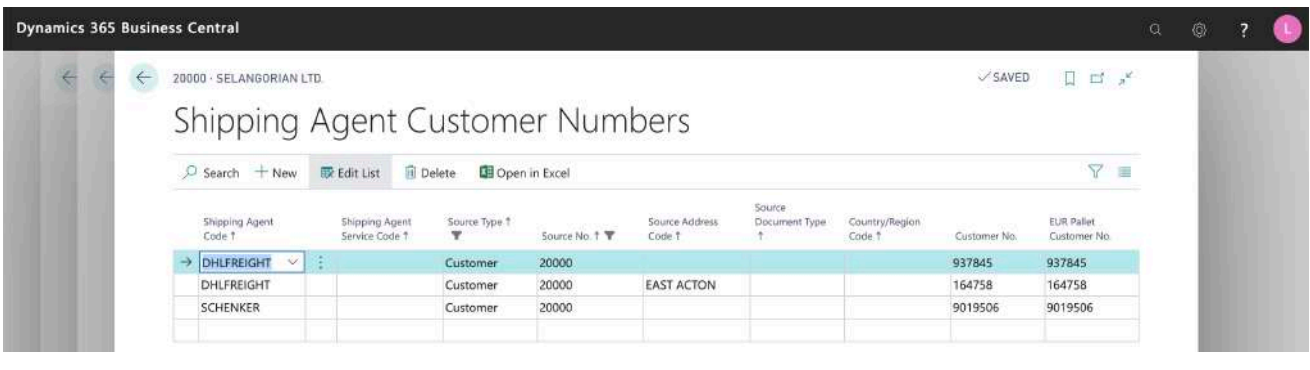

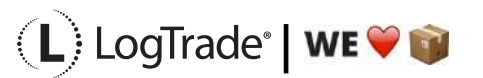

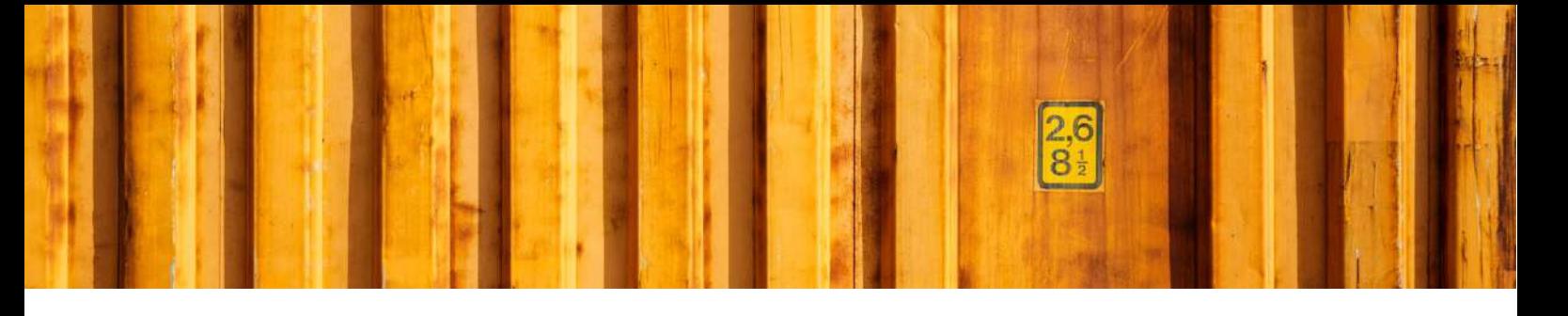

### **3.2 VENDOR**

A vendor's relations with each *Shipping Agent* is normally defined from the vendor card. Select *Navigate / Delivery / Shipping Agent Customer Numbers* to open a list filtered for this specific vendor. Here you can edit, add or delete different customer numbers.

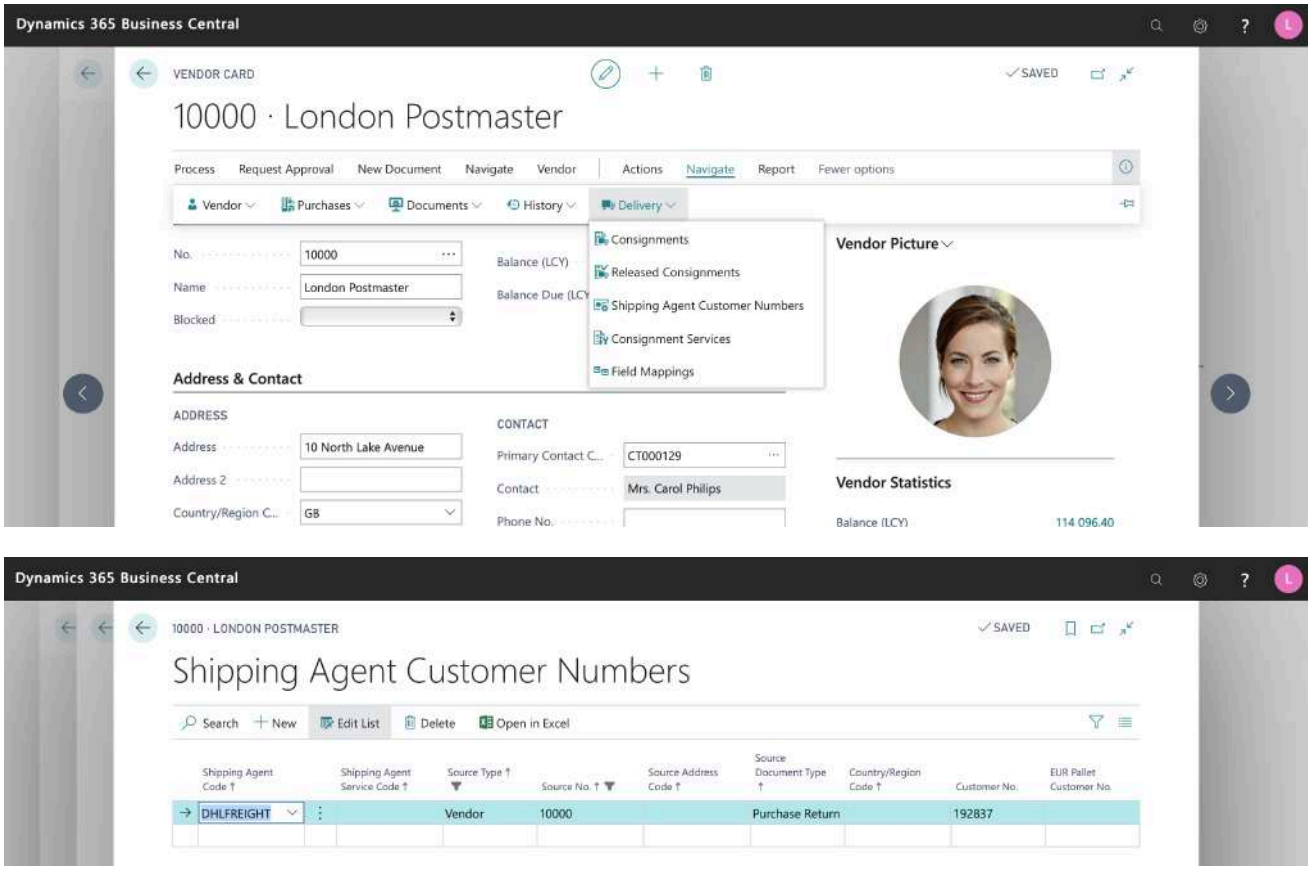

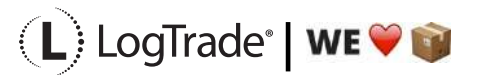

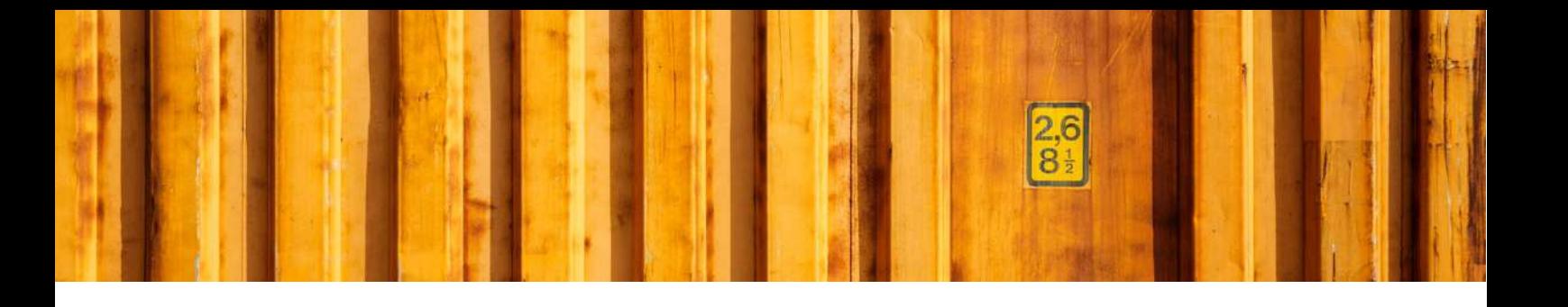

# USER GUIDE **LOGTRADE CONNECT SHIPMENT METHODS**

**LogTrade Connect for Microsoft Dynamics 365 Business Central**

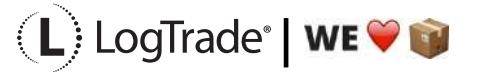

# **1 GENERAL**

This document describes *Shipment Methods* in LogTrade Connect for Microsoft Dynamics 365 Business Central. After the assisted setup is completed the system is ready for creating transport documents or you can do more advanced setup by either searching for a specific setup or using *Manual Setup*. This means that before going through this document you should have run *Assisted Setup* for *LogTrade Connect*.

## **2 MANUAL SETUP**

Open *Manual Setup* by searching with the search functionality.

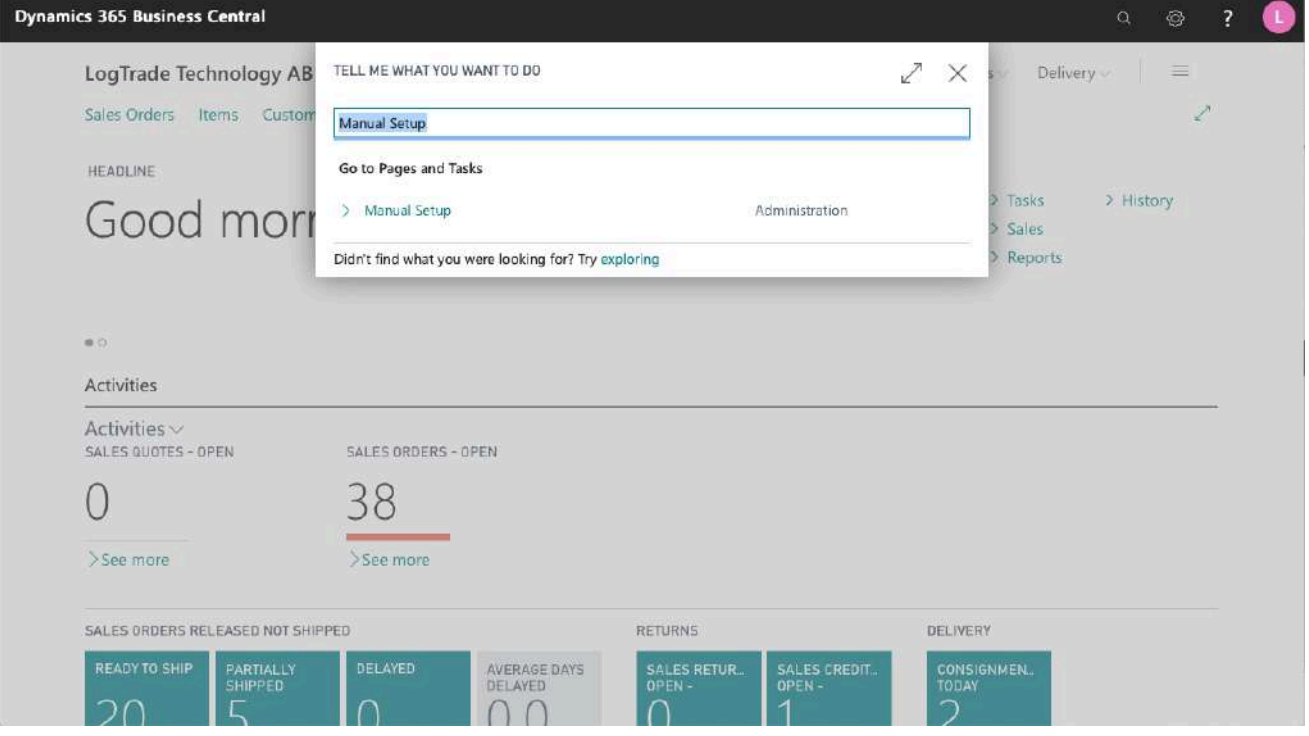

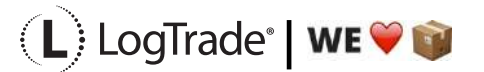

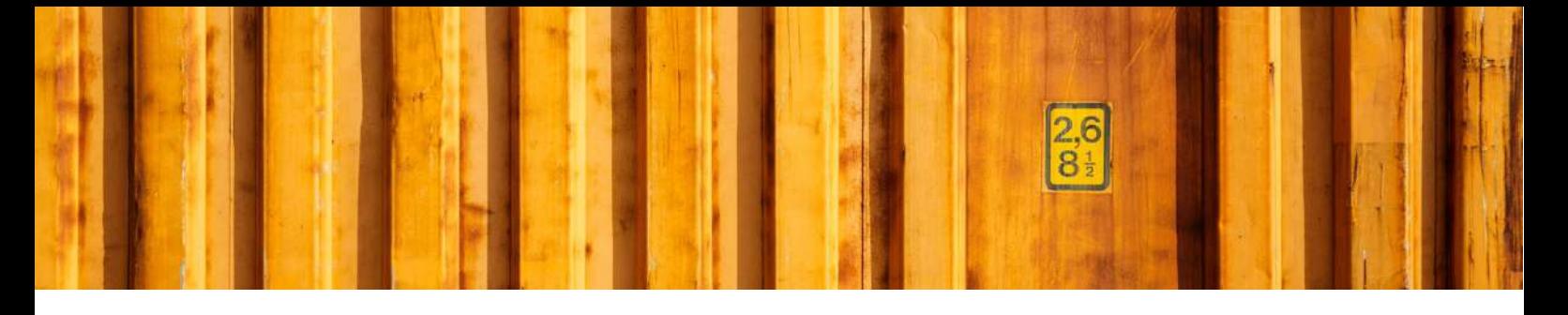

You can filter on "Extension Name" = "LogTrade Connect" to see all setup related to LogTrade Connect.

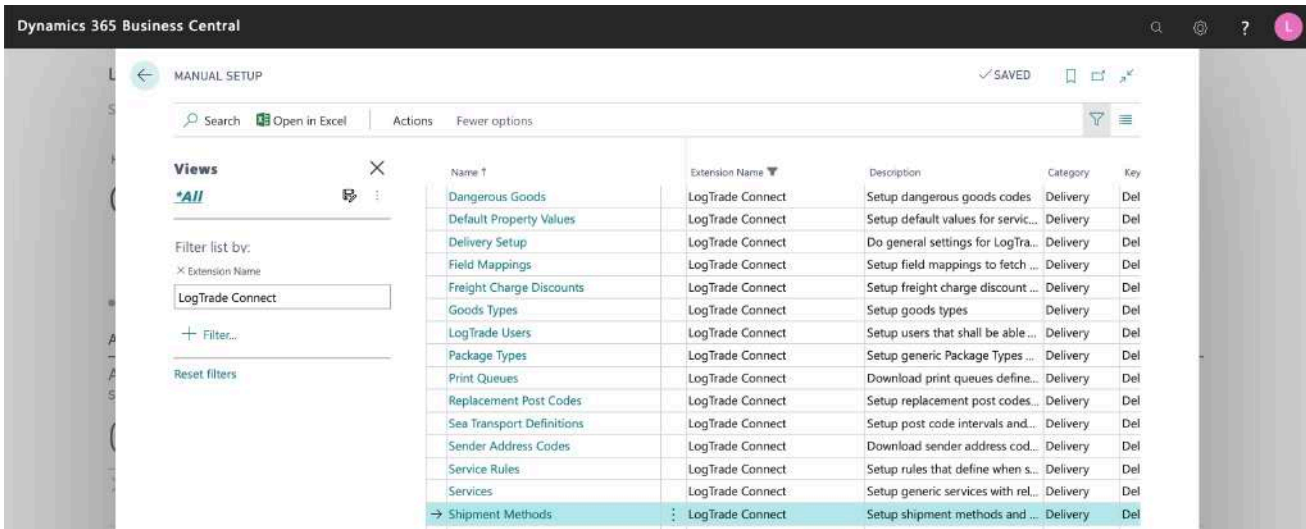

Scroll down to and click on *Shipment Methods* to open the list of all shipping methods to begin configuration.

## **3 SHIPMENT METHODS**

Shipment methods, also called incoterms and combiterms, often depend on agreement smade with the customers and vendors. For example, if the customer lives on an island, they can choose to have items always shipped by air or always by sea. Some customers may require next day delivery. Some may want to pick up the order and some others want to pay for the freight since they have better agreements with the carriers than you do. On the customer and vendor cards, you can specify what sort of delivery is desired. You set up the description and code for each shipment method on the *Shipment Methods* page.

Different *Shipping Agents* (and even *Shipping Agent Services)* might support different Shipment Methods. To keep it simple for the user of Dynamics 365 Business Central it is important to do a general mapping between the *Shipment Method Code* in Dynamics 365 Business Central and the code for each *Shipping Agent Service* in LogTrade*,* called *Terms of Delivery*. With this setup it is possible to use one *Shipment Method* in Dynamics 365 Business Central that means different *Terms of Deliveries* for different Shipping Agents. For some *Terms of Deliveries,* it is also mandatory to specify a location where the risk of loss or damage to the goods is transferred from the seller to the buyer, called *Terms of Delivery Location*.

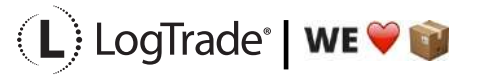

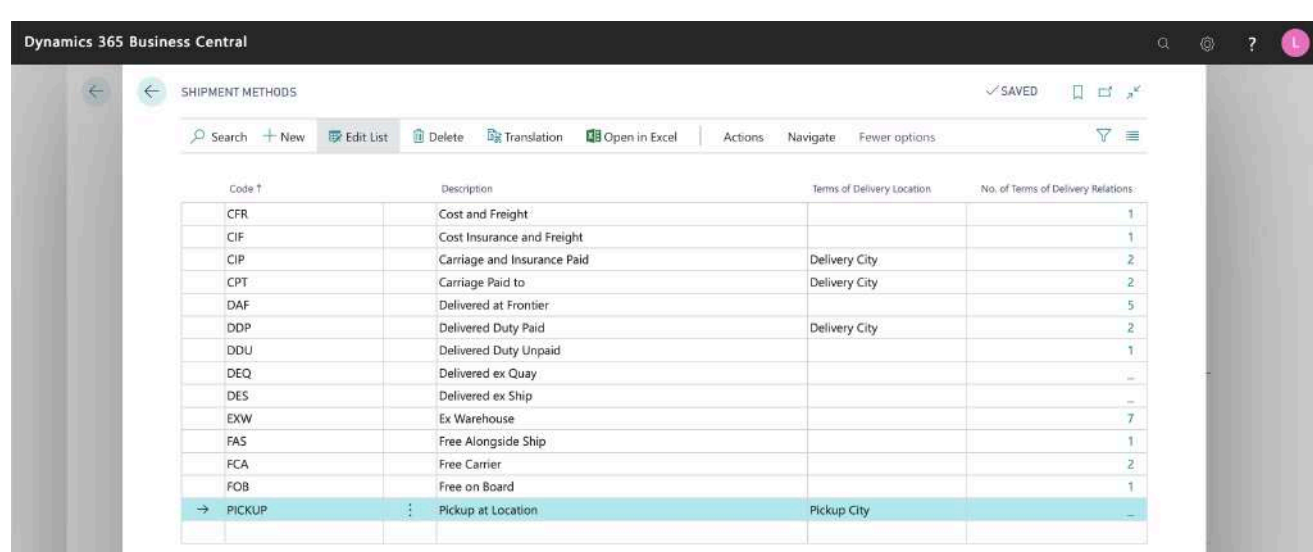

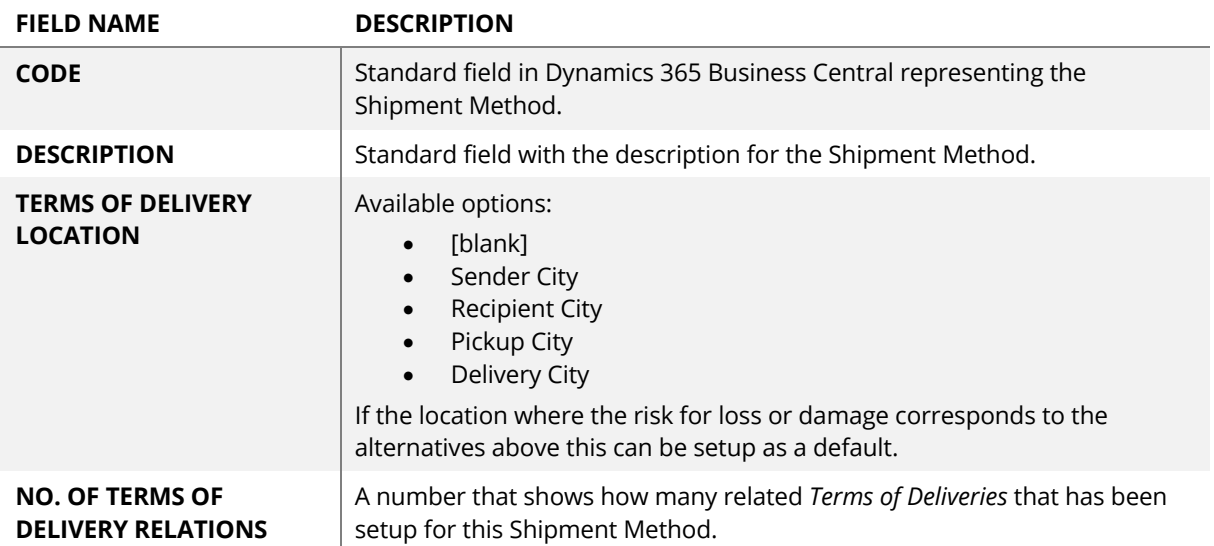

## **3.1 TERMS OF DELIVERY RELATION**

This is where you specify relations for a specific *Shipment Method Code* to a LogTrade *Terms of Delivery Code*. When setting up a Shipping Agent Service you get a question if you want to generate suggested mapping based on the code naming. That means that if you have a *Shipment Method Code* in Dynamics 365 Business Central with the code DDP and the Shipping Agent Service also has one (and only one) *Terms of Delivery Code* called DDP this will be set up automatically. The same if the *Terms of Delivery Description* starts with DDP.

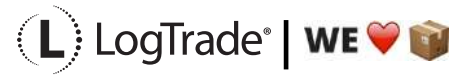

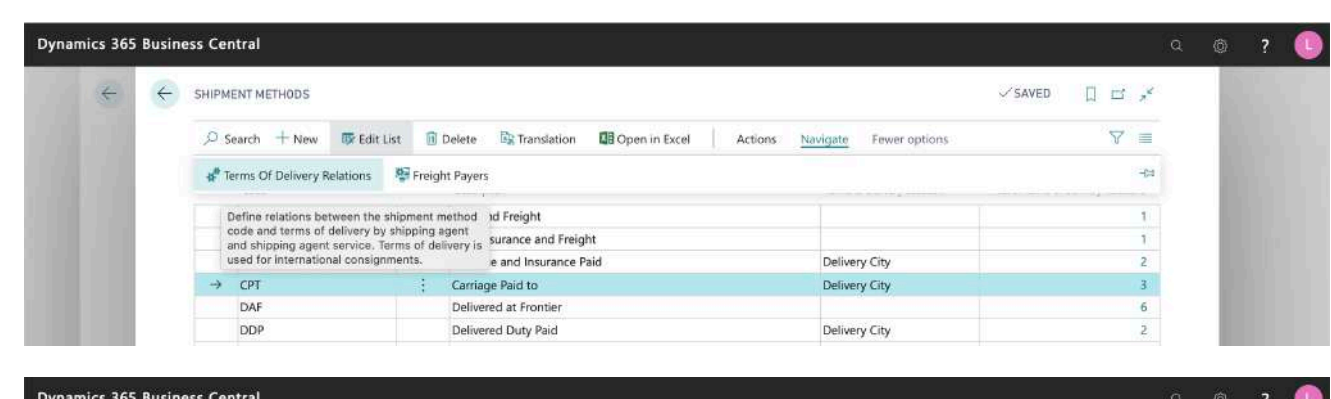

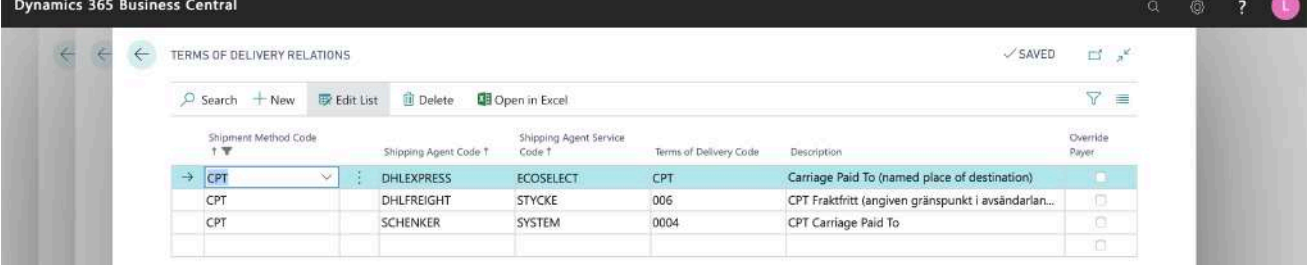

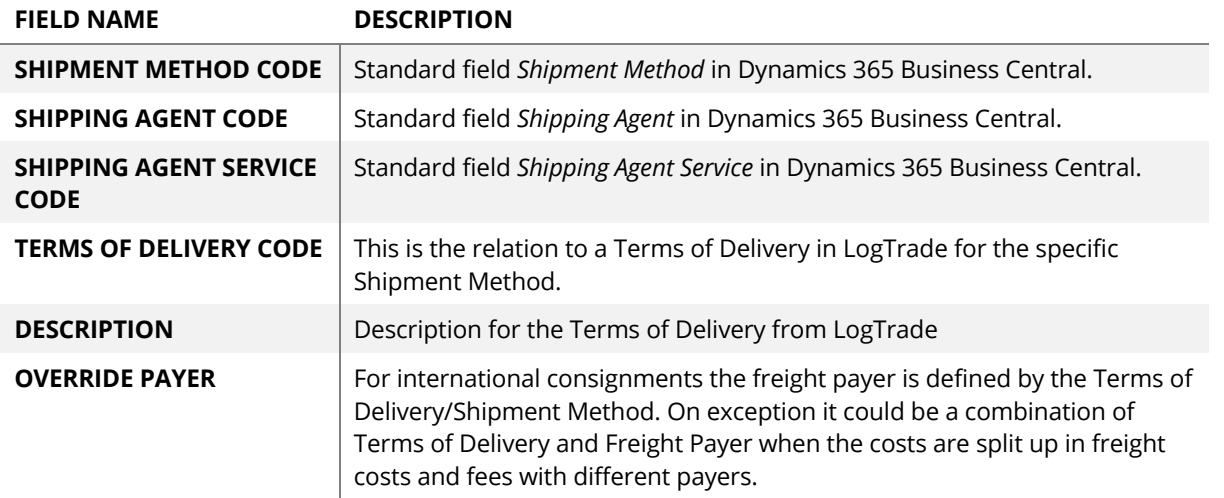

### **3.2 FREIGHT PAYERS**

The Shipment Method defines who will pay for the freight. For international consignments the *Shipment Method Code* is used instead of the field *Freight Payer* but for domestic consignments the *Freight Payer* is used. So, for domestic consignments the Shipment Method is only used to set the value for *Freight Payer.*

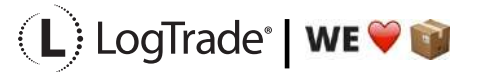

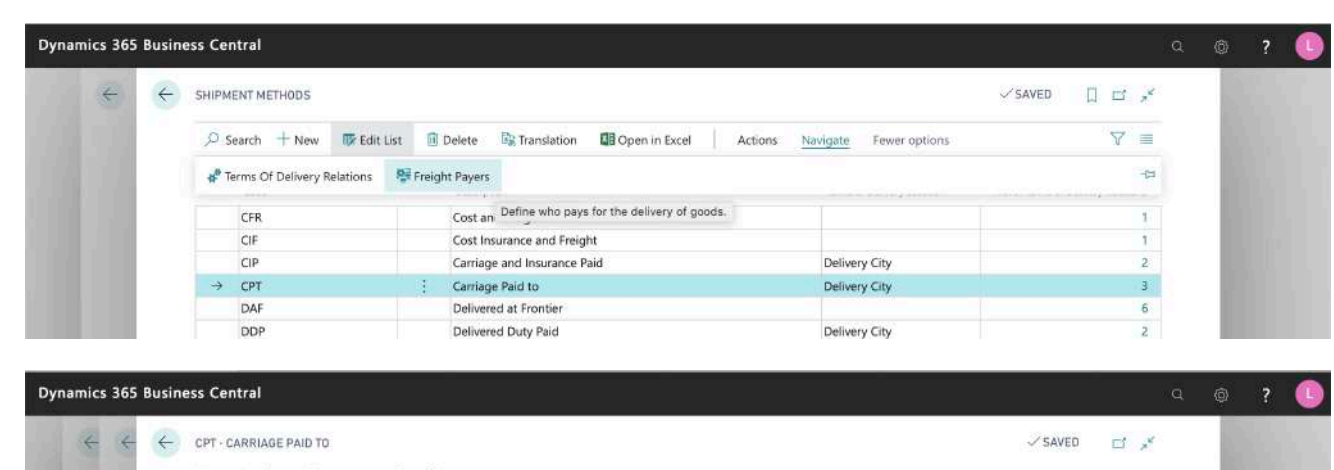

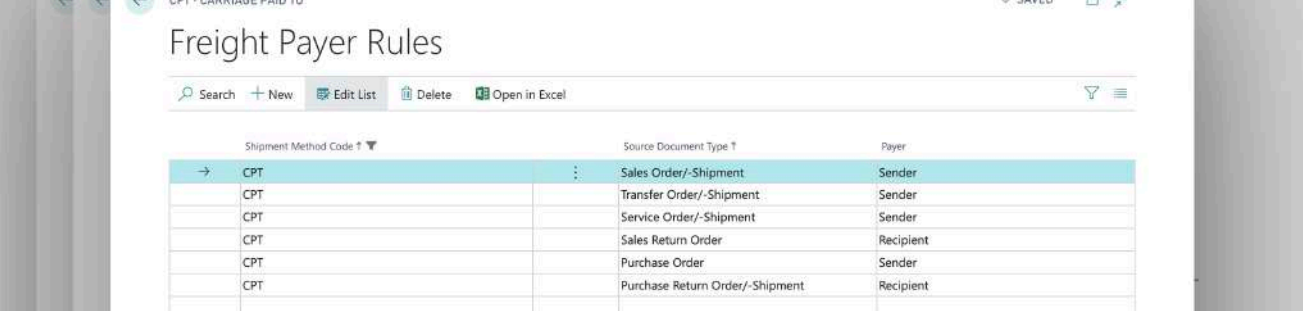

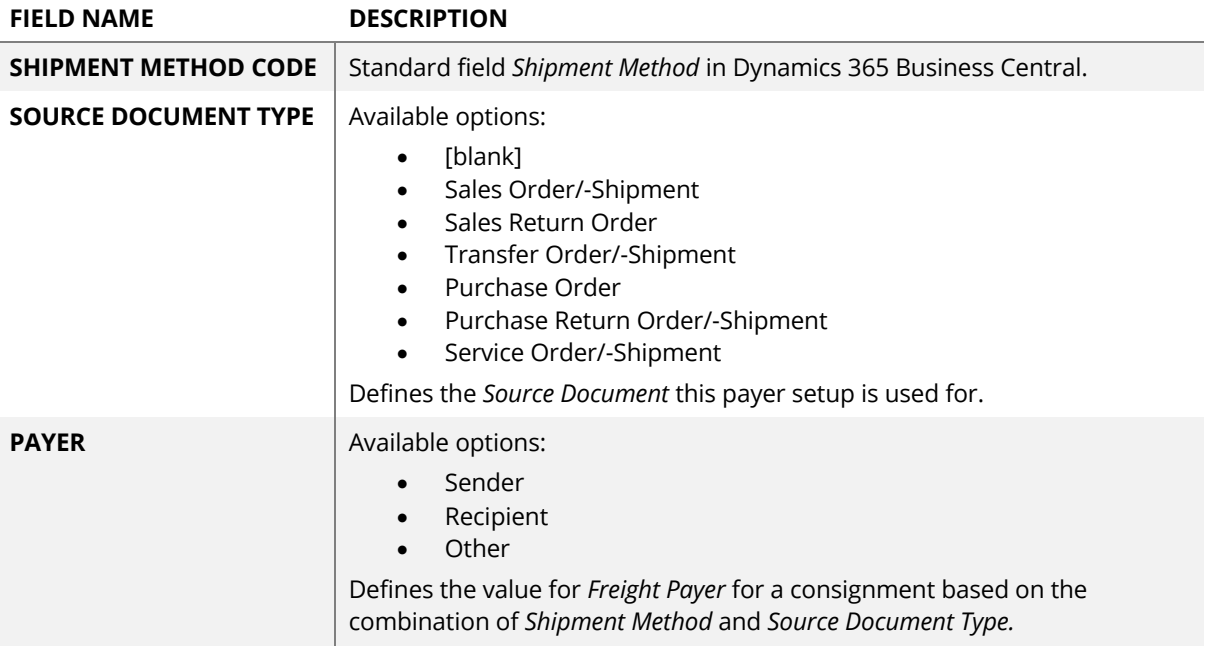

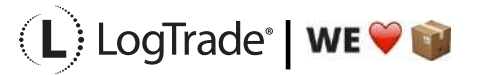

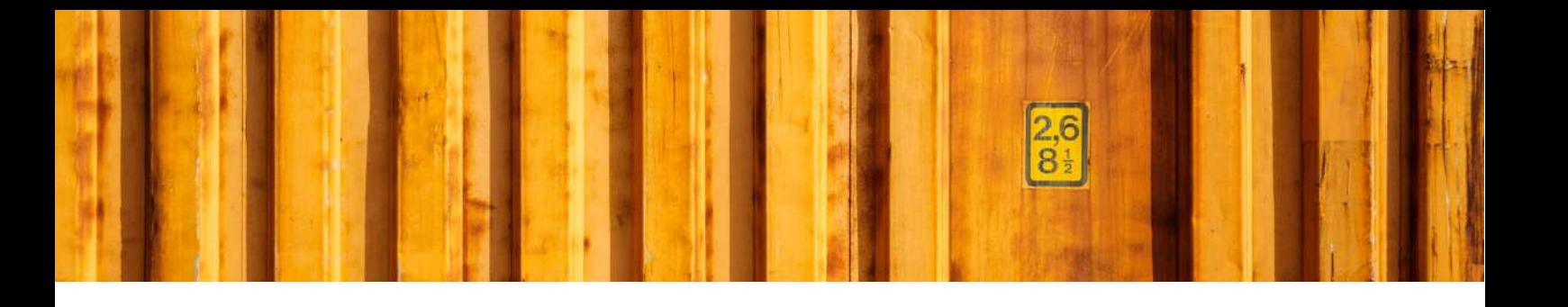

# USER GUIDE **LOGTRADE CONNECT PACKAGE TYPES**

**LogTrade Connect for Microsoft Dynamics 365 Business Central**

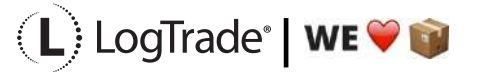

## **1 GENERAL**

This document describes how to setup different package types and do relation mapping for each carrier in LogTrade Connect for Microsoft Dynamics 365 Business Central. After the assisted setup is completed the system is ready for creating transport documents or you can do more advanced setup by either searching for a specific setup or using *Manual Setup*. This means that before going through this document you should have run *Assisted Setup* for *LogTrade Connect*.

## **2 MANUAL SETUP**

Open *Manual Setup* by searching with the search functionality.

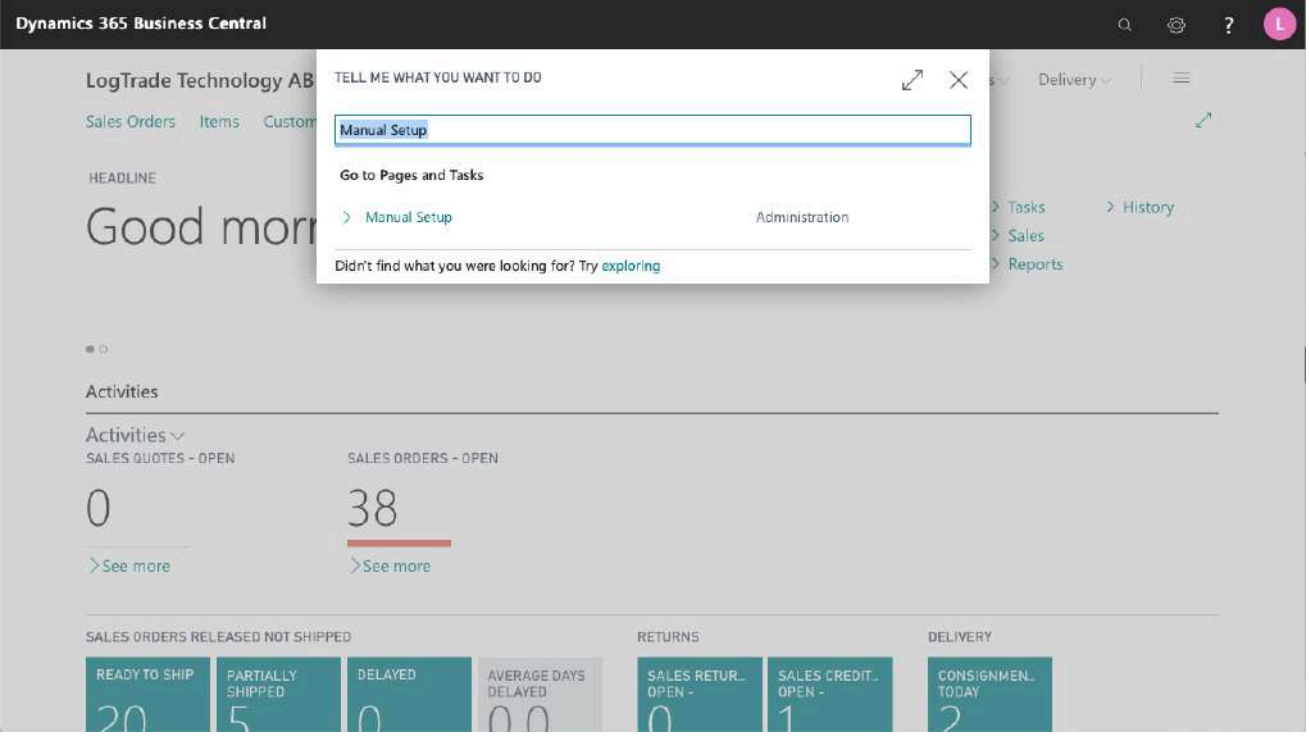

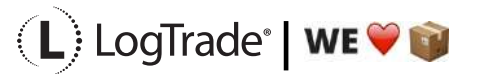

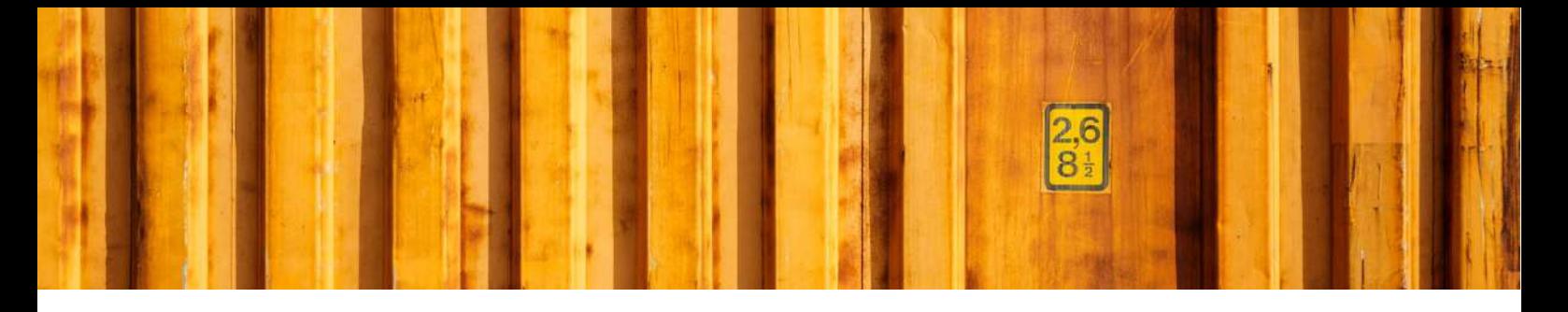

You can filter on "Extension Name" = "LogTrade Connect" to see all setup related to LogTrade Connect.

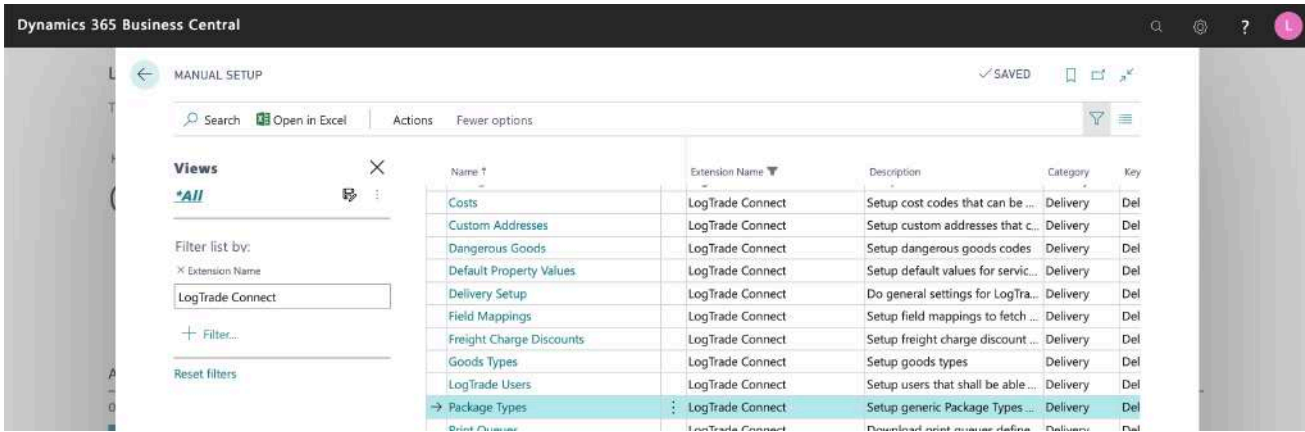

Scroll down to and click on *Package Types* to open settings for package types.

## **3 PACKAGE TYPES**

Package Types are used to describe how the goods are packed. This to make it easier for drivers to find the goods. In some cases, the Package Type also defines billing options for the Shipping Agent.

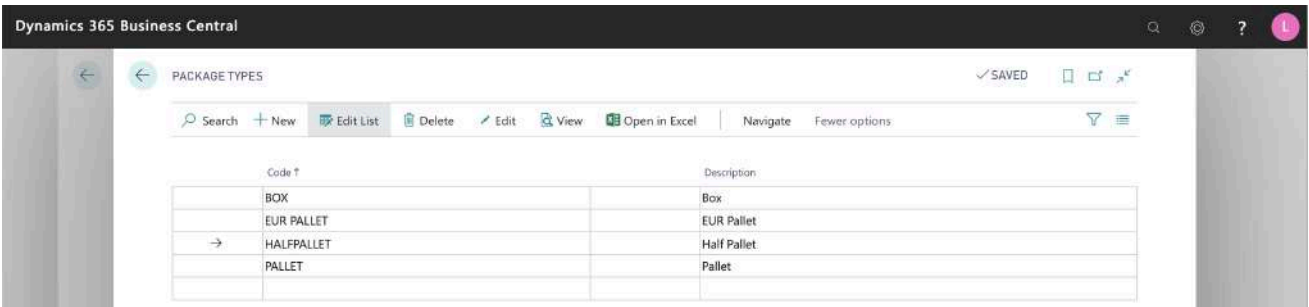

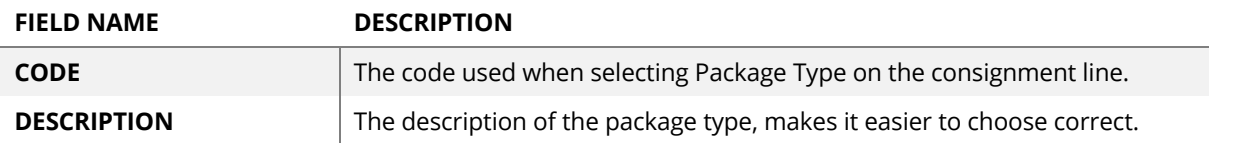

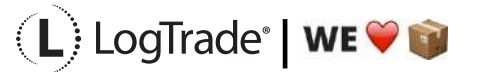

### **3.1 RELATIONS**

Each package type should have mapping relations to a code for the Shipping Agent Services that are used. The mapped relation code is sent to LogTrade. Click on menu button *Relations* to open a list of relations for that package type. When running *Assisted Setup,* a predefined list of relation mappings is created.

For example, If you only use PALLET when shipping with DB Schenker you don't have to map relations for other Shipping Agents but if you want to start shipping PALLET with another Shipping Agent that mapping needs to be done before that. So, it is recommended to do complete relation mapping from the beginning if possible.

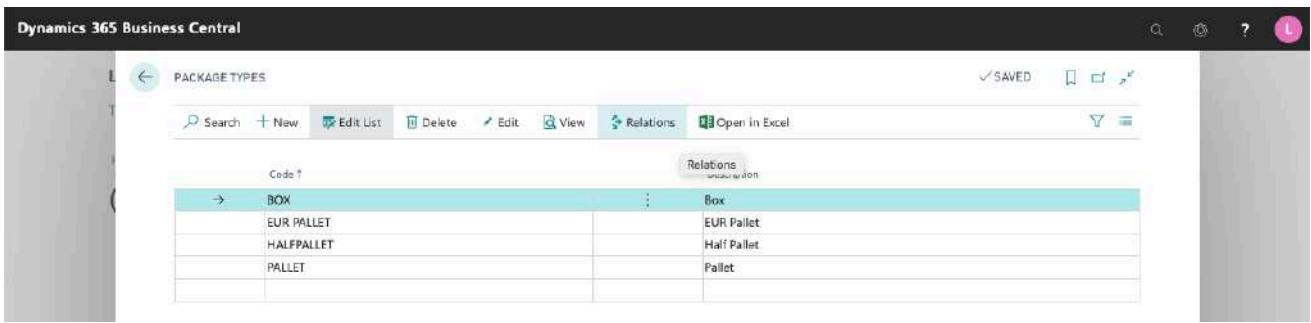

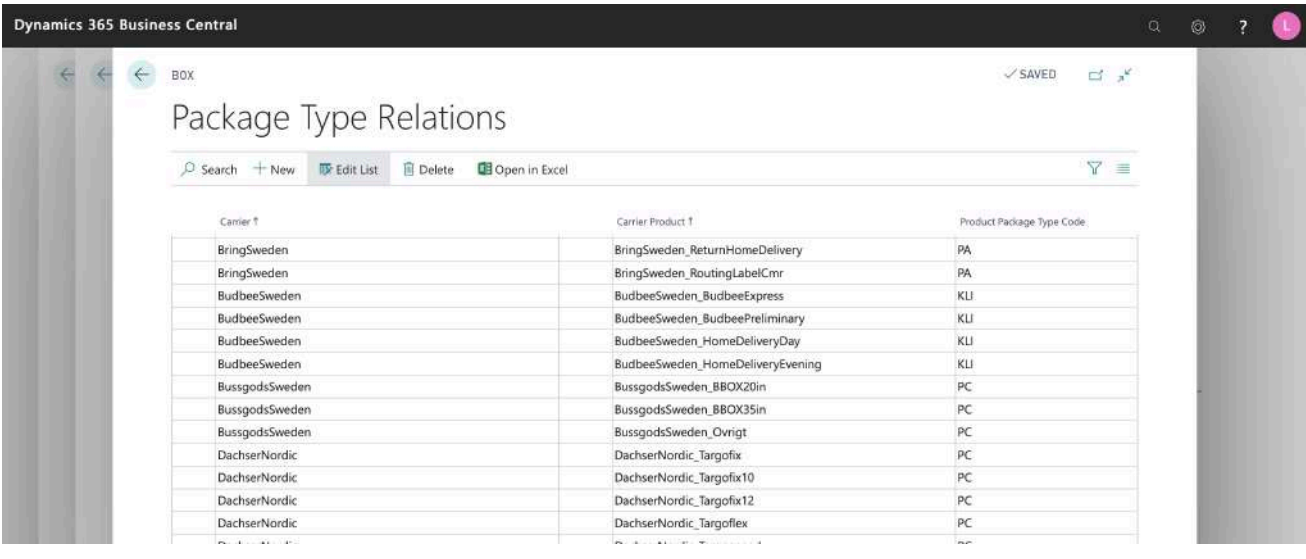

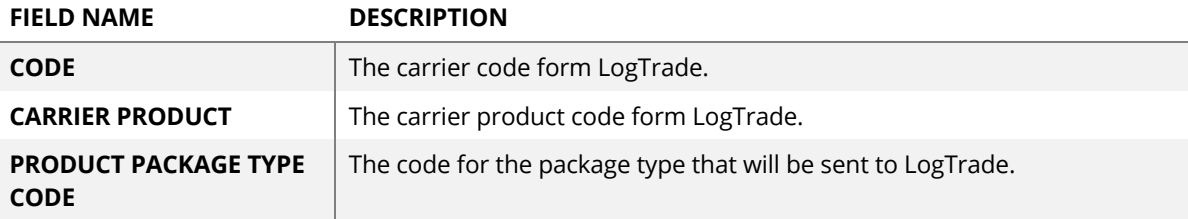

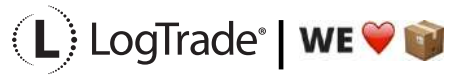

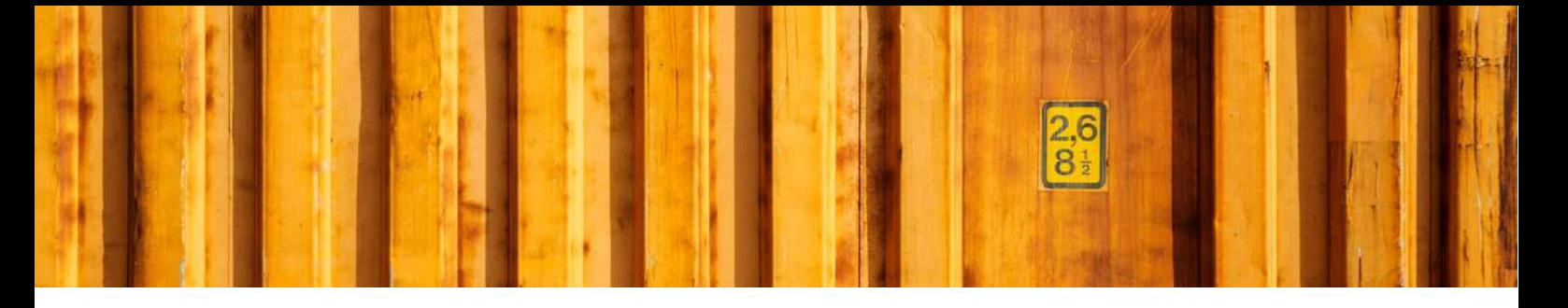

### **3.2 SETTINGS**

For each package type it is possible to do additional setup regarding default weights, measurements and classifications. Click *Edit* in the menu to open additional setup for the package type.

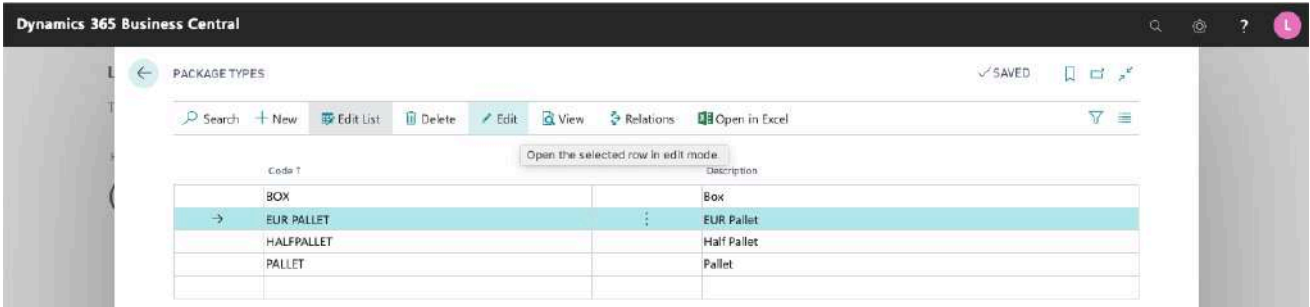

#### **3.2.1 GENERAL**

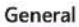

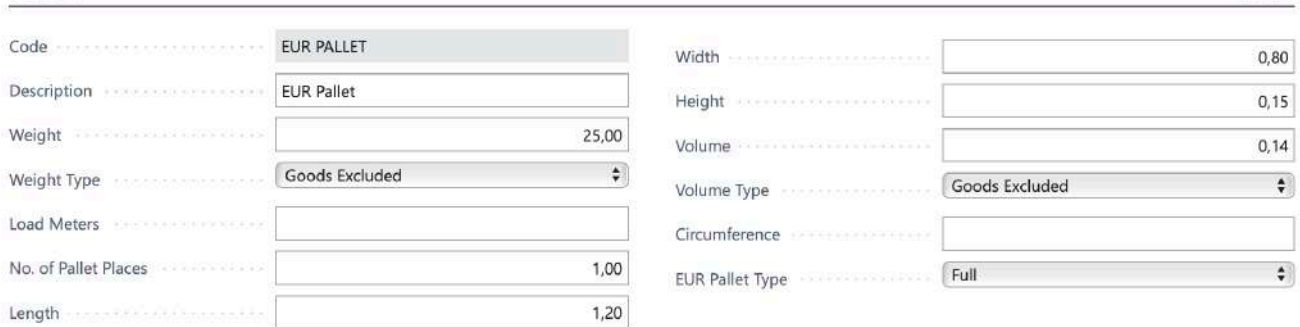

Show less

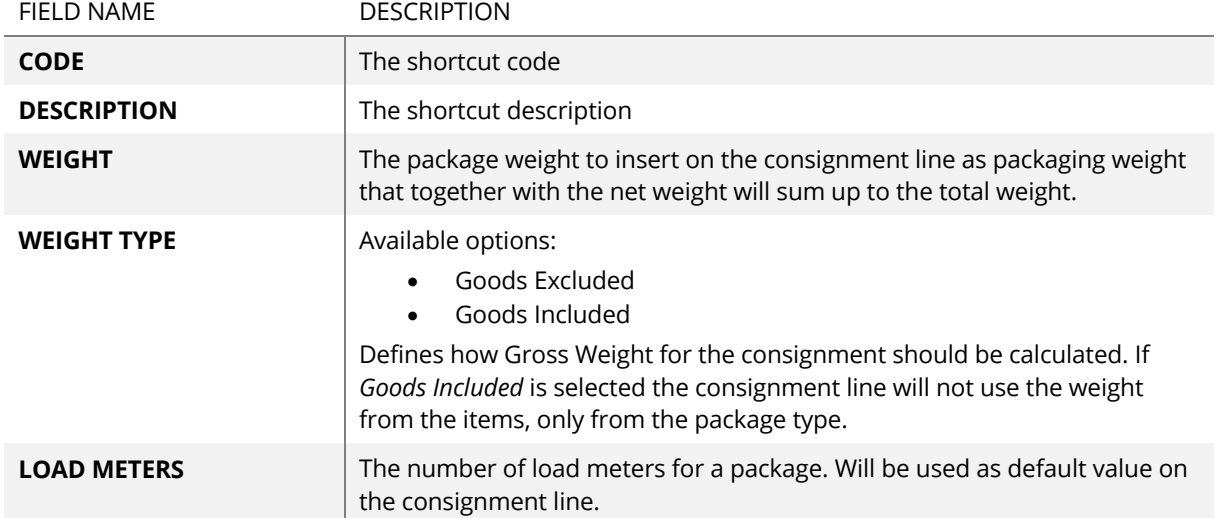

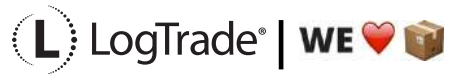

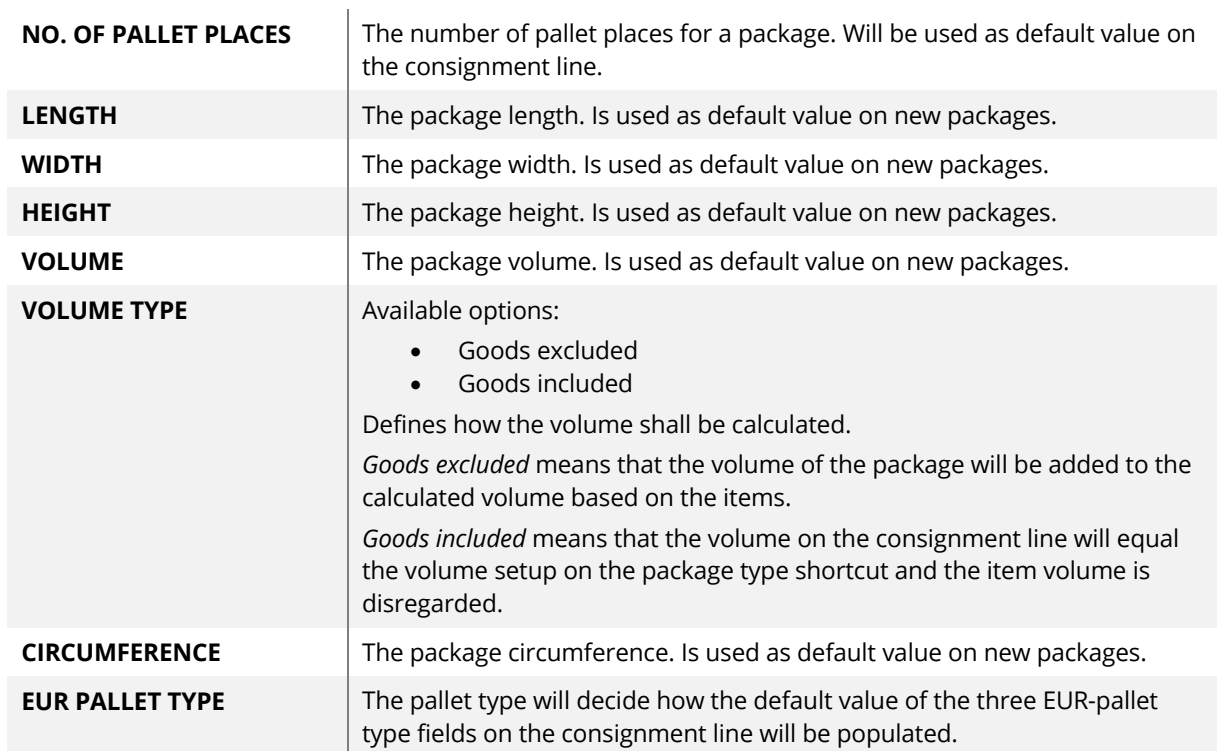

#### **3.2.2 INVOICING**

A cost code can be used by linking them to package types. For example, the cost of a pallet or pallet accessories like pallet collars or just administration fees.

Invoicing

 $\backsim$ Cost Code EUR PALLET

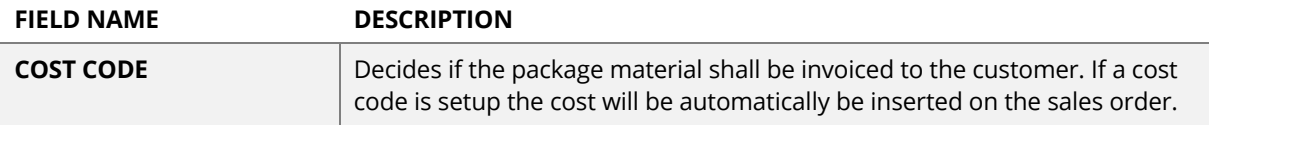

### **3.2.3 DANGEROUS GOODS**

**Dangerous Goods** 

EUR Pallet Foreign Description

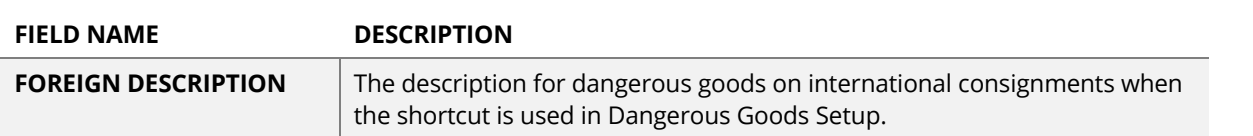

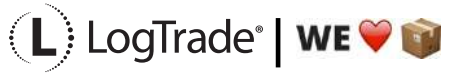

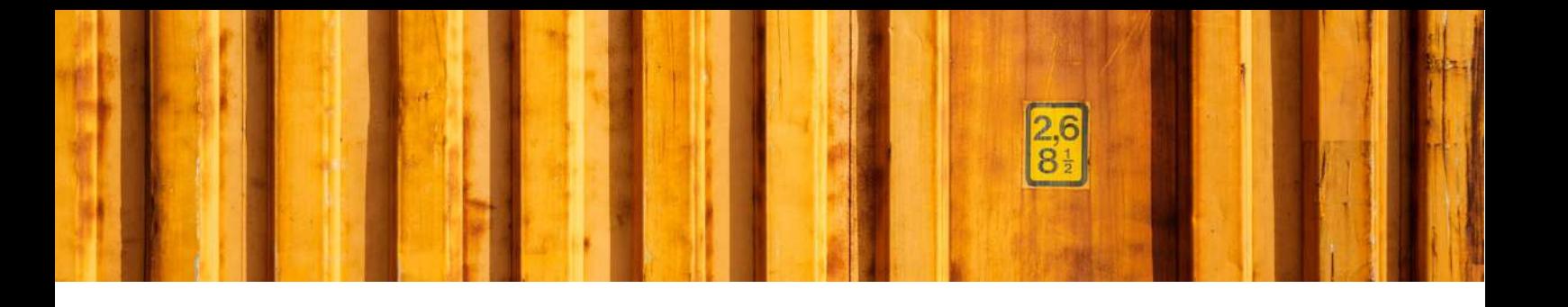

# USER GUIDE **LOGTRADE CONNECT GOODS TYPES**

**LogTrade Connect for Microsoft Dynamics 365 Business Central**

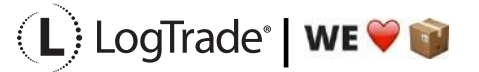

# **1 GENERAL**

This document describes how to setup different goods in LogTrade Connect for Microsoft Dynamics 365 Business Central. After the assisted setup is completed the system is ready for creating transport documents or you can do more advanced setup by either searching for a specific setup or using *Manual Setup*. This means that before going through this document you should have run *Assisted Setup* for *LogTrade Connect*.

## **2 MANUAL SETUP**

Open *Manual Setup* by searching with the search functionality.

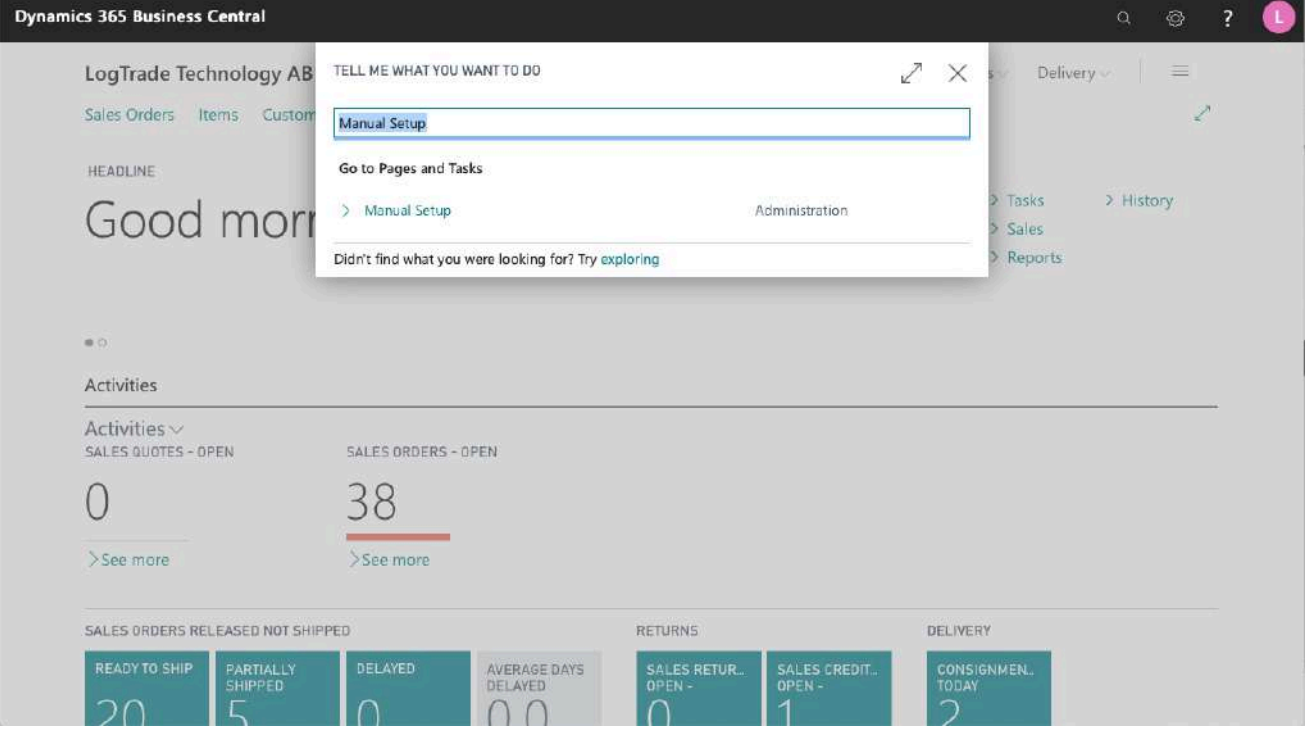

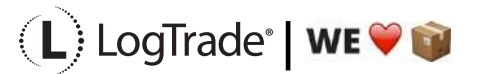

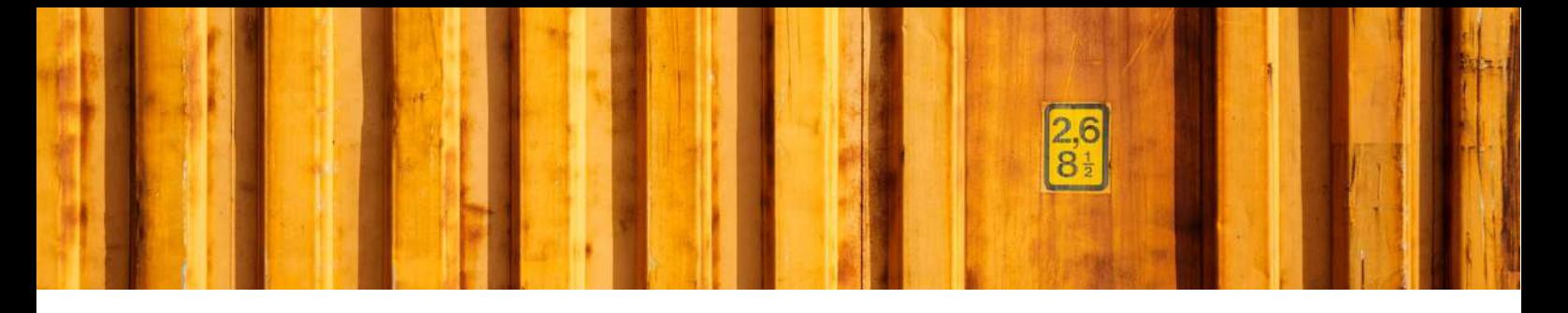

You can filter on "Extension Name" = "LogTrade Connect" to see all setup related to LogTrade Connect.

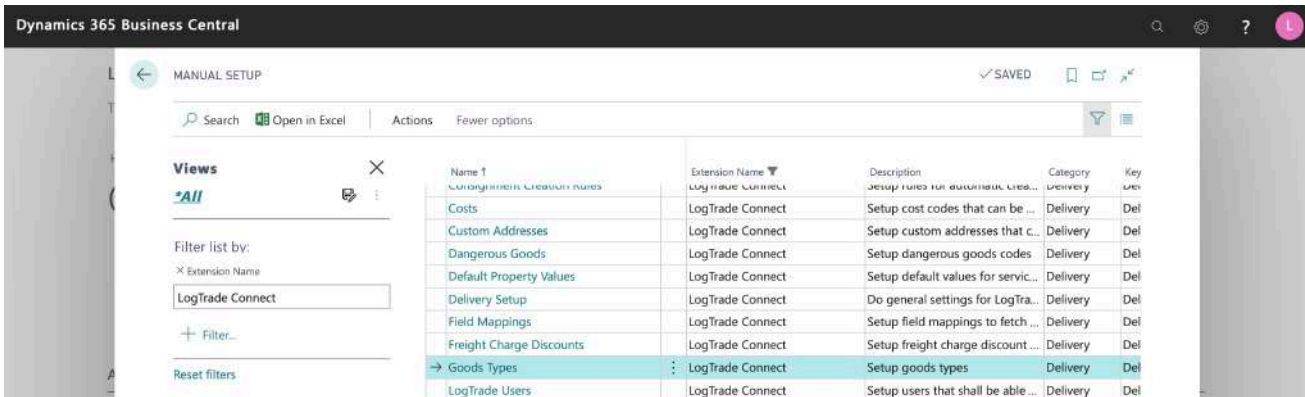

Scroll down to and click on *Goods Types* to open settings for goods types.

## **3 GOODS TYPES**

The goods type page is a list of different goods types you can select when creating a consignment. Every consignment line (goods line) can have different goods types.

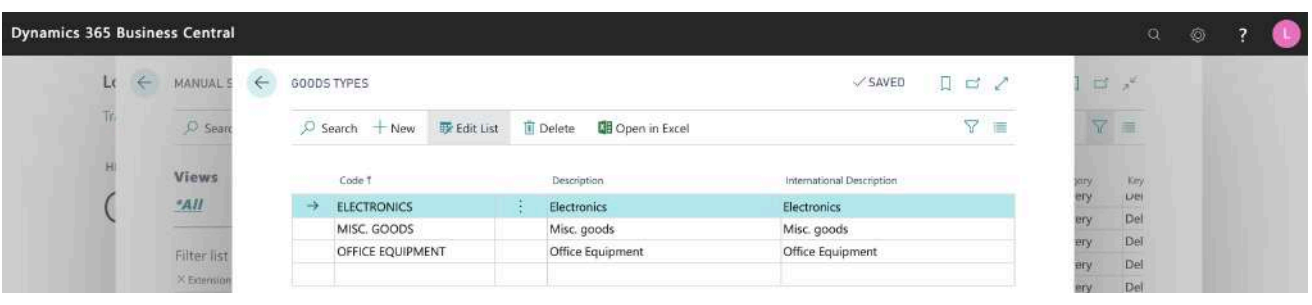

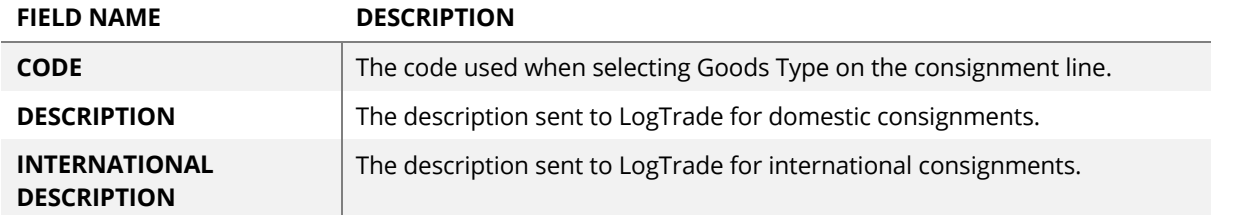

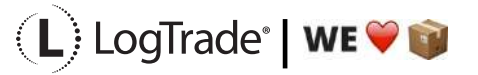

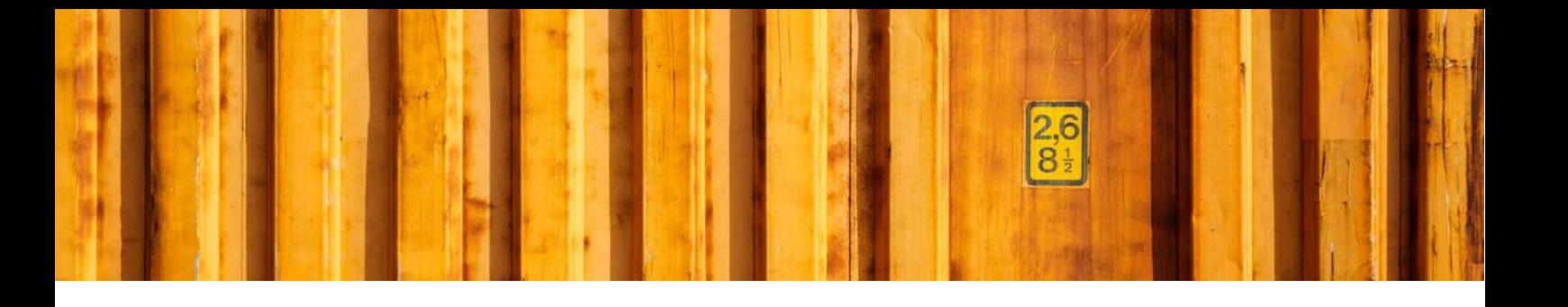

# INSTALLATION GUIDE **LOGTRADE CONNECT APP INSTALLATION**

**LogTrade Connect for Microsoft Dynamics 365 Business Central**

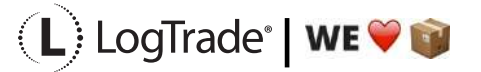

# **1 GENERAL**

This document describes how to install and uninstall LogTrade Connect for Microsoft Dynamics 365 Business Central from Microsoft AppSource, that means that this guide is for the SaaS solution. If running an OnPrem solution the Dynamics 365 Business Central vendor will install the app as any other app.

# **2 INSTALLATION**

There are several possible ways to install the app and this document describes one very easy option. Start by searching for *LogTrade Connect* with the standard search functionality. The top result under the section *Get from Microsoft AppSource* will be LogTrade Connect.

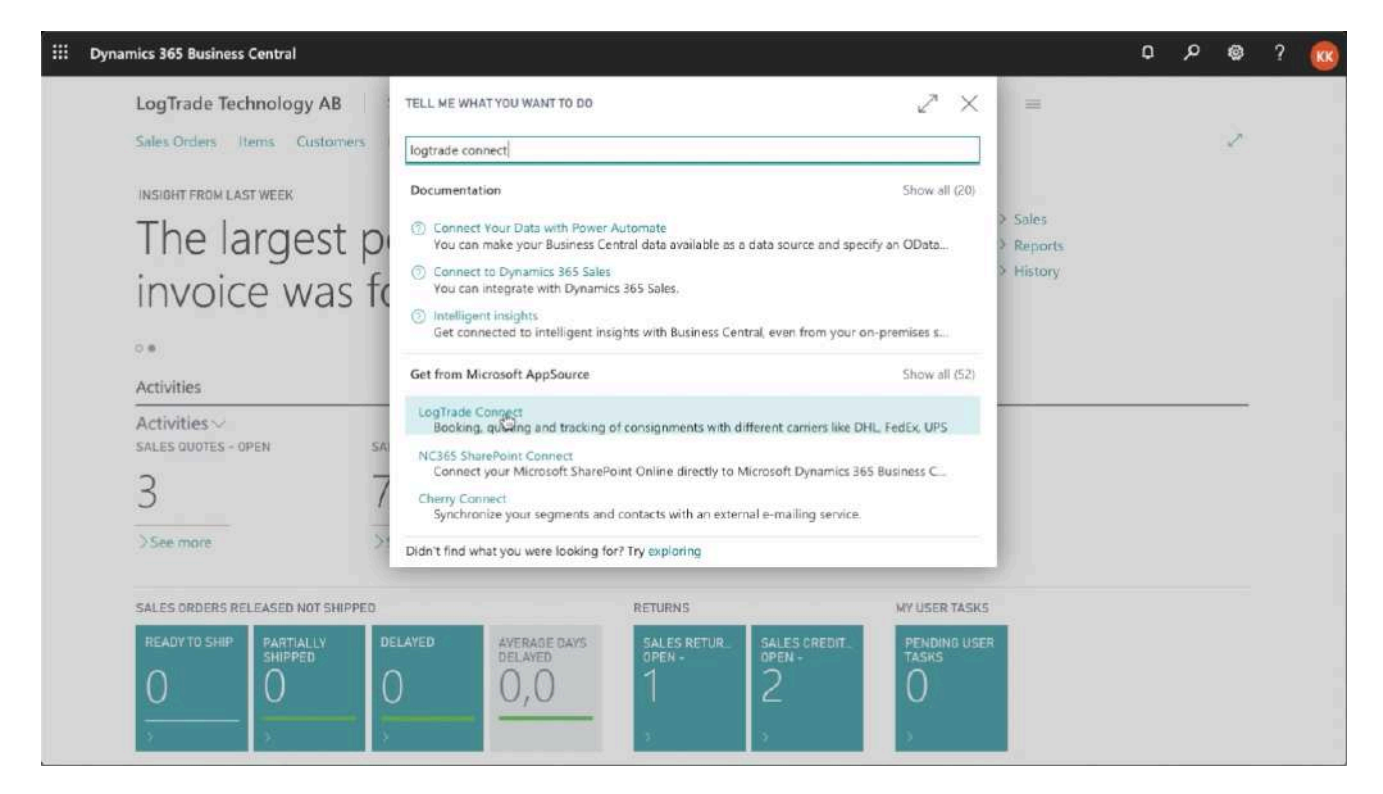

When you have found LogTrade Connect, click on it to open the app information.

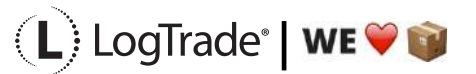

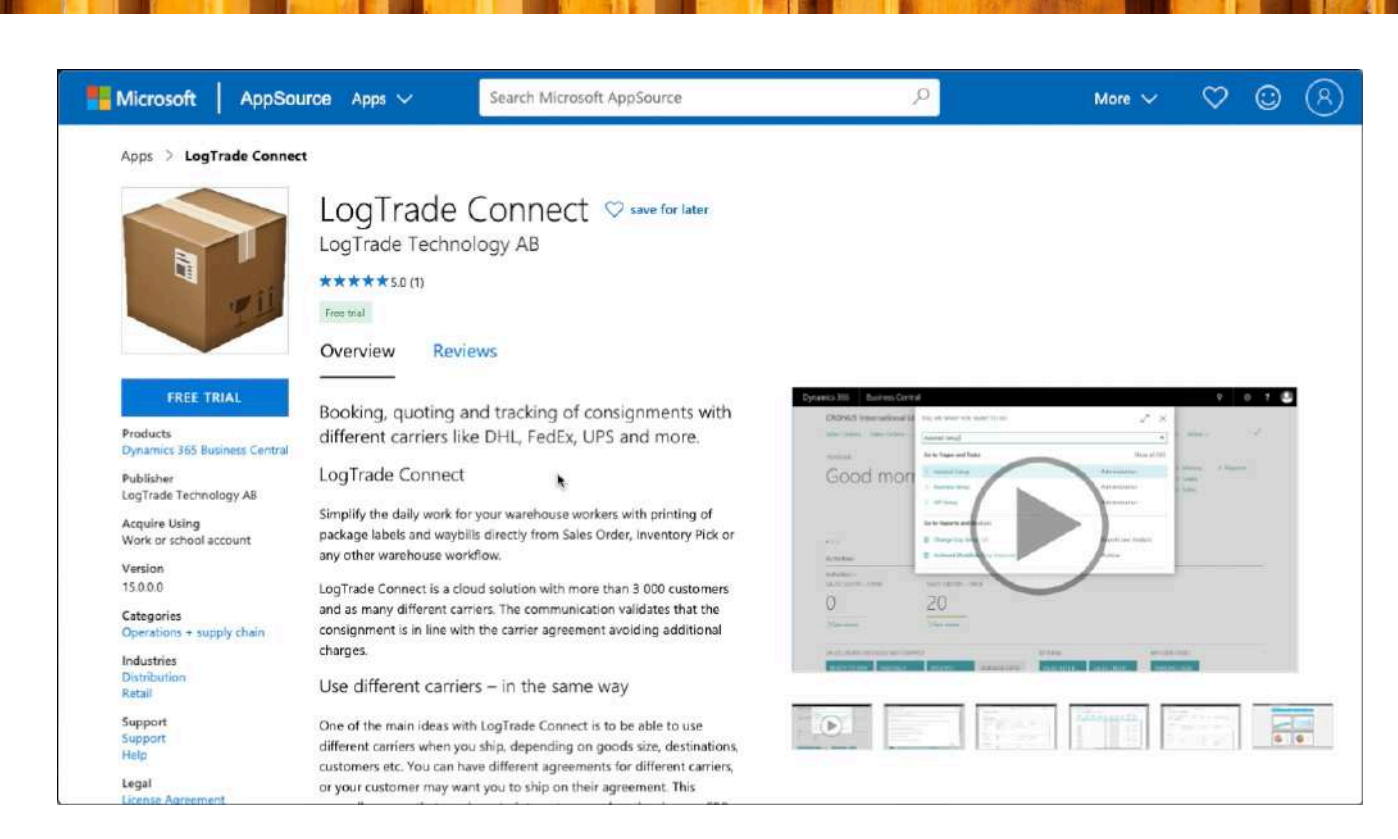

On the App Information you can read more about LogTrade Connect, you can see video demos, read documentation and other information. When ready just click on *Free Trial* in the upper left to start the installation process. If you are not already logged in you will be asked to do so.

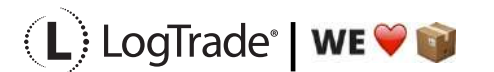

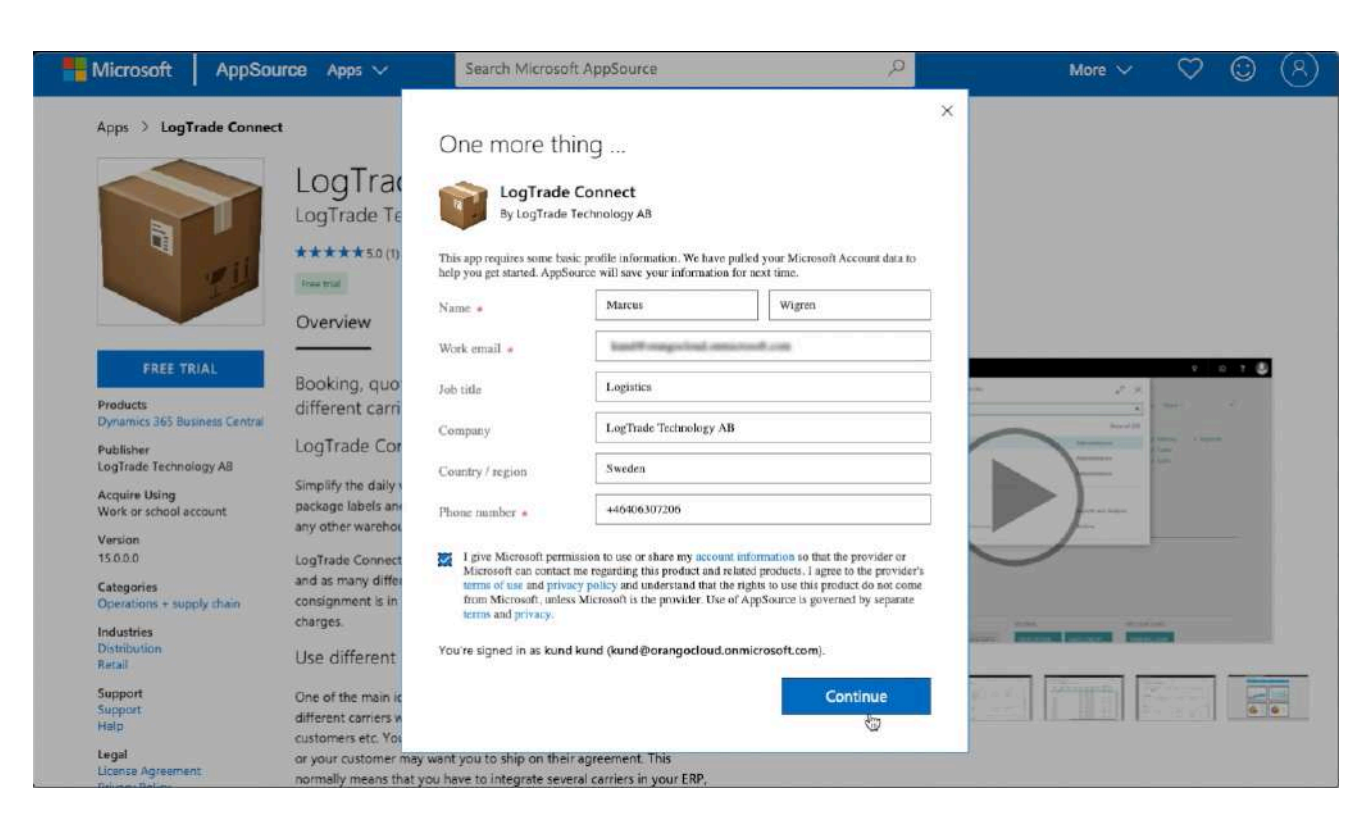

You will be asked to fill in some contact information to start the installation of LogTrade Connect in your Dynamics 365 Business Central. Click *Continue* to start the installation. After a short while you will be taken back to Dynamics 365 Business Central to finalize the installation.

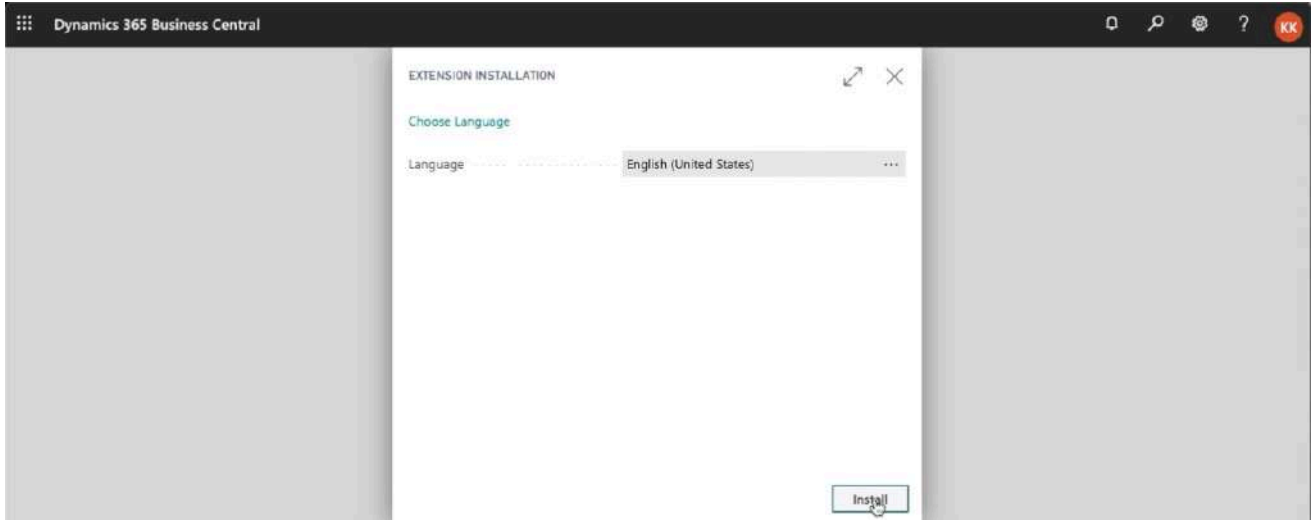

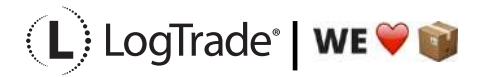

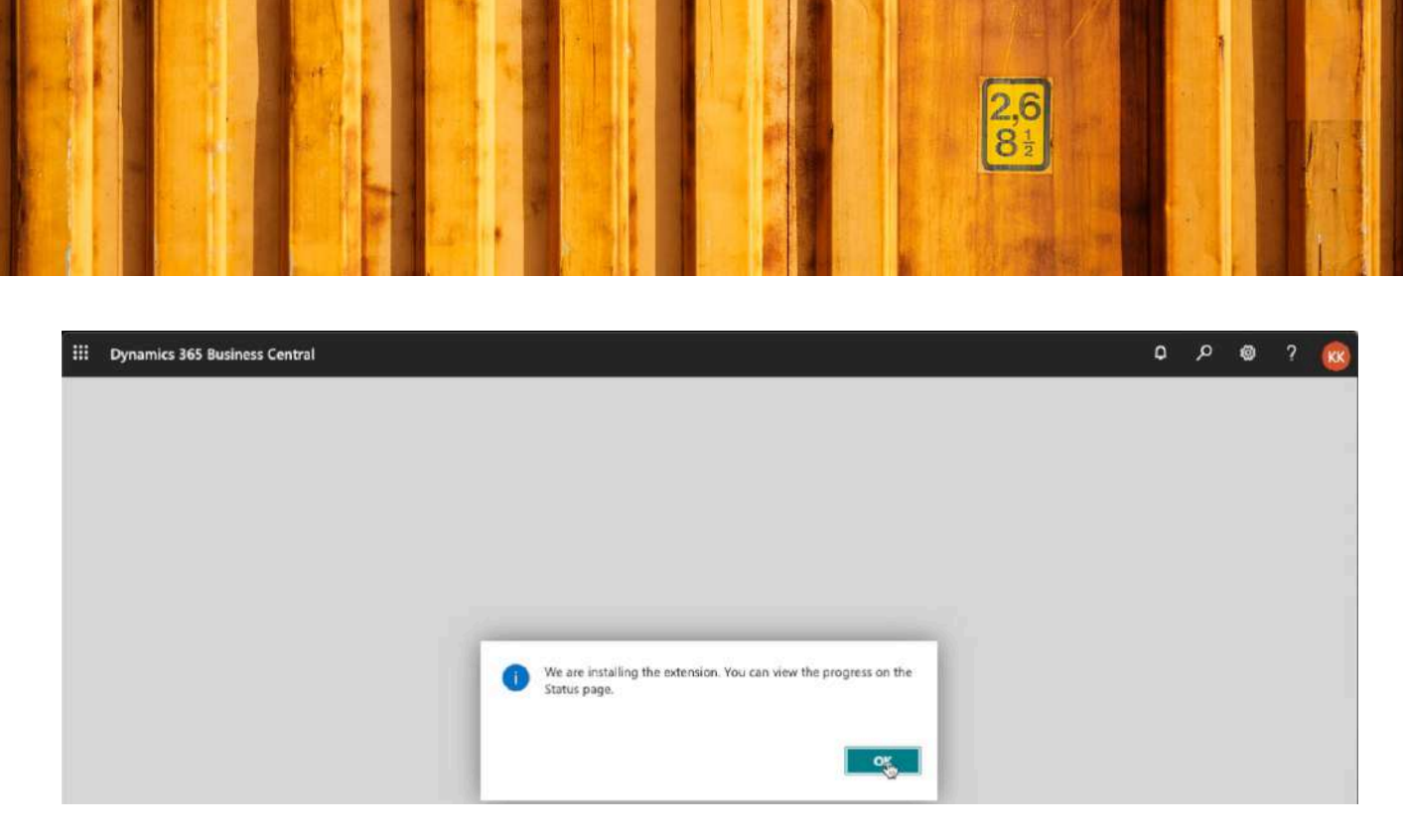

After installation you will get a message saying you can view the progress on the status page. Now you just sign out from Dynamics 365 Business Central and when you sign in again LogTrade Connect has been installed. You can verify the installation by opening *Extension Management*. Just search for *Extension Management* to open it.

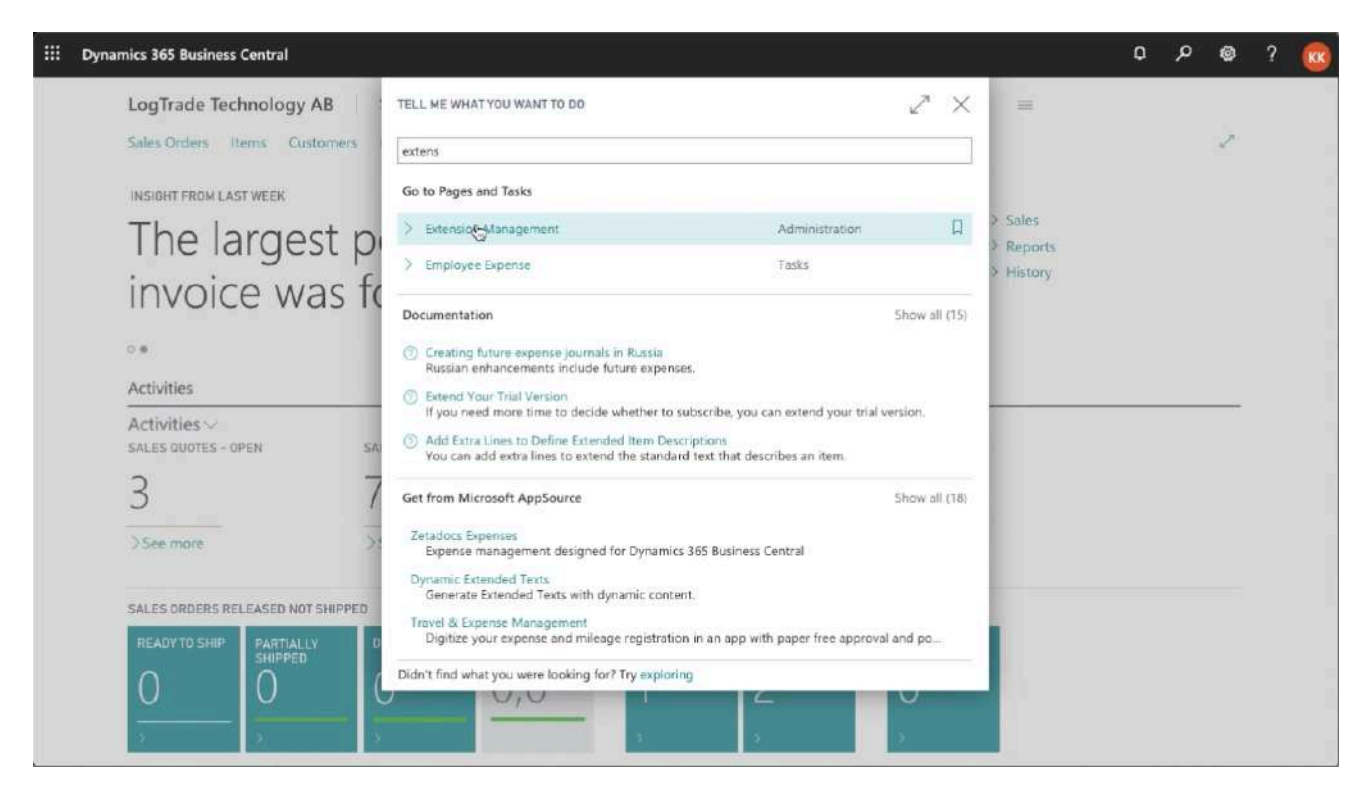

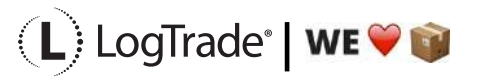

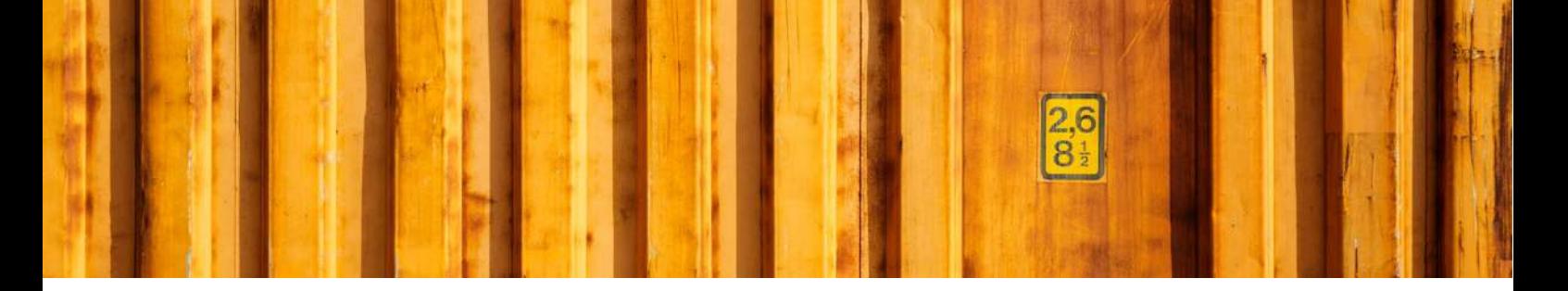

In *Extension Management* you see a list of published and installed apps in your Dynamics 365 Business Central. Scroll down to find LogTrade Connect and you should now see that it is installed and what version.

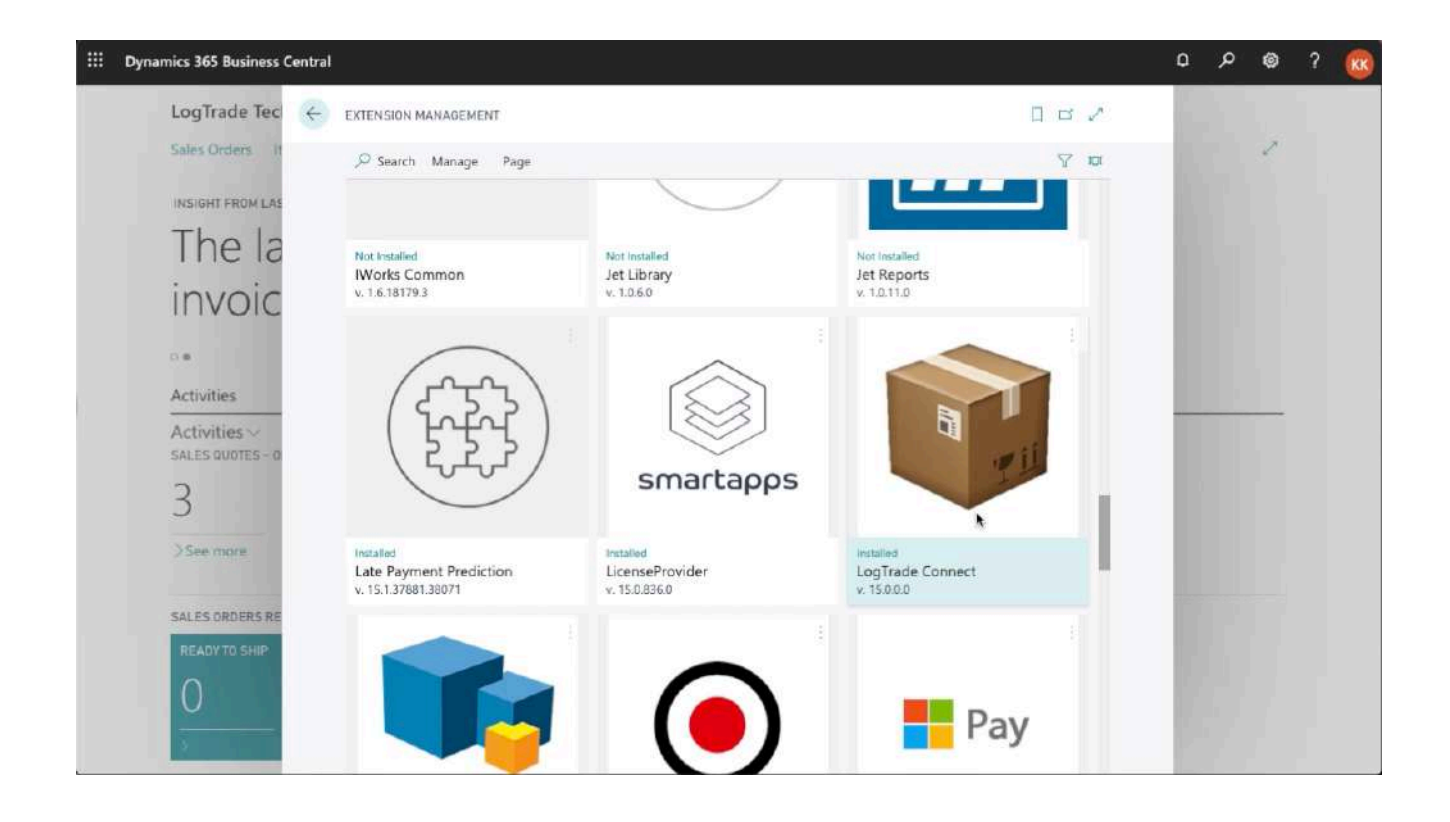

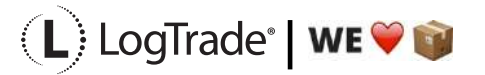

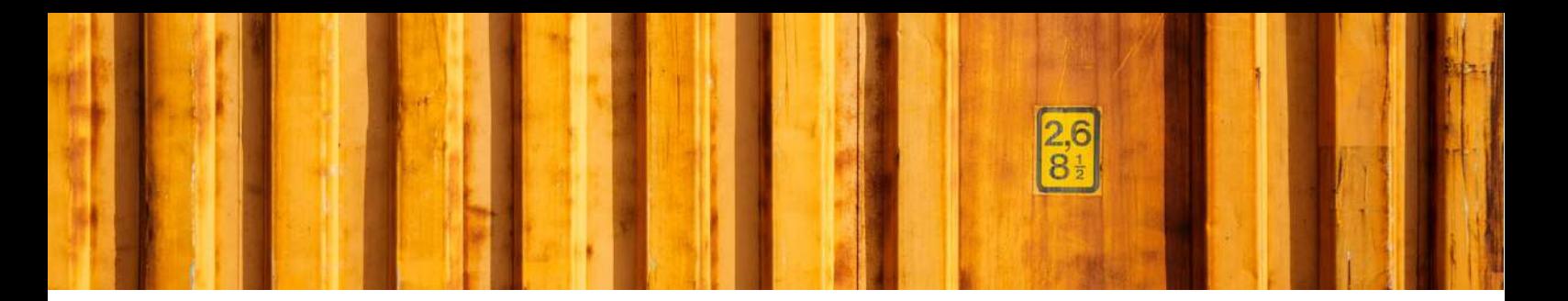

# **3 UNINSTALLATION**

For some upgrades you might need to uninstall the app and then install the new version of the app to get the upgrade. In that case (or if you for any other reason want to uninstall the app) you start by opening *Extension Management*.

In that case just click on INSTALLED to open the uninstall page. Click uninstall and then sign out and after that you do the installation process again. Just search for *Extension Management* to open it.

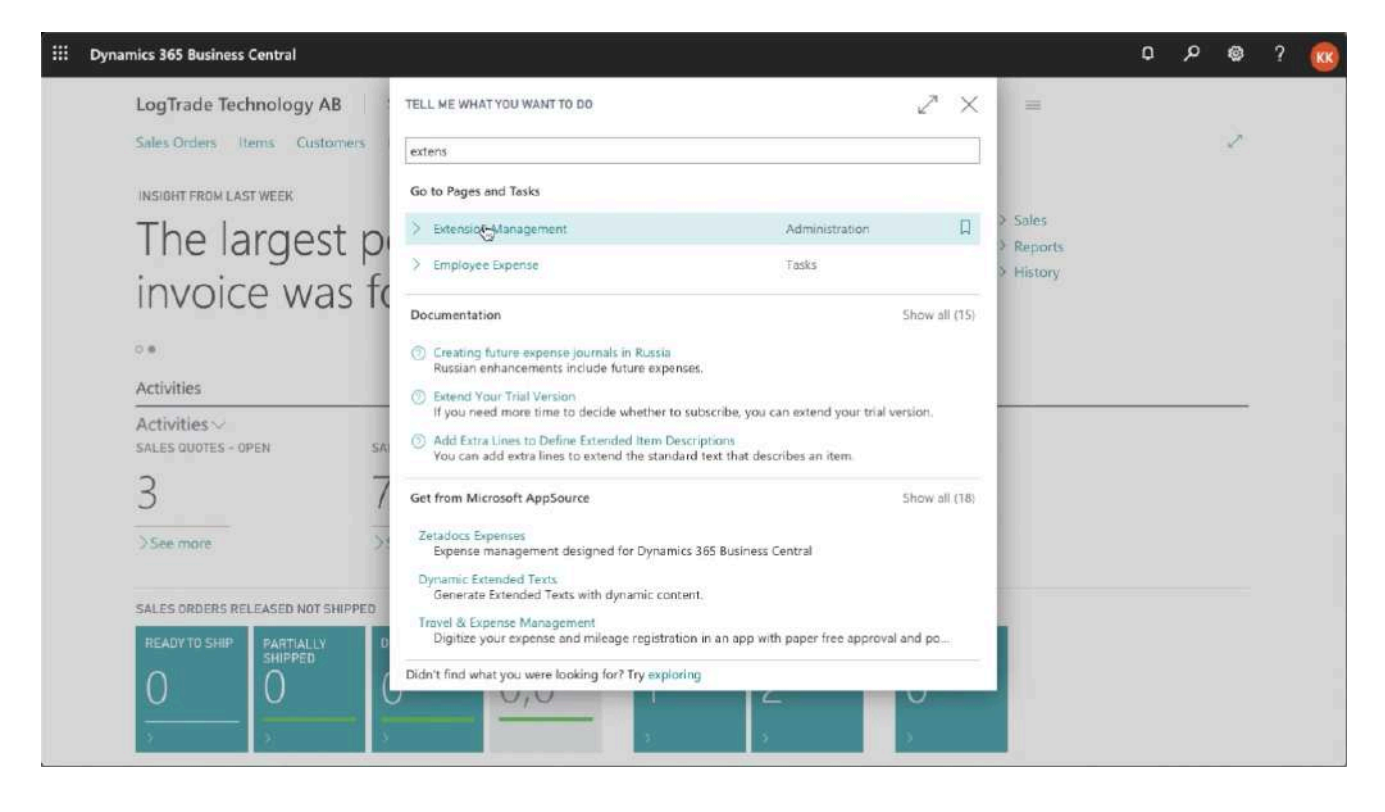

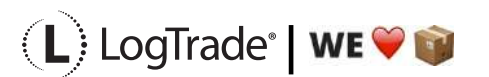

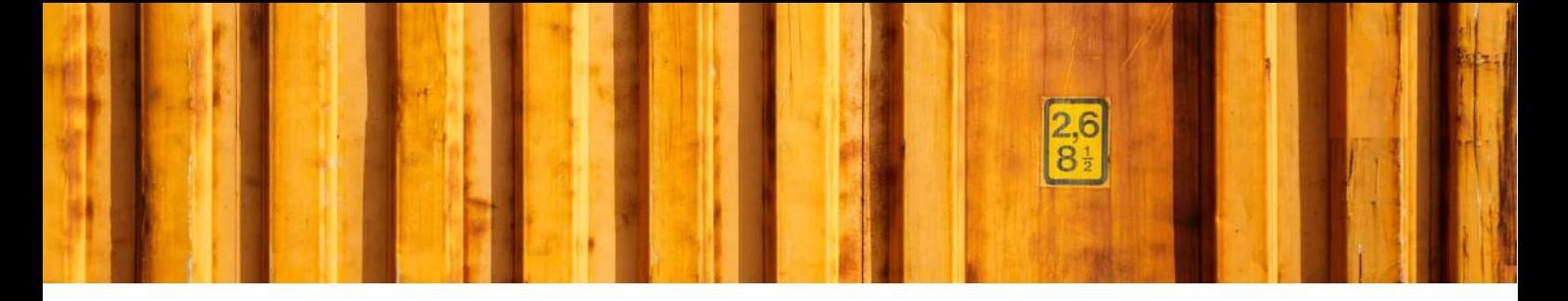

In *Extension Management* you see a list of published and installed apps in your Dynamics 365 Business Central. Scroll down to find LogTrade Connect and you should now see that it is installed and what version.

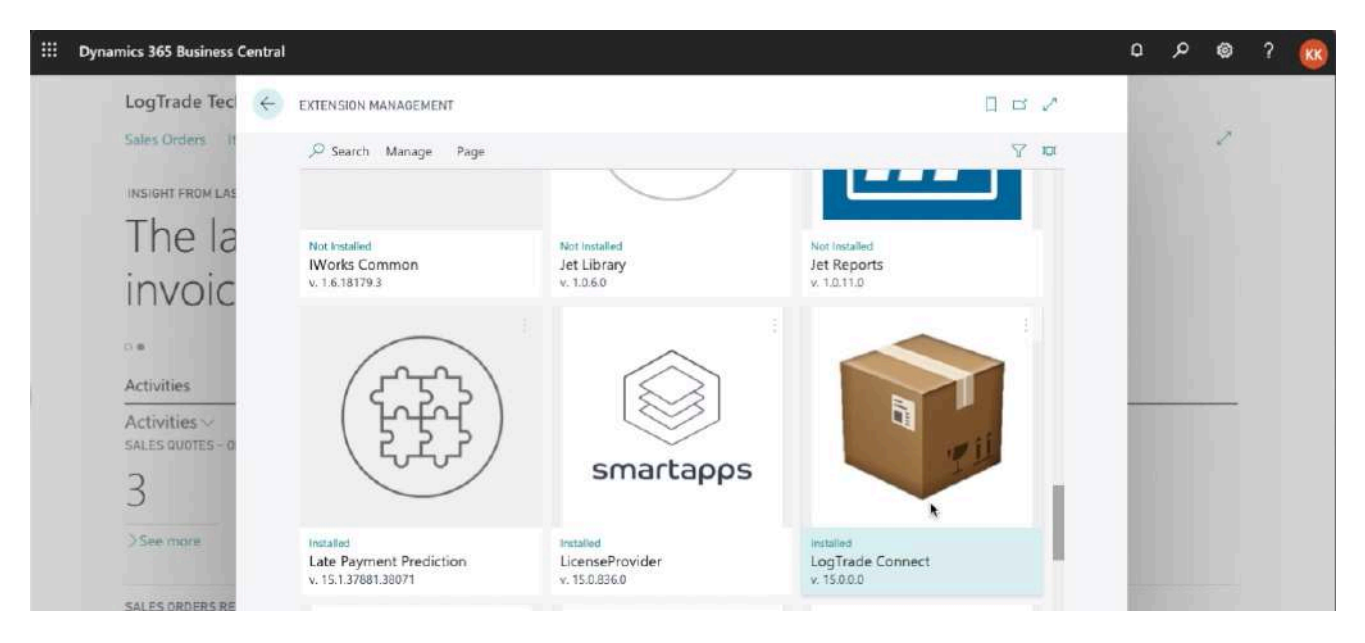

To uninstall the app just click on *Installed* under the icon to open a page that shows more information about the app.

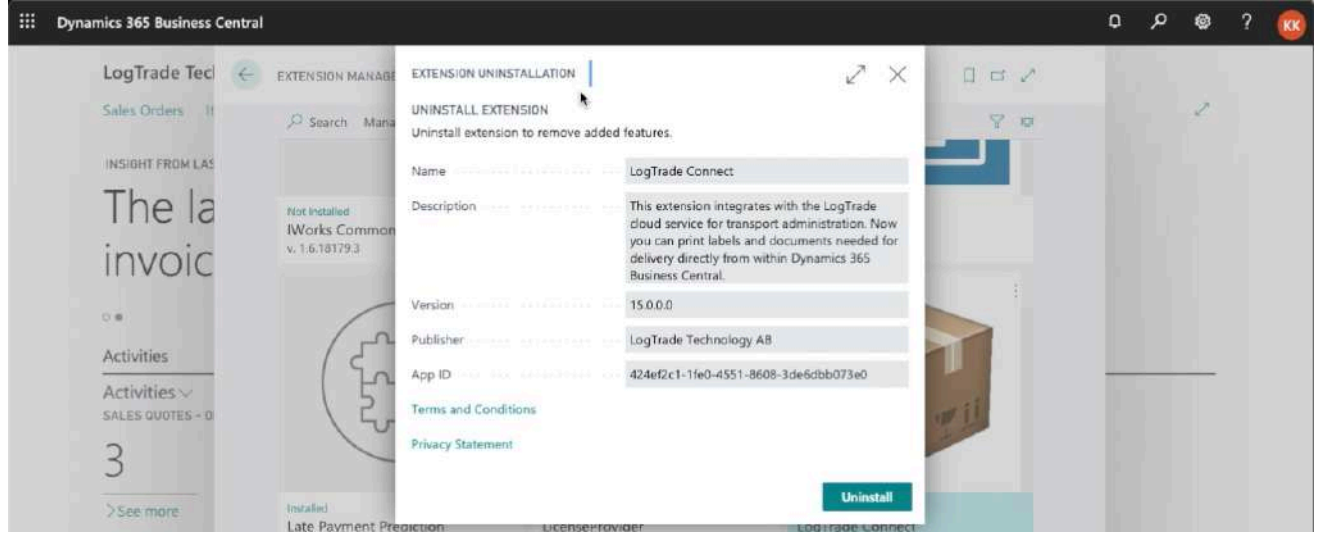

Click on *Uninstall* to start the uninstallation process.

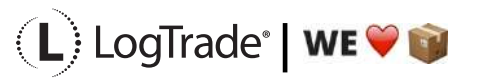
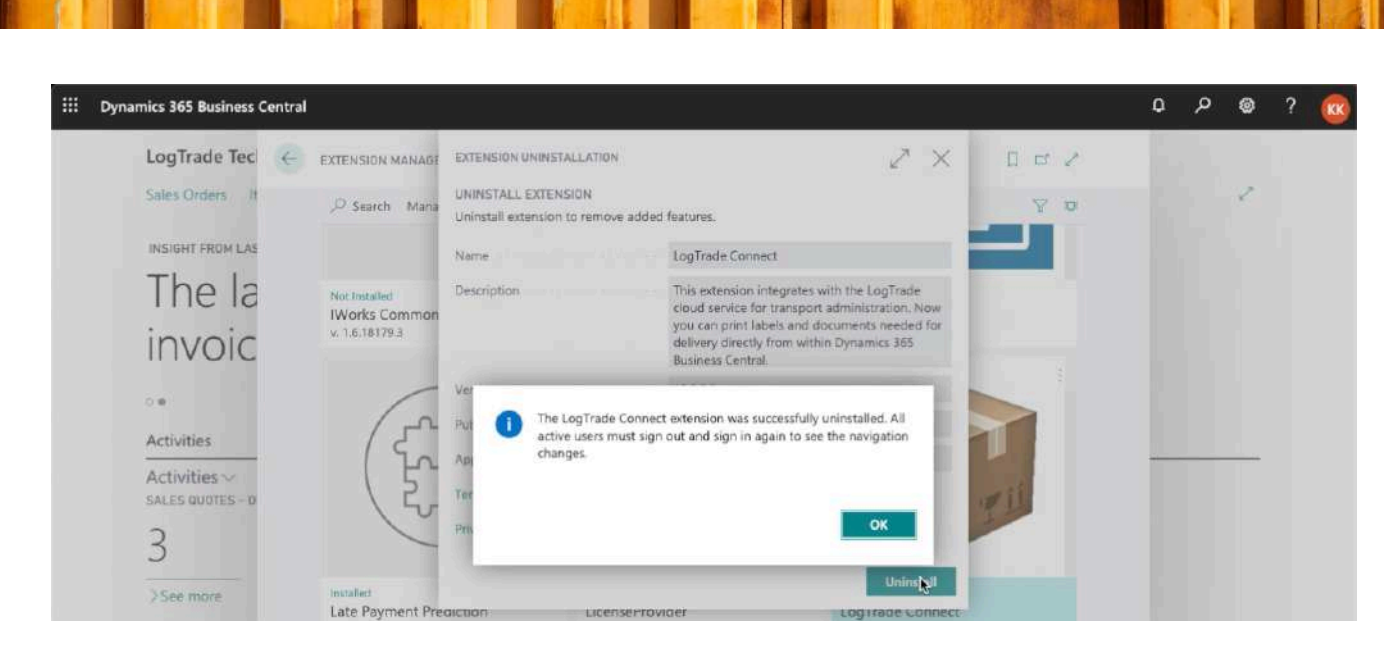

When the uninstallation process is completed you will get a message saying that you must sign out and the sign in again to see the changes.

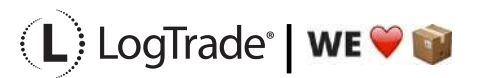

LogTrade Technology AB l Propellergatan 2, 211 15 Malmö l Tel. + 46 (0)40 630 72 00 l www.logtrade.se l support@logtrade.se l Copyright ã 2008 - 2020

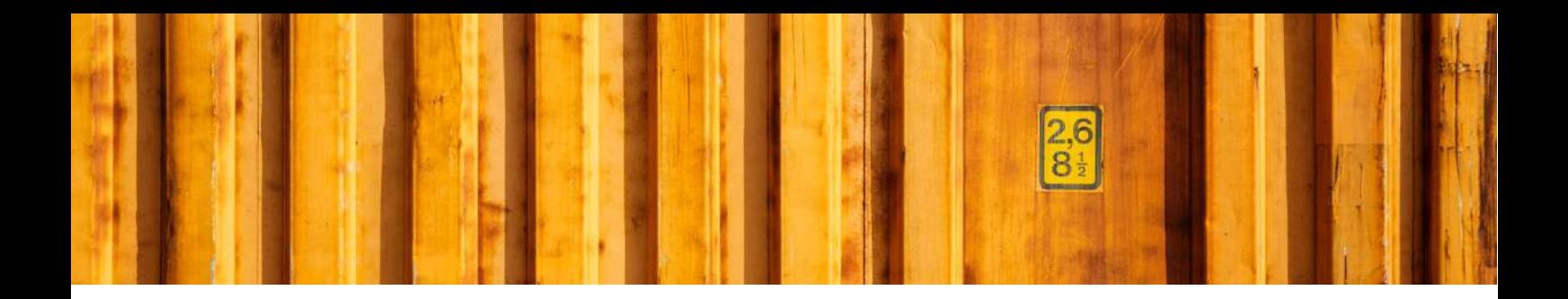

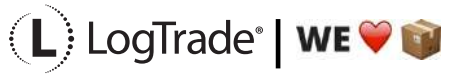

LogTrade Technology AB l Propellergatan 2, 211 15 Malmö l Tel. + 46 (0)40 630 72 00 l www.logtrade.se l support@logtrade.se l Copyright ã 2008 - 2020